# **Contenu de l'aide de WinCIM**

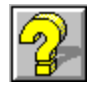

#### **Sujets d'aide WinCIM**

Accès à un service Carnet d'adresses Simulateur CB Courrier CompuServe Service des Infos exécutives **Archives Forums Glossaire** Icônes Assistance aux membres Paramètres généraux Menu d'icônes **Paramètres** Emulation de terminal

#### **Assistance WinCIM**

Mises à jour du fichier d'aide Mises à jour du logiciel et annonces Le Forum d'assistance WinCIM

#### **A propos de l'aide de WinCIM**

Introduction Marques déposées

# **Assistance aux membres**

#### **Services d'assistance**

Contacter le service Clientèle Consulter les services d'assistance utilisateurs Forum d'assistance Wincimmembicon5

### **Marques déposées**

Les noms suivants sont des marques de service de CompuServe Incorporated :

```
B Protocol
B+ Protocol
CompuServe's CB Simulator (Simulateur CB de CompuServe)
CompuServe's Citizen Band Simulator (Simulateur CB de CompuServe)
CompuServe Directory (Répertoire CompuServe)
CompuServe Mail (Courrier CompuServe)
Executive News Service (Service des Infos exécutives)
WinCIM
```
Les noms suivants sont des marques déposées de CompuServe Incorporated :

#### **CompuServe CompuServe Information Manager (Gestionnaire d'informations CompuServe) Online Today**

Tous les autres noms de marques et de produits sont des marques ou marques déposées de leurs propriétaires respectifs.

WinCIM est la propriété de CompuServe Incorporated. Une partie de WinCIM a été développée par Intuitive Software Systems, Inc.

# **Mises à jour du fichier d'aide**

Selon la version particulière de WinCIM que vous possédez, il se peut qu'il existe une version plus récente ou plus développée du fichier d'aide de WinCIM. Vous pouvez obtenir le fichier d'aide WinCIM le plus récent dans la zone d'informations WinCIM.

- 1. Choisissez **Aller à** dans le menu Services.
- 2. Tapez WinCIM dans la case Rubrique **"Service"**.
- 3. Sélectionnez **OK**. Le menu de la zone d'informations WinCIM apparaît.
- 4. Sélectionnez l'option permettant de télécharger les fichiers WinCIM.

# **Mises à jour du logiciel et annonces**

La zone d'informations WinCIM indique comment obtenir les mises à jour les plus récentes de WinCIM, de l'aide de WinCIM et du Répertoire CompuServe. Vous pouvez également y lire les annonces de produits WinCIM.

- 1. Choisissez **Aller à** dans le menu Services.
- 2. Tapez WinCIM dans la case située sous **Service**.
- 3. Sélectionnez **OK**.

# **Le Forum d'assistance WinCIM**

Le Forum d'assistance WinCIM est un forum gratuit de CompuServe où vous trouverez des réponses à vos questions concernant WinCIM. Ce forum est tenu par des représentants du Service Clients CompuServe.

- 1. Choisissez **Aller à** dans le menu Services.
- 2. Tapez WCIMSUPPORT dans la Rubrique **"Service"**.
- 3. Sélectionnez **OK**.

Ceci est l'icône **Canal**. Vous la trouverez dans la **boîte à outils CB**.

Ceci est l'icône **Qui est là ?**. Vous la trouverez dans la **boîte à outils CB**.

Ceci est l'icône **Changer de pseudonyme**. Vous la trouverez dans la **boîte à outils CB**.

Ceci est l'icône **Amis**. Vous la trouverez dans la **boîte à outils CB**.

Ceci est l'icône **Inviter**. Vous la trouverez dans la **boîte à outils CB**.

Ceci est l'icône **Exclure**. Vous la trouverez dans la **boîte à outils CB**.

Ceci est l'icône **Avis**. Vous la trouverez dans la **boîte à outils ENS**.

Ceci est l'icône **Sélectionner un dossier**. Vous la trouverez dans la **boîte à outils ENS**.

Ceci est l'icône **Récupérer les dépêches marquées**. Vous la trouverez dans la **boîte à outils ENS**.

Ceci est l'icône **Créer un dossier**. Vous la trouverez dans la **boîte à outils ENS**.

Ceci est l'icône **Mettre à jour un dossier**. Vous la trouverez dans la **boîte à outils ENS**.

Ceci est l'icône **Supprimer le dossier**. Vous la trouverez dans la **boîte à outils ENS**.

Ceci est l'icône **Obtenir les messages en attente**. Vous la trouverez dans la **boîte à outils du forum**.

Ceci est l'icône **Parcourir les messages**. Vous la trouverez dans la **boîte à outils du forum**.

Ceci est l'icône **Rechercher des messages**. Vous la trouverez dans la **boîte à outils du forum**.

Ceci est l'icône **Créer un message pour un forum**. Vous la trouverez dans la **boîte à outils du forum**.

Ceci est l'icône **Accéder à la salle**. Vous la trouverez dans la **boîte à outils du forum**.

Ceci est l'icône **Inviter**. Vous la trouverez dans la **boîte à outils du forum**.

Ceci est l'icône **Avis bibliothèque**. Vous la trouverez dans la **boîte à outils du forum**.

Ceci est l'icône **Parcourir les fichiers**. Vous la trouverez dans la **boîte à outils du forum**.

Ceci est l'icône **Rechercher des fichiers**. Vous la trouverez dans la **boîte à outils du forum**.

Ceci est l'icône **Soumettre**. Vous la trouverez dans la **boîte à outils du forum**.

Ceci est l'icône **Qui est là ?**. Vous la trouverez dans la **boîte à outils du forum**.

Ceci est l'icône **Ignorer**. Vous la trouverez dans la **boîte à outils du forum**.

Ceci est l'icône **Imprimer**. Vous la trouverez dans le **menu d'icônes** de certains services.

Ceci est l'icône **Sortir**. Vous la trouverez dans le **menu d'icônes** de certains services.

Ceci est l'icône **Déconnecter**. Vous la trouverez dans le **menu d'icônes** de certains services.

Ceci est l'icône **Quitter**. Vous la trouverez dans le **menu d'icônes** de certains services.

Ceci est l'icône **Enregistrer**. Vous la trouverez dans le **menu d'icônes** de certains services.

**Aide**: Affiche cette fenêtre d'aide.
Cliquez sur l'icône **Créer un dossier** dans la **Boîte à outils ENS** ou choisissez l'option **Créer un dossier** du menu Dépêches dans ENS.

Sélectionnez **OK** dans une boîte de dialogue **Mettre à jour un dossier**. $\blacksquare$ 

- Sélectionnez **Parcourir** dans une boîte de dialogue **Sélectionner un dossier**. ×,
- Sélectionnez **Rechercher** dans une boîte de dialogue **Rechercher des dépêches**. ä,

Sélectionnez **Rechercher** à partir d'un dossier Personnel dans une boîte de dialogue **Sélectionner un dossier**.

Choisissez **Définir les touches de fonction** dans le menu Spécial du bureau CB ×,

Choisissez **Définir les touches de fonction** dans le menu Spécial de l'Emulation de  $\blacksquare$ terminal.

Sélectionnez **Définir les touches de fonction** dans la boîte de dialogue **Paramètres généraux**.×,

Cliquez sur l'icône **Qui est là ?** dans la **boîte à outils CB** ou choisissez l'option **Qui est là ?** du menu Personnes dans le bureau CB.

 $\blacksquare$ Sélectionnez **Qui** dans la boîte de dialogue **Sélecteur de canal**.

- Sélectionnez **Rechercher** dans une boîte de dialogue **Rechercher des fichiers**.  $\blacksquare$
- Sélectionnez **Ouvrir** dans une boîte de dialogue **Sections bibliothèque**. $\mathbf{r}$

- Sélectionnez **Rechercher** dans une boîte de dialogue **Rechercher des messages**. ×,
- Sélectionnez **Sélectionner** dans une boîte de dialogue **Sections des messages**. $\blacksquare$

Cliquez sur l'icône **Avis** dans la **boîte à outils du forum** ou choisissez l'option **Avis** ×, du menu Spécial d'un forum.

- Choisissez **Descriptions** dans le menu Messages d'un forum. Ō,
- Choisissez **Descriptions** dans le menu Bibliothèque d'un forum.  $\blacksquare$
- Choisissez **Descriptions** dans le menu Conférence d'un forum. $\blacksquare$

- Sélectionnez **Obtenir** dans la boîte de dialogue **Obtenir les nouveaux messages**. ×,
- Sélectionnez **Ouvrir** dans la boîte de dialogue **Corbeille d'arrivée**. $\blacksquare$

Cette boîte de dialogue apparaît lorsque vous cliquez sur l'icône **Carnet d'adresses** ou que vous choisissez **Carnet d'adresses** dans l'un des menus suivants :

- Menu Courrier dans le bureau de départ de WinCim CompuServe.  $\blacksquare$
- Menu Messages d'un forum. ×,
- Menu Spécial des bureaux CB, Emulation de terminal ou ENS. $\blacksquare$

Cette boîte de dialogue apparaît lorsque vous cliquez sur l'icône **Archives** ou lorsque vous choisissez    **Archives** dans l'un des menus suivants :

- Menu Courrier dans le bureau de départ de WinCIM CompuServe  $\blacksquare$
- Menu Messages d'un forum Ō,
- Menu Spécial des bureaux CB, Emulation de terminal ou ENS $\blacksquare$

Cette boîte de dialogue apparaît lorsque vous cliquez sur l'icône **Corbeille d'arrivée** ou que vous choisissez **Corbeille d'arrivée** dans l'un des menus suivants :

- Menu Courrier dans le bureau de départ de WinCim CompuServe.  $\blacksquare$
- Menu Messages d'un forum. ×,
- Menu Spécial des bureaux CB, Emulation de terminal ou ENS.ı,

Cette boîte de dialogue apparaît lorsque vous cliquez sur l'icône **Corbeille de départ** ou que vous choisissez **Corbeille de départ** dans l'un des menus suivants :

- Menu Courrier dans le bureau de départ de WinCim CompuServe.  $\blacksquare$
- Menu Messages d'un forum. ×,
- Menu Spécial des bureaux CB, Emulation de terminal ou ENS. $\blacksquare$

Cette boîte de dialogue apparaît lorsque vous sélectionnez **Archiver** dans l'une des boîtes de dialogue suivantes :

- Une boîte de dialogue **Dépêche** ENS.  $\blacksquare$
- Une boîte de dialogue **Dépêche** ENS dans les archives. ı,
- Une boîte de dialogue **Message du forum**SHOWMSG. ı,
- Une boîte de dialogue **Courrier**READMAIL dans votre boîte à lettres CompuServe.  $\blacksquare$

Cette boîte de dialogue apparaît lorsque vous sélectionnez **Archiver** dans l'une des boîtes de dialogue suivantes :

- Une boîte de dialogue **Réponse au forum**. ä,
- Une boîte de dialogue **Créer un courrier**.  $\blacksquare$
- Une boîte de dialogue **Courrier** dans votre corbeille d'arrivée ou dans vos archives.  $\blacksquare$

- Sélectionnez **Tune** dans la boîte de dialogue **Sélecteur de canal**. Ō,
- Sélectionnez **Accéder** dans la boîte de dialogue **Salles de conférences**. $\blacksquare$

Sélectionnez **Ouvrir** dans la boîte de dialogue **Archives**. Ō.

Sélectionnez **OK** dans la boîte de dialogue **Coller à partir de** après avoir sélectionné  $\blacksquare$ l'option **Archives** et mis en surbrillance un dossier dans la liste.

- Sélectionnez **Ajouter** dans la boîte de dialogue **Carnet d'adresses**. ×,
- Sélectionnez **A** ou **De** dans une boîte de dialogue **Message du forum**. $\blacksquare$

# **Accès à un service**

#### **Accès au contenu d'un service**

Exploration des services Recherche de services <u>Accès direct à un service</u> Constitution d'un menu de services personnel

#### **CompuServe Mail (Courrier CompuServe)**

Le Courrier CompuServe vous permet de communiquer avec d'autres membres, ainsi qu'avec des utilisateurs d'autres services tels que MCI Mail, AT&T Mail, et Internet.

#### **Sujets relatifs au Courrier CompuServe**

Carnet d'adresses Adressage de courrier CompuServe Copie de texte Création d'un message pour un forum Création d'un courrier Formats d'adresse électronique Archives Obtention du nouveau courrier Corbeille d'arrivée Options de message Corbeille de départ Collage de texte Lecture et traitement d'un courrier Recherche de membres CompuServe Recherche de courrier CompuServe Envoi d'un fichier par le courrier Envoi et réception automatiques de courrier

**membres** : CompuServe vous permet de faire facilement la connaissance d'autres cibistes. La plupart des membres fournissent une liste de leurs centres d'intérêt et de leurs distractions afin de mieux se faire connaître de la communauté des cibistes. Vous pouvez surveiller des conversations et converser avec des cibistes sur des canaux ouverts ou dans des groupes fermés, privés. Une fenêtre spéciale vous permet de savoir qui se connecte ou se déconnecte d'un canal.

#### **CB Simulator (Simulateur CB de CompuServe)**

Le Simulateur CB de CompuServe permet de communiquer avec des correspondants dans le monde entier. Comme dans la CB traditionnelle, vous pouvez surveiller et sélectionner des canaux pour converser avec d'autres cibistes ; cependant, au lieu d'utiliser un micro, vous utilisez un clavier. Vos commentaires sont visibles par tous les autres utilisateurs branchés sur le canal ; de même, vous pouvez voir leurs commentaires.

Pour accéder au Simulateur CB, choisissez **Simulateur CB** dans le menu Services, puis sélectionnez **Accéder à la bande CB générale** ou **Accéder à la bande CB adulte**.

Si la CB ne vous est pas familière et si vous souhaitez obtenir une assistance en ligne, choisissez **Accéder à la bande CB générale**, puis sélectionnez le canal 2.

#### **Sujets relatifs au Simulateur CB**

Paramètres Boîte à outils CB Changement de pseudonyme Définition des touches de fonction Invitation de personnes à un groupe privé Liste des cibistes présents Gestion d'une liste d'amis Surveillance d'une conversation Participation à une conversation ouverte Sélection de canaux Conversation privée avec une seule personne Exclusion d'une personne Suivi de personnes

## **Fichier Nouveau**

La commande **Nouveau** ouvre le Bloc-Notes Windows, dans lequel vous pouvez créer un fichier texte.

#### **Fichier Ouvrir...**

La commande **Ouvrir** fait apparaître la boîte de dialogue **Ouvrir un fichier**, qui vous permet d'identifier un fichier texte que vous souhaitez ouvrir ou un fichier GIF que vous souhaitez visualiser. Le fichier est alors affiché dans le Bloc-notes.

### **Fichier Enregistrer**

La commande **Enregistrer** ouvre la boîte de dialogue **Enregistrer un fichier**, qui vous permet d'enregistrer sur votre disque dur ou sur une disquette des informations affichées dans une zone de texte de WinCim (par exemple un message d'un forum, un courrier CompuServe ou un article d'actualité).

# **Fichier Enregistrer sous...**

La commande **Enregistrer sous...** ouvre la boîte de dialogue **Enregistrer un fichier**, qui vous permet d'enregistrer sur votre disque dur ou sur une disquette des informations affichées dans une zone de texte de WinCim (par exemple un message d'un forum, un courrier CompuServe ou un article d'actualité).

## **Fichier Imprimer...**

La commande **Imprimer** permet d'imprimer les informations affichées dans une zone de texte de WinCim, par exemple des articles d'actualité, des résumés de fichier, des messages d'un forum, du courrier CompuServe ou d'autres types de documents texte en ligne.

# **Fichier Configuration de l'impression...**

La commande **Configuration de l'impression...** ouvre la boîte de dialogue **Configuration de l'impression**, qui vous permet de modifier vos paramètres d'impression.

#### **Fichier Sortir**

La commande **Sortir** permet de sortir d'une zone en ligne, telle qu'un service ou un forum CompuServe, sans se déconnecter de CompuServe ; elle renvoie au bureau de départ de WinCim.

# **Fichier Déconnecter**

La commande **Déconnecter** permet de se déconnecter de CompuServe ; elle renvoie au bureau de départ de WinCim.   

## **Fichier Quitter**

La commande **Quitter** vous déconnecte de CompuServe (si vous êtes connecté) et ferme WinCim.

Sil y a des documents hypertexte non sauvegardés sur votre bureau WinCIM au moment où vous tentez de le quitter, WinCIM vous invite à confirmer votre choix avant dexécuter la demande de sortie.

# **Aide Index**

La commande **Index** affiche une liste des sujets d'aide disponibles à propos de WinCim.

### **Aide Rechercher...**

La commande **Rechercher...** permet de chercher des informations à l'aide de la fonction de recherche du système d'aide. Vous devez introduire un mot à propos duquel vous souhaitez obtenir de l'aide. Le système affiche alors une liste des sujets d'aide correspondants.

# **Aide Utiliser l'aide**

La commande **Utiliser l'aide** affiche des informations sur la façon d'utiliser le système d'aide.
## **Aide Guide CompuServe**

La commande **Guide CompuServe** affiche une liste de catégories de services CompuServe au travers de laquelle vous pouvez obtenir des informations sur chaque service et forum de CompuServe.

#### **Aide A propos de CIM...**

La commande **A propos de CIM...** affiche la boîte de dialogue **A propos de WinCIM** de WinCim. Cette boîte indique le numéro de version de WinCIM que vous utilisez, la date de votre dernier accès ainsi que le port par lequel vous avez été connecté, et l'espace disque disponible sur votre ordinateur.

# **Fenêtre Mosaïque**

La commande **Mosaïque** réorganise vos fenêtres à l'écran en donnant à chacune la même taille.       

# **Fenêtre Cascade**

La commande **Cascade** réorganise vos fenêtres à l'écran en les superposant avec un léger décalage.

## **Fenêtre Réorganiser les icônes**

La commande **Réorganiser les icônes** réorganise les icônes à l'écran en rangées et colonnes parfaitement alignées.

# **Fenêtre Fermer tout**

La commande **Fermer tout** ferme toutes les fenêtres ouvertes sur votre bureau.

# **Edition Annuler**

La commande **Annuler** annule l'opération d'édition la plus récente.

#### **Edition Couper**

La commande **Couper** supprime un bloc de texte sélectionné d'un message ou d'un courrier en cours de composition et le place dans le Presse-papiers, dont le contenu est de ce fait écrasé.

**Couper** est utile lorsque vous souhaitez déplacer un bloc de texte d'un endroit à un autre de votre document, ou d'un document à un autre en utilisant la commande **Coller** à l'endroit de destination. Etant donné que le texte placé dans le Presse-papiers y est conservé même après que vous ayez quitté WinCim, vous pouvez également utiliser cette technique pour déplacer du texte d'une application à une autre.

#### **Edition Copier**

La commande **Copier** copie un bloc de texte sélectionné dans une zone de texte de WinCim (par exemple un article d'actualité, un bulletin météo ou un message en cours de composition) et le place dans le Presse-papiers, dont le contenu est de ce fait écrasé.

Cette commande est utile lorsque vous souhaitez reproduire certains blocs de texte à différents endroits de votre document.

#### **Edition Coller**

La commande **Coller** insère le contenu du Presse-papiers à l'endroit du curseur dans un message ou un courrier que vous êtes en train de composer.

Cette commande est généralement utilisée en combinaison avec les commandes **Couper** et **Copier**, mais peut également servir à insérer du texte qui se trouvait dans le Presse-papiers avant que vous ne lanciez WinCIM.

#### **Edition Effacer**

La commande **Effacer** efface le texte sélectionné sans le copier dans le Presse-papiers.

Vous pouvez utiliser la commande **Annuler** pour récupérer le texte effacé à condition de le faire aussitôt après avoir utilisé la commande **Effacer**.

#### **Edition Retour ligne automatique**

La commande **Retour ligne automatique** active ou désactive la fonction de retour à la ligne automatique, par laquelle les mots tapés en fin de ligne dans les zones de texte sont automatiquement renvoyés à la ligne suivante sans que vous deviez insérer un retour chariot.

#### **Edition Tout sélectionner**

La commande **Tout sélectionner** sélectionne tout le texte de la fenêtre de texte active, pour vous permettre de couper ou copier ensuite l'ensemble du texte.

#### **Edition Police fixe**

La commande **Police fixe** vous permet de déterminer l'aspect des caractères dans les fenêtres de WinCim.

#### **Edition Coller à partir de...**

La commande **Coller à partir de...** ouvre la boîte de dialogue **Coller à partir de...**, qui vous permet de spécifier l'emplacement du texte à coller dans un message ou un courrier. Vous pouvez coller du texte à partir d'un fichier texte sur disque ou d'un élément de vos archives, de la corbeille d'arrivée ou de la corbeille de départ.

### **Edition Copier dans...**

La commande **Copier dans...** ouvre une boîte de dialogue **Copier dans...**, qui vous permet d'insérer une copie du texte sélectionné dans un message ou un courrier.   

#### **Services Menu personnel...**

La commande **Menu personnel...** active la zone Menu personnel, qui vous permet d'accéder aux services et forums auxquels vous vous connectez le plus fréquemment en les sélectionnant dans une liste personnalisée affichée dans une boîte de dialogue **Menu personnel**.

#### **Services Chercher...**

La commande **Chercher...** ouvre la boîte de dialogue **Chercher**, qui vous permet de chercher des services CompuServe. Cette boîte de dialogue vous permet d'accéder directement au service trouvé. Vous pouvez également ajouter les services trouvés à votre menu personnel.

Si vous n'êtes pas connecté à CompuServe, cette commande tentera de vous connecter pour effectuer la recherche.

## **Services Aller à...**

La commande **Aller à...** ouvre une boîte de dialogue **Aller à...**, qui vous permet d'accéder directement à un service à condition d'en connaître le nom.

#### **Services Quoi de neuf ?...**

La commande **Quoi de neuf ?...** fournit des informations à propos des nouveaux vendeurs et services, des promotions, des moyens de tirer davantage profit de CompuServe et d'autres nouvelles intéressant la communauté CompuServe.

Si vous n'êtes pas connecté à CompuServe, cette commande vous connectera.

## **Services Evénements spéciaux...**

La commande **Evénements spéciaux...** vous permet de vous tenir au courant d'événements à venir, tels que des concours, améliorations de services, promotions, occasions et offres spéciales, par le biais d'un menu d'événements spéciaux CompuServe.

Si vous n'êtes pas connecté à CompuServe, cette commande vous connectera.

## **Services Infos exécutives**

La commande **Infos exécutives...** ouvre le Service des Infos exécutives, dans lequel vous pouvez accéder à un ensemble de dépêches d'actualité et les ranger dans des dossiers électroniques personnels.

## **Services Cotations...**

La commande **Cotations...** ouvre la boîte de dialogue **Cotations**, qui vous permet d'obtenir des cotations boursières à partir d'une liste de symboles télex.

## **Services Portefeuille boursier...**

La commande **Portefeuille boursier...** ouvre la boîte de dialogue **Portefeuille boursier,**  qui vous permet d'obtenir un rapport sur le rendement des valeurs boursières, que vous avez préalablement spécifiés.

## **Services Météo...**

La commande **Météo...** ouvre la boîte de dialogue **Météo**, qui vous permet d'obtenir des prévisions météorologiques locales ou pour des villes ou stations météo de votre choix dans le monde entier.

## **Services Simulateur CB**

La commande **Simulateur CB** ouvre le menu d'introduction du Simulateur CB, lequel explique ce qu'est la CB et vous permet d'accéder à deux bandes de communications de 36 canaux chacune.

# **Services Explorer CompuServe**

La commande **Explorer CompuServe...** ouvre la fenêtre **Rubrique des services,** qui vous permet d'explorer à votre gré la hiérarchie des services et forums CompuServe.

# **Services Browser Internet**

La commande **Browser Internet** permet d'accéder à ce "browser".

#### **Courrier Obtenir les nouveaux messages**

La commande **Obtenir les nouveaux messages** ouvre la boîte de dialogue **Obtenir les nouveaux messages**, dans laquelle vous pouvez lire et supprimer des messages du Courrier CompuServe ou les transférer vers votre corbeille d'arrivée.

Si vous n'êtes pas connecté à CompuServe, cette commande tentera de vous connecter.

#### **Courrier Créer un courrier...**

La commande **Créer un courrier...** permet de composer et d'adresser un courrier CompuServe.

Cette commande ouvre la boîte de dialogue **Liste des destinataires**, qui vous permet de désigner des destinataires (principaux ou en copie) à l'aide de votre carnet d'adresses. A partir de là, vous pouvez accéder à une boîte de dialogue **Créer un courrier** pour y composer le texte de votre message.

#### **Courrier Envoyer/recevoir tout...**

La commande **Envoyer/recevoir tout...** ouvre la boîte de dialogue **Envoyer et recevoir tout le courrier**, dans laquelle vous pouvez demander a WinCim d'envoyer les messages contenus dans votre corbeille de départ et de récupérer dans votre corbeille d'arrivée les messages de votre boîte à lettres CompuServe sans autre intervention de votre part.

#### **Courrier Rechercher les nouveaux messages**

La commande **Rechercher les nouveaux messages...** ouvre la boîte de dialogue **Rechercher les nouveaux messages**, qui vous permet de rechercher des messages particuliers dans votre boîte à lettres CompuServe.

#### **Courrier Envoyer un fichier...**

La commande **Envoyer un fichier...** permet d'envoyer un fichier texte ou binaire à un membre CompuServe par le biais du Courrier CompuServe.

**Envoyer un fichier...** ouvre une boîte de dialogue **Liste des destinataires**, qui vous permet de désigner des destinataires (principaux ou en copie) à l'aide de votre carnet d'adresses. A partir de là, vous pouvez accéder à une boîte de dialogue **Envoyer un fichier** et fournir des informations succinctes à propos du fichier que vous envoyez.

### **Corbeille d'arrivée**

La commande **Corbeille d'arrivée** ouvre votre corbeille d'arrivée, dans laquelle vous pouvez lire, modifier, supprimer, réacheminer et répondre à des messages dans une boîte de dialogue **Corbeille d'arrivée**.

La commande **Corbeille d'arrivée** apparaît dans le menu Courrier du bureau de départ, dans le menu Spécial des bureaux CB, ENS et Emulation de terminal, et dans le menu Messages des forums.

### **Corbeille de départ**

La commande **Corbeille de départ** ouvre votre corbeille de départ, dans laquelle vous pouvez traiter les messages et courriers sortants dans une boîte de dialogue **Corbeille de départ**.

La commande **Corbeille de départ** apparaît dans le menu Courrier du bureau de départ, dans le menu Spécial des bureaux CB, ENS et Emulation de terminal, et dans le menu Messages des forums.

#### **Archives...**

La commande **Archives...** ouvre vos archives, dans lesquelles vous pouvez ouvrir, créer ou supprimer des dossiers et fichiers par le biais d'une boîte de dialogue **Archives**.

La commande **Archives** apparaît dans le menu Courrier du bureau de départ, dans le menu Spécial des bureaux CB, ENS et Emulation de terminal, et dans le menu Messages des forums.
#### **Carnet d'adresses**

La commande **Carnet d'adresses** ouvre votre carnet d'adresses, dans lequel vous pouvez accéder à, modifier, ajouter et supprimer des entrées par le biais de la boîte de dialogue **Carnet d'adresses**.

La commande **Carnet d'adresses** apparaît dans le menu Courrier du bureau de départ, dans le menu Spécial des bureaux CB, ENS et Emulation de terminal, et dans le menu Messages des forums.

#### **Spécial Emulation de terminal...**

La commande **Emulation de terminal...** ouvre la boîte de dialogue **Emulation de terminal...**, qui vous permet d'accéder à CompuServe ou à un autre système hôte en mode d'émulation de terminal, dans lequel votre ordinateur se comporte comme un terminal.

#### **Reconstituer les index**

La commande **Reconstituer les index** met à jour le système d'indexation utilisé par la fonction Archives. Normalement, si vous avez éteint votre ordinateur alors que vous étiez encore connecté à CompuServe ou si WinCim détecte une modification dans le modèle d'indexation des archives, le système d'indexation est automatiquement mis à jour la prochaine fois que vous lancez WinCim. La commande    **Reconstituer les index** permet d'effectuer une mise à jour chaque fois que vous le souhaitez.

#### **Base de données forums...**

La commande **Base de données forums...** ouvre une boîte de dialogue **Bases de données forums**, qui énumère les forums auxquels vous avez déjà accédé. Si la liste contient un forum que vous n'utilisez plus régulièrement, ou si vous pensez que les informations à propos d'un forum contenues dans la base de données de WinCim ne sont plus à jour, supprimez le forum dans la boîte de dialogue **Bases de données forums**. Vous éliminerez ainsi les incohérences éventuelles dues à des mises à jours du forum dont vous n'avez pas connaissance.

### **Spécial Paramètres de la session...**

La commande **Paramètres de la session...** vous permet de modifier vos informations de connexion à CompuServe (par exemple la vitesse, le réseau ou le port de communication) dans une boîte de dialogue **Paramètres de la session...**

## **Spécial Info sur la Connexion...**

La commande **Info sur la Connexion...** vous permet de revoir les informations sur votre dernière connexion à CompuServe, à savoir le numéro d'identification de votre port de communication, la vitesse de votre modem ainsi que le jeu de paramètres que vous avez utilisé pour vous **connecter**.

## **Spécial Paramètres du modem...**

La commande **Paramètres du modem...** vous permet de modifier les paramètres de communication de votre modem dans la boîte de dialogue **Chaînes de contrôle du modem...**.

#### **Spécial Paramètres...**

La commande **Paramètres** affiche un sous-menu contenant les différentes commandes **Paramètres** de WinCim, lesquelles permettent de définir les options et paramètres des différents bureaux et fonctions de WinCim.

**Général** ouvre la boîte de dialogue **Paramètres généraux...**, qui vous permet de spécifier des options générales d'utilisation de WinCim. Par exemple, vous pouvez spécifier si la fenêtre Menu personnel doit être affichée chaque fois que vous lancez WinCim.     

**Courrier** permet de spécifier des paramètres relatifs au Courrier CompuServe dans la boîte de dialogue **Paramètres Courrier...**.

**Forums** permet de spécifier des paramètres relatifs aux forums dans une boîte de dialogue **Paramètres des forums...**.

**Infos exécutives** permet de spécifier des paramètres relatifs au Service des Infos exécutives dans une boîte de dialogue **Paramètres ENS...**.

**Simulateur CB** permet de spécifier des paramètres relatifs à la CB dans une boîte de dialogue **Paramètres CB...**.

**Emulation de terminal** permet de spécifier des paramètres relatifs à l'émulation de terminal dans une boîte de dialogue **Paramètres du terminal**.

**Barre d'icônes** permet de personnaliser les icônes et leurs fonctionnalités dans une boîte de dialogue **Personnaliser la barre d'icônes**

#### **Paramètres Généraux...**

La commande **Généraux...** ouvre la boîte de dialogue **Paramètres généraux...**, qui vous permet de spécifier des options générales d'utilisation de WinCim. Par exemple, vous pouvez spécifier si la fenêtre Menu personnel doit être affichée chaque fois que vous lancez WinCim.

### **Paramètres Courrier...**

La commande **Courrier...** permet de spécifier des paramètres relatifs au Courrier CompuServe dans la boîte de dialogue **Paramètres Courrier...**.

#### **Paramètres des Forums...**

La commande **Forums...** permet de spécifier des paramètres relatifs aux forums dans une boîte de dialogue **Paramètres des forums...**.

## **Paramètres Infos exécutives...**

La commande **Infos exécutives...** permet de spécifier des paramètres relatifs au service des Infos exécutives dans une boîte de dialogue **Paramètres ENS...**

# **Paramètres CB...**

La commande **CB...** permet de spécifier des paramètres relatifs à la CB dans une boîte de dialogue **Paramètres CB...**

### **Paramètres Emulation de terminal...**

La commande **Emulation de terminal...** permet de spécifier des paramètres relatifs à l'émulation de terminal dans une boîte de dialogue **Paramètres du terminal**.

## **Paramètres Barre d'icônes...**

La commande Barre d'icônes... permet de personnaliser les icônes et leurs fonctionnalités dans une boîte de dialogue **Personnaliser la barre d'icônes**

#### **Courrier Rechercher un membre**

La commande **Rechercher un membre** ouvre la boîte de dialogue **Rechercher un membre**, qui vous permet de chercher des informations sur les autres membres de CompuServe.

# **Messages Parcourir**

La commande **Parcourir** ouvre une boîte de dialogue **Sections des messages**, qui vous permet de choisir une section de forum pour y découvrir et lire les différents sujets disponibles.

### **Messages Rechercher**

La commande **Rechercher** permet de chercher les messages voulus par le biais de la boîte de dialogue **Rechercher des messages**. Entrez un mot clé, un identificateur d'utilisateur et/ou un numéro de message ; WinCim cherche alors les messages répondant aux critères introduits.

#### **Messages Obtenir les messages en attente**

La commande **Obtenir les messages en attente** affiche dans la boîte de dialogue **Sujets des messages** une liste des messages qui vous sont adressés mais que vous n'avez pas encore lus. Si vous n'avez aucun message en attente, la commande est estompée.

### **Messages Récupérer les messages marqués...**

La commande **Récupérer les messages marqués...**permet de récupérer tous les messages que vous avez marqués au cours d'une session, au moyen de la boîte de dialogue **Récupérer les messages marqués**. Cette commande est estompée si vous n'avez pas marqué de messages durant votre session dans le forum.

#### **Messages Définir la date...**

La commande **Définir la date...** permet de déterminer le plus ancien message à inclure dans votre session. Cette commande ouvre la boîte de dialogue **Date du premier message...**.

#### **Création d'un message pour un forum**

Les commandes **Créer un message pour un forum** et **Créer un message** ouvrent toutes deux la boîte de dialogue **Créer un message pour un forum**, qui vous permet de composer un message pour un forum.

La commande **Créer un message pour un forum** apparaît dans le menu Courrier du bureau de départ et permet de créer un message pour un forum sans être connecté à CompuServe.   

La commande **Créer un message** apparaît dans le menu Messages des forums, mais est estompée si vous n'êtes pas membre du forum.

Vous devez être membre d'un forum pour pouvoir y envoyer (poster) des messages.

# **Messages Avis**

La commande **Avis** affiche les annonces placées dans le tableau des messages par le Sysop du forum.

# **Messages Descriptions**

La commande **Descriptions** affiche un bref résumé des fonctions du tableau des messages

# **Messages Mettre à jour la liste des messages**

La commande **Mettre à jour la liste des messages** indique toutes les modifications survenues dans le tableau des messages depuis que vous vous êtes connecté au forum.

#### **Bibliothèque Parcourir**

La commande Parcourir affiche les catégories des bibliothèques du forum. Cette commande ouvre la boîte de dialogue **Sections bibliothèque**, dans laquelle vous pouvez passer en revue le résumé de chaque fichier et récupérer un ou plusieurs fichiers.

### **Bibliothèque Rechercher...**

La commande **Rechercher...** permet de rechercher des fichiers dans les bibliothèques.    Cette commande ouvre la boîte de dialogue **Rechercher des fichiers**, dans laquelle vous pouvez rechercher des fichiers selon leur nom, le User ID de l'utilisateur qui l'a soumis ou des sujets clés.

## **Bibliothèque Récupérer les fichiers marqués...**

La commande **Récupérer les fichiers marqués...** permet de récupérer les fichiers que vous avez marqués au cours de la session dans le forum. Cette commande ouvre la boîte de dialogue **Récupérer les fichiers marqués**. Elle est estompée si vous n'avez pas marqué de fichiers au cours de la session dans le forum.

### **Bibliothèque Soumettre...**

La commande **Soumettre...** demande a WinCim de copier un fichier de votre ordinateur vers une bibliothèque d'un forum. Cette commande ouvre la boîte de dialogue **Soumettre...**

# **Bibliothèque Avis**

La commande **Avis** permet de lire les annonces du Sysop concernant les bibliothèques.

# **Bibliothèque Descriptions**

La commande **Descriptions** permet de lire la description de chaque section de bibliothèque existant dans le forum.

### **Conférence Accéder à la salle**

La commande **Accéder à la salle** ouvre la boîte de dialogue **Salles de conférences**, qui vous permet de vous joindre à une conférence.

## **Conférence Qui est là ?...**

La commande **Qui est là ?...** permet de savoir qui se trouve actuellement dans le forum et d'entamer une conversation privée. Cette commande ouvre la boîte de dialogue **Qui est là ?**

# **Conférence Changer de pseudonyme...**

La commande **Changer de pseudonyme** vous permets de changer de pseudonyme en ouvrant une boîte de dialogue **Changer de pseudonyme**

## **Conférence Ignorer...**

La commande **Ignorer...** permet d'ignorer les messages provenant des personnes que vous spécifiez. Cette commande ouvre une boîte de dialogue **Ignorer...** 

## **Conférence Inviter...**

La commande **Inviter...** vous permet d'inviter d'autres membres à se joindre à un groupe privé. Cette commande ouvre une boîte de dialogue **Inviter...**
### **Conférence Avis**

La commande **Avis** permet de prendre connaissance des éventuelles annonces de conférences.

## **Conférence Descriptions**

La commande **Descriptions** permet d'obtenir une brève description des fonctions des salles de conférence.

Cette commande est estompée si vous n'êtes pas membre du forum.

## **Forum Spécial Avis**

La commande **Avis** permet de prendre connaissance des annonces concernant le forum placées par le Sysop.

### **Forum Spécial Options du forum...**

La commande **Options du forum...** permet de modifier l'interface du forum par le biais de la boîte de dialogue **Options du forum...**.

Cette commande est estompée si vous n'êtes pas membre du forum.

### **Forum Spécial Participer au forum...**

La commande Participer au forum... vous permet de vous faire membre du forum. Cette commande ouvre la boîte de dialogue **Participer...**, qui est la même que celle qui apparaît la première fois que vous accédez à un forum dont vous n'êtes pas membre.

Cette commande est estompée si vous êtes membre du forum.     

### **Forum Spécial Rechercher un membre...**

La commande **Rechercher un membre...** permet d'obtenir des informations sur les autres membres du forum par le biais de la boîte de dialogue **Rechercher un membre...**

Cette commande est estompée si vous n'êtes pas membre du forum.

#### **Forum Spécial Changer vos centres d'intérêt...**

La commande **Changer vos centres d'intérêt...** vous permet de modifier ou d'ajouter des informations à votre sujet dans le répertoire des membres du forum, au moyen de la boîte de dialogue **Changer vos centres d'intérêt...**.

Cette commande est estompée si vous n'êtes pas membre du forum.

# **Forum Spécial Paramètres**

La commande **Paramètres** vous permet de personnaliser diverses fonctions du forum.

## **Forum Spécial Boîte à outils**

La commande **Boîte à outils** affiche la **boîte à outils du forum**, un menu d'icônes contenant les commandes de forum les plus fréquemment utilisées.

# **Dépêches Sélectionner un dossier...**

La commande **Sélectionner un dossier...** permet d'ouvrir un dossier ENS public ou personnel pour accéder à des dépêches. Cette commande ouvre la boîte de dialogue **Sélectionner un dossier...**.

## **Dépêches Récupérer les dépêches marquées...**

La commande **Récupérer les dépêches marquées...** vous permet de copier vers votre ordinateur les dépêches que vous avez marquées au cours de la session ENS en cours. Cette commande ouvre la boîte de dialogue **Récupérer les dépêches marquées**.

# **Dépêches Avis**

La commande **Avis** permet de lire les annonces concernant d'éventuelles modifications à venir dans le service ENS.

## **Dépêches Créer un dossier...**

La commande **Créer un dossier...** ouvre la boîte de dialogue **Créer un dossier...**, qui vous permet de définir un dossier personnel ; ENS cherchera les dépêches qui correspondent à vos critères et les enregistrera dans le dossier personnel approprié.

# **Dépêches Mettre à jour un dossier...**

La commande **Mettre à jour un dossier...** vous permet de modifier les paramètres et instructions relatifs à vos dossiers personnels par le biais d'une boîte de dialogue **Mettre à jour un dossier...**

# **Dépêches Supprimer un dossier**

La commande **Supprimer un dossier...** vous permet d'éliminer un de vos dossiers personnels par le biais d'une boîte de dialogue **Supprimer un dossier**.

## **ENS Spécial Boîte à outils**

La commande **Boîte à outils** affiche la **boîte à outils ENS**, un menu d'icônes contenant les commandes ENS les plus fréquemment utilisées.

## **Canal !**

La commande **Canal !** vous permet de sélectionner et de surveiller un canal ainsi que d'obtenir des informations sur les utilisateurs présents sur un canal donné. Cette commande affiche une boîte de dialogue **Sélecteur de canal**

### **Personnes Qui est là ?...**

La commande **Qui est là ?** vous permet de savoir quels cibistes sont présents et d'entamer une conversation privée. Cette commande ouvre la boîte de dialogue **Qui est là ?**

### **Personnes Inviter...**

La commande **Inviter...** vous permet d'inviter d'autres membres à se joindre à un groupe privé. Cette commande ouvre une boîte de dialogue **Inviter...**

### **Personnes Amis...**

La commande **Amis...** vous permet de consulter et de modifier une liste personnalisée d'amis cibistes. Cette commande ouvre une boîte de dialogue **Amis...**

### **Personnes Exclure**

La commande **Exclure...** vous permet de bloquer les messages provenant des personnes que vous spécifiez. Cette commande ouvre la boîte de dialogue **Exclure**.

# **CB Spécial Changer de pseudonyme...**

La commande **Changer de pseudonyme...** vous permet de spécifier un nouveau pseudonyme dans la boîte de dialogue **Changer de pseudonyme...**

## **CB Spécial Boîte à outils**

La commande **boîte à outils** affiche la **boîte à outils CB**, un menu d'icônes contenant les commandes CB les plus fréquemment utilisées.

## **CB Spécial Touches de fonction...**

La commande **Touches de fonction** permet de définir certaines combinaisons de touches servant de raccourcis pour taper du texte dans le bureau CB. Cette commande ouvre une boîte de dialogue **Définition des touches de fonction**

## **CB Spécial Communiqué**

La commande **Communiqué** vous permet d'obtenir des communiqués intéressant la communauté des cibistes.

# **CB Spécial Enregistrer canal**

La commande **Capture canal** permet de capturer dans un fichier la conversation en cours sur le canal.

## **CB Spécial Enregistrer groupe**

La commande **Enregistrer groupe** permet de capturer dans un fichier la conversation de groupe en cours.

## **Emulation de terminal Spécial Voir la zone tampon**

La commande **Voir la zone tampon** vous permet de passer en revue vos activités en ligne récentes.

### **Emulation de terminal Voir terminal**

La commande **Voir terminal** quitte la zone tampon et vous renvoie à l'endroit où vous vous trouviez avant de visualiser celle-ci.

### **Emulation de terminal Capture imprimante**

La commande **Capture imprimante** est une commande à bascule qui active/désactive l'impression de votre dialogue CompuServe.

La première fois que vous choisissez **Capture imprimante**, WinCim se met à imprimer le dialogue entre vous et CompuServe (tout ce que vous tapez et tout ce que CompuServe affiche) ; lorsque vous choisissez de nouveau **Capture imprimante**, l'impression est arrêtée.

### **Emulation de terminal Spécial Capture fichier**

La commande **Capture fichier** est une commande à bascule qui active/désactive la capture du terminal.

La première fois que vous choisissez **Capture fichier**, WinCim se met à enregistrer les activités d'émulation de terminal (tout ce que vous tapez et tout ce que CompuServe affiche) dans un fichier spécial sur votre ordinateur ; lorsque vous choisissez de nouveau **Capture fichier**, la capture est arrêtée.

### **Emulation de terminal Spécial Touches de fonction...**

La commande **Touches de fonction...** ouvre la boîte de dialogue **Définition des touches de fonction**, dans laquelle vous pouvez affecter certaines combinaisons de touches et instructions spéciales à vos touches de fonction.

# **Emulation de terminal Spécial Effacer la zone tampon**

La commande **Effacer la zone tampon** efface le contenu de la zone tampon.

#### **Menu d'icônes**

Le menu d'icônes offre un accès rapide aux services et fonctions les plus utilisés.

- o          Vous pouvez modifier votre menu d'icônes et ses fonctions en sélectionnant **Paramètres** dans le bureau de départ et en choisissant ensuite **Menu d'icônes** dans le sous-menu Paramètres.
- o Une fois la connexion à CompuServe établie, WinCIM se met à compter votre temps de connexion et l'affiche dans le menu d'icônes durant toute la durée de la session. Si vous vous déconnectez de CompuServe sans quitter WinCIM et que vous vous reconnectez ensuite à CompuServe, le compteur additionne les temps de connexion successifs

Ceci est l'icône **Aide**. Cette icône fournit une aide interactive dans WinCIM. Cliquez sur cette icône équivaut à appuyer sur la touche **F1**.
Ceci est l'icône **Menu personnel**, qui est l'équivalent de la commande **Menu personnel** du Menu Services. Cette icône ouvre la boîte de dialogue **Menu personnel**, laquelle affiche une liste personnalisée de services et de forums auxquels vous pouvez ainsi accéder rapidement.   

Ceci est l'icône **Chercher**, qui est l'équivalent de la commande **Chercher** du menu Services. Cette icône ouvre la boîte de dialogue **Chercher**, qui vous permet de chercher des services sur CompuServe. Cette boîte de dialogue vous permet d'accéder directement au service trouvé. Vous pouvez également ajouter les services trouvés à votre menu personnel. 

Ceci est l'icône **Parcourir**, qui est l'équivalent de la commande **Parcourir** du menu Services. Cette icône ouvre la fenêtre **Services**, qui vous permet d'explorer à votre aise la hiérarchie des services et forums CompuServe.   

Ceci est l'icône **Aller à**, qui est l'équivalent de la commande **Aller à** du menu Services. Cette icône ouvre la boîte de dialogue **Aller à**, qui vous permet d'accéder à un service à condition d'en connaître le nom.     

Ceci est l'icône **Cotations**, qui est l'équivalent de la commande **Cotations** du menu Services. Cette icône ouvre la boîte de dialogue **Cotations**, qui vous permet d'obtenir des cotations boursières à partir d'une liste personnalisée de symboles.   

Ceci est l'icône **Météo**, qui est l'équivalent de la commande **Météo** du menu Services. Cette icône ouvre la boîte de dialogue **Météo**, qui vous permet d'obtenir un bulletin météo local ou pour la ville ou la station météo de votre choix aux Etats-Unis ou ailleurs dans le monde.

Ceci est l'icône **Corbeille d'arrivée**, qui est l'équivalent de la commande **Corbeille d'arrivée** du menu Courrier. Cette icône ouvre votre corbeille d'arrivée, dans laquelle vous pouvez traiter vos messages entrants par le biais de la boîte de dialogue **Corbeille d'arrivée**.   

Ceci est l'icône **Corbeille de départ**, qui est l'équivalent de la commande **Corbeille de départ** du menu Courrier. Cette icône ouvre votre corbeille de départ, dans laquelle vous pouvez traiter vos messages sortants (Courrier et forums) par le biais de la boîte de dialogue **Corbeille de départ**.

Ceci est l'icône **Archives**, qui est l'équivalent de la commande **Archives** du menu Courrier. Cette icône ouvre vos archives, vous permettant de sélectionner, créer ou supprimer des dossiers et fichiers par le biais d'une boîte de dialogue **Archives**.     

Ceci est l'icône **Carnet d'adresses**, qui est l'équivalent de la commande **Carnet d'adresses** du menu Courrier. Cette icône ouvre votre Carnet d'adresses, dans lequel vous pouvez sélectionner, modifier, ajouter et supprimer des adresses par le biais de la boîte de dialogue **Carnet d'adresses**.

Ceci est l'icône **Obtenir les nouveaux messages**. Elle n'apparaît dans le menu d'icônes que lorsque vous êtes connecté à CompuServe et qu'il y a des messages en attente dans votre boîte à lettres. Cette icône est l'équivalent de la commande **Obtenir les nouveaux messages** du menu Courrier. Elle ouvre votre boîte à lettres CompuServe, dans laquelle vous pouvez accéder à votre courrier entrant par le biais de la boîte de dialogue **Obtenir les nouveaux messages**.     

Ceci est l'icône **ENS**, qui est l'équivalent de la commande **Infos exécutives** du menu Services. Cette icône vous permet d'accéder au service des Infos exécutives.

Ceci est l'icône **Quitter**. Cette icône est l'équivalent de la commande **Quitter** du menu Fichier. Elle vous permet de vous déconnecter de CompuServe et de quitter WinCIM, vous renvoyant à votre bureau Windows.

Ceci est l'icône **Déconnecter**. Elle n'apparaît dans le menu d'icônes que lorsque vous êtes connecté à CompuServe. Cette icône est l'équivalent de la commande **Déconnecter** du menu Fichier. Elle vous permet de vous déconnecter de CompuServe, vous renvoyant au bureau de départ de WinCIM.     

Ceci est l'icône **Aide**. Cette icône fournit une aide interactive dans WinCIM. Cliquez sur cette icône équivaut à appuyer sur la touche **F1**.

Ceci est l'icône **Imprimer**, qui est l'équivalent de la commande **Imprimer** du menu Fichier. Cette icône vous permet d'imprimer tout ce qui se trouve dans la zone de texte en cours de WinCim, tel qu'un horaire de vol ou un bulletin météo.

Ceci est l'icône **Enregistrer**, qui est l'équivalent de la commande **Enregistrer** du menu Fichier. Cette icône vous permet d'enregistrer dans un fichier le contenu de la zone de texte en cours de WinCim.     

Ceci est l'icône **Sortir**, qui est l'équivalent de la commande **Sortir** du menu Fichier. Cette icône vous permet de quitter un service sans vous déconnecter de CompuServe, vous renvoyant au bureau de départ de WinCIM.     

Ceci est l'icône **Déconnecter**, qui est l'équivalent de la commande **Déconnecter** du menu Fichier. Cette icône vous permet de vous déconnecter de CompuServe, vous renvoyant au bureau de départ de WinCIM.     

Ceci est l'icône **Quitter**, qui est l'équivalent de la commande **Quitter** du menu Fichier. Cette icône vous permet de vous déconnecter de CompuServe et de quitter WinCIM, vous renvoyant à votre bureau Windows.     

Ceci est l'icône **Carnet d'adresses**. Cette icône apparaît dans le **menu d'icônes**.   

Les entrées du carnet d'adresses sont listées par ordre alphabétique du nom de famille. Vous pouvez créer des adresses individuelles ou des groupes d'adresses.    **Florence** est une adresse individuelle. **Groupe Graphisme** est un groupe d'adresses comprenant quatre adresses individuelles.

**Ajouter** : Ce bouton ouvre une boîte de dialogue **Ajouter au carnet d'adresses**, qui vous permet d'ajouter une adresse.

**Ajouter groupe** : Ce bouton ouvre une boîte de dialogue **Ajouter un groupe au carnet d'adresses**, dans laquelle vous pouvez définir un nom de groupe et y associer des adresses individuelles.

**Modifier** : Ce bouton affiche l'adresse mise en surbrillance, vous permettant de la contrôler ou de la modifier. S'il s'agit d'une adresse individuelle, le bouton ouvre une boîte de dialogue **Modifier une entrée du carnet d'adresses**. S'il s'agit d'un groupe d'adresses, il ouvre la boîte de dialogue **Ajouter un groupe au carnet d'adresses**. Dans cet exemple, c'est le groupe **Graphisme** qui serait changé.

**Supprimer** : Ce bouton supprime l'entrée mise en surbrillance. Dans cet exemple, c'est le groupe **Graphisme** qui serait supprimée.

**OK** : Ce bouton enregistre les modifications apportées et ferme la boîte de dialogue.

**Annuler** : Ce bouton ferme la boîte de dialogue sans enregistrer les modifications éventuelles.

**Aide** : Ce bouton offre une aide contextuelle à propos de cette boîte de dialogue.

# **Carnet d'adresses**

La boîte de dialogue **Carnet d'adresses** affiche la liste des noms et adresses de vos correspondants CompuServe.

Il existe de nombreuses manières de parvenir à cette boîte de dialogue.

- o Les entrées du carnet d'adresses sont listées par ordre alphabétique du nom de famille.
- o Pour ajouter une adresse individuelle, sélectionnez **Ajouter**. Ce bouton ouvre une boîte de dialogue **Ajouter au carnet d'adresses**.
- o Bour ajouter un groupe d'adresses, sélectionnez **Ajouter groupe**. Ce bouton ouvre une boîte de dialogue **Ajouter un groupe au carnet d'adresses**.
- o          Pour afficher une entrée du carnet d'adresses, mettez-la en surbrillance et sélectionnez **Modifier**. Si l'entrée est une adresse individuelle, ce bouton ouvre une boîte de dialogue **Modifier une entrée du carnet d'adresses**. Si l'entrée est un groupe d'adresses, il ouvre une boîte de dialogue **Ajouter un groupe au carnet d'adresses**.
- o          Pour supprimer une entrée, mettez-la en surbrillance et sélectionnez **Supprimer**.
- o Pour enregistrer vos modifications et fermer la boîte de dialogue, sélectionnez OK.

#### **Sujets apparentés**

Ajout d'un groupe au carnet d'adresses Courrier CompuServe Formats d'adresse électronique

## **Introduction du mot de passe**

La boîte de dialogue **Mot de passe** sert à introduire votre mot de passe CompuServe. A mesure que vous tapez le mot de passe, des astérisques apparaissent à l'écran en lieu et place des caractères réels du mot de passe.

La boîte de dialogue **Mot de passe** apparaît chaque fois que WinCIM tente de vous connecter à CompuServe si le mot de passe approprié n'a pas été spécifié dans la boîte de dialogue **Paramètres de la session**.

#### **Sujets apparentés**

Paramètres de la session

**Nom du dossier** : Tapez le nouveau nom du dossier. La zone affiche initialement le nom actuel du dossier. Dans cet exemple, le nom de dossier que l'on s'apprête à modifier est **Auto-filed**.

**OK** : Ce bouton enregistre les modifications éventuelles et ferme la boîte de dialogue, vous ramenant à la boîte de dialogue **Archives**.

**Annuler** : Ce bouton annule les modifications éventuelles et ferme la boîte de dialogue, vous ramenant à la boîte de dialogue **Archives**.

**Répertoire** : Nom du sous-répertoire où les messages et articles du dossier sont enregistrés. Dans cet exemple, **FOLDER00.002** est le nom du sous-répertoire contenant tous les messages et articles du dossier **Auto-filed**. Ce nom ne peut pas être modifié.   

## **Modification du nom d'un dossier**

La boîte de dialogue **Modifier le nom du dossier** vous permet de modifier le nom d'un de vos dossiers d'archives.

Cette boîte de dialogue apparaît lorsque vous sélectionnez **Modifier** dans la boîte de dialogue **Archives**.   

- o Tapez le nouveau nom du dossier dans la zone **Nom du dossier**. Cette zone affiche initialement le nom actuel du dossier.
- o Pour enregistrer vos modifications et fermer la boîte de dialogue, sélectionnez **OK**.
- o **Répertoire** se réfère au nom du sous-répertoire de votre ordinateur contenant les messages et articles du dossier. Ce nom ne peut pas être modifié ici.

#### **Sujets apparentés**

Suppression d'éléments d'un dossier **Archives** Ouverture d'un dossier
Ceci est l'icône **Archives**. Cette icône apparaît dans le **menu d'icônes**.

Les noms des dossiers y apparaissent dans l'ordre alphabétique.   

**Ouvrir** : Ce bouton montre le contenu du dossier sélectionné. Dans cet exemple, il ouvrirait le dossier **Auto-filed**. Ce bouton ouvre une boîte de dialogue **Ouvrir un dossier**.

**Nouveau** : Ce bouton ouvre une boîte de dialogue **Ajouter un nouveau dossier**, qui vous permet d'ajouter un dossier à vos archives.

**Modifier** : Ce bouton ouvre une boîte de dialogue **Changer le nom du dossier**, qui vous permet de modifier le nom du dossier sélectionné. Dans cet exemple, il permettrait de changer le nom du dossier **Auto-filed**.

**Supprimer** : Ce bouton supprime le dossier sélectionné de vos archives si ce dossier est vide. S'il ne l'est pas, ce bouton ouvre une boîte de dialogue **Supprimer des éléments d'un dossier**. Dans cet exemple, c'est le dossier **Auto-filed** qui est mis en surbrillance.

**Fermer** : Ce bouton ferme la boîte de dialogue.

# **Archives**

La boîte de dialogue **Archives** vous permet d'archiver des messages électroniques et des articles.

Il existe de nombreuses manières de parvenir à cette boîte de dialogue.

o WinCIM ajoutera automatiquement un dossier à vos archives si l'option **Archiver les messages sortants** est activée dans la boîte de dialogue **Paramètres Courrier**.

o Vos dossiers d'archives sont énumérés dans l'ordre alphabétique.   

o Pour afficher le contenu d'un dossier, mettez en surbrillance le nom du dossier et sélectionnez **Ouvrir**. Ce bouton ouvre une boîte de dialogue **Ouvrir un dossier**.

o Pour ajouter un dossier à vos archives, sélectionnez **Nouveau**. Ce bouton ouvre une boîte de dialogue **Ajouter un nouveau dossier**.

o Pour modifier le nom d'un dossier, mettez-le en surbrillance et sélectionnez **Modifier**. Ce bouton ouvre une boîte de dialogue **Changer le nom du dossier**.

o Pour supprimer un dossier de vos archives, mettez-le en surbrillance et sélectionnez **Supprimer**. Si le dossier n'est pas vide, ce bouton ouvre une boîte de dialogue **Supprimer des éléments d'un dossier**.   

### **Sujets relatifs aux archives**

Modification du nom d'un dossier Suppression d'éléments d'un dossier Ouverture d'un dossier Lecture et traitement d'un courrier Lecture et traitement d'un message du forum Lecture d'une dépêche ENS archivée Lecture de dépêches Archivage d'un message ou d'une réponse Collage de texte

## **Ajout d'un nouveau dossier**

La boîte de dialogue **Ajouter un nouveau dossier** vous permet d'ajouter un dossier à vos archives.

Cette boîte de dialogue apparaît lorsque vous sélectionnez **Nouveau** dans la boîte de dialogue **Archives**.

o Tapez le nom du nouveau dossier dans la zone **Nom du dossier**, puis sélectionnez **OK**.

**Suivant** : Affiche le document suivant du dossier. S'il n'y a pas d'autre document, cette touche sera estompé (non disponible).

**Enregistrer** : Affiche une boîte de dialogue Enregistrer un message où vous pourrez réenregistrer l'article ou le document.

**Supprimer** : Supprime de l'archive l'article ou le document.

**Annuler** : Ferme le dialogue.

Si vous cliquez sur un élément hypertexte -- texte souligné affiché dans une couleur différente de celle de larticle ou du texte du document standard-- WinCIM pourrait devoir vous connecter à CompuServe afin de trouver l'information associée. Si la connexion est nécessaire, WinCIM vous en informera avant de vous connecter. Cependant, suivant la durée pendant laquelle le document a été archivé, il se pourrait que l'information associée ait été supprimée des éléments en ligne et ne soit donc plus disponible.

**Continuer** : En général, il nest pas possible de sélectionner ce bouton. Toutefois, s'il est disponible, vous pouvez le sélectionner pour passer à l'écran suivant.

**Archiver** : Affiche une boîte de dialogue **Archives,** dans laquelle vous pouvez enregistrer une copie de vos messages ou des dépêches sur l'actualité.

**Supprimer** : Supprime les messages ainsi que les dossiers stockés dans vos archives.

**Annuler** : Ferme cette boîte de dialogue.

## **Affichage d'articles et autres documents en ligne**

Dans ce type de boîtes de dialogue, WinCIM affiche des éléments en ligne tels que des articles et autres documents.

- o **Continuer** est généralement estompé (non disponible). Toutefois, s'il est disponible, vous pouvez le sélectionner pour poursuivre l'opération en cours.
- o Pour copier un article, dossier, message dans les Archives, sélectionner **Archiver**
- o Pour fermer la boîte de dialogue, sélectionner **Annuler**.
- o Si vous voulez lire l'intégralité d'un article en ligne sans avoir à le rechercher dans votre Archive, appuyez simultanément sur les touches Ctrl et End de votre clavier. En procédant ainsi, vous réduirez au minimum votre temps de connexion et vous vous placerez à la dernière ligne de l'article.

WinCIM affiche un article ou un document archivé dans un type de boîte de dialogue similaire.

- o Pour afficher l'article ou le document suivant du dossier, sélectionnez **Suivant**. S'il n'y a pas d'autre document, cette touche sera estompé (non disponible).
- o Pour réenregistrer l'article ou le document, sélectionnez **Enregistrer**. Une boîte de dialogue **Enregistrer un message** s'affiche alors.
- o Pour supprimer de l'archive l'article ou le document, sélectionnez **Supprimer**.
- o Pour fermer le dialogue, sélectionner **Annuler**.
- o Si vous cliquez sur un élément hypertexte -- texte souligné affiché dans une couleur différente de celle de larticle ou du texte du document standard-- WinCIM pourrait devoir vous connecter à CompuServe afin de trouver l'information associée. Si la connexion est nécessaire, WinCIM vous en informera avant de vous connecter.

#### **Sujets apparentés**

Suppression d'éléments d'un dossier Archives Ouverture d'un dossier

Ceci est l'icône **Menu personnel**. Cette icône apparaît dans le **menu d'icônes**.

Les services de votre choix y apparaissent dans l'ordre alphabétique.   

**Aller à** : Ce bouton vous permet d'accéder au service ou forum mis en surbrillance. Dans cet exemple, il vous mènerait au forum **CompuServe Help.**

**Ajouter** : Ce bouton ouvre une boîte de dialogue **Ajouter au menu personnel**, qui vous permet d'ajouter un élément à votre menu personnel.

**Modifier** : Ce bouton ouvre une boîte de dialogue **Modifier le menu personnel**, qui vous permet de modifier l'élément sélectionné. Dans cet exemple, c'est l'entrée **CompuServe Help Forum** qui serait modifiée.

**Supprimer** : Ce bouton supprime l'élément sélectionné de votre menu personnel. En l'occurrence, ce serait le forum **CompuServe Help Forum** qui serait supprimé du menu. **Fermer** : Ce bouton enregistre vos modifications éventuelles et ferme la boîte de dialogue.

## **Constitution d'un menu de services personnel**

La boîte de dialogue **Menu personnel** contient une liste personnalisée de vos services CompuServe favoris, vous permettant ainsi d'y accéder rapidement.

Cette boîte de dialogue apparaît lorsque vous sélectionnez **Menu personnel** dans le menu Services ou que vous cliquez sur l'icône **Menu personnel** dans le **menu d'icônes**.

- o La boîte de dialogue **Menu personnel** apparaît automatiquement au démarrage de WinCIM si l'option **Menu personnel** est activée dans la boîte de dialogue **Paramètres généraux**.
- o Les services de votre choix apparaissent dans l'ordre alphabétique.
- o Pour accéder directement à un service ou à un forum apparaissant dans votre menu personnel, mettez-le en surbrillance et sélectionnez **Aller à**.
- o Pour ajouter un élément à votre menu personnel, sélectionnez **Ajouter**. Ce bouton ouvre une boîte de dialogue **Ajouter au menu personnel**.
- o Pour modifier un élément de votre menu personnel, mettez cet élément en surbrillance et sélectionnez **Modifier**. Ce bouton ouvre une boîte de dialogue **Modifier le menu personnel**.
- o Pour supprimer un service ou un forum de votre menu personnel, mettez-le en surbrillance et sélectionnez **Supprimer**.
- o Pour enregistrer vos modifications et fermer la boîte de dialogue, sélectionnez **Fermer**.

#### **Sujets apparentés**

Accès à un service Parcours des services Recherche de services Accès direct à un service Paramètres généraux Interprétation des résultats d'une recherche Ceci est l'icône **Chercher**. Cette icône apparaît dans le **menu d'icônes**.

### **Recherche de services**

La boîte de dialogue **Chercher** permet de chercher des services.

Cette boîte de dialogue apparaît lorsque vous choisissez **Chercher** dans le menu Services ou que vous cliquez sur l'icône **Chercher** dans le **menu d'icônes**.

o Tapez un mot décrivant le type de service qui vous intéresse dans la zone **Sujet**, puis sélectionnez **OK**. Si des services associés à ce sujet sont trouvés, la boîte de dialogue **Résultats de la recherche** apparaît alors.   

o Si vous n'êtes pas encore connecté à CompuServe, WinCIM vous connectera pour effectuer la recherche.

o La boîte de dialogue **Résultats de la recherche** vous permet d'accéder directement aux services énumérés et de les ajouter à votre menu personnel.

#### **Sujets apparentés**

Accès à un service Parcours des services Accès direct à un service Constitution d'un menu de services personnel Ceci est l'icône **Aller à**. Cette icône apparaît dans le **menu d'icônes**.

## **Accès direct à un service**

La boîte de dialogue **Aller à** permet d'accéder à un service à condition d'en connaître le nom.

Cette boîte de dialogue apparaît lorsque vous choisissez **Aller à** dans le menu Services ou que vous cliquez sur l'icône **Aller à** dans le **menu d'icônes**.

- o Pour accéder à un service, tapez le nom du service dans la zone **Service**, par exemple WINNEW pour le forum des nouveaux utilisateurs Windows ou Aide pour la zone d'assistance aux membres de CompuServe ; puis sélectionnez **OK**.
- o Pour afficher une liste des noms de service de tous les services et forums CompuServe, tapez QUICK dans la zone **Service**, puis sélectionnez **OK**.
- o Vous pouvez également accéder directement à un service à partir d'autres boîtes de dialogue : la boîte de dialogue **Résultats de la recherche** après une opération **Chercher** ; la boîte de dialogue **Menu personnel** si le service y apparaît ; une boîte de dialogue **Menu** si vous parcourez des services.

#### **Sujets apparentés**

Accès à un service Parcours des services Recherche de services Constitution d'un menu de services personnel **Prénom** : Si vous connaissez le prénom de la personne, tapez-le ici. Si vous n'êtes pas sûr, laissez cette zone en blanc, car il se peut que la personne se soit inscrite sous un pseudonyme.

**Nom** : Si vous connaissez le nom de famille de la personne, tapez-le ici.

**Ville** : Si vous connaissez la ville dans laquelle s'est inscrite la personne, tapez le nom de cette ville ici.

**Etat** : Si vous connaissez l'état dans lequel la personne s'est inscrite, tapez-en le nom ici.

Pays : Si vous connaissez le pays dans lequel la personne s'est inscrite, tapez-en le nom ici.
**Boîte à lettres** : Si vous connaissez l'adresse électronique de la personne, tapez-la ici.

**Rechercher** : Ce bouton entame la recherche. Si vous accédez à cette boîte de dialogue en sélectionnant **Rechercher un membre** dans le menu **Courrier**, vous arrivez à une boîte de dialogue intitulée **Résultats de la recherche**. Si vous accédez à cette boîte de dialogue en choisissant **Rechercher** dans la fenêtre **Liste des destinataires**, vous arrivez à une autre boîte de dialogue intitulée **Sélectionner une adresse**.

**Annuler** : Ce bouton ferme la boîte de dialogue.

## **Recherche de membres CompuServe**

La boîte de dialogue **Rechercher un membre** permet d'explorer le répertoire des membres CompuServe pour y rechercher des informations sur des membres.

Cette boîte de dialogue apparaît lorsque vous sélectionnez **Rechercher un membre** dans le menu Courrier ou en sélectionnant **Rechercher** dans la boîte de dialogue **Liste des destinataires**.

- o Si vous connaissez le prénom de la personne, tapez-le dans la zone **Prénom**. Si vous n'êtes pas sûr, laissez cette zone en blanc, car il se peut que la personne se soit inscrite sous un pseudonyme.
- o Si vous connaissez le nom de famille de la personne, tapez-le dans la zone **Nom**.
- o Si vous connaissez la ville dans laquelle est inscrite la personne, tapez-en le nom dans la zone **Ville**.
- o Si vous connaissez l'état dans lequel est inscrite la personne, tapez-en le nom dans la zone **Etat**.
- o Si vous connaissez le pays dans lequel est inscrite la personne, tapez-en le nom dans la zone **pays**.
- o Si vous connaissez l'adresse électronique de la personne, tapez-la dans la zone **Boîte à lettres**.
- o Pour débuter votre rechercher, sélectionner **Rechercher**. Si vous accédez à cette boîte de dialogue en sélectionnant **Rechercher un membre** dans le menu **Courrier**, vous arrivez à une boîte de dialogue intitulée **Résultats de la recherche**. Si vous accédez à cette boîte de dialogue en choisissant **Rechercher** dans la fenêtre **Liste des destinataires**, vous arrivez à une autre boîte de dialogue intitulée **Sélectionner une adresse**.

### **Sujets apparentés**

Découverte des centres d'intérêt des membres Formats d'adresse électronique Recherche de membres CompuServe (résultat) Recherche de membres d'un forum (résultat) Informations sur les membres CompuServe Recherche de membres d'un forum

**Adresse** : Ce bouton ouvre une boîte de dialogue **Liste des destinataires** qui vous permet de spécifier le ou les destinataires.

Cette zone affiche les informations relatives aux destinataires après que vous ayez sélectionné **OK** dans la boîte de dialogue **Liste des destinataires**. A : se réfère au destinataire principal, Copie : identifie les destinataires en copie carbone et CS : identifie les destinataires en copie secrète. Cette zone ne peut pas être laissée en blanc.

**Objet** : Tapez un mot ou une phrase décrivant l'objet du message. Cette zone ne peut pas être laissée en blanc.

**Options** : Ce bouton ouvre une boîte de dialogue **Options de message**, qui vous permet de spécifier certaines autres options pour votre message.

Tapez ou collez ici le corps de votre message (jusqu'à 50.000 caractères). Si vous n'achevez pas votre message, vous pouvez l'enregistrer dans votre corbeille de départ ou dans vos archives et en reprendre la composition ultérieurement.

**Corbeille Départ** : Ce bouton copie le message dans votre corbeille de départ et ferme la boîte de dialogue. Si vous n'avez pas correctement rempli les zones **Adresse**, **Objet** et le corps du message, le bouton **Corbeille Départ** n'est pas disponible (il est estompé).

**Envoyer** : Ce bouton transmet votre message. Si vous n'êtes pas encore connecté à CompuServe, WinCIM vous connectera. Si vous n'avez pas correctement rempli les zones **Adresse**, **Objet** et le corps du message, le bouton    **Corbeille Départ** n'est pas disponible (il est estompé).

**Archiver** : Ce bouton ouvre une boîte de dialogue **Archives**, qui vous permet de copier le message dans vos archives. Si vous n'avez pas correctement rempli les zones **Adresse** et **Objet**, le bouton n'est pas disponible (il est estompé).

**Annuler** : Ce bouton ferme la boîte de dialogue sans enregistrer les informations ni envoyer le message.

Cette zone fournit des informations à propos des **Options...**. La case à cocher sera activée si vous avez modifié l'une des options par défaut dans la boîte de dialogue **Options de message**.   

**Archivage auto** : Cochez cette option si vous souhaitez que tous les messages que vous envoyez soient automatiquement sauvegardés dans vos archives. Vous pouvez déterminer dans quel dossier de vos archives vous souhaitez sauvegarder vos message en accédant à la boîte de dialogue **Paramètres Courrier**.

**Reformatable**: Cochez cette option si vous souhaitez que le texte de votre message soit formaté selon la configuration (longueur de ligne) spécifiée par le destinataire.

**Envoyer tel quel** : Cochez cette option si vous souhaitez que le texte de votre message conserve son format actuel, lorsqu'il sera envoyé.

**Attacher** : Ouvre la boîte de dialogue **Attacher un fichier,** dans laquelle vous pouvez associer

un message à un fichier. Le fichier est alors relié au message que vous composez en utilisant l'option **Créer un courrier.** Le message et le fichier auront le même intitulé. Si vous indiquez qu'un fichier sera attaché à votre message, WinCIM cochera automatiquement la petite case à située à droite du bouton **Attacher.**

 Si vous indiquez qu'un fichier sera attaché à votre message, WinCIM indiquera cette action en utilisant le signe **X.** Cliquez sur le bouton **Attache**r afin d'indiquer qu'un fichier sera attaché à votre message.

# **Création d'un courrier**

La boîte de dialogue **Créer un courrier** vous permet de composer un message à envoyer via le Courrier CompuServe.

Cette boîte de dialogue apparaît lorsque vous sélectionnez **Créer un courrier** dans le menu Courrier et remplissez ensuite la boîte de dialogue **Liste des destinataires** qui apparaît alors.

- o Pour modifier les destinataires, sélectionnez **Adresse**. Ce bouton ouvre une boîte de dialogue **Liste des destinataires**.
- o Tapez un mot ou une phrase décrivant l'objet de votre message dans la zone **Objet**.
- o Pour attribuer d'autres options à votre message, sélectionnez **Options**. Ce bouton ouvre une boîte de dialogue **Options de message**. Si vous modifiez l'une des options par défaut de la boîte de dialogue **Options de message**, WinCIM active la case à cocher située à côté du bouton **Options**.
- o Votre message peut comporter jusqu'à 50.000 caractères.
- o Pour copier le message dans votre corbeille de départ et fermer cette boîte de dialogue, sélectionnez **Corbeille Départ**. Si vous n'avez pas correctement rempli les zones **Adresse**, **Objet** et le corps du message, le bouton **Corbeille Départ** n'est pas disponible (il est estompé).
- o Pour transmettre votre message, sélectionnez **Envoyer**. Si vous n'êtes pas encore connecté à CompuServe, ce bouton vous connectera. Si vous n'avez pas correctement rempli les zones **Adresse**, **Objet** et le corps du message, le bouton **Envoyer** n'est pas disponible (il est estompé).
- o Pour copier le message dans vos archives, sélectionnez **Archiver**. Ce bouton ouvre une boîte de dialogue **Archives**. Si vous n'avez pas correctement rempli les zones **Adresse** et **Objet**, le bouton **Archiver** n'est pas disponible (il est estompé).
- o Pour demander à WinCIM de reformater le texte en fonction de la dimension de la fenêtre, activez l'option **Reformater à l'envoi**.
- o Pour demander à WinCIM de conserver le texte sous le même format que lorsque vous l'envoyez, activez l'option **Envoyer tel quel.**
- o Pour demander à WinCIM d'archiver automatiquement une copie du message, que vous envoyez , activez l'option **Archivage auto.** Vous pouvez spécifier dans quel dossier de vos archives vous voulez que les messages que vous envoyez soient enregistrés en sélectionnant **Paramètres Courrier.**
- o Pour indiquer qu'un fichier doit être relié au message que vous composez, sélectionnez le bouton **Attacher.** Ainsi, la boîte de dialogue **Attacher un fichier** s'affichera, et vous pourrez ainsi spécifier le fichier que vous désirez lié à votre message. Si vous indiquez qu'un fichier sera attaché à votre message, WinCIM cochera automatiquement la petite case à située à droite du bouton **Attacher**

### **Sujets apparentés**

Carnet d'adresses

Courrier CompuServe Formats d'adresse électronique <u>Archives</u> Corbeille de départ

**AR** : Activez cette option pour recevoir un message de confirmation dès que le destinataire reçoit votre message.

**Réponse requise** : Activez cette option pour demander une réponse lorsqu'un destinataire lit votre message (le texte et l'emplacement peuvent varier selon le système).

**Importance** : Sélectionnez le niveau d'importance du message. Certains systèmes délivreront en priorité les messages de plus haute importance.

**Sensibilité** : Sélectionnez le niveau de sensibilité de votre message.

**Date d'envoi** : Tapez la date à laquelle vous souhaitez que CompuServe envoie le message. Si vous ne spécifiez pas d'autre date, la date d'envoi sera la date du jour.

**Date d'expiration** : Si vous le souhaitez, tapez une date après laquelle le message devra être retiré de la boîte à lettres du destinataire.

**OK** : ce bouton enregistre vos options et vous renvoie à la boîte de dialogue précédente.

**Annuler** : Ce bouton ferme la boîte de dialogue sans enregistrer les informations.

**Aide** : Ce bouton affiche cette fenêtre d'aide.

**Prise en charge par l'expéditeur** : Activez cette option si vous souhaitez que l'expéditeur prenne en charge les frais supplémentaires d'envoi des messages.

**Partage des coûts** : Activez cette option si vous souhaitez partager les frais supplémentaires d'envoi et de réception des messages.

**Prise en charge par le destinataire** : Activez cette option si vous souhaitez que le destinataire prenne en charge les frais supplémentaires d'envoi des messages.

# **Options de message**

La boîte de dialogue **Options de message** propose quelques options pour le courrier sortant.

Cette boîte de dialogue apparaît lorsque vous sélectionnez **Options** dans une boîte de dialogue **Créer un courrier**.

- o Si vous souhaitez recevoir une confirmation que votre destinataire a reçu votre message, activez l'option **AR**.
- o Sélectionnez le niveau d'importance du message dans le menu Pop-Up **Importance**. Certains systèmes délivreront en priorité les messages de plus haute importance.
- o Sélectionnez le niveau de sensibilité de votre message dans le menu Pop-Up **Sensibilité**.
- o Tapez la date à laquelle vous souhaitez que CompuServe envoie le message dans la zone **Date d'envoi**. Si vous ne spécifiez pas une autre date dans la zone **Date d'envoi**, la date normale de libération sera la date du jour.
- o Si vous souhaitez que le message soit retiré de la boîte à lettres du destinataire à une certaine date, tapez cette date dans la zone **Date d'expiration**.
- o Sélectionnez le mode de paiement souhaité sous **Méthode de paiement**.
- o Pour enregistrer vos options, sélectionnez OK.

### **Sujets apparentés**

Courrier CompuServe

Ceci est l'icône **Obtenir les nouveaux messages**. Cette icône apparaît dans le **menu d'icônes**.

Cette liste énumère les messages contenus dans votre boîte à lettres.    **Objet** vous indique de quoi traite chaque message.    **Nom** indique qui vous a envoyé le message.    **Taille** indique la taille du message.
**Obtenir** : Ce bouton affiche le message associé à l'entrée mise en surbrillance. Il ouvre une boîte de dialogue **Message**. Dans cet exemple, il afficherait le message intitulé **WinCIM**.

**Tout** : Ce bouton copie tous les messages de votre boîte à lettres vers votre corbeille d'arrivée. Il ferme la boîte de dialogue **Obtenir les nouveaux messages**.

**Supprimer** : Ce bouton supprime de votre boîte à lettres le message mis en surbrillance. Dans cet exemple, c'est le message intitulé **Accusé de réception** qui serait supprimé.

**Restaurer** : Si vous avez supprimé un ou plusieurs messages de votre boîte à lettres mais n'avez pas encore fermé la boîte de dialogue **Obtenir les nouveaux messages**, le bouton **Restaurer** permet d'annuler cette suppression. Les messages supprimés réapparaissent alors dans la liste.

**Fermer** : Ce bouton ferme la boîte de dialogue.

Suivant le type de messages contenu dans votre boîte à lettres, WinCIM pourra afficher des informations supplémentaires.

## **Obtention du nouveau courrier**

La boîte de dialogue **Obtenir les nouveaux messages** affiche la liste des messages en attente dans votre boîte à lettres CompuServe.

Cette boîte de dialogue apparaît lorsque vous sélectionnez **Obtenir les nouveaux messages** dans le menu Courrier ou que vous cliquez sur l'icône **Obtenir les nouveaux messages** dans le **menu d'icônes**.

- o Pour voir un message, mettez-le en surbrillance et sélectionnez **Obtenir**. Ce bouton ouvre une boîte de dialogue **Message**.
- o Pour déplacer tous les messages de votre boîte à lettres vers votre corbeille d'arrivée, sélectionnez **Tout**.
- o Pour supprimer un message de votre boîte à lettres, mettez-le en surbrillance et sélectionnez **Supprimer**.
- o Pour restaurer des messages que vous avez supprimés, sélectionnez **Restaurer**.

## **Sujets apparentés**

Courrier CompuServe Corbeille d'arrivée

**Adresse** : Si le message est adressé à plus d'un destinataire, le bouton **Adresse** ouvre une boîte de dialogue **Ajouter au carnet d'adresses**, vous permettant d'ajouter la liste des destinataires à votre carnet d'adresses.

Si le message est adressé à plusieurs personnes, la liste des destinataires apparaît ici. Les destinataires en copie secrète n'apparaissent pas dans cette liste. Si vous êtes le seul destinataire du message, cette zone est vide. Dans cet exemple, vous êtes le seul destinataire du message.

**De** : Ce bouton ouvre une boîte de dialogue **Ajouter au carnet d'adresses**, vous permettant d'enregistrer le nom et l'adresse électronique du destinataire dans votre carnet d'adresses.

Cette zone affiche le nom et l'adresse électronique de l'expéditeur.

**AR** : Si cette option est activée, cela signifie que l'expéditeur recevra une confirmation que vous avez lu le message.

**Réponse requise** : Si cette option est activée, vous serez invité à répondre au message.

**Priorité** : Si cette option est activée, cela signifie que le message a une priorité élevée et précédera tout message non prioritaire dans votre boîte à lettres CompuServe.

**Corb.arrivée** : Ce bouton place une copie du message dans votre corbeille d'arrivée. Il affiche la boîte de dialogue **Obtenir les nouveaux messages**.

**Archiver :** Ce bouton ouvre une boîte de dialogue **Archives**, qui vous permet de copier le message dans vos archives.

**Répondre** : Ce bouton ouvre une boîte de dialogue **Créer un courrier**, qui vous permet de composer un message de réponse et de l'envoyer.

**Réacheminer** : Ce bouton ouvre une boîte de dialogue **Créer un courrier**, qui vous permet de réacheminer le message pour le transmettre à un ou plusieurs destinataires. Vous pouvez taper une note d'introduction au message réacheminé.   

**Supprimer** : Ce bouton supprime le message de votre boîte à lettres.

**Annuler** : Ce bouton ferme la boîte de dialogue.

## **Lecture et traitement d'un courrier**

La boîte de dialogue **Message** affiche un message reçu par le Courrier CompuServe.

Il existe de nombreuses manières de parvenir à cette boîte de dialogue.

- o Pour enregistrer une adresse de la liste des destinataires dans votre carnet d'adresses, sélectionnez **Adresse**. Si le message est adressé à plusieurs destinataires, le bouton **Adresse** ouvre une boîte de dialogue **Ajouter au carnet d'adresses**. Si vous êtes le seul destinataire du message, la zone de texte **A** est vide.
- o Pour enregistrer le nom et l'adresse électronique dans votre carnet d'adresses, sélectionnez **De**. Ce bouton ouvre une boîte de dialogue **Ajouter au carnet d'adresses**.
- o Les différentes cases à cocher donnent diverses informations. Si la case **AR** est activée, l'expéditeur recevra confirmation que vous avez lu le message. Si la case **Réponse requise** est activée, WinCIM vous invitera à répondre au message. Si la case **Priorité** est activée, le message est prioritaire et précédera tout message non prioritaire dans votre boîte à lettres CompuServe.
- o Pour placer une copie du message dans votre corbeille d'arrivée, sélectionnez **Corb.arrivée**. Ce bouton ouvre la boîte de dialogue **Obtenir les nouveaux messages**.
- o Pour copier le message dans vos archives, sélectionnez **Archiver**. Ce bouton ouvre une boîte de dialogue **Archives**.
- o Pour composer et envoyer une réponse, sélectionnez **Répondre**. Ce bouton ouvre une boîte de dialogue **Créer un courrier**.
- o Pour réacheminer le message vers un ou plusieurs destinataires, sélectionnez **Réacheminer**. Vous pouvez alors taper une note d'introduction au message réacheminé. Le bouton **Réacheminer** ouvre une boîte de dialogue **Créer un courrier**.
- o Pour retirer le message de votre boîte à lettres, sélectionnez **Supprimer**.

## **Sujets apparentés**

Carnet d'adresses Courrier CompuServe Formats d'adresse électronique **Archives** Corbeille d'arrivée

**A** : Sélectionnez ce bouton pour identifier un destinataire principal. Tout message que vous envoyez doit avoir au moins un destinataire (**A**) et peut en avoir plusieurs.

**Copie** : Sélectionnez ce bouton pour identifier un destinataire en copie carbone. Chaque destinataire en copie carbone (**Copie :**) recevra une copie de votre message.

**CS** : Sélectionnez ce bouton pour identifier un destinataire en copie secrète.

{Les destinataires **CS** recevront une copie de votre message, mais ne seront pas mentionnés dans la liste de distribution du message.}

**Nom** : Si le destinataire ne figure pas encore dans votre carnet d'adresses, tapez son nom tel que vous souhaitez qu'il apparaisse dans le message. Sélectionnez **Ajouter** pour enregistrer le **Nom** et l'**Adresse** dans la liste des destinataires. Si le destinataire figure déjà dans votre carnet d'adresses, ignorez les zones **Nom** et **Adresse**, mettez en surbrillance l'adresse voulue dans le **Carnet d'adresses** et sélectionnez **Copier >>**.

**Adresse** : Si le destinataire ne figure pas encore dans votre carnet d'adresses, tapez l'adresse électronique du destinataire. Sélectionnez **Ajouter** pour enregistrer le **Nom** et l'**Adresse** dans la liste **Destinataires**. Si le destinataire figure déjà dans votre carnet d'adresses, ignorez les zones **Nom** et **Adresse**, mettez en surbrillance l'adresse voulue dans le **Carnet d'adresses** et sélectionnez **Copier >>**.

**Carnet d'adresses** : Cette liste énumère les entrées de votre carnet d'adresses. Pour utiliser une de ces adresses comme destinataire du message, mettez-la en surbrillance et sélectionnez **Copier >>**.

**Ajouter** : Ce bouton enregistre le **Nom** et l'**Adresse** dans la liste **Destinataires**.

**Supprimer** : Supprime l'adresse mise en surbrillance de la liste **Destinataires**.

**Copier >>** : Ce bouton ajoute à la liste **Destinataires** l'adresse mise en surbrillance sous **Carnet d'adresses**.

**<< Copier** : Ce bouton ajoute au **Carnet d'adresses** l'adresse mise en surbrillance sous **Destinataires**.

**Destinataires** : Cette liste énumère les destinataires de votre message. Si vous souhaitez ajouter une adresse à votre carnet d'adresses, mettez-la en surbrillance et sélectionnez **<< Copier**.

**Afficher les destinataires** : Activez cette option pour inclure la liste des destinataires principaux (**A**) et en copie carbone (**Copie**) à votre message. Les destinataires en copie secrète (**CS**) n'apparaîtront pas dans cette liste.

**OK** : Ce bouton enregistre les informations et ferme la boîte de dialogue. Il ouvre la boîte de dialogue appropriée pour vous permettre de composer le message.

**Annuler** : Ce bouton ferme la boîte de dialogue sans enregistrer les modifications apportées.
**Liste originale** : Si vous répondez à un message et souhaitez que la réponse soit envoyée à chacun des destinataires du message original, activez **Liste originale**. Si votre message n'est pas une réponse à un message reçu, le bouton **Liste originale** n'est pas disponible et est estompé.

**Modifier** : Copie l'adresse sélectionnée sous **Destinataires** dans les zones **Nom** et **Adresse**, où vous pouvez les modifier.

**Rechercher**: Ouvre la boîte de dialogue **Rechercher un membre**, dans laquelle vous pouvez chercher les adresses des membres de CompuServe. Vous pouvez ajouter ces adresses à la liste des destinataires de votre message.

### **Adressage de courrier CompuServe**

La boîte de dialogue **Liste des destinataires** permet de désigner le ou les destinataires d'un courrier CompuServe que vous composez.

Cette boîte de dialogue apparaît lorsque vous sélectionnez **Créer un courrier** ou **Envoyer un fichier** dans le menu Courrier.

- o Sélectionnez le type de destinataire. Pour identifier un destinataire original, sélectionnez **A**. Pour identifier un destinataire en copie carbone, sélectionnez **Copie**. Pour identifier un destinataire en copie secrète, sélectionnez **CS**. Tout message que vous envoyez doit avoir au moins un destinataire principal (**A**) et peut en avoir plusieurs. Chaque destinataire en copie carbone (**Copie :**) recevra une copie de votre message. Les destinataires **CS** recevront une copie de votre message, mais ne seront pas mentionnés dans la liste de distribution du message.
- o Si vous souhaitez faire apparaître la liste des destinataires originaux et en copie carbone dans votre message, activez l'option **Afficher les destinataires**.
- o Si le destinataire figure déjà dans votre carnet d'adresses, ignorez les zones **Nom** et **Adresse**, mettez en surbrillance l'adresse voulue dans le **Carnet d'adresses** et sélectionnez **Copier >>**.
- o Si le destinataire ne figure pas dans votre carnet d'adresses mais est listé dans le répertoire des membres de CompuServe, sélectionnez **Rechercher.** Vous accédez ainsi à la boîte de dialogue **Rechercher un membre**, dans laquelle vous pouvez rechercher les adresses des membres de CompuServe. Vous pouvez ajouter les adresses ainsi trouvées dans la **Liste des Destinataires**.
- o Si le destinataire ne figure pas encore dans votre carnet d'adresses, tapez dans la zone **Nom** son nom tel que vous souhaitez qu'il apparaisse dans le message. Tapez son adresse dans la zone **Adresse**. Pour enregistrer le **Nom** et l'**Adresse** dans la liste **Destinataires**, sélectionnez **Ajouter**.
- o Modifiez la liste de destinataires à votre gré. Pour ajouter une adresse de la liste **Destinataires** à la liste **Carnet d'adresses**, mettez l'adresse en surbrillance et sélectionnez **<< Copier**. Pour supprimer une adresse de la liste **Destinataires**, mettezla en surbrillance et sélectionnez **Supprimer**. Pour modifier une adresse de la liste **Destinataires**, mettez-la en surbrillance et sélectionnez **Modifier**.
- o Pour ajouter une adresse de la liste **Carnet d'adresses** à la liste **Destinataires**, mettez cette adresse en surbrillance et sélectionnez **Copier >>**.
- o Si vous répondez à un message et souhaitez que la réponse soit envoyée à chacun des destinataires du message original, activez **Liste originale**. Si votre message n'est pas une réponse à un message reçu, le bouton **Liste originale** n'est pas disponible et est estompé.
- o Pour enregistrer les informations et fermer la boîte de dialogue, sélectionnez **OK**. Ce bouton ouvre la boîte de dialogue appropriée pour composer un message.

#### **Sujets apparentés**

#### Carnet d'adresses

Ajout d'une liste de destinataires Courrier CompuServe

Vous obtenez les noms et adresses qui correspondent à vos critères de recherche.

**Sélectionner** : Copie les informations sélectionnées dans les zones Nom et Adresse de la boîte de dialogue **Liste des Destinataires.**

**Ouvrir** : S'affiche sur votre écran la boîte de dialogue **Informations sur le membre**, dans laquelle vous trouvez des informations supplémentaires sur le membre sélectionné. Vous pouvez ajouter dans la **Liste des Destinataires** le nom et l'adresse du membre que vous avez sélectionné.

**Annuler** : Ferme la boîte de dialogue.

### **Sélectionner une adresse**

La boîte de dialogue **Sélectionner une adresse** affiche une liste des membres de CompuServe, qui correspondent aux critères de recherche que vous avez spécifiés.

- o Afin de sélectionner une entrée à ajouter dans les zones Nom et Adresse de la **Liste des Destinataires**, mettez la en vidéo inverse et cliquez sur le bouton **Sélectionner**.
- o Afin d'obtenir des informations supplémentaires sur une entrée, mettez la en vidéo inverse et choisissez **Ouvrir**. S'affiche alors sur votre écran une boîte de dialogue **Informations sur le membre** (Vous avez toujours la possibilité de cet endroit d'ajouter le nom et l'adresse de ce membre dans la **Liste des Destinataires**).

**Sélectionner** : Copie le nom et l'adresse de ce membre dans la **Liste des Destinataires**.

**Suivant** : Affiche les Informations sur le membre suivant (s'il y en a un; sinon cette option ne peut pas être sélectionnée).

**Annuler** : Ferme cette boîte de dialogue sans copier le nom et l'adresse dans la **Liste des Destinataires**. Vous ramène à la boîte de dialogue **Sélectionner une adresse.**

### **Obtenir des informations sur un membre**

La fenêtre **Informations sur le membre** apporte des informations complémentaires sur la personne que vous avez sélectionnée.

- o Pour copier le nom et l'adresse du membre sélectionné dans la **Liste des Destinataires**, choisissez **Sélectionner**.
- o Pour afficher les Informations sur le membre suivant (s'il y en a un), choisissez **Suivant**. S'il n'y a pas d'autres membres correspondant aux critères que vous avez définis, le bouton **Suivant** ne peut pas être sélectionné.

**Adresse :** Ce bouton ouvre une boîte de dialogue **Liste des destinataires** qui vous permet de spécifier le ou les destinataires.

Cette zone affiche les informations relatives aux destinataires après que vous ayez sélectionné **OK** dans la boîte de dialogue **Liste des destinataires** A : se réfère au destinataire principal Copie : identifie les destinataires en copie carbone et CS : identifie les destinataires en copie secrète. Cette zone ne peut pas être laissée en blanc.

Tapez un mot ou une phrase décrivant votre fichier. Cette zone ne peut pas être laissée en blanc.

**Options :** Ce bouton ouvre une boîte de dialogue **Options de message** qui vous permet de spécifier certaines autres options pour votre message.

**Fichier** : Ce bouton ouvre une boîte de dialogue **Ouvrir** standard de Windows, vous permettant de sélectionner un fichier sur votre disque.

Spécifiez le chemin d'accès et le nom du fichier. Si vous utilisez **Fichier** pour ce faire, le chemin d'accès et le nom du fichier sont automatiquement recopiés ici ; si vous préférez, vous pouvez ignorer le bouton **Fichier** et taper simplement le chemin d'accès et le nom du fichier.

**Binaire** : Activez cette option si le fichier est un fichier en format binaire, par exemple un programme exécutable ou un fichier de traitement de texte.

**Texte** : Activez cette option si le fichier est un fichier texte au format ASCII.

**GIF** : Activez cette option si le fichier est un fichier GIF.

**JPEG** : Activez cette option si le fichier est un fichier JPEG.

**Informations supplémentaires** : Tapez un commentaire si vous le souhaitez. Les destinataires verront ce commentaire avant de récupérer votre message.

**Corbeille Départ** : Ce bouton copie le message dans votre corbeille de départ et ferme la boîte de dialogue. Si les informations requises ne sont pas correctement introduites dans la boîte de dialogue, le bouton **Départ** n'est pas disponible et est estompé.

**Envoyer** : Ce bouton transmet votre message. Si vous n'êtes pas encore connecté à CompuServe, WinCIM tente de vous connecter. Si les informations requises ne sont pas correctement introduites dans la boîte de dialogue, le bouton **Envoyer** n'est pas disponible et est estompé.

**Annuler** : Ce bouton ferme la boîte de dialogue sans envoyer le fichier.

## **Envoi d'un fichier par le courrier**

La boîte de dialogue **Envoyer un fichier** permet d'envoyer un fichier texte ou binaire de votre disque sous la forme d'un courrier CompuServe.

Cette boîte de dialogue apparaît lorsque vous sélectionnez **Envoyer un fichier** dans le menu Courrier et remplissez ensuite la boîte de dialogue **Liste des destinataires**.

- o Pour identifier les destinataires, sélectionnez **Adresse**. Ce bouton ouvre une boîte de dialogue **Liste des destinataires**
- o Tapez un mot ou une phrase décrivant votre fichier dans la zone **Objet**.
- o Le bouton **Options** ouvre une boîte de dialogue **Options de message**.
- o Le bouton **Fichier** ouvre une boîte de dialogue **Ouvrir** standard de Windows, vous permettant de sélectionner votre fichier. Si vous préférez, vous pouvez ignorer le bouton **Fichier** et taper le chemin d'accès et le nom du fichier dans la zone **Fichier**.
- o Sélectionnez le type de fichier approprié. Si le fichier est un fichier en format binaire, comme un programme exécutable ou un fichier de traitement de textes, sélectionnez **Binaire**. Si le fichier est un fichier texte en format ASCII, sélectionnez **Texte**. Si le fichier est un fichier GIF, sélectionnez **GIF**. Si le fichier est un fichier JPEG, sélectionnez **JPEG**.
- o Si vous le souhaitez, tapez un commentaire dans la zone **Informations supplémentaires.** Les destinataires verront ce commentaire avant de récupérer votre message.
- o Pour copier le message dans votre corbeille de départ et fermer cette boîte de dialogue, sélectionnez **Corbeille Départ**. Si les informations requises ne sont pas correctement introduites dans la boîte de dialogue, le bouton **Corbeille Départ** n'est pas disponible et est estompé.
- o Pour transmettre votre message, sélectionnez **Envoyer**. Si vous n'êtes pas encore connecté à CompuServe, WinCIM tente de vous connecter. Si les informations requises ne sont pas correctement introduites dans la boîte de dialogue, le bouton **Envoyer** n'est pas disponible et est estompé.

#### **Sujets apparentés**

Carnet d'adresses Courrier CompuServe Archives Corbeille de départ

Mettez en surbrillance l'élément qui vous intéresse. Sélectionnez ensuite **Ouvrir** pour en afficher le contenu ou **Supprimer** pour l'éliminer. Si vous sélectionnez **Supprimer**, vous ne pourrez pas annuler cette action.

**Ouvrir** : Ce bouton affiche l'élément mis en surbrillance. S'il s'agit d'une dépêche ENS, **Ouvrir** ouvre une boîte de dialogue **Dépêche**. S'il s'agit d'un courrier, il ouvre une boîte de dialogue **Message**. S'il s'agit d'un message d'un forum, **Ouvrir** ouvre la boîte de dialogue **Message du forum**.

**Supprimer** : Ce bouton supprime l'élément du dossier. Cette action est irréversible.

**Fermer** : Ce bouton ferme la boîte de dialogue.

# **Ouverture d'un dossier**

La boîte de dialogue **Ouvrir un dossier** affiche le contenu d'un dossier d'archives.

Il existe de nombreuses manières de parvenir à cette boîte de dialogue.

- o Pour consulter un élément, mettez-le en surbrillance et sélectionnez **Ouvrir**. S'il s'agit d'une dépêche ENS, **Ouvrir** ouvre une boîte de dialogue **Dépêche**. S'il s'agit d'un courrier, il ouvre une boîte de dialogue **Message**. S'il s'agit d'un message d'un forum, **Ouvrir** ouvre la boîte de dialogue **Message du forum**.
- o Pour éliminer un élément, mettez-le en surbrillance et sélectionnez **Supprimer**.

#### **Sujets apparentés**

Suppression d'éléments d'un dossier **Archives** Lecture d'une dépêche ENS archivée Archivage d'un message ou d'une dépêche Archivage d'un message ou d'une réponse

Ceci est l'icône **Corbeille d'arrivée**. Cette icône apparaît dans le **menu d'icônes**.

Cette liste énumère les messages contenus dans votre corbeille d'arrivée. Lorsque le message est précédé d'un symbole **-**, cela signifie que vous n'avez pas encore lu ce message (dans cet exemple, vous n'avez encore lu aucun des messages contenus dans la corbeille d'arrivée). Mettez en surbrillance l'élément qui vous intéresse. Sélectionnez ensuite **Ouvrir** pour afficher le contenu de cet élément ou **Supprimer** pour le supprimer de la corbeille d'arrivée.
**Ouvrir** : Ce bouton affiche le message associé à l'élément mis en surbrillance. Il ouvre une boîte de dialogue **Message**. Dans cet exemple, il ouvrirait le message **Hello, how are you ?** envoyé par **Sindy Fordcraw**.

**Supprimer** : Ce bouton supprime l'élément sélectionné de la corbeille d'arrivée. WinCIM vous demande de confirmer avant de procéder à la suppression. Dans cet exemple, c'est le message **Hello, how are you ?** de **Sindy Fordcraw** qui serait supprimé.

**Fermer** : Ce bouton ferme la boîte de dialogue.

## **Corbeille d'arrivée**

La boîte de dialogue **Corbeille d'arrivée** affiche la liste du courrier entrant que vous avez récupéré de votre boîte à lettres CompuServe.

Il existe de nombreuses manières de parvenir à cette boîte de dialogue.

- o WinCIM supprimera les messages de votre boîte à lettres CompuServe dès que vous les avez récupérés si l'option **Supprimer le courrier récupéré** est activée dans la boîte de dialogue **Paramètres Courrier**.
- o Lorsque l'élément est précédé d'un symbole **-**, cela signifie que vous n'avez pas encore lu ce message.
- o Pour consulter un élément, mettez-le en surbrillance et sélectionnez **Ouvrir**. Ce bouton ouvre la boîte de dialogue **Message**.
- o Pour supprimer un élément, mettez-le en surbrillance et sélectionnez **Supprimer**.

### **Sujets apparentés**

Carnet d'adresses Courrier CompuServe **Archives** Paramètres Courrier

Ceci est l'icône **Corbeille de départ**. Cette icône apparaît dans le **menu d'icônes**.

Cette zone affiche la liste des messages contenus dans la corbeille de départ. Mettez en surbrillance l'élément qui vous intéresse. Sélectionnez ensuite **Ouvrir** pour accéder au message en vue de le contrôler ou de le modifier, **Supprimer** pour retirer le message de la corbeille de départ ou **Envoyer** pour envoyer le message. Si vous sélectionnez **Supprimer**, vous ne pourrez pas annuler cette action. Si vous souhaitez envoyer tous les messages en une fois, sélectionnez **Envoyer tout**.

**Ouvrir** : Ce bouton affiche le message associé à l'élément sélectionné afin que vous puissiez le contrôler ou le modifier. S'il s'agit d'un courrier, **Ouvrir** ouvre la boîte de dialogue **Créer un courrier**. S'il s'agit d'un message à un forum, il ouvre la boîte de dialogue **Créer un message pour un forum**. Dans cet exemple, c'est le message **Conférence du 25 octobre** qui serait ouvert.

**Envoyer** : Ce bouton envoie le message associé à l'élément mis en surbrillance. Si vous n'êtes pas encore connecté à CompuServe, WinCIM tentera de vous connecter. Dans cet exemple, c'est le message **Conférence du 25 octobre** qui serait envoyé.

**Envoyer tout** : Ce bouton envoie tous les messages contenus dans votre corbeille de départ. Si vous n'êtes pas encore connecté à CompuServe, WinCIM tentera de vous connecter.

**Supprimer** : Ce bouton supprime de la corbeille de départ l'élément sélectionné. Cette action est irréversible. Dans cet exemple, c'est le message **Conférence du 25 octobre** qui serait supprimé.

**Annuler** : Ce bouton ferme la boîte de dialogue.

# **Corbeille de départ**

La boîte de dialogue **Corbeille de départ** affiche la liste de votre courrier CompuServe sortant. Les messages sont automatiquement supprimés de la corbeille de départ dès qu'ils ont été envoyés.

Il existe de nombreuses manières de parvenir à cette boîte de dialogue.

- o Si vous tentez de quitter WinCIM alors que la corbeille de départ contient des messages, WinCIM vous le signalera à condition que l'option **Signaler les messages non envoyés** soit activée dans la boîte de dialogue **Paramètres généraux**.
- o WinCIM archivera une copie des messages envoyés depuis votre corbeille de départ si l'option **Archiver les messages sortants** est activée dans la boîte de dialogue **Paramètres Courrier**.
- o Pour afficher le message associé à l'élément sélectionné, sélectionnez **Ouvrir**. S'il s'agit d'un courrier, **Ouvrir** ouvre la boîte de dialogue **Créer un courrier**. S'il s'agit d'un message à un forum, **Ouvrir** ouvre la boîte de dialogue **Créer un message pour un forum**.
- o Pour transmettre le message associé à l'élément mis en surbrillance, sélectionnez **Envoyer**. Si vous n'êtes pas encore connecté à CompuServe au moment où vous choisissez **Envoyer** ou **Envoyer tout**, WinCIM tentera de vous connecter. Pour transmettre tous les messages de votre corbeille de départ, sélectionnez **Envoyer tout**.
- o Pour supprimer un élément de votre corbeille de départ, mettez-le en surbrillance et sélectionnez **Supprimer**.

### **Sujets apparentés**

Carnet d'adresses Courrier CompuServe **Archives** Paramètres généraux Paramètres Courrier

Ceci est l'icône **Cotations**. Cette icône apparaît dans le **menu d'icônes**.

Cette zone affiche votre liste personnalisée de symboles.

**Tout** : Ce bouton fournit des cotations pour tous les symboles. Il ouvre une boîte de dialogue **Données sur les cotations**.

**Obtenir** : Ce bouton fournit des cotations pour le symbole mis en surbrillance. Il ouvre une boîte de dialogue **Données sur les cotations**.

**Ajouter** : Ce bouton ouvre une boîte de dialogue **Ajouter symbole**, qui vous permet de définir un nouveau symbole .

**Supprimer** : Ce bouton supprime le symbole mis en surbrillance de votre liste personnalisée.

**OK** : Ce bouton enregistre vos modifications et ferme la boîte de dialogue.

**Annuler** : Ce bouton ferme la boîte de dialogue sans enregistrer les modifications éventuelles.

**Graphiques** : Ce bouton ouvre la boîte de dialogue Graphique Prix/Volume, grâce à laquelle vous pouvez voir un graphique prix/volume correspondant au symbole que vous spécifiez. Vous indiquez la période souhaitée.

**Aide** : Ce bouton affiche cette fenêtre d'aide.

## **Obtention de cotations**

La boîte de dialogue **Cotations** fournit les cotations les plus récentes à partir d'une liste de symboles que vous définissez.

Cette boîte de dialogue apparaît lorsque vous sélectionnez **Cotations** dans le menu Services ou que vous cliquez sur l'icône **Cotations** dans le **menu d'icônes**.

- o Pour obtenir des cotations pour tous les symboles, sélectionnez **Tout**. Ce bouton ouvre une boîte de dialogue **Données sur les cotations**.
- o Pour obtenir des cotations pour un seul symbole, mettez celui-ci en surbrillance et sélectionnez **Obtenir**. Ce bouton ouvre une boîte de dialogue **Données sur les cotations**.
- o Pour ajouter un symbole, sélectionnez **Ajouter**. Ce bouton ouvre une boîte de dialogue **Ajouter symbole**.
- o Pour supprimer un symbole de votre liste personnalisée, mettez-le en surbrillance et sélectionnez **Supprimer**.
- o Pour obtenir un graphique prix/volume correspondant à un symbole sélectionné, choisissez **Graphiques**. Vous accédez ainsi à une fenêtre **Graphique Prix/Volume**. Vous pouvez spécifier la période que vous souhaitez.
- o Pour enregistrer vos modifications et fermer la boîte de dialogue, sélectionnez **OK**.

## **Visualisation de cotations**

La boîte de dialogue **Données sur les cotations** affiche des informations boursières pour les symboles que vous avez choisis dans la boîte de dialogue **Cotations**.

o La réglementation boursière américaine exige un délai d'un quart d'heure avant la dissémination d'informations commerciales. CompuServe essaie de rendre ces informations disponibles aussi tôt que possible après ce délai.

### **Sujets apparentés**

Obtention de cotations

## **Connexion en mode d'émulation de terminal**

La boîte de dialogue **Emulation de terminal** permet de se connecter à CompuServe ou à un autre système basé sur un ordinateur hôte en émulant un terminal.

Cette boîte de dialogue apparaît lorsque vous choisissez **Emulation de terminal** dans le menu Spécial du bureau de départ.

- o Pour vous connecter à un système hôte en utilisant les informations de la boîte de dialogue Paramètres de la session, assurez-vous que la case **Connexion manuelle** n'est pas cochée C
- o Pour entamer la procédure de connexion, sélectionnez **Connecter**.

#### **Sujets apparentés**

Paramètres de la session

Ceci est l'icône **Météo**. Cette icône apparaît dans le **menu d'icônes**.

**Ville** : Sélectionnez cette option si vous souhaitez des prévisions pour une ville précise.

Tapez le nom d'une ville ou choisissez-en un dans la liste proposée. Choisissez **Météo locale** pour des prévisions météorologiques locales.

Cette zone affiche une liste de villes.

**Etat/Province** : A moins que vous n'ayez sélectionné **Météo locale** dans la zone face à **Ville**, tapez les deux lettres formant le code de l'état ou de la province voulue, par exemple OH pour l'Ohio et CA pour la Californie.

**Pays** : Si vous n'avez pas choisi **Météo locale** dans la zone face à **Ville**, tapez le nom du pays.

**Station** : Si vous préférez, vous pouvez ne pas remplir les zones Ville, Etat/Province et Pays et taper simplement les trois lettres formant le code de la station météorologique la plus proche de l'endroit pour lequel vous souhaitez des prévisions. Dans ce cas, sélectionnez **Station** et tapez le code dans la zone correspondante.

Si vous avez sélectionné **Station**, tapez les trois lettres formant le code de la station météorologique voulue, par exemple CMH pour Columbus, Ohio ou ORD pour Chicago, Illinois.

**OK** : Ce bouton affiche le bulletin météo demandé.

**Annuler** : Ce bouton ferme la boîte de dialogue.

**Cartes** : Ce bouton affiche la boîte de dialogue **Cartes Météo régionales**, qui vous permet de voir des cartes et des bulletins météo concernant le lieu que vous spécifiez.
**Aide** : Ce bouton affiche cette fenêtre d'aide.

### **Obtention d'un bulletin météo**

La boîte de dialogue **Météo** propose des prévisions météorologiques locales ou un bulletin météo pour des villes de votre choix dans le monde entier. Ces prévisions sont fournies par le service météorologique américain (National Weather Service) et Accu-Weather.

Cette boîte de dialogue apparaît lorsque vous sélectionnez **Météo** dans le menu Services ou que vous cliquez sur l'icône **Météo** dans le **menu d'icônes**.

- o Pour obtenir un bulletin météo concernant une ville particulière, sélectionnez **Ville**, puis tapez le nom d'une ville dans la zone de texte correspondante ou sélectionnez une ville à l'aide du bouton-flèche.
- o Pour obtenir un bulletin météo pour votre région, choisissez **Météo locale**.
- o A moins que vous n'ayez sélectionné **Météo locale** dans la zone face à **Ville**, tapez les deux lettres formant le code de l'état ou de la province voulue dans la zone **Etat/Province** (par exemple OH pour l'Ohio et CA pour la Californie) et le nom du pays dans la zone **Pays**.
- o Si vous préférez, vous pouvez ne pas remplir les zones Ville, Etat/Province et Pays et taper simplement les trois lettres formant le code de la station météorologique la plus proche de l'endroit pour lequel vous souhaitez des prévisions dans la zone **Station**, par exemple CMH pour Columbus, Ohio ou ORD pour Chicago, Illinois. Pour ce faire, vous devez sélectionner **Station**.
- o Pour afficher un bulletin météo sur la base des informations que vous avez fournies, sélectionnez **OK**.
- o Pour afficher des cartes et des bulletins météo pour un lieu donné, sélectionnez **Cartes.** Vous accédez ainsi à la boîte de dialogue **Cartes Météo régionales.**

## **Visualisation d'un bulletin météo**

La boîte de dialogue **Bulletin météo** affiche un bulletin météo pour la ville ou la station spécifiée dans la boîte de dialogue **Météo**.

o Toutes les prévisions sont fournies par le service météorologique américain (National Weather Service) et Accu-Weather.

#### **Sujets apparentés**

Obtention d'un bulletin météo

**Nom** : Tapez ou modifiez le nom tel que vous souhaitez qu'il apparaisse dans le carnet d'adresses. Si vous ajoutez une adresse à partir d'un courrier ou d'un message, cette zone affiche le nom de l'expéditeur tel qu'indiqué dans le message.

**Adresse** : Tapez ou modifiez l'adresse électronique à insérer. Si vous ajoutez une adresse à partir d'un courrier ou d'un message, cette zone affiche l'adresse de l'expéditeur.

**Commentaires** : Si vous le souhaitez, vous pouvez taper une ligne ou deux de commentaires.

**OK** : Ce bouton enregistre les informations dans votre carnet d'adresses. Si vous n'avez pas correctement rempli les zones **Nom** et **Adresse**, le bouton **OK** n'est pas disponible (il est estompé).

**Annuler** : Ce bouton ferme la boîte de dialogue sans ajouter l'adresse au carnet d'adresses.

### **Ajout d'une adresse au carnet d'adresses**

La boîte de dialogue **Ajouter au carnet d'adresses** permet d'inscrire une nouvelle adresse dans le carnet d'adresses.

Il existe de nombreuses manières de parvenir à cette boîte de dialogue.

- o Tapez ou modifiez le nom de la personne dans la zone **Nom** pour lui donner la forme que vous souhaitez voir apparaître dans le carnet d'adresses. Si vous ajoutez une adresse à partir d'un courrier ou d'un message d'un forum, le nom de l'expéditeur apparaît par défaut dans la zone **Nom**.
- o Tapez ou modifiez l'adresse électronique de la personne dans la zone **Adresse**. Si vous ajoutez une adresse à partir d'un courrier ou d'un message d'un forum, l'adresse de l'expéditeur apparaît par défaut dans la zone **Adresse**.
- o Vous pouvez taper un commentaire ou l'autre dans la zone **Commentaires**.
- o Pour enregistrer les informations dans votre carnet d'adresses, sélectionnez **OK**. Si vous n'avez pas correctement rempli les zones **Nom** et **Adresse**, le bouton **OK** n'est pas disponible (il est estompé).

#### **Sujets apparentés**

Carnet d'adresses Courrier CompuServe Formats d'adresse électronique **Nom** : Cette zone affiche le nom associé à l'entrée du carnet d'adresses. Vous pouvez le modifier si vous le souhaitez.

**Adresse** : Cette zone contient l'adresse électronique enregistrée dans le carnet d'adresses. Vous pouvez la modifier si vous le souhaitez.

**Commentaires** : Vous pouvez modifier ou ajouter des commentaires si vous le souhaitez.

**OK** : Ce bouton enregistre les nouvelles informations dans votre carnet d'adresses.

**Annuler** : Ce bouton ferme la boîte de dialogue sans enregistrer les modifications éventuelles.

### **Modification d'une adresse dans le carnet d'adresses**

La boîte de dialogue **Modifier une entrée du carnet d'adresses** affiche une adresse du carnet d'adresses, vous permettant de la contrôler ou de la modifier.

Cette boîte de dialogue apparaît lorsque vous sélectionnez **Modifier** dans la boîte de dialogue **Carnet d'adresses**.

- o Tapez le nouveau nom dans la zone **Nom**. La zone contient initialement le nom tel qu'il figure actuellement dans le carnet d'adresses.
- o Tapez l'adresse électronique dans la zone **Adresse**. Cette zone contient initialement l'adresse électronique telle qu'elle figure dans le carnet d'adresses.
- o Vous pouvez taper un commentaire ou l'autre dans la zone **Commentaires**.
- o Pour enregistrer les informations dans votre carnet d'adresses, sélectionnez **OK**. Si vous n'avez pas correctement rempli les zones **Nom** et **Adresse**, le bouton **OK** n'est pas disponible (il est estompé).

#### **Sujets apparentés**

Carnet d'adresses Courrier CompuServe Formats d'adresse électronique

# **Ajout de groupes**

La boîte de dialogue **Ajouter un groupe au carnet d'adresses** affiche la liste des adresses contenues dans votre carnet d'adresses, vous permettant de les combiner en groupes d'adresses pour plus de facilité.

La boîte de dialogue  $\blacksquare$   $\blacksquare$   $\blacksquare$   $\blacksquare$   $\blacksquare$   $\blacksquare$  affiche une liste de vos amis cibistes, vous permettant de contrôler ou de modifier la liste.

**Nom du groupe** : Tapez le nom du groupe d'adresses à créer.

Les adresses déjà associées au groupe dont vous tapez le nom dans la zone **Nom du groupe** apparaissent dans cette liste.

**Ajouter** : Ce bouton ouvre une boîte de dialogue **Sélectionner des entrées du carnet d'adresses**, qui vous permet d'ajouter des entrées de votre carnet d'adresses au groupe d'adresses spécifié.

**Supprimer** : Ce bouton supprime l'entrée sélectionnée du groupe d'adresses.

**OK** : Ce bouton enregistre les données du groupe d'adresses et ferme la boîte de dialogue.

**Annuler** : Ce bouton ferme la boîte de dialogue.

### **Ajout d'un groupe au carnet d'adresses**

La boîte de dialogue **Ajouter un groupe au carnet d'adresses** affiche la liste des adresses contenues dans votre carnet d'adresses, vous permettant de les combiner en groupes d'adresses pour plus de facilité.

Cette boîte de dialogue apparaît lorsque vous sélectionnez **Ajouter groupe** dans la boîte de dialogue **Carnet d'adresses**.

- o Tapez le nom du groupe d'adresses à créer dans la zone **Nom du groupe**.
- o Pour ajouter des entrées de votre carnet d'adresses au groupe d'adresses, sélectionnez **Ajouter**. Ce bouton ouvre la boîte de dialogue **Sélectionner des entrées du carnet d'adresses**.
- o Pour supprimer une entrée, mettez-la en surbrillance et sélectionnez **Supprimer**.
- o Pour enregistrer les données du groupe d'adresses et fermer la boîte de dialogue, sélectionnez **OK**.

#### **Sujets apparentés**

Carnet d'adresses Courrier CompuServe Formats d'adresse électronique Ceci est l'icône **Amis**. Vous la trouverez dans la **boîte à outils CB**.

Cette zone affiche la liste des cibistes que vous avez définis comme amis.

**Ajouter** : Ce bouton ouvre une boîte de dialogue **Sélectionner une entrée du carnet d'adresses**, qui vous permet d'ajouter des entrées à votre liste d'amis.

**Supprimer** : Ce bouton supprime l'entrée sélectionnée de la liste d'amis. Dans cet exemple, c'est l'entrée **Emmanuel** qui serait supprimée du groupe.

**OK** : Ce bouton enregistre les modifications apportées et ferme la boîte de dialogue.

**Annuler** : Ce bouton ferme la boîte de dialogue sans enregistrer les modifications éventuelles.

### **Gestion d'une liste d'amis**

La boîte de dialogue **Mettre à jour un groupe** affiche une liste de vos amis cibistes, vous permettant de contrôler ou de modifier la liste.

Cette boîte de dialogue apparaît lorsque vous cliquez sur l'icône **Amis** dans la **boîte à outils CB** ou que vous choisissez **Amis** dans le menu Personnes du bureau CB.   

- o Pour ajouter des entrées à votre liste d'amis, sélectionnez **Ajouter**. Ce bouton ouvre une boîte de dialogue **Sélectionner une entrée du carnet d'adresses**.
- o Pour supprimer une entrée de votre liste d'amis, mettez l'entrée en surbrillance et sélectionnez **Supprimer**.
- o Pour enregistrer vos modifications et fermer la boîte de dialogue, sélectionnez **OK**.

#### **Sujets apparentés**

Carnet d'adresses Exclusion d'une personne Simulateur CB Courrier CompuServe Liste des cibistes présents Formats d'adresse électronique

### **Sélection d'une adresse dans le carnet d'adresses**

La boîte de dialogue **Sélectionner une entrée du carnet d'adresses** affiche la liste des adresses contenues dans le carnet d'adresses. Sélectionnez l'adresse voulue.

Cette boîte de dialogue apparaît lorsque vous sélectionnez **A :** dans une boîte de dialogue **Créer un message pour un forum**.

#### **Sujets apparentés**

Carnet d'adresses Courrier CompuServe Formats d'adresse électronique

#### **Ajout d'un service au menu personnel**

La boîte de dialogue **Ajouter au menu personnel** permet d'ajouter un service à votre menu personnel.

Cette boîte de dialogue apparaît lorsque vous sélectionnez **Ajouter** dans la boîte de dialogue **Menu personnel**.

- o Dans la zone **Description**, tapez le nom de l'entrée tel que vous souhaitez le voir apparaître dans votre menu personnel.
- o Entrez le nom de service exact celui que vous utiliseriez pour accéder directement au service - dans la zone **Nom du service**.
- o Pour connaître les noms de service, tapez QUICK dans la boîte de dialogue **Aller à** et cliquez sur **OK**.
- o Dans certains services, la boîte de dialogue **Ajouter au menu personnel** affiche automatiquement le nom de service correct.
- o Pour enregistrer vos informations, sélectionnez **OK**.

#### **Sujets apparentés**

Parcours des services Recherche de services Accès direct à un service Constitution d'un menu de services personnel Interprétation des résultats d'une recherche

**Description** : Tapez la désignation qui vous convient. Initialement, cette zone affiche la désignation actuelle du service. Cette désignation concerne uniquement la façon dont le service est libellé dans votre menu personnel. Pour accéder au service, WinCIM utilise le      **nom du service**.

**Nom du service** : Ce nom est identique à celui que vous devriez utiliser pour accéder directement au service avec la commande **Aller à** du menu Services. Pour connaître les noms de service, tapez QUICK dans la zone **Nom du service** et sélectionnez **OK**. Vous pouvez également consulter le Répertoire CompuServe (choisissez **Répertoire CompuServe** dans le menu Aide).       

**OK** : Ce bouton enregistre les modifications éventuelles et ferme la boîte de dialogue.

**Annuler** : Ce bouton annule les modifications éventuelles et ferme la boîte de dialogue.
## **Modification d'un service dans le menu personnel**

La boîte de dialogue **Modifier le menu personnel** permet de modifier la désignation d'un service ou d'un forum dans votre menu personnel.

Cette boîte de dialogue apparaît lorsque vous sélectionnez **Modifier** dans la boîte de dialogue **Menu personnel**.

- o Tapez la désignation qui vous convient dans la zone **Description**. Cette zone contient initialement la désignation actuelle du service dans le menu personnel.
- o **Description** concerne uniquement la façon dont le service est libellé dans votre menu personnel. Pour accéder au service, WinCIM utilise le **Nom du service**. Ce nom est identique à celui que vous devriez utiliser pour accéder directement au service avec la commande **Aller à** du menu Services.
- o Pour connaître les noms de service des différents services CompuServe, tapez QUICK dans la zone **Nom du service** et sélectionnez **OK**.
- o Pour enregistrer vos modifications éventuelles et fermer la boîte de dialogue, sélectionnez **OK**.

#### **Sujets apparentés**

Parcours des services Constitution d'un menu de services personnel Recherche de services

**Sujet** : Cette zone affiche une liste des services associés au sujet spécifié, dans l'ordre alphabétique. Dans cet exemple, le sujet est **Modem**, de sorte que la liste reprend tous services de CompuServe ayant un lien avec les modem. Vous pouvez accéder directement à l'un des services énumérés en utilisant le bouton **Aller à** de cette boîte de dialogue.   

**Menu personnel** : Cette zone affiche la liste des services figurant actuellement dans votre menu personnel. Vous pouvez ajouter et supprimer des services dans cette liste en utilisant les boutons **Ajouter** et **Supprimer** de cette boîte de dialogue.   

**Aller à** : Ce bouton vous permet d'accéder au service mis en surbrillance dans la liste sous **Sujet**. Dans cet exemple, il vous mènerait au service Computer Database Plus.

**Annuler** : Ce bouton ferme la boîte de dialogue sans annuler vos modifications.   

**Ajouter** : Ce bouton place dans votre menu personnel le service mis en surbrillance dans la liste **Sujet :** . Dans cet exemple, c'est l'entrée **Computer Database Plus** qui serait ajoutée à votre menu personnel.

**Supprimer** : Ce bouton permet de supprimer du menu personnel le service mis en surbrillance dans la liste **Menu personnel**. Une boîte de dialogue vous demande de confirmer cette suppression. Si vous confirmez, vous ne pourrez pas annuler cette opération en choisissant **Annuler** dans cette boîte de dialogue. Dans cet exemple, c'est l'entrée **MS Applications Forum** qui serait supprimée.

## **Interprétation des résultats d'une recherche**

La boîte de dialogue **Résultats de la recherche** affiche les services CompuServe associés au sujet que vous avez spécifié dans la boîte de dialogue **Chercher**.

Cette boîte de dialogue apparaît lorsque vous sélectionnez **OK** dans une boîte de dialogue **Chercher**.

- o Pour accéder directement à un service énuméré dans la liste sous **Sujet**, mettez le service en surbrillance et sélectionnez **Aller à**.
- o Le bouton **Annuler** ne permet pas d'annuler les modifications apportées.
- o Pour ajouter à votre menu personnel un service énuméré dans la liste **Sujet**, mettez le service en surbrillance et sélectionnez **Ajouter**.
- o Pour supprimer de votre menu personnel un service énuméré dans la liste **Menu personnel**, mettez le service en surbrillance et sélectionnez **Supprimer**. Une boîte de dialogue vous demande de confirmer cette suppression. Si vous confirmez, vous ne pourrez pas annuler cette opération en choisissant **Annuler** dans cette boîte de dialogue.

#### **Sujets apparentés**

Accès à un service Parcours des services Recherche de services Accès direct à un service Constitution d'un menu de services personnel

# **Ajout d'un symbole**

La boîte de dialogue **Ajouter symbole** permet d'ajouter un symbole à ceux présentés dans la boîte de dialogue **Cotations**.

Cette boîte de dialogue apparaît lorsque vous sélectionnez **Ajouter** dans la boîte de dialogue **Cotations**.

- o Tapez le symbole voulu dans la zone **Symbole**. N'entrez pas un nom de société ni un numéro CUSIP.
- o Pour enregistrer votre symbole, sélectionnez **OK**.

### **Sujets apparentés**

Obtention de cotations

**Fichier** : Affiche la fenêtre Ouvrir de Windows, dans laquelle vous pouvez sélectionner le fichier, que vous désirez envoyer. Le nom et le chemin d'accès au fichier choisi sont enregistrés dans la zone à côté de Fichier.

 Si vous cliquez sur Fichier pour sélectionner votre fichier, son nom et son chemin d'accès sont enregistrés ici. Sinon, vous devez taper manuellement ces mêmes paramètres.

**Type de fichier** : Choisissez le type du fichier, que vous envoyez, à savoir binaire, texte, GIF ou JPEG

**Information complémentaire :** Vous pouvez entrer des commentaires. Les destinataires de votre envoi verront ce message avant de récupérer votre fichier.

**OK** : Enregistre vos informations et crée un message avec un fichier attaché. Vous revenez ensuite à la boîte de dialogue **Créer un courrier**.

**Supprimer** : Efface le message avec le fichier attaché et vous ramène à la boîte de dialogue **Créer un courrier**

**Annuler** : Ferme cette fenêtre sans rien enregistrer et vous ramène à la boîte de dialogue **Créer un courrier.**

## **Attacher un fichier à un message**

La boîte de dialogue **Attacher un fichier** vous permet d'indiquer qu'un fichier doit être lié à un courrier CompuServe. Le fichier désiré sera donc envoyé avec le message, que vous aurez au préalablement créé en sélectionnant l'option **Créer un courrier**. Ces deux messages auront le même intitulé.

Cette boîte de dialogue s'affiche lorsque vous cliquez sur **Attacher** dans la boîte de dialogue **Créer un courrier.**

- o Pour indiquer votre fichier, cliquez sur Fichier. S'affiche ainsi la fenêtre Ouvrir de Windows, dans laquelle vous pouvez sélectionner le fichier, que vous désirez envoyer. Le nom et le chemin d'accès au fichier choisi sont enregistrés dans la zone à côté de Fichier.
- o Indiquez le type de fichier dans la zone **Type de fichier**.
- o Si vous souhaitez ajouter un commentaire, tapez le dans la zone **Information complémentaire.**
- o Pour enregistrer vos infos et créer un message fichier, cliquez sur **OK**.
- o Pour effacer ce message, cliquez sur **Supprimer**.
- o Pour fermer la fenêtre sans rien enregistrer, cliquez sur **Annuler**.

#### **Sujets apparentés**

Carnet d'adresses Courrier CompuServe Créer un courrier Format d'adresses électronique **Archives** Corbeille de départ

Ceci est l'icône Menu personnel, qui apparaît dans le menu d'icônes. Cette icône active le **menu personnel**. Elle est l'équivalent de la commande **Menu personnel** du menu Services.

Ceci est l'icône Qui est là ?. Cette icône, qui apparaît dans les boîtes à outils CB et Forum, ouvre une boîte de dialogue spéciale intitulée Qui est là ?. Elle est l'équivalent de la commande **Qui est là ?**, accessible dans le menu Personnes de la fenêtre CB ou dans le menu Conférence d'un forum.

# **Icônes**

Pour dialoguer avec WinCim, vous pourrez utiliser de nombreuses icônes (des boutons contenant une image).

La plupart des icônes équivalent à des commandes de menu. Certaines représentent des catégories de services CompuServe.   

Outre le menu d'icônes, certains services tels que la CB, les Infos exécutives et les forums présentent des "boîtes à outils" - des palettes d'icônes qui faciliteront vos opérations.

### **Sujets apparentés**

Boîte à outils CB Boîte à outils Conférence Boîte à outils ENS Boîte à outils du forum Menu d'icônes Parcours des services

Cette zone affiche la liste des salles de conférence du forum. Dans certains cas, une salle de conférence peut être indisponible : son nom est alors estompé. Vous pouvez savoir combien de personnes se trouvent dans une salle de conférence en la mettant en surbrillance. Dans cet exemple, il y a 14 personnes dans la salle de conférence **Public Discussion**.

**Accéder** : Cette option ouvre la boîte de dialogue **Conversation**, qui vous permet de participer à une conférence. Dans cet exemple, vous accéderiez à la salle de conférence **Public Discussion**.

**Ecouter** : Cette option ouvre la boîte de dialogue **Surveillance**, qui vous permet de suivre les conversations d'une salle de conférence dans pouvoir émettre de commentaires. Dans cet exemple, elle vous permettrait de surveiller la salle de conférence **Public Discussion**.

**Annuler** : Cette option ferme la boîte de dialogue.

# **Accès à une salle de conférence**

La boîte de dialogue **Salles de conférences** énumère les salles de conférence disponibles dans un forum.

Cette boîte de dialogue apparaît lorsque vous cliquez sur l'icône **Accéder à la salle** dans la **boîte à outils du forum** ou que vous choisissez **Accéder à la salle** dans le menu Conférence d'un forum.

o Les salles de conférence dont le nom est estompé ne sont pas disponibles.

o Pour savoir combien de personnes se trouvent dans une salle de conférence, mettez-la en surbrillance ; le nombre de personnes présentes dans cette salle apparaît alors dans l'angle inférieur droit de la boîte de dialogue.

o Pour accéder à une salle de conférence en vue de participer à une conférence, mettez la salle de conférence en surbrillance et sélectionnez **Accéder**.

o Pour suivre les conversations d'une salle de conférence sans pouvoir émettre de commentaires, mettez la salle de conférence en surbrillance et sélectionnez **Surveiller**.

### **Sujets apparentés**

Surveillance d'une conversation Participation à une conversation ouverte Conversation privée avec certains membres Conférences d'un forum

# **Boîte à outils du forum**

La **boîte à outils du forum** est un menu d'icônes contenant les commandes de forum les plus fréquemment utilisées.

Vous pouvez afficher la **boîte à outils du forum** en choisissant **Boîte à outils** dans le menu Spécial d'un forum.

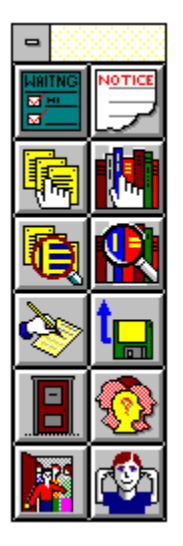

Si vous souhaitez que la boîte à outils du forum soit automatiquement affichée chaque fois que vous accédez à un forum, activez l'option Afficher la boîte à outils dans la boîte de dialogue Paramètres des forums.

### **Sujets apparentés**

**Forums** Paramètres des forums Ceci est l'icône **Obtenir les messages en attente**, qui est l'équivalent de la commande **Obtenir les messages en attente** du menu Messages. Cette icône ouvre la boîte de dialogue **Sujets des messages**, laquelle contient tous les messages du forum qui vous sont adressés. Vous pouvez sélectionner et lire les messages à votre gré.

Ceci est l'icône **Parcourir** concernant les messages, qui est l'équivalent de la commande **Parcourir** du menu Messages. Cette icône ouvre la boîte de dialogue **Sections des messages**, où sont affichées les sections de messages du forum.

Ceci est l'icône **Rechercher** concernant les messages, qui est l'équivalent de la commande  du menu Messages. Cette icône ouvre la boîte de dialogue **Rechercher des messages**, qui permet de rechercher des messages.

Ceci est l'icône **Créer un message pour un forum**, qui est l'équivalent de la commande **Créer un message pour un forum** du menu Messages. Cette icône ouvre la boîte de dialogue **Créer un message pour un forum**, où vous pouvez créer un message destiné au forum.

Ceci est l'icône **Avis bibliothèque**, qui est l'équivalent de la commande **Avis** du menu Bibliothèque. Cette icône ouvre la boîte de dialogue **Informations générales**, où vous pouvez consulter les annonces relatives à la bibliothèque placées par le Sysop.

Ceci est l'icône **Parcourir** concernant les bibliothèques, qui est l'équivalent de la commande **Parcourir** du menu Bibliothèque. Cette icône ouvre la boîte de dialogue **Sections bibliothèque** énumérant toutes les sections de bibliothèque du forum.

Ceci est l'icône **Rechercher** concernant les fichiers, qui est l'équivalent de la commande **Rechercher** du menu Bibliothèque. Cette icône ouvre la boîte de dialogue **Rechercher des fichiers**, qui vous permet de chercher des fichiers par nom, par numéro d'User ID du participant ou par mots clés.
Ceci est l'icône **Accéder à la salle**, qui est l'équivalent de la commande **Accéder à la salle** du menu Conférence. Cette icône ouvre la boîte de dialogue **Salles de conférences**, à partir de laquelle vous pouvez accéder à l'une des salles de conférence énumérées.

Ceci est l'icône **Qui est là ?**, qui est l'équivalent de la commande **Qui est là ?** du menu Conférence. Cette icône ouvre la boîte de dialogue **Qui est là ?**, laquelle fournit une liste des membres présents dans le forum.

Ceci est l'icône **Soumettre un fichier** , qui est l'équivalent de la commande **Soumettre un fichier** du menu Bibliothèque. Cette icône ouvre la boîte de dialogue **Contribution à une bibliothèque**, laquelle permet de télécharger un fichier de votre ordinateur vers une bibliothèque du forum.

Ceci est l'icône **Inviter**, qui est l'équivalent de la commande **Inviter** du menu Conférence. Cette icône ouvre la boîte de dialogue **Inviter**, qui permet d'inviter une ou plusieurs autres personnes présentes dans le forum à participer à une conversation en groupe privé.

Ceci est l'icône **Ignorer**, qui est l'équivalent de la commande **Ignorer** du menu Conférence. Cette icône ouvre la boîte de dialogue **Ignorer**, qui vous permet de bloquer les messages provenant d'un ou plusieurs membres présents dans le forum.

**Nom du fichier** : Ce bouton ouvre une boîte de dialogue **Ouvrir** standard dans laquelle vous pouvez ouvrir, ou sélectionner, le fichier que vous souhaitez soumettre. Si vous préférez, vous pouvez ne pas utiliser le bouton **Nom du fichier** et entrer vous-même le nom du fichier et son chemin d'accès éventuel.

**Nom de destination** : Si vous souhaitez que le fichier porte un autre nom une fois copié dans le forum, entrez ce nom ici. Si vous utilisez le bouton **Nom du fichier** pour identifier le fichier, la zone **Nom de destination** indique initialement le même nom, mais sans chemin d'accès.   

**Type de fichier** : Sélectionnez le type de fichier approprié pour votre fichier.

Entrez le nom et le chemin d'accès du fichier. Ces informations sont introduites automatiquement si vous utilisez le bouton **Nom du fichier**.

Forum : Sélectionnez le forum vers lequel vous souhaitez copier le fichier. Seuls les forums dont vous êtes membre sont énumérés ici. Si vous sélectionnez un autre forum que le forum dans lequel vous vous trouvez puis choisissez **OK** pour soumettre votre fichier, WinCIM vous demandera d'accéder à ce forum avant d'entamer le téléchargement.

**Titre** : Tapez un mot ou une phrase décrivant votre fichier. La zone **Titre** ne peut pas être vide.

Mots-**Clés** : Introduisez un ou plusieurs mots qui serviront de mots clés pour les autres utilisateurs lorsqu'ils utiliseront la fonction de recherche de fichiers. La zone Mots-**Clés** ne peut pas être laissée vide. Entrez des mots clés en les séparant par des points-virgules. Par exemple, si vous soumettiez un tableur, vous pourriez introduire :      SPREADSHEET;BUDGET;ACCOUNTING;SOFTWARE.

**Section** : Sélectionnez la section de bibliothèque appropriée pour votre fichier.

**Description** : Tapez une brève description du contenu et de l'utilité de votre fichier. C'est cette description qui sera affichée par la fonction Parcourir. La zone    **Description** ne peut pas être vide.

**OK** : Ce bouton lance le processus de téléchargement vers CompuServe. Si vous avez choisi un autre forum que celui dans lequel vous vous trouvez, WinCIM vous demandera d'accéder à ce forum avant d'entamer le téléchargement. Le bouton **OK** restera estompé (indisponible) tant que vous n'aurez pas introduit toutes les informations requises.

**Annuler** : Ce bouton ferme la boîte de dialogue sans en enregistrer le contenu.

## **Soumission d'un fichier à une bibliothèque**

La boîte de dialogue **Contribution à une bibliothèque** permet de télécharger un fichier vers une bibliothèque du forum.

Cette boîte de dialogue apparaît lorsque vous cliquez sur l'icône **Soumettre un fichier** dans la **boîte à outils du forum** ou que vous choisissez **Soumettre un fichier** dans le menu Bibliothèque d'un forum.

o Le bouton **Nom du fichier** ouvre une boîte de dialogue **Ouvrir** standard qui vous permet de sélectionner le fichier que vous souhaitez soumettre. Si vous préférez, vous pouvez ne pas utiliser le bouton **Nom du fichier** et entrer vous-même le nom du fichier et son chemin d'accès éventuel dans la zone de texte située sous **Nom du fichier**.   

o Si vous souhaitez que le fichier porte un autre nom une fois copié dans le forum, entrez ce nom dans la zone de texte située sous **Nom de destination**. Si vous utilisez le bouton **Nom du fichier** pour identifier le fichier, la zone **Nom de destination** indique initialement le même nom, mais sans chemin d'accès.   

o Sélectionnez le type de fichier approprié pour votre fichier dans le menu Pop-Up **Type de fichier**.

o Sélectionnez le forum vers lequel vous souhaitez copier le fichier dans le menu Pop-Up **Forum**. Seuls les forums dont vous êtes membre sont énumérés dans ce menu. Sélectionnez ensuite la section de bibliothèque appropriée pour votre fichier dans le menu Pop-Up **Section**.   

o Tapez un mot ou une phrase décrivant votre fichier dans la zone **Titre**.

o Dans la zone Mots-**Clés**, entrez un ou plusieurs mots qui serviront de mots clés de recherche dans la fonction de recherche de fichiers. Entrez des mots clés en les séparant par des points-virgules. Par exemple, si vous soumettiez un tableur, vous pourriez introduire : SPREADSHEET, BUDGET, ACCOUNTING et SOFTWARE.

o Tapez une brève description du contenu et de l'utilité de votre fichier dans la zone **Description**. C'est cette description qui sera affichée par la fonction Parcourir.     

o Pour entamer le téléchargement, sélectionnez OK. Si vous avez sélectionné un autre forum que celui où vous vous trouvez, WinCIM vous demandera d'accéder à ce forum avant d'entamer le téléchargement. Le bouton OK restera estompé (indisponible) tant que vous n'aurez pas introduit toutes les informations requises.

## **Sujets apparentés**

Parcours de fichiers d'une bibliothèque **Forums** Bibliothèques d'un forum Informations à propos d'un fichier de bibliothèque Recherche de fichiers dans une bibliothèque

**Objet** : Tapez un mot ou une phrase décrivant votre message.

Si vous n'utilisez pas le bouton **A**, tapez le nom de la personne à qui vous destinez le message. Ce nom est automatiquement introduit si vous utilisez le bouton **A**.

Si vous n'utilisez pas le bouton **A**, tapez l'adresse électronique du destinataire. Ce nom est automatiquement introduit si vous utilisez le bouton **A**.

**Forum** : Sélectionnez le forum dans lequel vous souhaitez poster le message. Seuls les forums dont vous êtes membre sont énumérés ici. Si vous sélectionnez un autre forum que le forum dans lequel vous vous trouvez puis choisissez **Envoyer** pour envoyer votre message, WinCIM vous demandera d'accéder à ce forum avant d'envoyer le message.

**Section** : Sélectionnez la section de messages dans laquelle vous souhaitez poster votre message.

**Privé** : Sélectionnez cette option si vous souhaitez que votre message ne soit visible que par votre destinataire. Aucun autre membre du forum ne pourra alors le lire.

**Par courrier** : Activez cette option si vous souhaitez envoyer votre message par le Courrier CompuServe. Le message sera alors directement envoyé dans la boîte à lettres privée du destinataire au lieu d'être posté dans le forum.

Tapez votre message ici. Si votre message est long, vous devrez peut-être le couper en plusieurs messages.

**Envoyer** : Ce bouton envoie votre message. Au besoin, il vous connecte à CompuServe. Si vous avez choisi un autre forum que celui où vous vous trouvez, WinCIM vous demandera d'accéder à ce forum avant d'envoyer le message. Le bouton **Envoyer** ne sera pas disponible tant que vous n'aurez pas introduit toutes les informations requises.

**Départ** : Ce bouton enregistre le message dans votre corbeille de départ et ferme cette boîte de dialogue.

**Archiver** : Ce bouton ouvre la boîte de dialogue **Archiver un message**, vous permettant d'enregistrer le message dans vos archives.

**Supprimer** : Efface le message ainsi que toute copie de ce message mémorisée dans votre corbeille de départ ou vos archives.

**Annuler** : Ce bouton ferme la boîte de dialogue sans en enregistrer les informations. WinCim vous demande confirmation avant de refermer la boîte de dialogue.

**A**: Ce bouton ouvre une boîte de dialogue **Sélectionner une entrée du carnet d'adresses**, qui vous permet de sélectionner une entrée de votre carnet d'adresses. WinCim adresse automatiquement votre message à l'entrée sélectionnée. Si vous préférez, vous pouvez ne pas utiliser le bouton **A** et introduire vous-même le nom et l'adresse électronique.

**Archivage auto** : Cochez cette option si vous voulez qu'une copie des messages que vous envoyez dans les forums soit automatiquement enregistrée dans vos archives . Vous pouvez q préciser dans quel dossier de vos archives vous voulez enregistrer vos messages dans la boîte de dialogues **Paramètres des forums.**

## **Création d'un message pour un forum**

La boîte de dialogue **Créer un message pour un forum** vous permet de composer un message que vous pourrez ensuite poster dans une section de messages du forum.

Cette boîte de dialogue apparaît lorsque vous cliquez sur l'icône **Créer un message pour un forum** dans la **boîte à outils du forum** ou que vous choisissez **Créer un message pour un forum** soit dans le menu Messages d'un forum, soit dans le menu Courrier du bureau de départ. Cette boîte de dialogue apparaît également lorsque vous répondez directement à un message du forum.

o Tapez un mot ou une phrase décrivant votre message sous **Objet**.

o Si la personne à laquelle est destinée le message se trouve dans votre carnet d'adresses, choisissez **A** pour sélectionner l'adresse ; dans le cas contraire, tapez le nom et l'adresse électronique à la droite de **A**.

o Dans le menu Pop-Up **Section**, sélectionnez la section de messages dans laquelle vous souhaitez poster votre message. Ensuite, sélectionnez le forum où vous souhaitez poster votre message dans le menu Pop-Up **Forum**. Seuls les forums dont vous êtes membre sont énumérés dans ce menu.

o Si vous souhaitez que votre message ne soit visible que par le destinataire, activez l'option **Privé** ; dans ce cas, aucun autre membre du forum ne pourra voir votre message.

o Si vous souhaitez que votre message soit envoyé directement dans la boîte à lettres CompuServe du destinataire plutôt que d'être posté dans le tableau des messages du forum, activez l'option **Par courrier**.

o Pour envoyer votre message, sélectionnez **Envoyer**. Si vous n'êtes pas encore connecté à CompuServe, cette commande vous connectera. Si vous avez choisi un autre forum de destination que celui où vous vous trouvez, WinCIM vous demandera d'accéder à ce forum avant d'envoyer votre message. Le bouton **Envoyer** ne sera cependant pas disponible tant que vous n'aurez pas introduit toutes les informations requises.

o Si vous le souhaitez, vous pouvez enregistrer le message dans votre corbeille de départ en sélectionnant **Corbeille de départ** (WinCIM fermera alors la boîte de dialogue), enregistrer le message dans vos archives en sélectionnant **Archiver**, ou effacer le message ainsi que toute copie éventuelle se trouvant dans la corbeille de départ ou dans les archives en sélectionnant **Supprimer**.

o Si vous voulez que WinCIM enregistre automatiquement une copie de tous les messages que vous envoyez dans les forums, cochez l'option **Archivage auto.** Vous pouvez    préciser dans quel dossier de vos archives vous voulez enregistrer vos messages dans la boîte de dialogues **Paramètres des forums.**

## **Sujets apparentés**

Carnet d'adresses CompuServe Mail Formats d'adresse électronique Archives **Forums** Messages du forum

Corbeille de départ Collage de texte

**A** : Ce bouton ouvre la boîte de dialogue **Ajouter au carnet d'adresses**, qui vous permet d'ajouter les données du destinataire à votre carnet d'adresses.

**Envoyer** : Ce bouton poste votre message de réponse et ferme la boîte de dialogue.
**Départ** : Ce bouton place votre réponse dans votre corbeille de départ, d'où vous pourrez l'envoyer ultérieurement, puis ferme la boîte de dialogue.

**Archiver** : Ce bouton ouvre la boîte de dialogue **Archiver un message**, vous permettant d'enregistrer le message dans vos archives.

**Privé** : Activez cette option si vous souhaitez que votre réponse ne soit visible que par le destinataire. Dans ce cas, aucun autre membre du forum ne pourra lire votre réponse.

**Par courrier** : Activez cette option si vous souhaitez envoyer votre réponse par le Courrier CompuServe. Le message sera alors directement envoyé dans la boîte à lettres privée du destinataire au lieu d'être posté dans le forum.

**Annuler** : Ce bouton ferme la boîte de dialogue sans envoyer le message. WinCim vous demande confirmation avant de refermer la boîte de dialogue.

### **Répondre à un message**

La boîte de dialogue **Répondre** permet de composer une réponse à message du forum.

Ce dialogue apparaît lorsque vous sélectionnez **Répondre** dans une boîte de dialogue **Message du forum**.

o Pour ajouter les données du destinataire à votre carnet d'adresses, sélectionnez **A**. La boîte de dialogue **Ajouter au carnet d'adresses** apparaît alors.

o Pour poster votre réponse et fermer la boîte de dialogue, sélectionnez **Envoyer**.

o Pour placer votre réponse dans la corbeille de départ, d'où vous pourrez l'envoyer ultérieurement, sélectionnez **Corbeille de départ**.

o Pour enregistrer le message dans vos archives, sélectionnez **Archiver**. La boîte de dialogue **Archiver un message** apparaît alors.

o Si vous souhaitez que votre réponse ne soit visible que par le destinataire, activez l'option **Privé**. Dans ce cas, aucun autre membre du forum ne saura que vous avez répondu. Les messages privés ne sont pas admis dans tous les forums.   

o Si vous souhaitez envoyer votre réponse par le Courrier CompuServe, activez l'option **Par courrier**. Dans ce cas, le message sera posté directement dans la boîte à lettres privée du destinataire au lieu d'être postée dans le forum.   

#### **Sujets apparentés**

Carnet d'adresses CompuServe Mail Formats d'adresse électronique Archives **Forums** Messages du forum Corbeille de départ

Ceci est un résumé du contenu et de l'utilité du fichier. **Accès** donne une indication du succès de ce fichier, **Soumis** indique si le fichier est ancien ou récent, tandis que Mots-**Clés** peut vous suggérer des façons de chercher des fichiers similaires, voire de retrouver ce fichier si vous en oubliez le nom.

**Suivant** : Ce bouton fournit des informations sur le fichier suivant de la boîte de dialogue **Liste de fichiers**. Dans cet exemple, il donnerait une description du fichier **TriBBS 5.0 - The hottest and Best** (voir boîte de dialogue **Liste de fichiers**).

**Récupérer** : Ce bouton permet de télécharger immédiatement ce fichier. Il ouvre une boîte de dialogue **Enregistrer sous** standard, qui vous permet de définir le chemin d'accès et le nom du fichier sur votre disque.

**Voir** : Ce bouton affiche le contenu du fichier, à condition qu'il s'agisse d'un fichier texte ou GIF. Dans le cas d'un fichier GIF, le bouton **Voir** ouvre la boîte de dialogue **Fenêtre GIF**. Si le fichier ne peut pas être visualisé, le bouton **Voir** n'est pas disponible (il est estompé).

**Marquer** : Ce bouton marque (identifie) le fichier en vue d'une récupération ultérieure. Il ouvre une boîte de dialogue **Enregistrer sous** standard, qui vous permet de définir le chemin d'accès et le nom du fichier sur votre disque.

**Supprimer** : Ce bouton efface le fichier de la bibliothèque du forum. Vous ne pouvez supprimer que les fichiers que vous avez soumis vous-même.

**Annuler** : Ce bouton ferme la boîte de dialogue.

# **Informations à propos d'un fichier de bibliothèque**

La boîte de dialogue **Informations sur le fichier** fournit une brève description d'un fichier se trouvant dans une bibliothèque du forum. Elle vous permet de marquer ou de récupérer le fichier, ainsi que de le visualiser s'il s'agit d'un fichier GIF.

Ce dialogue apparaît lorsque vous sélectionnez **Description** dans une boîte de dialogue **Liste de fichiers**.

o **Accès** donne une indication du succès de ce fichier, **Soumis** indique si le fichier est ancien ou récent, tandis que Mots-**Clés** peut vous suggérer des façons de chercher des fichiers similaires, voire de retrouver ce fichier si vous en oubliez le nom.   

o Pour afficher des informations sur le fichier suivant de la boîte de dialogue **Liste de fichiers**, sélectionnez **Suivant**.

o Pour télécharger immédiatement le fichier, sélectionnez **Récupérer**. Si vous avez sélectionné l'option **Demander toujours le nom du fichier** dans la boîte de dialogue **Paramètres des forums**, ce bouton ouvre une boîte de dialogue **Enregistrer sous** standard, qui vous permet de définir le chemin d'accès et le nom du fichier sur votre disque. Dans le cas contraire, le nom utilisé sera celui qui apparaît dans la bibliothèque, tandis que le chemin d'accès sera le **Répertoire de téléchargement** spécifié dans la boîte de dialogue **Paramètres des forums**.

o Pour afficher le fichier, sélectionnez **Voir**. S'il s'agit d'un fichier GIF, ce bouton ouvre une **Fenêtre GIF**. Si le fichier ne peut pas être visualisé, le bouton **Voir** n'est pas disponible (il est estompé).   

o Pour marquer le fichier en vue d'une récupération ultérieure, sélectionnez **Marquer**. Si vous avez sélectionné l'option **Demander toujours le nom du fichier** dans la boîte de dialogue **Paramètres des forums**, ce bouton ouvre une boîte de dialogue **Enregistrer**  sous standard, qui vous permet de définir le chemin d'accès et le nom du fichier sur votre disque. Dans le cas contraire, le nom utilisé sera celui qui apparaît dans la bibliothèque, tandis que le chemin d'accès sera le **Répertoire de téléchargement** spécifié dans la boîte de dialogue **Paramètres des forums**.   

o Pour supprimer le fichier de la bibliothèque du forum, sélectionnez **Supprimer**. Vous ne pouvez supprimer que les fichiers que vous avez soumis vous-même.   

### **Sujets apparentés**

Parcours de fichiers d'une bibliothèque Bibliothèques d'un forum

Il s'agit d'une liste de fichiers reprenant diverses informations à propos de chaque fichier. Le contenu de la liste est déterminé par les options de la boîte de dialogue **Paramètres des forums**.

**Description**: Ce bouton ouvre une boîte de dialogue **Informations sur le fichier**, qui fournit une description du fichier. Dans cet exemple, ce bouton donnerait une description du fichier **TriBBS 5.0 - The Hottest and Best**.   

**Marquer** : Ce bouton marque (identifie) le fichier en vue d'une récupération ultérieure. Si vous avez sélectionné l'option **Demander toujours le nom du fichier** dans la boîte de dialogue **Paramètres Généraux** ce bouton ouvre une boîte de dialogue **Enregistrer sous** standard, qui vous permet de définir le chemin d'accès et le nom du fichier sur votre disque. Dans le cas contraire, la boîte de dialogue **Enregistrer sous** standard n'apparaît pas ; le nom utilisé sera celui qui apparaît dans la bibliothèque, tandis que le chemin d'accès sera le **Répertoire de téléchargement** spécifié dans la boîte de dialogue **Paramètres Généraux**. Dans cet exemple, le fichier marqué serait **TriBBS 5.0 - The Hottest and Best**.

**Récupérer** : Ce bouton permet de télécharger immédiatement ce fichier. Si vous avez sélectionné l'option **Demander toujours le nom du fichier** dans la boîte de dialogue **Paramètres des forums**, ce bouton ouvre une boîte de dialogue **Enregistrer sous** standard, qui vous permet de définir le chemin d'accès et le nom du fichier sur votre disque. Dans le cas contraire, la boîte de dialogue **Enregistrer sous** standard n'apparaît pas ; le nom utilisé sera celui qui apparaît dans la bibliothèque, tandis que le chemin d'accès sera le **Répertoire de téléchargement** spécifié dans la boîte de dialogue **Paramètres des forums**. Dans cet exemple, le fichier récupéré serait **TriBBS 5.0 - The Hottest and Best**.

**Voir** : Ce bouton affiche le contenu du fichier, à condition qu'il s'agisse d'un fichier texte ou GIF. Dans le cas d'un fichier GIF, le bouton **Voir** ouvre la boîte de dialogue **Fenêtre GIF**. Si le fichier ne peut pas être visualisé, le bouton **Voir** n'est pas disponible (il est estompé).

**Fermer** : Ce bouton ferme la boîte de dialogue.

# **Parcours de fichiers d'une bibliothèque**

La boîte de dialogue **Liste de fichiers** énumère les fichiers d'une section de bibliothèque ou d'un forum qui répondent aux critères de recherche que vous spécifiez. Vous pouvez alors décider de l'action à entreprendre pour chaque fichier.

Il existe de nombreuses manières de parvenir à cette boîte de dialogue.

o Vous pouvez définir quelles informations doivent apparaître dans la boîte de dialogue **Liste de fichiers** (taille du fichier, nom du fichier, date de soumission...) en activant les options correspondantes dans la boîte de dialogue **Paramètres des forums**.

o Pour en savoir plus sur le fichier, sélectionnez **Description**. Ce bouton ouvre une boîte de dialogue **Informations sur le fichier**.

o Pour marquer le fichier en surbrillance en vue d'une récupération ultérieure, sélectionnez **Marquer**. Si vous avez sélectionné l'option **Demander toujours le nom du fichier** dans la boîte de dialogue **Paramètres des forums**, ce bouton ouvre une boîte de dialogue **Enregistrer sous** standard, qui vous permet de définir le chemin d'accès et le nom du fichier sur votre disque. Dans le cas contraire, le nom utilisé sera celui qui apparaît dans la bibliothèque, tandis que le chemin d'accès sera le **Répertoire de téléchargement** spécifié dans la boîte de dialogue **Paramètres des forums**.   

o Pour télécharger immédiatement le fichier, sélectionnez **Récupérer**. Si vous avez sélectionné l'option **Demander toujours le nom du fichier** dans la boîte de dialogue **Paramètres des forums**, ce bouton ouvre une boîte de dialogue **Enregistrer sous** standard, qui vous permet de définir le chemin d'accès et le nom du fichier sur votre disque. Dans le cas contraire, le nom utilisé sera celui qui apparaît dans la bibliothèque, tandis que le chemin d'accès sera le **Répertoire de téléchargement** spécifié dans la boîte de dialogue **Paramètres des forums**.

o Pour afficher le fichier, sélectionnez **Voir**. S'il s'agit d'un fichier GIF, ce bouton ouvre une **Fenêtre GIF**. Si le fichier ne peut pas être visualisé, le bouton **Voir** n'est pas disponible (il est estompé).

### **Sujets apparentés**

Bibliothèques d'un forum Paramètres des forums Informations à propos d'un fichier de bibliothèque Cette liste énumère les fichiers que vous avez marqués en vue de leur récupération.

**Octets restants** et **Temps** : Ces informations indiquent la progression du processus de récupération.

**Déconnecter après l'opération** : Activez cette option si vous souhaitez que WinCIM vous déconnecte automatiquement de CompuServe après avoir téléchargé tous les fichiers marqués.

**Récupérer tout** : Ce bouton lance la récupération de tous les fichiers énumérés.

**Résumé** : Ce bouton affiche un résumé du contenu ou de l'utilité du fichier. Il ouvre la boîte de dialogue **Informations sur le fichier**.

**Désélectionner** : Ce bouton supprime le fichier en surbrillance de la liste des fichiers à récupérer.

**Annuler** : Ce bouton ferme la boîte de dialogue.

# **Récupération des fichiers marqués**

La boîte de dialogue **Récupérer les fichiers marqués** permet de récupérer les fichiers que vous avez marqués au cours de votre session dans le forum.

Cette boîte de dialogue apparaît lorsque vous choisissez **Récupérer les fichiers marqués** dans le menu Bibliothèque d'un forum.

o Pour demander à WinCIM de vous déconnecter automatiquement de CompuServe après avoir téléchargé tous les fichiers marqués, sélectionnez **Déconnecter après l'opération**.

o Pour entamer la récupération des fichiers énumérés, sélectionnez **Récupérer tout**. Les zones **Octets restants** et **Temps** indiquent la progression du processus de récupération.

o Pour afficher un résumé du contenu ou de l'utilité du fichier, sélectionnez **Résumé**. Ce bouton ouvre la boîte de dialogue **Informations sur le fichier**.

o Pour supprimer le fichier en surbrillance de la liste des fichiers à récupérer, choisissez **Désélectionner**.

#### **Sujets apparentés**

Forums Bibliothèques d'un forum **Sections** : Ceci est la liste des sections de bibliothèque du forum. Marquez les sections sur lesquelles doit porter la recherche. Si vous souhaitez chercher des fichiers dans toutes les sections, sélectionnez **Toutes**. Pour désélectionner toutes les sections, choisissez **Aucune**.

**Nom de fichier** : Si vous connaissez le nom du fichier que vous recherchez, tapez ce nom ici.

**Participant** : Si vous connaissez l'User ID de la personne qui a soumis le fichier, tapez ce numéro ici.

**Mots-clés** : Si vous avez une idée des mots clés qui pourraient être associés à ce fichier, tapez-les ici. Par exemple, si vous cherchez les fichiers associés à l'utilitaire de conversion "CONVMA 1.1 Cardfile to ASCII", vous pourriez utiliser les mots clés suivants : CARDFILE ;CARD; CARDCONV; CONVERSION; CONVMA; ASCII. Lorsque vous recherchez des fichiers par mots clés, tous les mots clés spécifiés doivent être associés à ce fichier pour que celui-ci soit trouvé.

Si la date du fichier recherché est antérieure à cette date, le fichier sera ignoré lors de la recherche.

Si la date du fichier est postérieure à cette date, le fichier sera ignoré lors de la recherche.

**Toutes** : Ce bouton sélectionne toutes les sections de bibliothèque du forum en vue de la recherche.
**Aucune** : Ce bouton désélectionne toutes les sections de bibliothèque du forum pour la recherche.

**Rechercher** : Ce bouton entame la recherche. Il ouvre la boîte de dialogue **Liste de fichiers**, qui affiche une liste des fichiers répondant aux critères de recherche spécifiés. Si vous sélectionnez **Rechercher** sans rien entrer dans les zones **Nom de fichier**, **Participant** et **Mots-clés**, WinCIM affiche une liste de tous les fichiers du forum. Le bouton    **Rechercher** ne sera pas disponible et restera estompé à moins qu'une section ait été sélectionnée dans la liste **Sections**.

**Annuler** : Ce bouton ferme la boîte de dialogue sans effectuer de recherche.

# **Recherche de fichiers dans une bibliothèque**

La boîte de dialogue **Rechercher des fichiers** permet de chercher dans la bibliothèque d'un forum les fichiers répondant aux critères de recherche que vous spécifiez.

Cette boîte de dialogue apparaît lorsque vous cliquez sur l'icône **Rechercher** dans la **boîte à outils du forum** ou que vous choisissez **Rechercher** dans le menu Bibliothèque d'un forum.

o Marquez la ou les sections à rechercher. Pour rechercher des fichiers dans toutes les sections, sélectionnez **Toutes**. Pour désélectionner toutes les sections, choisissez **Aucune**.

o Spécifiez vos critères de recherche dans la zone **Rechercher**, par exemple le nom du fichier recherché sous **Nom de fichier**, l'User ID de la personne qui a soumis le fichier face à **Participant** ou des mots clés qui pourraient être associés au fichier face à **Mots-clés**. Par exemple, si vous cherchez les fichiers associés à l'utilitaire de conversion "CONVMA 1.1 Cardfile to ASCII", vous pourriez utiliser les mots clés suivants : CARDFILE, CARD, CARDCONV, CONVERSION, CONVMA ou ASCII. Tous les mots clés spécifiés doivent être effectivement associés au fichier pour que celui-ci soit trouvé.

o La date du fichier doit être comprise entre les dates spécifiées dans la boîte de dialogue.

o Pour entamer la recherche, sélectionnez **Rechercher**. La boîte de dialogue **Liste de fichiers** apparaît alors, affichant une liste des fichiers répondant aux critères spécifiés. Si vous sélectionnez **Rechercher** sans rien entrer dans les zones **Nom de fichier**, **Participant** et **Mots-clés**, WinCIM affiche une liste de tous les fichiers du forum. Le bouton    **Rechercher** ne sera pas disponible et restera estompé à moins qu'une section ait été sélectionnée dans la liste **Sections**.

o Vous pouvez déterminer les informations qui doivent apparaître lors d'un parcours ou d'une recherche dans une bibliothèque (taille du fichier, nom du fichier, date de soumission, etc.) en choisissant les options correspondantes dans la boîte de dialogue **Paramètres des forums**.

### **Sujets apparentés**

Parcours de fichiers d'une bibliothèque Bibliothèques d'un forum Paramètres des forums

# **Parcours de sections de bibliothèque**

La boîte de dialogue **Sections bibliothèque** fournit la liste des sections de bibliothèque du forum que vous pouvez parcourir.

La boîte de dialogue **Sections bibliothèque** apparaît lorsque vous cliquez sur l'icône **Parcourir** (pour les bibliothèques) dans la **boîte à outils du forum** ou que vous choisissez **Parcourir** dans le menu Bibliothèque d'un forum.

o Pour voir les numéros de section, vous devez activer l'option **Afficher les n° de section des bibliothèques** dans la boîte de dialogue **Paramètres des forums**.

#### **Sujets apparentés**

Bibliothèques d'un forum Paramètres des forums Recherche de fichiers dans une bibliothèque **Centres d'intérêt :** Tapez les centres d'intérêt que vous souhaitez partager avec d'autres membres du forum. De cette manière, les autres membres pourront mieux vous connaître. Il se peut que vous ayez déjà introduit ces informations lorsque vous êtes devenu membre du forum, dans la boîte de dialogue **Participer à un forum**. Vous devez fournir au moins un centre d'intérêt si vous souhaitez que votre nom puisse être trouvé par d'autres membres dans une boîte de dialogue **Rechercher un membre**.

**OK** : Ce bouton enregistre les modifications apportées et ferme la boîte de dialogue.

**Supprimer** : Ce bouton efface vos **Centres d'intérêt** et ferme la boîte de dialogue.

**Annuler** : Ce bouton ferme la boîte de dialogue sans enregistrer les modifications éventuelles.

## **Modification de vos centres d'intérêt**

La boîte de dialogue **Changer vos centres d'intérêt** vous permet de modifier ou de créer votre profil personnel à l'intention des autres membres du forum.   

Cette boîte de dialogue apparaît lorsque vous sélectionnez **Changer vos centres d'intérêt** dans le menu Spécial d'un forum.

o Tapez les centres d'intérêt que vous souahitez partager avec d'autres membres du forum sous **Centres d'intérêt**. Vous devez fournir au moins un centre d'intérêt si vous souhaitez que votre nom puisse être trouvé par d'autres membres dans une boîte de dialogue **Rechercher un membre**.   

o Pour enregistrer vos modifications et fermer la boîte de dialogue, sélectionnez **OK**.

o Pour effacer vos **Centres d'intérêt** et fermer la boîte de dialogue, sélectionnez **Supprimer**.

### **Sujets apparentés**

Découverte des centres d'intérêt des membres Forums Centres d'intérêt des membres d'un forum Informations sur les membres CompuServe

**Nom utilisateur** : Pour chercher un membre par son nom, tapez son nom de famille éventuellement précédé de son prénom complet. Par exemple, pour chercher des informations à propos de Jacques Hutin, tapez **Hutin** ou **Jacques Hutin**, mais pas **J. Hutin** ni **Hutin, Jacques**.

**User ID** : Pour chercher un membre par son User ID, tapez ce numéro ici.

**Centres d'intérêt** : Pour rechercher un membre par centre d'intérêt, tapez un ou plusieurs centres d'intérêt. Chaque mot spécifié doit figurer parmi les centres d'intérêt du membre. Par exemple, si vous tapez CATS, CATS, DOGS, ELEPHANTS, FISH, LIZARDS, INSECTS, vous ne trouverez que les membres ayant ces six mots à la fois parmi leurs centres d'intérêt.

**Rechercher** : Ce bouton entame la recherche. Il ouvre une boîte de dialogue **Recherche répertoire des membres**, qui affiche une liste des membres du forum répondant à vos critères de recherche. Seuls peuvent être trouvés les membres ayant déclaré au moins un centre d'intérêt. Il se peut donc que vous ne puissiez pas trouver tous les membres par le biais de la boîte de dialogue **Rechercher un membre**.

**Annuler** : Ce bouton ferme la boîte de dialogue.

## **Recherche de membres d'un forum**

La boîte de dialogue **Rechercher un membre** permet de chercher les autres membres du forum répondant aux critères de recherche que vous spécifiez.

Cette boîte de dialogue apparaît lorsque vous choisissez **Rechercher un membre** dans le menu Spécial d'un forum.

o Pour chercher un membre par son nom, tapez son nom de famille éventuellement précédé de son prénom complet dans la zone **Nom utilisateur**. Par exemple, pour chercher des informations à propos de Jacques Hutin, tapez **Hutin** ou **Jacques Hutin**, mais pas **J. Hutin** ni **Hutin, Jacques**.

o Pour chercher un membre par son User ID, tapez le numéro d'User ID dans la zone située sous **User ID**.

o Pour rechercher un membre par centre d'intérêt, tapez un ou plusieurs centres d'intérêt face à **Centres d'intérêt**. Chaque mot spécifié doit figurer parmi les centres d'intérêt du membre. Par exemple, si vous tapez CATS, CATS, DOGS, ELEPHANTS, FISH, LIZARDS, INSECTS, vous ne trouverez que les membres ayant ces six mots à la fois parmi leurs centres d'intérêt.   

o Pour entamer la recherche, sélectionnez **Rechercher**. Ce bouton ouvre une boîte de dialogue **Recherche répertoire des membres**, qui affiche une liste des membres du forum répondant aux critères de recherche spécifiés.       

o Seuls peuvent être trouvés les membres ayant déclaré au moins un centre d'intérêt. Il se peut donc que vous ne puissiez pas trouver tous les membres par le biais de la boîte de dialogue **Rechercher un membre**.

### **Sujets apparentés**

Recherche de membres CompuServe (résultat) Centres d'intérêt des membres d'un forum Recherche de membres CompuServe

**Sections** : Cette liste énumère les sections de messages du forum. Si vous ne cherchez pas un message par numéro de message, vous devez spécifier les sections à examiner. Si vous souhaitez chercher des messages dans toutes les sections, sélectionnez **Toutes**. Pour désélectionner toutes les sections, choisissez **Aucune**.

**Toutes** : Ce bouton marque toutes les sections. Si vous tentez de chercher un message par son numéro de message, le bouton **Toutes** n'est pas disponible (il est estompé).

**Aucune** : Ce bouton désélectionne toutes les sections. Si vous tentez de chercher un message par son numéro de message, le bouton **Aucune** n'est pas disponible (il est estompé).

Tapez vos critères de sélection : objet, numéro de message, expéditeur, destinataire... Dans cet exemple, la zone **Objet** a été sélectionnée. Vous devez donc taper un objet de message à chercher. Lorsque vous effectuez une recherche par objet, chacun des mots spécifiés doit figurer dans l'intitulé du sujet pour que le message puisse être trouvé. Si vous cherchez un message par numéro de message, le numéro que vous tapez doit être un numéro de message valide. Dans cet exemple, le numéro de message doit être supérieur à **53860** et inférieur à **66747** pour que le bouton **Rechercher** devienne actif.

**Depuis** : Spécifiez la date du message le plus ancien à inclure dans la recherche. Dans cet exemple, tous les messages postés depuis février 92 seront pris en compte. La date spécifiée dans la zone **Depuis** est estompée lorsque vous tentez de trouver un message par son numéro de message.

**Marquer résultats** : Activez cette option si vous souhaitez que les messages trouvés soient automatiquement marqués en vue d'une récupération ultérieure.

**Rechercher** : Ce bouton entame la recherche. Si vous recherchez des messages par objet, auteur ou destinataire, le bouton **Rechercher** ouvre une boîte de dialogue **Sujets des messages**, affichant une liste des messages répondant à vos critères. Si vous recherchez par numéro de message, le bouton **Rechercher** ouvre une boîte de dialogue **Message du forum**.

**Annuler** : Ce bouton ferme la boîte de dialogue.

**Objet** : Sélectionnez cette option si vous souhaitez rechercher des messages en fonction de l'intitulé de leur sujet.

**Numéro de message** : Sélectionnez cette option si vous souhaitez rechercher un message par son numéro de message.

**De** : Sélectionnez cette option si vous souhaitez rechercher des messages en fonction de l'User ID ou du nom de leur expéditeur.

**A** : Sélectionnez cette option si vous souhaitez rechercher des messages en fonction de l'User ID ou du nom de leur destinataire.

# **Recherche d'un message dans un forum**

La boîte de dialogue **Rechercher des messages** permet de rechercher les messages répondant aux critères de recherche que vous spécifiez.

Cette boîte de dialogue apparaît lorsque vous cliquez sur l'icône **Rechercher** dans la **boîte à outils du forum** ou que vous choisissez **Rechercher** dans le menu Messages d'un forum.

o Sélectionnez le type de recherche souhaité : **Objet** pour rechercher des messages en fonction de leur intitulé, **Numéro de message** pour rechercher un message par son numéro de message, **De** pour rechercher des messages selon l'User ID ou le nom de leur expéditeur ou **A** pour rechercher des messages selon l'User ID ou le nom de leur destinataire.

o Tapez vos critères de sélection : (objet, numéro de message, expéditeur ou destinataire) dans la zone de texte **Rechercher**. Lorsque vous effectuez une recherche par objet, chacun des mots spécifiés doit figurer dans l'intitulé du sujet pour que le message puisse être trouvé.

o Spécifiez la date du message le plus ancien à prendre en compte face à **Depuis**. La date spécifiée dans la zone **Depuis** est estompée lorsque vous tentez de trouver un message par son numéro de message.

o Si vous souhaitez que les messages trouvés soient automatiquement marqués en vue d'une récupération ultérieure, activez l'option **Marquer résultats**.

o Si vous ne recherchez pas un message par numéro de message, une ou plusieurs sections doivent être sélectionnées dans la liste **Sections**. Pour rechercher des fichiers dans toutes les sections, sélectionnez **Toutes**. Pour désélectionner toutes les sections, choisissez **Aucune**.   

o Si vous recherchez un message par numéro de message, les boutons **Toutes** et **Aucune** ne sont pas disponibles (ils sont estompés).

o Pour entamer la recherche, sélectionnez **Rechercher**. Si vous recherchez des messages par objet, auteur ou destinataire, ce bouton ouvre une boîte de dialogue **Sujets des messages**. Si vous recherchez un message par numéro de message, ce bouton ouvre la boîte de dialogue **Message du forum**.

### **Sujets apparentés**

Parcours de sections de messages d'un forum Parcours de messages et de sujets dans un forum Messages du forum Récupération des messages marqués

Cette liste énumère toutes les sections de messages du forum, ainsi que le nombre de sujets et de messages contenus dans chacune.

**Sélectionner** : Ce bouton ouvre une boîte de dialogue **Sujets des messages** affichant une liste des sujets de message contenus dans la section mise en surbrillance. Dans cet exemple, il fournirait la liste des sujets de message de la section **Allgemeine Infos**.

**Marquer** : Marque (identifie) une section mise en surbrillance en vue d'une récupération ultérieure. Dans cet exemple, toute la section Allgemeine Infos (59 messages) serait marquée.

**Tout** : Ce bouton marque toutes les sections du forum en vue d'une récupération ultérieure.

**Fermer** : Ce bouton enregistre toutes vos sélections et ferme la boîte de dialogue.

### **Parcours de sections de messages d'un forum**

La boîte de dialogue **Sections des messages** donne une liste des sections de messages du forum.

Cette boîte de dialogue apparaît lorsque vous cliquez sur l'icône **Parcourir** (pour les messages) dans la **boîte à outils du forum** ou que vous choisissez **Parcourir** dans le menu Messages d'un forum.

o Pour voir les sujets de message d'une section, mettez celle-ci en surbrillance, puis sélectionnez **Sélectionner**. La boîte de dialogue **Sujets des messages** apparaît alors.

o Pour marquer une section en vue d'une récupération ultérieure, mettez la section en surbrillance, puis sélectionnez **Marquer**.

o Pour marquer toutes les sections de messages du forum en vue d'une récupération ultérieure, sélectionnez **Tout**.

o Pour enregistrer vos sélections et fermer la boîte de dialogue, sélectionnez **Fermer**.

o Les numéros des sections de messages n'apparaîtront que si l'option **Afficher les n° de section des messages** est activée dans la boîte de dialogue **Paramètres des forums**.

#### **Sujets apparentés**

Parcours de messages et de sujets dans un forum Messages du forum Récupération des messages marqués Recherche d'un message dans un forum Définition de la date du plus ancien message

### **Découverte des relations entre les messages**

La boîte de dialogue **Arbre des messages** affiche la structure des relations entre les différents messages portant sur un même sujet. Tout message pour lequel il existe des réponses est dit 'parent' ; toutes les réponses à un même message sont dites 'soeurs'.

La boîte de dialogue **Arbre des messages** apparaît lorsque vous sélectionnez **Arbre** dans une boîte de dialogue **Message du forum** ou **Sujets des messages**.

o Les lignes affichées dans la boîte de dialogue **Arbre des messages** indiquent les relations entre les messages.

#### **Sujets apparentés**

Parcours de messages et de sujets dans un forum Forums Recherche d'un message dans un forum Messages du forum
Cette liste énumère les sections et sujets de message que vous avez marqués en vue d'une récupération. Dans cet exemple, deux sujets (Modem Pool Problems et fax\modem compatibility) ont été marqués dans la section ULTRA/OPTIMA du forum FRM-15, ainsi que d'autres sujets dans la section General Information. Lorsque toute une section a été marquée, la mention **{ tous sujets }** apparaît sous **Sujet**.

**Déconnecter après l'opération** : Activez cette option si vous souhaitez que WinCIM vous déconnecte de CompuServe après la récupération du dernier message marqué.

**Tout obtenir** : Ce bouton entame la récupération de tous les messages marqués, qui sont placés dans vos archives. S'il n'existe pas encore de dossier approprié, WinCIM crée un dossier du nom du forum pour y placer les messages récupérés. Dans cet exemple, les messages seront récupérés et placés dans un dossier FRM-15 dans vos archives.

**Désélectionner** : Ce bouton supprime le sujet mis en surbrillance de la liste des messages à récupérer. Si vous désélectionnez un sujet par mégarde, vous pouvez sélectionner le bouton **Annuler**, puis de nouveau la commande **Récupérer les messages marqués**.

**OK** : Ce bouton enregistre les modifications apportées et ferme la boîte de dialogue.

**Annuler** : Ce bouton ferme la boîte de dialogue sans enregistrer les modifications apportées ni récupérer aucun fichier.

# **Récupération des messages marqués**

La boîte de dialogue **Récupérer les messages marqués** permet de récupérer les messages que vous avez marqués au cours de votre session dans le forum.

Cette boîte de dialogue apparaît lorsque vous sélectionnez **Récupérer les messages marqués** dans le menu Messages d'un forum.

o Lorsque toute une section a été marquée, la mention **{ tous sujets }** apparaît sous **Sujet**.

o Si vous souhaitez que WinCIM vous déconnecte de CompuServe après la récupération du dernier message marqué, activez l'option **Déconnecter après l'opération**.

o Pour supprimer le sujet mis en surbrillance de la liste des messages à récupérer, sélectionnez **Désélectionner**.   

o Si vous désélectionnez un sujet par mégarde, sélectionnez le bouton **Annuler**, puis de nouveau la commande **Récupérer les messages marqués**.

o Pour enregistrer vos modifications et fermer la boîte de dialogue, sélectionnez **OK**.

o Pour entamer la récupération de tous les messages marqués et les placer dans vos archives, sélectionnez **Tout obtenir**. S'il n'existe pas encore de dossier approprié, WinCIM crée un dossier du nom du forum pour y placer les messages récupérés.   

### **Sujets apparentés**

Messages du forum

Cette liste énumère tous les sujets de messages compris dans la section de messages choisie. Dans cet exemple, le nom de la section de messages est General Information. Vous pouvez marquer les sujets que vous souhaitez enregistrer dans vos archives.

**Obtenir** : Ce bouton ouvre une boîte de dialogue **Message du forum**, qui affiche le premier message du sujet sélectionné. Dans cet exemple, le message affiché serait le premier message ayant pour sujet **CAD for Sculpture Design**.

**Arbre** : Ce bouton vous permet de visualiser la structure de relations entre les différents messages portant sur un même sujet. Il ouvre la boîte de dialogue **Arbre des messages**.    **Marquer** : Ce bouton marque le sujet mis en surbrillance en vue d'une récupération ultérieure. Dans cet exemple, le sujet **CAD for Sculpture Design** serait marqué.

**Fermer** : Ce bouton enregistre toutes vos sélections et ferme la boîte de dialogue.

# **Parcours de messages et de sujets dans un forum**

La boîte de dialogue **Sujets des messages** affiche la liste de tous les sujets contenus dans une section de messages d'un forum.

Il existe de nombreuses manières de parvenir à cette boîte de dialogue.

o Pour voir le premier message d'un sujet, mettez le sujet en surbrillance puis sélectionnez **Obtenir**. Ce bouton ouvre la boîte de dialogue **Message du forum**.

o Pour connaître les relations entre les messages portant sur un même sujet, sélectionnez **Arbre**. Ce bouton ouvre la boîte de dialogue **Arbre des messages**.     

o Pour marquer un sujet en vue d'une récupération ultérieure, mettez le sujet en surbrillance et sélectionnez **Marquer**.

o Pour enregistrer vos sélections et fermer la boîte de dialogue, sélectionnez **Fermer**.

#### **Sujets apparentés**

**Forums** Messages du forum Arbre des messages Ce texte d'introduction explique l'objectif et l'intérêt du forum. Généralement, il indique également le nom et l'User ID des membres chargés de la gestion du forum.

**Nom** : Tapez votre nom réel plutôt qu'un pseudonyme. Par défaut, cette zone contient initialement le nom que vous avez spécifié dans la zone **Votre nom** dans la boîte de dialogue **Paramètres de la session**. Vous devez compléter la zone **Nom** pour pouvoir participer à un forum.

**Centres d'intérêt** : Si vous le souhaitez, entrez ici les centres d'intérêt que vous souhaitez partager avec d'autres membres du forum. De cette manière, les autres membres pourront mieux vous connaître. Si vous préférez, vous pouvez laisser cette zone en blanc et fournir ces informations ultérieurement dans la boîte de dialogue **Changer vos centres d'intérêt** ; vous devez cependant spécifier au moins un centre d'intérêt, que ce soit dans la boîte de dialogue **Changer vos centres d'intérêt** ou dans la boîte de dialogue **Participer à un forum**, si vous souhaitez que votre nom soit accessible aux membres effectuant une recherche par le biais de la boîte de dialogue **Rechercher un membre**.

**Participer** : Ce bouton vous inscrit comme membre du forum. Il n'est pas disponible tant que la zone **Nom** n'est pas complétée. Une fois devenu membre, vous bénéficierez de tous les avantages des membres, tels que la possibilité de poster et de répondre à des messages sur le tableau des messages ainsi que celle de soumettre et de récupérer des fichiers des bibliothèques du forum.

**Sortir** : Ce bouton vous ramène à l'endroit où vous étiez avant d'accéder au forum.

**Visiter** : Ce bouton vous permet d'explorer le forum sans en devenir membre. En tant que visiteur, vous pourrez uniquement visualiser les messages et consulter les bibliothèques. Vous devez vous faire membre du forum pour pouvoir poster des messages, soumettre des fichiers, récupérer des fichiers et participer à des conférences.

# **Participation à un forum**

La boîte de dialogue **Participer à un forum** fournit des informations à propos du forum et vous offre la possibilité d'en devenir membre. Vous devez être membre d'un forum pour pouvoir y poster des messages sur le tableau des messages, soumettre et récupérer des fichiers dans la bibliothèque et participer à des conférences du forum.

Cette boîte de dialogue apparaît lorsque vous accédez à un forum dont vous n'êtes pas membre, ou que vous sélectionnez **Participer au forum** dans le menu Spécial d'un forum.

o Vous ne pouvez participer à un forum que si la zone **Nom** est complétée. Par défaut, cette zone contient initialement le nom que vous avez spécifié dans la zone **Votre nom** dans la boîte de dialogue **Paramètres de la session**.   

o Si vous le souhaitez, entrez les centres d'intérêt que vous souhaitez partager avec d'autres membres du forum dans la zone **Centres d'intérêt**. Si vous préférez, vous pouvez laisser cette zone en blanc et fournir ces informations ultérieurement dans la boîte de dialogue **Changer vos centres d'intérêt** ; vous devez cependant spécifier au moins un centre d'intérêt, que ce soit dans la boîte de dialogue **Changer vos centres d'intérêt** ou dans la boîte de dialogue **Participer à un forum**, si vous souhaitez que votre nom soit accessible aux membres effectuant une recherche par le biais de la boîte de dialogue **Rechercher un membre**.

o Pour vous faire membre du forum, sélectionnez **Participer**.   

o Pour fermer cette boîte de dialogue et retourner à l'endroit où vous vous trouviez avant d'accéder au forum, sélectionnez **Sortir**.

o Pour explorer le forum sans en devenir membre, sélectionnez **Visiter**. En tant que visiteur, vous pourrez uniquement visualiser les messages et consulter les bibliothèques.   

### **Sujets apparentés**

Changement de vos centres d'intérêt Centres d'intérêt des membres d'un forum

**Date** : Tapez la date que vous souhaitez définir comme date de départ pour les fonctions de parcours et de recherche de messages. Seuls les messages postés après cette date seront alors disponibles dans ces fonctions. Par défaut, cette **Date** sera celle du message le plus récent que vous avez lu lors de votre dernière visite au forum. Par conséquent, si vous accédez à un forum plusieurs fois par jour, seuls les messages les plus récents seront pris en compte lorsque vous parcourrez ou chercherez des messages, à moins que vous ne modifiiez la **Date**.             

**Heure** : Tapez l'heure que vous souhaitez définir comme heure de départ pour les fonctions de parcours et de recherche de messages. Seuls les messages postés après cette heure à la date spécifiée dans la zone **Date** seront disponibles pour ces fonctions. Par défaut, cette **Heure** est l'heure du message le plus récent que vous avez lu lors de votre dernière visite au forum.

**OK** : Ce bouton enregistre les modifications apportées et ferme la boîte de dialogue.

**Annuler** : Ce bouton ferme la boîte de dialogue sans enregistrer les modifications apportées.

# **Définition de la date du plus ancien message**

La boîte de dialogue **Date du premier message** détermine le nombre de messages que vous pourrez lire dans un forum. Les date et heure que vous spécifiez deviennent en effet le point de départ pour les fonctions de parcours et de recherche de messages.

Cette boîte de dialogue apparaît lorsque vous sélectionnez **Définir la date** dans le menu Messages d'un forum.

o Tapez la date que vous souhaitez définir comme point de départ pour le parcours et la recherche de messages dans la zone **Date**. Seuls les messages postés après cette date seront alors disponibles dans ces fonctions.   

o Par défaut, cette **Date** sera celle du message le plus récent que vous avez lu lors de votre dernière visite au forum. Par conséquent, si vous accédez à un forum plusieurs fois par jour, seuls les messages les plus récents seront pris en compte lorsque vous parcourrez ou chercherez des messages, à moins que vous ne modifiiez la **Date**.             

o Tapez l'heure que vous souhaitez définir comme point de départ pour le parcours et la recherche de messages dans la zone **Heure**. Seuls les messages postés après cette heure à la date spécifiée dans la zone **Date** seront disponibles pour ces fonctions.   

o Par défaut, cette **Heure** est l'heure du message le plus récent que vous avez lu lors de votre dernière viste au forum.

o Pour enregistrer vos modifications et fermer la boîte de dialogue, sélectionnez **OK**.

### **Sujets apparentés**

Parcours de sections de messages d'un forum Parcours de messages et de sujets dans un forum Messages du forum Recherche d'un message dans un forum

**A** : Ce bouton ouvre la boîte de dialogue **Ajouter au carnet d'adresses**, qui vous permet d'ajouter les données du destinataire à votre carnet d'adresses.

**De** :Ce bouton ouvre la boîte de dialogue **Ajouter au carnet d'adresses**, qui vous permet d'ajouter les données de l'expéditeur à votre carnet d'adresses.

Chaque message porte un numéro de message unique. Dans cet exemple, **18952** est le numéro de message. Cette boîte de dialogue vous indique s'il existe des réponses au message affiché (aucune réponse, dans cet exemple) et le message fait partie d'un ensemble de messages portant sur le même sujet (dans cet exemple, le message est le seul (1 de 1)). La légende **9600/2400 V-Series: 9600 Problems** indique que le message fait partie du sujet "**9600 Problems**" de la section "9600/2400 V-Series" du forum.

**Sujet** : S'il reste des sujets à consulter dans la section des messages, le bouton **Sujet** fait apparaître le premier message du sujet suivant. Si le sujet en cours est le dernier de la section de messages, le bouton **Sujet** n'est pas disponible (il est estompé).

**Arbre** : Ce bouton vous permet de visualiser la structure de relations entre les différents messages portant sur un même sujet. Il ouvre la boîte de dialogue **Arbre des messages**. **Archiver** : Ce bouton ouvre la boîte de dialogue **Archives**, qui vous permet d'enregistrer une copie du message dans vos archives.

**Réponse** : Ce bouton ouvre la boîte de dialogue **Répondre**, dans laquelle vous pouvez composer et envoyer une réponse à l'auteur du message.

**Supprimer** : Ce bouton supprime le message du tableau des messages du forum. Vous ne pouvez supprimer que les messages dont vous êtes l'auteur.

**Annuler** : Ce bouton ferme la boîte de dialogue.

**Suite** : Si le message n'est pas affiché en entier, le bouton **Suite** permet d'afficher la page suivante. Si la fin du message est déjà affichée, mais qu'il reste un autre message à lire pour le même sujet, le bouton **Suite** affiche ce message. S'il ne reste plus de messages pour ce sujet, mais qu'il reste d'autres sujets, le bouton **Suite** affiche le premier message du sujet suivant ; sinon, le bouton **Suite** n'est pas disponible (il est estompé).

: Ce bouton affiche le message précédent du même sujet. Si le message affiché est le premier de ce sujet, cette flèche n'est pas disponible et est estompée.
: Ce bouton affiche le message parent du message en cours (celui auquel le message en cours est une réponse).

: Ce bouton affiche le message suivant du même sujet. Si le message en cours est le dernier de ce sujet, cette flèche n'est pas disponible et est estompée.

## **Lecture et traitement d'un message du forum**

La boîte de dialogue **Message du forum** affiche un message du forum.

Cette boîte de dialogue apparaît lorsque vous sélectionnez **Obtenir** dans une boîte de dialogue **Sujets des messages** ou **Arbre des messages**.

o Pour ajouter les données du destinataire à votre carnet d'adresses, sélectionnez **A**. Pour ajouter les données de l'expéditeur à votre carnet d'adresses, sélectionnez **De**. Ces boutons ouvrent une boîte de dialogue **Ajouter au carnet d'adresses**.

o S'il reste une partie du message à afficher, le bouton **Suite** affiche la page suivante. Si la fin du message est déjà affichée, mais qu'il reste un autre message à lire pour le même sujet, le bouton **Suite** affiche ce message. S'il ne reste plus de messages pour ce sujet, mais qu'il reste d'autres sujets, le bouton **Suite** affiche le premier message du sujet suivant ; sinon, le bouton **Suite** n'est pas disponible (il est estompé).

o Ou bien, vousionnant **Flèche haut**, ou le message suivant du même sujet en sélectionnant **Flèche droite**. Si le message affiché est le premier du sujet, le bouton **Flèche gauche** n'est pas disponible et est estompé. Si le message affiché est le dernier du sujet, le bouton **Flèche droite** n'est pas disponible et est estompé.

o Pour afficher le premier message du sujet suivant, sélectionnez **Sujet**. Si le message affiché est le dernier de la section, le bouton **Sujet** n'est pas disponible et est estompé.

o Pour connaître les relations entre les différents messages d'un même sujet, sélectionnez **Arbre**. Ce bouton ouvre la boîte de dialogue **Arbre des messages**.

o Pour enregistrer une copie du message dans vos archives, sélectionnez **Archiver**. Ce bouton ouvre une boîte de dialogue **Archives**.

o Pour composer et envoyer une réponse à l'auteur du message, sélectionnez **Répondre**. Ce bouton ouvre la boîte de dialogue **Répondre**.

o Pour supprimer le message du tableau des messa pouvez afficher le message précédent du même sujet en sélectionnant **Flèche gauche**, le parent du message (celui auquel le message répond) en sélectges du forum, sélectionnez **Supprimer**. Vous ne pouvez supprimer que les messages dont vous êtes l'auteur.   

#### **Sujets apparentés**

Carnet d'adresses **Archives** Messages du forum Répondre à un message **Nom d'utilisateur** : Entrez ici le nom que vous portez dans le forum. Il est préférable d'utiliser ici votre vrai nom, plutôt qu'un pseudonyme. La zone **Nom d'utilisateur** ne peut pas être vide. Par défaut, le nom qui apparaît ici est celui que vous avez spécifié lorsque vous vous êtes fait membre du forum. Lorsque vous créez un message dans un forum, le nom spécifié dans la zone **Nom d'utilisateur** est utilisé comme nom d'expéditeur.

**Dernier message** : Tapez le numéro du message que vous souhaitez définir comme message de départ pour le parcours et la recherche de messages dans la suite de votre session. Par défaut, la zone **Dernier message** contient normalement le numéro de message le plus élevé que vous avez lu lors de votre dernière visite au forum. Si tous les messages que vous avez lus précédemment ont disparu, la zone **Dernier message** contient le numéro du message restant le plus ancien moins un. Si vous souhaitez limiter davantage le nombre de messages disponibles lors du parcours ou de la recherche de messages, vous pouvez définir la date de message la plus ancienne pour votre session (voir Sujets apparentés).

**Définitif** : Activez cette option si vous souhaitez que vos modifications prennent vigueur chaque fois que vous accédez au forum.

**Définir** : Ce bouton enregistre les modifications éventuelles et ferme la boîte de dialogue. Un nom doit être spécifié dans la zone **Nom d'utilisateur** avant que vous puissiez sélectionner ce bouton.

**Annuler** : Ce bouton ferme la boîte de dialogue sans enregistrer les modifications apportées.

## **Options du forum**

La boîte de dialogue **Options du forum** vous permet de personnaliser vos sessions dans le forum. Vous pouvez spécifier des **Options du forum** différentes pour chaque forum auquel vous participez.

Cette boîte de dialogue apparaît lorsque vous sélectionnez **Options du forum** dans le menu Spécial d'un forum.

o Tapez le nom que vous souhaitez utiliser dans le forum dans la zone **Nom d'utilisateur**. Cette zone contient initialement le nom que vous avez spécifié lorsque vous vous êtes fait membre du forum. Ensuite, lorsque vos créez un message pour le forum, le nom spécifié dans la zone **Nom d'utilisateur** est utilisé comme nom d'expéditeur.

o Dans la zone **Dernier message**, tapez le numéro du message que vous souhaitez définir comme message de départ pour le parcours et la recherche de messages dans la suite de votre session. La zone **Dernier message** contient normalement le numéro de message le plus élevé que vous avez lu lors de votre dernière visite au forum. Si tous les messages que vous avez lus précédemment ont disparu, la zone **Dernier message** contient le numéro du message restant le plus ancien moins un.   

o Si vous souhaitez que vos modifications prennent vigueur chaque fois que vous accédez au forum, activez l'option **Définitif**.

o Pour enregistrer vos modifications et fermer la boîte de dialogue, sélectionnez **Définir**.   

#### **Sujets apparentés**

**Forums** Paramètres des forums Participation à un forum Définition de la date du plus ancien message

**Modem** : Mettez en surbrillance votre type de modem dans la liste proposée. Si le type de votre modem n'apparaît pas dans la liste mais est compatible Hayes, choisissez Hayes. Si cela ne marche pas, choisissez **Autre**. Si vous choisissez un modem dans la liste, WinCIM mettra à jour cette boite de dialogue avec toutes les informations spécifiques de ce modem. **Initialisation** : Tapez la chaîne d'initialisation de votre modem. Lorsque vous choisissez un modem dans la liste **Modem**, WinCIM introduit automatiquement la chaîne d'initialisation de ce modem.

**Préfixe** : Assurez-vous que cette zone contient la chaîne de préfixe correcte (ou chaîne "AT").

**Fréquence** : Assurez-vous que cette zone contient la chaîne de numérotation à fréquences vocales correcte.

**Réinitialiser** : Assurez-vous que cette zone contient la chaîne de réinitialisation correcte.

**Echappement** : Assurez-vous que cette zone contient la chaîne correcte pour émettre une commande d'échappement.

**Connecter** : Assurez-vous que cette zone contient la chaîne ou la phrase correcte à afficher lorsque la connexion est établie.

**Pas de son** : Activez cette option si vous souhaitez un fonctionnement en mode silencieux (pas de tonalités de numérotation et d'appel ni tonalités de connexion) de votre modem compatible Hayes.

**Suffixe** : Assurez-vous que cette zone contient la chaîne correcte pour terminer une commande.

**Décimale** : Assurez-vous que cette zone contient la chaîne correcte pour une numérotation décimale.

**Raccrocher** : Assurez-vous que cette zone contient la chaîne correcte pour libérer la ligne téléphonique.

**Acquittement** : Assurez-vous que cette zone contient la chaîne ou la phrase correcte à afficher lorsque une commande est bien reçue par le modem.

**Echec** : Assurez-vous que cette zone contient la chaîne ou la phrase correcte à afficher en cas d'échec de la connexion.

**OK** : Ce bouton enregistre les modifications éventuelles et ferme la boîte de dialogue.

**Annuler** : Ce bouton ferme la boîte de dialogue sans enregistrer les modifications éventuelles.

**Correction d'erreurs** : Cochez cette option si vous souhaitez activer le mode de correction d'erreurs.

C'est la commande qui permet de valider la correction d'erreurs de votre modem. En fonction du modem que vous aurez choisi dans la liste, une chaîne pour mettre la correction s'affichera. Cependant, si vous sélectionnez un modem pour lequel aucune chaîne n'a été donnée, il vous faudra consulter la documentation de votre modem, et mettre dans la case la chaîne appropriée.

**Compression de données** : Cochez cette option si vous souhaitez activer le mode de compression de données et entrez vos informations dans la boîte située à droite.

C'est la commande qui permet de valider la compression de données de votre modem. En fonction du modem que vous aurez choisi dans la liste, une chaîne pour mettre la compression s'affichera. Cependant, si vous sélectionnez un modem pour lequel aucune chaîne n'a été donnée, il vous faudra consulter la documentation de votre modem, et mettre dans la case la chaîne appropriée.

**User ID**: Si votre modem supporte l'accès par identifiant, vous le taperez ici. Attention, cela n'est pas le User ID de CompuServe. Cette fonction est propre à un certain type de modems. **Mot de passe** : Si votre modem a une fonctionnalité de mot de passe, vous le taperez ici. Ne pas y mettre votre mot de passe CompuServe. Cela ne sert que si votre modem a cette fonction.

## **Paramètres de commande du modem**

La boîte de dialogue **Chaînes de commande du modem** affiche les paramètres actuels du modem, vous permettant de les contrôler ou de les modifier.

- o **Modem** : Mettez en surbrillance votre type de modem dans la liste proposée. Si le type de votre modem n'apparaît pas dans la liste mais est compatible Hayes, choisissez Hayes. Si cela ne marche pas, choisissez **Autre**. Si vous choisissez un modem dans la liste, WinCIM met à jour cette boite de dialogue avec toutes les informations de ce modem spécifique.
- o **Initialisation** : Tapez la chaîne d'initialisation de votre modem. Lorsque vous choisissez un modem dans la liste **Modem**, WinCIM introduit automatiquement la chaîne d'initialisation de ce modem.
- o **Préfixe** : Assurez-vous que cette zone contient la chaîne de préfixe correcte (ou chaîne "AT").
- o **Fréquence** : Assurez-vous que cette zone contient la chaîne de numérotation à fréquences vocales correcte.
- o **Réinitialiser** : Assurez-vous que cette zone contient la chaîne de réinitialisation correcte.
- o **Echappement** : Assurez-vous que cette zone contient la chaîne correcte pour émettre une commande d'échappement.
- o **Connecter** : Assurez-vous que cette zone contient la chaîne ou la phrase correcte à afficher lorsque la connexion est établie.
- o **Pas de son** : Activez cette option si vous souhaitez un fonctionnement en mode silencieux (pas de tonalités de numérotation et d'appel ni tonalités de connexion) de votre modem compatible Hayes.
- o **Suffixe** : Assurez-vous que cette zone contient la chaîne correcte pour terminer une commande.
- o **Décimale** : Assurez-vous que cette zone contient la chaîne correcte pour une numérotation décimale.
- o **Raccrocher** : Assurez-vous que cette zone contient la chaîne correcte pour libérer la ligne téléphonique.
- o **Acquittement** : Assurez-vous que cette zone contient la chaîne ou la phrase correcte à afficher lorsque une commande est bien reçue par le modem.
- o **Echec** : Assurez-vous que cette zone contient la chaîne ou la phrase correcte à afficher en cas d'échec de la connexion.
- o **OK** : Ce bouton enregistre les modifications éventuelles et ferme la boîte de dialogue.
- o **Annuler** : Ce bouton ferme la boîte de dialogue sans enregistrer les modifications éventuelles.
- o **Correction d'erreurs** : Cochez cette option si vous souhaitez activer le mode de correction d'erreurs.. Puis entrez la commande qui permet de valider la correction d'erreurs de votre modem. En fonction du modem que vous aurez choisi dans la liste, une chaîne pour mettre la correction s'affichera. Cependant, si vous sélectionnez un modem pour lequel aucune chaîne n'a été donnée, il vous faudra consulter la documentation de votre modem, et mettre dans la case la chaîne appropriée.
- o **Compression de données** : Cochez cette option si vous souhaitez activer le mode de compression de données. Puis entrez la commande d'activation de la compression de données par votre modem. En fonction du modem que vous aurez choisi dans la liste, une chaîne pour mettre la compression s'affichera. Cependant, si vous sélectionnez un modem pour lequel aucune chaîne n'a été donnée, il vous faudra consulter la documentation de votre modem, et mettre dans la case la chaîne appropriée.
- o **User ID**: Si votre modem supporte l'accès par identifiant, vous le taperez ici.
- o **Mot de passe** : Si votre modem a une fonctionnalité de mot de passe, vous le taperez ici.
- o Vous pouvez commander la détection de porteuse directement sur votre modem ou en cochant la case **Détection de porteuse** de la boîte de dialogue **Autres paramètres de session**

#### **Sujets apparentés**

Caractères de contrôle Paramètres d'accès et temps d'attente Paramètres de la session

# **Caractères de contrôle**

o Certains modems exigent des chaînes de commande contenant des caractères de contrôle.   

o Dans WinCIM, ces caractères de contrôle se notent à l'aide d'un accent circonflexe (**^**) suivi de la lettre de contrôle. Par exemple, le retour chariot (Ctrl-M) s'écrit **^M**.

**A propos** : Activez cette option si vous souhaitez que la boîte **A propos de** soit affichée chaque fois que vous lancez WinCIM.

**Parcourir** : Activez cette option si vous souhaitez que la fenêtre **Rubriques des services** des services CompuServe apparaisse chaque fois que vous lancez WinCIM.
**Menu personnel** : Activez cette option si vous souhaitez que la boîte de dialogue **Menu personnel** soit affichée chaque fois que vous lancez WinCIM.

**Signaler les messages non envoyés** : Activez cette option si vous souhaitez que WinCIM vous rappelle d'envoyer le courrier contenu dans votre corbeille de départ avant de quitter, ou les messages destinés au forum contenus dans votre corbeille de départ avant de sortir d'un forum.

**Afficher les menus graphiques :** Choisissez cette option si vous voulez que WinCIM affiche les menus de services sous forme graphique, à opposer aux menus uniquement de texte. Ces menus graphiques, quand ils sont disponibles, comportent par exemple le logo d'une entreprise et des icônes sur lesquelles vous pouvez cliquer pour exécuter des commandes.

**Touches de fonction** : Ce bouton ouvre une boîte de dialogue **Touches de fonction**, qui vous permet d'affecter des séquences de touches à vos touches de fonction.

**Support** : Tapez le nom du répertoire dans lequel vous souhaitez enregistrer les fichiers de support de WinCIM tels que les archives et le carnet d'adresses.

**Scripts** : Tapez le nom du répertoire dans lequel vous souhaitez enregistrer les fichiers scripts de WinCIM. Les scripts sont des fichiers contenant des commandes qui permettent d'automatiser des fonctions habituelles telles que la connexion et la déconnexion de CompuServe. Un certain nombre de scripts sont fournis avec WinCIM. Pour plus d'informations à propos des scripts, consultez le WinCIM Support Forum (Forum d'assistance WinCIM) sur CompuServe.

**Graphiques** : Tapez le nom du répertoire dans lequel vous souhaitez enregistrer les fichiers GIF que vous téléchargez. Les fichiers GIF sont des fichiers graphiques que vous pouvez trouver et visualiser dans certains forums et services de CompuServe. Par exemple, certaines cartes météo sont des fichiers GIF.

**OK** : Ce bouton enregistre vos modifications et ferme la boîte de dialogue.

**Annuler** : Ce bouton ferme la boîte de dialogue sans enregistrer les modifications éventuelles.

**Archives** : Tapez le nom du répertoire dans lequel vous souhaitez enregistrer vos fichiers d'archives.

**Polices** : Ce bouton ouvre une boîte de dialogue **Polices**, qui vous permet de changer les polices utilisées par WinCIM pour afficher les informations à l'écran.

**Accès** : Sélectionnez cette option si vous souhaitez que les entrées de votre **Menu Personnel** soient listées suivant leur fréquence d'accès. Les services auxquels vous accédez le plus souvent seront donc affichés en premier et ceux auxquels vous accédez moins souvent seront affichés en dernier.

**Alphabétique** : Sélectionnez cette option si vous souhaitez que les entrées de votre **Menu Personnel** soient listées par ordre alphabétique.

**Aucun** : Sélectionnez cette option si vous souhaitez que les entrées de votre **Menu Personnel** soient simplement listées dans l'ordre avec lequel vous les ajoutez.

**Jouer des sons** : Sélectionnez cette option si vous souhaitez que certains événements WinCIM soient accompagnés par des sons. Vous spécifiez le son que vous désirez dans le module Son du Panneau de Configuration de Windows. Vous trouverez vraisemblablement l'option Panneau de Configuration dans le dossier intitulé Groupe Principal.

**Demander toujours le nom du fichier** : Sélectionnez cette option si vous souhaitez que WinCIM vous demande le nom du fichier de destination, chaque fois que vous marquez et téléchargez un fichier. Sinon, le nom du fichier dans le forum deviendra automatiquement le nom sous lequel ce fichier sera enregistré.

**Télécharger** : Entrez le nom du répertoire dans lequel vous voulez sauvegarder les fichiers non-graphiques que vous téléchargez.

**Aide** : Ce bouton affiche cette fenêtre d'aide.

**Afficher les graphiques non enregistrés** : Sélectionnez cette option si vous souhaitez que WinCIM vous demande d'enregistrer les fichiers graphiques que vous visualisez, avant de fermer la fenêtre. Ainsi, lorsque vous tentez de quitter la fenêtre graphique sans enregistrer l'image en cours. Wincim vous invite à confirmer votre choix.

# **Paramètres généraux**

La boîte de dialogue **Paramètres généraux** affiche les options et paramètres actuels de votre bureau, vous permettant de les contrôler ou de les modifier.

### **Bureau initial**

- o **Services** : Cochez cette case si vous souhaitez que la fenêtre **Rubrique des services** s'affiche à chaque lancement de WinCIM.
- o **Menu personnel** : Cochez cette case si vous souhaitez que la boîte de dialogue **Menu personnel** s'affiche à chaque lancement de WinCIM.

#### **Trier le Menu personnel**

- o **Accès** : Sélectionnez cette option si vous souhaitez que les entrées de votre **Menu Personnel** soient listées suivant leur fréquence d'accès. Les services auxquels vous accédez le plus souvent seront donc affichés en premier et ceux auxquels vous accédez moins souvent seront affichés en dernier.
- o **Alphabétique** : Sélectionnez cette option si vous souhaitez que les entrées de votre **Menu Personnel** soient listées par ordre alphabétique.
- o **Dernier accès** : Sélectionnez cette option si vous souhaitez que les entrées de votre **Menu personnel** soient listées en fonction de l'ordre d'affichage (chaque fois que vous sélectionnerez une entrée, elle s'affichera au début de la liste).
- o **Aucun** : Sélectionnez cette option si vous souhaitez que les entrées de votre **Menu Personnel** soient simplement listées dans l'ordre selon lequel vous les ajoutez.

#### **Autres options**

- o **Jouer des sons** : Sélectionnez cette option si vous souhaitez que certains événements WinCIM soient accompagnés par des sons. Vous spécifiez le son que vous désirez dans le module Son du Panneau de Configuration de Windows. Vous trouverez vraisemblablement l'option Panneau de Configuration dans le dossier intitulé Groupe Principal, mais elle pourra se trouver n'importe où ailleurs si vous avez réagencé ou réorganisé votre bureau Windows.
- o **Signaler les messages non envoyés** : Activez cette option si vous souhaitez que WinCIM vous rappelle d'envoyer le courrier contenu dans votre corbeille de départ avant de quitter, ou les messages destinés au forum contenus dans votre corbeille de départ avant de sortir d'un forum.
- o **Afficher les menus graphiques :** Choisissez cette option si vous voulez que WinCIM affiche les menus de services sous forme graphique, à opposer aux menus uniquement de texte. Ces menus graphiques, quand ils sont disponibles, comportent par exemple le logo d'une entreprise et des icônes sur lesquelles vous pouvez cliquer pour exécuter des commandes.
- o **Demander toujours le nom du fichier** : Sélectionnez cette option si vous souhaitez que WinCIM vous demande le nom du fichier de destination, chaque fois que vous marquez et téléchargez un fichier. Sinon, le nom du fichier dans le forum deviendra

automatiquement le nom sous lequel ce fichier sera enregistré.

- o **Afficher les graphiques non enregistrés** : Sélectionnez cette option si vous souhaitez que WinCIM vous demande si vous voulez enregistrer les fichiers graphiques que vous visualisez, avant de fermer la fenêtre. Ainsi, lorsque vous tentez de quitter la fenêtre graphique sans enregistrer l'image en cours. Wincim vous invite à confirmer votre choix.
- o **Fenêtre à sa taille maximale :** Sélectionnez cette option si vous souhaitez que les boîtes de dialogue et les fenêtres Windows ouvertes sous WinCIM s'affichent toujours à leur taille maximale lorsque vous les agrandissez.
- o **Descriptions des icônes** : Sélectionnez cette option si vous souhaitez visualiser une brève description des icônes de WinCIM lorsque vous placez le curseur dessus.
- o **Touches de fonction** : Ce bouton ouvre la boîte de dialogue **Touches de fonction**, qui permet d'affecter des séquences de touches aux touches de fonction..
- o **Polices** : Ce bouton ouvre la boîte de dialogue **Polices**, qui vous permet de changer les polices utilisées par WinCIM pour afficher les informations à l'écran.
- o **Répertoires** : Ce bouton ouvre la boîte de dialogue **Emplacement des répertoires** dans laquelle vous pouvez revoir ou modifier l'emplacement des répertoires de WinCIM. Il existe ainsi un répertoire pour les fichiers non graphiques que vous téléchargez qui inclut les fichiers que vous récupérez de votre boîte aux lettres en ligne.
- o **Pays/Langue** : Ce bouton ouvre la boîte de dialogue **Pays/Langue** dans laquelle vous pouvez sélectionner le pays et la langue de votre choix.

#### **Sujets apparentés**

Exploration des services Définition des touches de fonction Constitution d'un menu de services personnel Corbeille de départ Paramètres

**Dialogues** : Activez cette option afin de sélectionner une police pour l'affichage des boîtes de dialogue WinCIM.

**Liste menus** : Activez cette option afin de sélectionner une police pour l'affichage des listes de choix dans WinCIM.

**Texte prop.** : Activez cette option afin de sélectionner une police pour l'affichage des zones de texte de WinCim lorsqu'une police proportionnelle est requise.

**Texte fixe** : Activez cette option afin de sélectionner une police pour l'affichage des zones de texte WinCim lorsqu'une police à échappement fixe est requise.

**Impr. prop.** : Activez cette option afin de sélectionner une police pour l'impression du texte affiché dans une police proportionnelle.

**Impr. fixe** : Activez cette option afin de sélectionner une police pour l'impression du texte affiché dans une police à échappement fixe.

**Terminal** : Activez cette option afin de sélectionner une police pour l'émulation de terminal.

**Sélectionner** : Ce bouton ouvre une boîte de dialogue **Police** standard de Windows, dans laquelle vous pouvez sélectionner une police, un style, un corps, etc.

**Annuler** : Ce bouton ferme la boîte de dialogue.

**Défaut** : Retourne aux paramètres initiaux des polices de caractères.

# **Modification de la police utilisée pour l'affichage**

La boîte de dialogue **Polices** offre certaines options qui déterminent la façon dont le texte est affiché à l'écran.

Cette boîte de dialogue apparaît lorsque vous sélectionnez **Polices** dans la boîte de dialogue **Paramètres généraux**.

o Pour définir une police pour les boîtes de dialogue WinCIM, sélectionnez **Dialogues**, puis **Sélectionner**.

Pour définir une police pour les listes de choix affichées par WinCIM, sélectionnez **Liste menus**, puis **Sélectionner**.

o Pour définir une police pour les zones de texte WinCIM lorsqu'une police proportionnelle est requise, sélectionnez **Texte prop.**, puis **Sélectionner**.

Pour définir une police pour les zones de texte WinCIM lorsqu'une police à échappement fixe est requise, sélectionnez **Texte fixe**, puis **Sélectionner**.

o Pour définir une police pour l'impression du texte affiché dans une police proportionnelle, sélectionnez **Impr. prop.**, puis **Sélectionner**.

o Pour définir une police pour l'impression du texte affiché dans une police à échappement fixe, sélectionnez **Impr. fixe**, puis **Sélectionner**.

o Pour définir une police pour l'émulation de terminal, sélectionnez **Terminal**, puis **Sélectionner**

o Le bouton **Sélectionner** ouvre une boîte de dialogue **Police** standard de Windows, dans laquelle vous pouvez sélectionner une police, un style, un corps, etc.

o Pour retourner aux paramètres initiaux des polices de caractères, sélectionnez **Défaut**.

## **Sujets apparentés**

Paramètres Paramètres

## **Emplacement des répertoires**

La boîte de dialogue **Emplacement des répertoires** affiche le chemin d'accès aux répertoires de WinCIM. Vous pouvez ainsi vérifier cet emplacement ou le modifier.

Pour accéder à cette boîte de dialogue, cliquez sur le bouton **Répertoires** dans la boîte de dialogue **Paramètres généraux**.

- o **Ressources** : Indiquez le répertoire dans lequel vous voulez placer les fichiers de support de WinCIM, tels que le carnet d'adresses, par exemple.
- o **Scripts** : Indiquez le répertoire dans lequel vous voulez placer les fichiers de script de WinCIM. Ces fichiers contiennent des commandes qui permettent d'automatiser certaines tâches telles que la connexion au réseau CompuServe ou la déconnexion. Vous obtiendrez plus d'informations sur les scripts dans le forum d'assistance de WinCIM.
- o **Graphiques** : Indiquez le répertoire dans lequel vous voulez placer les fichiers graphiques (GIF, JPEG ou PNG) que vous téléchargez.
- o **Archives** : Indiquez le répertoire dans lequel vous voulez archiver des documents. Ce répertoire contient également les messages des corbeilles de départ et d'arrivée.
- o **Télécharger** : Indiquez le répertoire dans lequel vous voulez placer les fichiers non graphiques que vous téléchargez, y compris les fichiers que vous récupérez de votre boîte aux lettres en ligne.
- o **OK** : Ce bouton permet d'enregistrer vos modifications et de fermer la boîte de dialogue.
- o **Annuler** : Ce bouton permet de fermer la boîte de dialogue sans enregistrer les modifications apportées.

#### **Sujets apparentés**

Paramètres généraux Paramètres

**Supprimer le courrier récupéré** : Activez cette option si vous souhaitez que WinCIM supprime automatiquement de votre boîte à lettres CompuServe les messages que vous avez lus ou récupérés dans votre corbeille d'arrivée.

**Archiver les messages sortants** : Activez cette option si vous souhaitez que WinCIM enregistre automatiquement dans les archives une copie de tous les courriers que vous envoyez. Dans cet exemple, **Archivage auto** est le nom du dossier d'archives spécifié.

**Dossier** : Vous pouvez spécifier ici le nom du dossier, dans lequel vous voulez archiver les messages que vous envoyez. Si vous modifiez le nom de ce dossier, les messages précédemment enregistrés resteront dans l'ancien dossier alors que les messages que vous enverrez seront sauvegardés dans le nouveau dossier.
**OK** : Ce bouton enregistre vos modifications et ferme la boîte de dialogue.

**Annuler** : Ce bouton ferme la boîte de dialogue sans enregistrer les modifications éventuelles.

**Aide** : Ce bouton affiche cette fenêtre d'aide.

**Ne pas récupérer** : Lorsque vous sélectionnez l'option **Obtenir les nouveaux messages**, WinCIM récupère seulement les messages, pour lesquels vous n'avez à payer aucun frais supplémentaire.

**Toujours récupérer** : Lorsque vous sélectionnez l'option **Obtenir les nouveaux messages**, WinCIM récupère tous les messages en attente, même ceux pour lesquels vous devez payer des frais supplémentaires.

**Supprimer sans récupérer** : Lorsque vous sélectionnez l'option **Obtenir les nouveaux messages**, WinCIM supprime tous les messages, pour lesquels vous devez payer des frais supplémentaires. Ces messages sont supprimés directement de votre boîte à lettres, sans être préalablement récupérés.

# **Paramètres Courrier**

La boîte de dialogue **Paramètres Courrier** affiche vos options et paramètres actuels pour le Courrier CompuServe, vous permettant de les contrôler et de les modifier.

Cette boîte de dialogue apparaît lorsque vous sélectionnez **Paramètres** dans le menu Spécial de WinCIM, puis **Courrier** dans le sous-menu Paramètres.

a Tana o Si vous souhaitez que votre courrier soit automatiquement supprimé de votre boîte à lettres CompuServe après que vous l'ayez lu ou récupéré dans votre corbeille d'arrivée, activez **Supprimer le courrier récupéré**, puis sélectionnez **OK**.

o Si vous souhaitez que WinCIM enregistre automatiquement dans le dossier d'archives spécifié une copie du courrier que vous envoyez, activez **Archiver les messages sortants**, puis entrez le nom du dossier de sauvegarde dans la rubrique **Dossier**.    Sélectionnez ensuite **OK**.

o Si vous modifiez le dossier associé à **Archiver les messages sortants**, les copies de messages précédemment enregistrées resteront dans lancien dossier alors que les copies des messages ultérieurs seront enregistrées dans le nouveau dossier.

o Si vous souhaitez que WinCIM récupère automatiquement tous les messages de votre boîte à lettres (même ceux pour lesquels vous devez payer des frais supplémentaires) lorsque vous choisissez **Obtenir les nouveaux messages**, sélectionnez l'option **Toujours récupérer**.

o Si vous souhaitez que WinCIM ne récupère pas les messages pour lesquels vous devez payer des frais supplémentaires lorsque vous choisissez **Obtenir les nouveaux messages**, sélectionnez soit **Ne pas récupérer**, soit **Supprimer sans récupérer**. L'option **Ne pas récupérer** ne récupérera pas les messages entraînant des frais supplémentaires mais ces messages demeureront dans votre boîte à lettres alors que l'option **Supprimer sans récupérer** effacera également ces messages de votre boîte à lettres.

### **Sujets apparentés**

Courrier CompuServe **Archives** Corbeille d'arrivée Ouverture de votre boîte à lettres CompuServe Corbeille de départ Paramètres

**Pseudonyme** : Tapez le nom sous lequel vous souhaitez être connu dans les conférences des forums.

**OK** : Ce bouton enregistre vos modifications et ferme la boîte de dialogue.

**Annuler** : Ce bouton annule le changement et ferme la boîte de dialogue.

## **Changement de pseudonyme pour les conférences**

La boîte de dialogue **Changer de pseudonyme** affiche votre pseudonyme actuel pour les conférences et vous permet de le modifier.

Cette boîte de dialogue apparaît lorsque vous sélectionnez **Définir un pseudonyme** dans le menu Conférence d'un forum.

o Pour changer de pseudonyme, tapez votre nouveau pseudonyme dans la zone **Pseudonyme**, puis sélectionnez **OK**.

o Votre pseudonyme peut compter au maximum 19 caractères, et ne peut pas contenir d'astérisques (**\***), de signes **#** ni d'accolades (**{** ou **}**).   

o Votre pseudonyme peut contenir des espaces, mais les espaces en début et en fin de nom sont automatiquement éliminés par CompuServe. **Jacques\_Hutin** et **Jacques Hutin** sont deux exemples de pseudonymes autorisés.   

o Un pseudonyme ne peut pas être ressenti comme obscène ou offensant par un utilisateur moyen.

#### **Sujets apparentés**

Paramètres de conférence **Forums** Conférences d'un forum Paramètres des forums

## **Suppression des données d'un forum**

La boîte de dialogue **Bases de données forums** contient la liste des forums auxquels vous avez accédé.

Cette boîte de dialogue apparaît lorsque vous sélectionnez **Base de données forums** dans le menu Spécial du bureau de départ.

o Lorsque vous vous faites membre d'un forum, WinCIM mémorise des informations à propos de ce forum dans une base de données sur votre disque. Par la suite, il met à jour ces données chaque fois que vous accédez au forum. Ces données comprennent les noms des sections de messages ainsi que les noms et les numéros des sections de bibliothèque.

o Si vous pensez que les données (relatives à un forum) de la base de données sont incorrectes, ou si vous souhaitez économiser de la mémoire vive en éliminant les données des forums que vous n'utilisez plus, vous pouvez les supprimer en mettant le forum en surbrillance et en sélectionnant **Supprimer**.

#### **Sujets apparentés**

Forums Options du forum Paramètres des forums **Afficher Flash** : Activez cette option si vous souhaitez que les informations et communiqués importants soit affichés à mesure qu'ils sont postés.

**Afficher la boîte à outils** : Activez cette option si vous souhaitez afficher la **boîte à outils du forum** chaque fois que vous accédez à un forum.

**Afficher les n° de section des messages** : Activez cette option si vous souhaitez que les numéros de section soient affichés à côté des noms de section lorsque vous parcourez les sections de messages.

**Afficher les n° de section des bibliothèques** : Activez cette option si vous souhaitez afficher les numéros de section à côté des noms de section lorsque vous parcourez les bibliothèques.

**OK** : Ce bouton enregistre vos modifications et ferme la boîte de dialogue.

**Annuler** : Ce bouton ferme la boîte de dialogue sans enregistrer vos modifications.

**Aide** : Ce bouton affiche cette fenêtre d'aide.

**Répertoire de téléchargement** : Tapez le sous-répertoire où vous souhaitez que soient placés les messages de forum et les fichiers de bibliothèque que vous récupérez.

**Titre** : Activez cette option si vous souhaitez que le titre du fichier (plutôt que son nom) soit affiché lorsque vous parcourez ou recherchez des fichiers dans les bibliothèques.

**Nom du fichier** : Activez cette option si vous souhaitez que le nom du fichier (plutôt que son titre) soit affiché lorsque vous parcourez ou recherchez des fichiers dans les bibliothèques.

**Taille** : Activez cette option si vous souhaitez que le nombre de caractères du fichier soit affiché lorsque vous parcourez ou recherchez des fichiers dans les bibliothèques.

**Nombre d'accès** : Activez cette option si vous souhaitez que le nombre d'accès au fichier soit affiché lorsque vous parcourez ou recherchez des fichiers dans les bibliothèques.

**Date de soumission** : Activez cette option si vous souhaitez que la date à laquelle le fichier a été soumis soit affichée lorsque vous parcourez ou recherchez des fichiers dans les bibliothèques.

**ID participant** : Activez cette option si vous souhaitez que l'User ID de la personne qui a soumis le fichier soit affiché lorsque vous parcourez ou recherchez des fichiers dans les bibliothèques.

**Suite...** : Ce bouton ouvre une boîte de dialogue **Paramètres conférences**, qui vous permet de définir des options relatives aux conférences dans les forums.

**Archiver les messages sortants** : Activez cette option si vous souhaitez que WinCIM enregistre automatiquement dans les archives une copie de tous les courriers que vous envoyez. Dans cet exemple, **Archivage auto** est le nom du dossier d'archives spécifié. Vous pouvez définir un autre nom pour ce dossier en le tapant dans la rubrique **Dossier**.

**Dossier :** A utiliser en relation avec l'option **Archiver les messages sortants**. Vous pouvez préciser le dossier de vos archives, dans lequel vous souhaitez enregistrer les messages que vous envoyez. Si vous modifiez le nom de ce dossier, les messages qui ont été précédemment enregistrés resteront dans l'ancien dossier, alors que les messages envoyés par la suite seront

sauvegardés dans le nouveau dossier.

**Afficher le logo du forum** : Activez cette option si vous souhaitez que le logo de chaque forum s'affiche dès que vous y accédez. Tous les forums n'ont pas de logos.

**Voir les fichiers graphiques** : Si cette option est activée, vous pouvez visualiser les fichiers graphiques ayant comme extension GIF ou JPG, en étant connecté.

### **Paramètres des forums**

La boîte de dialogue **Paramètres des forums** affiche vos paramètres de forum actuels, vous permettant de les contrôler et de les modifier.

- o **Afficher Flash** : Activez cette option si vous souhaitez que les informations et communiqués importants soit affichés à mesure qu'ils sont postés.
- o **Afficher la boîte à outils** : Activez cette option si vous souhaitez afficher la **boîte à outils du forum** chaque fois que vous accédez à un forum.
- o **Afficher les n° de section des messages** : Activez cette option si vous souhaitez que les numéros de section soient affichés à côté des noms de section lorsque vous parcourez les sections de messages.
- o **Afficher les n° de section des bibliothèques** : Activez cette option si vous souhaitez afficher les numéros de section à côté des noms de section lorsque vous parcourez les bibliothèques.
- o **Répertoire de téléchargement** : Tapez le sous-répertoire où vous souhaitez que soient placés les messages de forum et les fichiers de bibliothèque que vous récupérez.
- o **Titre** : Activez cette option si vous souhaitez que le titre du fichier (plutôt que son nom) soit affiché lorsque vous parcourez ou recherchez des fichiers dans les bibliothèques.
- o **Nom du fichier** : Activez cette option si vous souhaitez que le nom du fichier (plutôt que son titre) soit affiché lorsque vous parcourez ou recherchez des fichiers dans les bibliothèques.
- o **Taille** : Activez cette option si vous souhaitez que le nombre de caractères du fichier soit affiché lorsque vous parcourez ou recherchez des fichiers dans les bibliothèques.
- o **Nombre d'accès** : Activez cette option si vous souhaitez que le nombre d'accès au fichier soit affiché lorsque vous parcourez ou recherchez des fichiers dans les bibliothèques.
- o **Date de soumission** : Activez cette option si vous souhaitez que la date à laquelle le fichier a été soumis soit affichée lorsque vous parcourez ou recherchez des fichiers dans les bibliothèques.
- o **ID participant** : Activez cette option si vous souhaitez que l'User ID de la personne qui a soumis le fichier soit affiché lorsque vous parcourez ou recherchez des fichiers dans les bibliothèques.
- o **Suite...** : Ce bouton ouvre une boîte de dialogue **Paramètres conférences**, qui vous permet de définir des options relatives aux conférences dans les forums.
- o **Archiver les messages sortants** : Activez cette option si vous souhaitez que WinCIM enregistre automatiquement dans les archives une copie de tous les courriers que vous envoyez. Dans cet exemple, **Archivage auto** est le nom du dossier d'archives spécifié. Vous pouvez définir un autre nom pour ce dossier en le tapant dans la rubrique **Dossier**.
- o **Dossier :** A utiliser en relation avec l'option **Archiver les messages sortants**. Vous pouvez préciser le dossier de vos archives, dans lequel vous souhaitez enregistrer les messages que vous envoyez. Si vous modifiez le nom de ce dossier, les messages qui

ont été précédemment enregistrés resteront dans l'ancien dossier, alors que les messages envoyés par la suite seront sauvegardés dans le nouveau dossier.

- o **Afficher le logo du forum** : Activez cette option si vous souhaitez que le logo de chaque forum s'affiche dès que vous y accédez. Tous les forums n'ont pas de logos.
- o **Voir les fichiers graphiques** : Si cette option est activée, vous pouvez visualiser les fichiers graphiques ayant comme extension GIF ou JPG, en étant connecté.

#### **Sujets apparentés**

Parcours de sections de messages d'un forum Parcours de fichiers d'une bibliothèque **Forums** Options du forum Boîte à outils du forum Définition de la date du plus ancien message

**Afficher les dossiers** : Activez cette option si vous souhaitez que WinCIM affiche automatiquement la boîte de dialogue **Sélectionner un dossier** dans le bureau ENS chaque fois que vous accédez au service ENS.

**Afficher la boîte à outils** : Activez cette option si vous souhaitez que WinCIM affiche automatiquement la **boîte à outils ENS** chaque fois que vous accédez au service ENS. **Supprimer les dépêches récupérées** : Activez cette option si vous souhaitez que WinCIM supprime une dépêche d'un dossier personnel si vous récupérez (téléchargez) la dépêche.
**OK** : Ce bouton enregistre vos modifications et ferme la boîte de dialogue.

**Annuler** : Ce bouton ferme la boîte de dialogue sans enregistrer les modifications éventuelles.

**Afficher les gros titres en format réduit** : Dès qu'une dépêche importante est publiée, WinCIM l'affiche automatiquement sur votre écran. L'option **Afficher les gros titres en format réduit** vous permet de visualiser les gros titres dans une fenêtre réduite ou agrandie. Si cette option est activée, la fenêtre de visualisation se présentera sous un format minimisé.

## **Paramètres ENS**

La boîte de dialogue **Paramètres ENS** affiche vos options et paramètres actuels pour le bureau ENS, vous permettant de les contrôler ou de les modifier.

Cette boîte de dialogue apparaît lorsque vous sélectionnez **Paramètres** dans le menu Spécial de WinCIM, puis **Infos exécutives** dans le sous-menu Paramètres.     

- o Si vous souhaitez que WinCIM affiche automatiquement la boîte de dialogue **Sélectionner un dossier** dans le bureau ENS chaque fois que vous accédez au service ENS, activez l'option **Afficher les dossiers**.
- o Si vous souhaitez que WinCIM affiche la **boîte à outils ENS** chaque fois que vous accédez au service ENS, activez l'option **Afficher la boîte à outils**.
- o Si vous souhaitez que WinCIM supprime les dépêches de vos dossiers personnels après que vous les ayez récupérées, activez l'option **Supprimer les dépêches récupérées**.
- o Dès qu'une dépêche importante est publiée, WinCIM l'affiche automatiquement sur votre écran. Si vous souhaitez que ces gros titres se présentent dans une fenêtre réduite, cochez l'option **Afficher les gros titres en format réduit.** Sinon, WinCIM vous présentera les gros titres dans une fenêtre agrandie.
- o Pour enregistrer vos modifications et fermer la boîte de dialogue, sélectionnez **OK**.

#### **Sujets apparentés**

Boîte à outils ENS Service des Infos exécutives Paramètres Récupération des dépêches ENS marquées Sélection de dossiers

**Pseudonyme** : Tapez le nom sous lequel vous souhaitez être connu dans la CB. Si vous ne spécifiez pas de pseudonyme ici, vous devrez en créer un lorsque vous accéderez à une bande CB. Votre pseudonyme peut comprendre au maximum 19 caractères, mais ne peut pas contenir d'astérisques (**\***), de signes **#** ni d'accolades (**{}**). Il peut contenir des espaces, mais CompuServe éliminera automatiquement les espaces en début et en fin de nom. Par exemple, **Baron\_NOIR** et **Le Baron NOIR** sont des pseudonymes autorisés. Un pseudonyme ne peut pas être considéré comme obscène ou offensant par un utilisateur moyen.

**MAJ auto liste des membres** : Activez cette option si vous voulez que la liste des membres affichée dans la boîte de dialogue **Qui est là** soit mise automatiquement à jour dès lors qu'un membre accède à la CB ou la quitte. Si **MAJ auto liste des membres** n'est pas activée, il ne vous sera pas possible de mettre à jour la liste des membres à partir de la boîte de dialogue **Qui est là**.

**Personnes entrantes** : Activez cette option pour repérer les personnes qui accèdent à la CB pendant que vous vous y trouvez. Les pseudonymes de ces personnes sont affichés dans une fenêtre **Repérer**.

**Personnes sortantes** : Activez cette option pour repérer les personnes qui quittent la CB pendant que vous vous y trouvez. Les pseudonymes de ces personnes sont affichés dans une fenêtre **Repérer**.

**Déplacements** : Activez cette option pour repérer les personnes qui quittent ou accèdent à des canaux de la CB pendant que vous vous y trouvez. Les pseudonymes de ces personnes sont affichés dans une fenêtre **Repérer**.

**Changement des pseudonymes** : Activez cette option pour repérer les personnes qui changent de pseudonyme pendant que vous vous trouvez dans la CB. Ces informations sont affichées dans une fenêtre **Repérer**.     

**Amis seulement** : Activez cette option pour que les options **Repérer** affichent uniquement les informations concernant les personnes que vous définissez comme amies dans la boîte de dialogue *Mettre à jour un groupe*. Ces informations sont affichées dans une fenêtre **Repérer**.     

**Afficher la boîte à outils** : Activez cette option si vous souhaitez que WinCIM affiche automatiquement la **boîte à outils CB** chaque fois que vous accédez au Simulateur CB. **Accepter** : Sélectionnez cette option si vous souhaitez recevoir des invitations à participer à des conversations de groupe avec d'autres cibistes. Si l'option **Accepter** n'est pas activée, les invitations qui vous sont adressées ne seront pas affichées.   

**Ignorer** : Sélectionnez cette option si vous ne souhaitez pas être dérangé par des invitations à participer à des conversations de groupe avec d'autres cibistes. Si l'option **Ignorer** est activée, les invitations qui vous sont adressées ne seront pas affichées.

**Accepter** : Sélectionnez cette option si vous souhaitez recevoir des invitations à participer à des conversations privées en tête-à-tête avec d'autres cibistes. Dans une conversation privée, seuls vous et le cibiste avec lequel vous discutez pouvez voir votre conversation. Si l'option **Accepter** n'est pas activée, les invitations qui vous sont adressées par un autre cibiste ne seront pas affichées.

**Ignorer** : Sélectionnez cette option si vous ne souhaitez pas être dérangé par des invitations à participer à des conversations privées en tête-à-tête avec d'autres cibistes. Dans une conversation privée, seuls vous et le cibiste avec lequel vous discutez pouvez voir votre conversation. Si l'option **Ignorer** est activée, les invitations à des conversations privées qui vous sont adressées par un autre cibiste ne seront pas affichées.

**OK** : Ce bouton enregistre vos modifications et ferme la boîte de dialogue.

**Annuler** : Ce bouton ferme la boîte de dialogue sans enregistrer les modifications éventuelles.

**Aide** : Ce bouton affiche cette fenêtre d'aide.

**Canal** : Activez cette option si vous souhaitez que WinCIM crée un fichier texte et y enregistre la conversation en cours sur un canal chaque fois que vous êtes présent sur ce canal.

**Groupe** : Activez cette option si vous souhaitez que WinCIM crée un fichier texte pour y enregistrer la conversation d'un groupe chaque fois que vous êtes dans ce groupe.

## **Paramètres CB**

La boîte de dialogue **Paramètres CB** affiche vos options et paramètres actuels pour le bureau CB, vous permettant de les contrôler et de les modifier.

- o **Pseudonyme** : Tapez le nom sous lequel vous souhaitez être connu dans la CB. Si vous ne spécifiez pas de pseudonyme ici, vous devrez en créer un lorsque vous accéderez à une bande CB. Votre pseudonyme peut comprendre au maximum 19 caractères, mais ne peut pas contenir d'astérisques (**\***), de signes **#** ni d'accolades (**{}**). Il peut contenir des espaces, mais CompuServe éliminera automatiquement les espaces en début et en fin de nom. Par exemple, **Baron\_NOIR** et **Le Baron NOIR** sont des pseudonymes autorisés. Un pseudonyme ne peut pas être considéré comme obscène ou offensant par un utilisateur moyen.
- o **MAJ auto liste des membres** : Activez cette option si vous voulez que la liste des membres affichée dans la boîte de dialogue **Qui est là** soit mise automatiquement à jour dès lors qu'un membre accède à la CB ou la quitte. Si **MAJ auto liste des membres** n'est pas activée, vous aurez la possibilité de mettre à jour la liste des membres à partir de la boîte de dialogue **Qui est là**.
- o **Personnes entrantes** : Activez cette option pour repérer les personnes qui accèdent à la CB pendant que vous vous y trouvez. Les pseudonymes de ces personnes sont affichés dans une fenêtre **Repérer**.
- o **Personnes sortantes** : Activez cette option pour repérer les personnes qui quittent la CB pendant que vous vous y trouvez. Les pseudonymes de ces personnes sont affichés dans une fenêtre **Repérer**.
- o **Déplacements** : Activez cette option pour repérer les personnes qui quittent ou accèdent à des canaux de la CB pendant que vous vous y trouvez. Les pseudonymes de ces personnes sont affichés dans une fenêtre **Repérer**.
- o **Changement des pseudonymes** : Activez cette option pour repérer les personnes qui changent de pseudonyme pendant que vous vous trouvez dans la CB. Ces informations sont affichées dans une fenêtre **Repérer**.
- o **Amis seulement** : Activez cette option pour que les options **Repérer** affichent uniquement les informations concernant les personnes que vous définissez comme amies dans la boîte de dialogue **Mettre à jour un groupe**. Ces informations sont affichées dans une fenêtre **Repérer**.
- o **Afficher la boîte à outils** : Activez cette option si vous souhaitez que WinCIM affiche automatiquement la **boîte à outils CB** chaque fois que vous accédez au Simulateur CB.
- o **Accepter** : Sélectionnez cette option si vous souhaitez recevoir des invitations à participer à des conversations de groupe avec d'autres cibistes. Si l'option **Accepter** n'est pas activée, les invitations qui vous sont adressées ne seront pas affichées.
- o **Ignorer** : Sélectionnez cette option si vous ne souhaitez pas être dérangé par des invitations à participer à des conversations de groupe avec d'autres cibistes. Si l'option **Ignorer** est activée, les invitations qui vous sont adressées ne seront pas affichées.
- o **Accepter** : Sélectionnez cette option si vous souhaitez recevoir des invitations à participer à des conversations privées en tête-à-tête avec d'autres cibistes. Dans une

conversation privée, seuls vous et le cibiste avec lequel vous discutez pouvez voir votre conversation. Si l'option **Accepter** n'est pas activée, les invitations qui vous sont adressées par un autre cibiste ne seront pas affichées.

- o **Ignorer** : Sélectionnez cette option si vous ne souhaitez pas être dérangé par des invitations à participer à des conversations privées en tête-à-tête avec d'autres cibistes. Dans une conversation privée, seuls vous et le cibiste avec lequel vous discutez pouvez voir votre conversation. Si l'option **Ignorer** est activée, les invitations à des conversations privées qui vous sont adressées par un autre cibiste ne seront pas affichées.
- o **Canal** : Activez cette option si vous souhaitez que WinCIM crée un fichier texte pour y enregistrer la conversation en cours sur un canal chaque fois que vous êtes présent sur ce canal.
- o **Groupe** : Activez cette option si vous souhaitez que WinCIM crée un fichier texte pour y enregistrer la conversation d'un groupe chaque fois que vous êtes dans ce groupe.

#### **Sujets apparentés**

Simulateur CB Boîte à outils CB Changer de pseudonyme Invitation de personnes à un groupe privé Gestion d'une liste d'amis Paramètres Conversation privée avec une seule personne **Taille zone tampon** : Tapez le nombre de lignes que vous souhaitez que WinCIM conserve dans la zone tampon avant de les écraser. Cette valeur doit être égale ou supérieure à 20.

**OK** : Ce bouton enregistre vos modifications et ferme la boîte de dialogue. Le bouton **OK** ne sera pas disponible (sera estompé) si la valeur indiquée dans la zone **Taille zone tampon** n'est pas égale ou supérieure à 20.

**Annuler** : Ce bouton ferme la boîte de dialogue sans enregistrer les modifications éventuelles.

**Eliminer le 8e bit** : Marquez cette option si vous voulez accéder à CompuServe par un autre réseau de communication que celui de CompuServe. Une fois la connexion effectuée avec les services de CompuServe, si vous voulez voir les caractères accentués (étendus), il faut décocher l'option **Eliminer le 8e bit**. Ainsi, vous pourrez lire les textes français sans problème.

## **Paramètres du terminal**

La boîte de dialogue **Paramètres du terminal** détermine la taille de la zone tampon utilisée pour l'émulation de terminal.

Cette boîte de dialogue apparaît lorsque vous sélectionnez **Paramètres** dans le menu Spécial de WinCIM, puis **Emulation de terminal** dans le sous-menu Paramètres.           

- o Pour spécifier la taille de la zone tampon de WinCIM, tapez le nombre de lignes dans la zone **Taille zone tampon**. Ce nombre doit être égal ou supérieur à 20. S'il ne l'est pas, le bouton **OK** est estompé.
- o Marquez cette option si vous voulez accéder à CompuServe par un autre réseau de communication que celui de CompuServe. Une fois la connexion effectuée avec les services de CompuServe, si vous voulez voir les caractères accentués (étendus), il faut décocher l'option **Eliminer le 8e bit**. Ainsi, vous pourrez lire les textes français sans problème.
- o Pour enregistrer vos modifications et fermer la boîte de dialogue, sélectionnez **OK**.

#### **Sujets apparentés**

Connexion en mode d'émulation de terminal **Paramètres** 

Si vous le souhaitez, entrez un label pour chaque touche de fonction que vous définissez. Ainsi, chaque fois qu'une touche de fonction est disponible, vous verrez le label que vous lui avez assigné plutôt que la formule **Alt**+chiffre, qui apparaît au bas de votre écran.

Tapez le séquence de touches à automatiser. Tapez **^M** pour un retour chariot et **^J** pour un saut de ligne. Par exemple, vous pourriez définir la séquence de touches suivante et l'affecter à la touche de fonction Alt+4 :    **Salut à tous ! Envie de bavarder, quelqu'un ? ^M^J** Une fois cette touche de fonction définie, vous pourriez envoyer cette formule de salutation chaque fois que vous accédez à la CB en appuyant ou en cliquant simplement sur Alt+4. De même, vous pourriez affecter la séquence **EF OH ^M^J** à la touche de fonction Alt+5 pour automatiser la demande d'un bulletin météo détaillé pour l'Ohio dans le service Météo.

**OK** : Ce bouton enregistre vos définitions et ferme la boîte de dialogue.

**Aide** : Ce bouton affiche cette fenêtre d'aide.

**Annuler** : Ce bouton ferme la boîte de dialogue sans enregistrer les modifications éventuelles.

# **Définition des touches de fonction**

La boîte de dialogue **Définition des touches de fonction** vous permet de personnaliser vos sessions WinCIM. Vous pouvez affecter des séquences de touches ou des commandes fréquemment utilisées aux dix "touches de fonction" - la touche Alt combinée à un chiffre.

Il existe de nombreuses manières de parvenir à cette boîte de dialogue.

- o Pour affecter une séquence de touches à une combinaison Alt+chiffre, tapez la séquence en question dans la zone **Définition.** Cette séquence peut contenir jusqu'à 80 caractères.
- o Si vous le souhaitez, vous pouvez définir un label pour vos touches de fonction en remplissant la zone **Label.** Ainsi, chaque fois qu'une touche de fonction est disponible, vous verrez le label que vous lui avez assigné plutôt que la formule **Alt**+chiffre, qui apparaît au bas de votre écran.
- o Dans vos séquences de touches, tapez **^M** pour définir un retour chariot.
- o Dans vos séquences de touches, tapez **^J** pour définir un saut de ligne.
- o Pour enregistrer vos définitions et fermer la boîte de dialogue, sélectionnez **OK**.

#### **Sujets apparentés**

Simulateur CB Paramètres Paramètres Emulation de terminal

## **Changement de pseudonyme pour la CB**

La boîte de dialogue **Changer de pseudonyme** affiche votre pseudonyme CB actuel et vous permet de le modifier.

La boîte de dialogue **Changer de pseudonyme** apparaît lorsque vous cliquez sur l'icône **Changer de pseudonyme** dans la **boîte à outils CB** ou que vous choisissez **Changer de pseudonyme** dans le menu Spécial du bureau CB.

o Pour changer de pseudonyme CB, tapez votre nouveau pseudonyme dans la zone **Pseudonyme**, puis sélectionnez **OK**.

o Votre pseudonyme peut comprendre au maximum 19 caractères, mais ne peut pas contenir d'astérisques (**\***), de signes **#** ni d'accolades (**{}**).   

o Votre pseudonyme peut contenir des espaces, mais CompuServe éliminera automatiquement les espaces en début et en fin de nom. Par exemple, **Baron\_NOIR** et **Le Baron NOIR** sont des pseudonymes autorisés.   

o Un pseudonyme ne peut pas être considéré comme obscène ou offensant par un utilisateur moyen.

o Un pseudonyme vous sera demandé chaque fois que vous accédez à la CB à moins que vous n'en spécifiiez un dans la boîte de dialogue **Paramètres CB** ou que vous ayez un pseudonyme réservé.

### **Sujets apparentés**

Paramètres CB Simulateur CB

Ceci est l'icône **Changer de pseudonyme**. Vous la trouverez dans la **boîte à outils CB**. Cette icône ouvre la présente boîte de dialogue.
**Votre nom** : Tapez votre vrai nom, pas votre pseudonyme.

**Réseau principal** : Mettez en surbrillance le réseau que WinCIM doit utiliser en priorité pour se connecter à CompuServe. Si vous sélectionnez **Direct** sous **Mode**, il n'est pas nécessaire de spécifier un réseau, de sorte que la flèche de la liste **Réseau principal** est estompée.

**Vitesse** : Mettez en surbrillance la vitesse de communication à utiliser pour le **Réseau primaire**. Assurez-vous que votre modem admet la vitesse que vous sélectionnez. Pour se connecter à CompuServe, la plupart des modems à grande vitesse sélectionnent automatiquement le plus grand débit possible même s'il est différent de celui que vous avez indiqué dans la boîte de dialogue **Paramètres de la session**. De cette façon, si vous disposez d'un modem à grande vitesse et vous voulez vous connecter à CompuServe à un débit inférieur à 9600, vous devrez soit entrer un numéro de téléphone dans **Accès téléphone** qui supporte un débit de 2400 ou moins, soit ajouter une chaîne de commande de modem qui contraigne la vitesse ou la modulation de votre ligne. Pour plus d'informations, consultez la documentation de votre modem. Pour connaître les numéros de téléphone    lorsque vous êtes connecté à CompuServe, utilisez **Go** PHONES.

**Essais**: Tapez le nombre de fois que le modem réessaiera de se connecter en cas d'échec de la première connexion. 10 est une valeur raisonnable. Si vous sélectionnez **Direct** sous **Mode**, il n'est pas nécessaire de spécifier un nombre d'essais, de sorte que la zone **Essais** est estompée.

**Accès Téléphone** : Tapez le numéro de téléphone à utiliser pour vous connecter à CompuServe. Ne mentionnez pas ici votre numéro personnel ou professionnel. **France : Paris : (33).(1).47.89.39.40 Transpac : 36.06.24.24     Lyon : (33) 72.41.97.89 Belgique : Bruxelles : (02) 726.88.30 Suisse : Genève : (022) 79.86.364** (Infonet Europe) **Zurich : (01) 273.10.28** **Session** : Si vous avez plusieurs jeux de paramètres de session et souhaitez utiliser un jeu spécifique, mettez en surbrillance le nom de ce jeu de paramètres. Pour ajouter un jeu de paramètres à la liste **Session**, tapez un nom pour ce jeu dans la zone située face à **Session** ; ensuite, complétez le reste de la boîte de dialogue. Lorsque vous appuyez sur **OK**, WinCIM enregistre ces données dans la liste **Session**.

**User ID** : Tapez votre User ID si vous étiez déjà membre avant d'installer WinCIM. Si vous êtes un nouveau membre, utilisez l'User ID que vous avez reçu lors de votre inscription jusqu'à ce que vous receviez votre numéro User ID définitif.

**Mot de passe** : Tapez votre mot de passe CompuServe. Cette zone est facultative. Si vous n'entrez pas de mot de passe dans la boîte Paramètres de la session, WinCIM vous demandera un mot de passe lorsque vous tenterez de vous connecter à CompuServe. Le mot de passe est invisible dans la boîte Paramètres de la session.

**Secondaire** : Mettez en surbrillance le réseau que WinCIM doit utiliser pour se connecter à CompuServe si le **Réseau principal** n'est pas disponible. Si vous sélectionnez **Direct** sous **Mode**, il n'est pas nécessaire de spécifier un réseau, de sorte que la flèche de la liste **Réseau secondaire** est estompée.

**Vitesse** : Mettez en surbrillance la vitesse à utiliser pour le **Réseau secondaire**. Assurezvous que votre modem admet la vitesse que vous sélectionnez. Pour se connecter à CompuServe, la plupart des modems à grande vitesse sélectionnent automatiquement le plus grand débit possible même s'il est différent de celui que vous avez indiqué dans la boîte de dialogue **Paramètres de la session**. De cette façon, si vous disposez d'un modem à grande vitesse et vous voulez vous connecter à CompuServe à un débit inférieur à 9600, vous devrez soit entrer un numéro de téléphone dans **Accès téléphone** qui supporte un débit de 2400 ou moins, soit ajouter une chaîne de commande de modem qui contraigne la vitesse ou la modulation de votre ligne. Pour plus d'informations, consultez la documentation de votre modem. Pour connaître les numéros de téléphone lorsque vous êtes connecté à CompuServe, utilisez **Go** PHONES.

**Essais** : Tapez le nombre de fois que le modem réessaiera de se connecter en cas d'échec de la première connexion sur votre réseau secondaire. 10 est une valeur raisonnable. Si vous sélectionnez **Direct** sous **Mode**, il n'est pas nécessaire de spécifier un nombre d'essais, de sorte que la zone **Essais** est estompée.

**Accès Téléphone** : Tapez le numéro de téléphone à utiliser pour vous connecter à CompuServe. Ne mentionnez pas ici votre numéro personnel ou professionnel.

**Port** : Mettez en surbrillance le port de communication de votre ordinateur auquel est connecté votre modem. La plupart des ordinateurs utilisent COM1. Si vous êtes relié à un LAN : Réseau Local, vous pouvez sélectionner **INT14, NCSI, ou NASI** selon votre cas. **NCSI** et **NASI** n'apparaîtront que si vous avez installé le gestionnaire réseau approprié, avant la couche Windows. **INT14** apparaît même si vous n'avez pas de gestionnaire INT14. Si vous disposez d'un gestionnaire approprié, WINSOCK s'affichera comme option de connexion à CompuServe via le réseau Internet.

**Fréquence** : Sélectionnez cette option si vous souhaitez une numérotation à fréquences vocales. Cette numérotation est semblable à celle des téléphones à touches.

**Décimale** : Sélectionnez cette option si vous souhaitez une numérotation décimale. Cette numérotation est semblable à celle d'un poste à cadran.

**Direct** : Sélectionnez cette option uniquement si votre ordinateur est relié par câble à un autre ordinateur qui assure la connexion pour vous.

**OK** : Ce bouton enregistre vos modifications et ferme la boîte de dialogue.

**Annuler** : Ce bouton ferme la boîte de dialogue sans enregistrer les modifications éventuelles.

**Suite** : Ce bouton ouvre une boîte de dialogue dans laquelle vous pouvez spécifier le nombre de secondes pendant lesquelles WinCIM doit attendre une réponse de CompuServe avant d'annuler une commande, ainsi que d'autres informations d'accès qui peuvent être nécessaires pour votre réseau. Vous pouvez aussi marquer la case à cocher **Détection de porteuse** pour être averti en cas de perte de la porteuse de votre modem, mais cela ne sera efficace que si le dispositif correspondant de votre modem est lui aussi activé.

**Actuelle** : Sélectionnez la session, que vous souhaitez utiliser pour vous connecter à CompuServe.

**Nouveau** : Ce bouton ouvre la boîte de dialogue **Nouveau nom de la session**, dans laquelle vous précisez le nom d'un nouveau jeu de paramètres. Les nouveaux paramètres sont ceux spécifiés dans la boîte de dialogue **Paramètres de la Session**. Ce nouveau jeu est ajouté à la liste de toutes les autres sessions sous la rubrique **Actuelle**.

**Supprimer** : Supprime la session mise en vidéo inverse de la liste sous la rubrique Actuelle.

**Secondaire** : Sélectionnez la session que vous souhaitez utiliser lorsque la connexion principale ne fonctionne pas. Une fois que vous avez spécifié une session secondaire, celle-ci est liée avec la session principale, mentionnée sous la rubrique **Actuelle**, jusqu'à ce que vous sélectionnez un autre jeu de paramètres. Si vous ne voulez pas spécifier de paramètres de connexion secondaire, choisissez l'option **Aucun**.

**Modem** : Cette option ouvre la boîte de dialogue **Chaînes de contrôle du modem**, dans laquelle vous pouvez revoir les spécifications de votre modem ainsi que modifier les chaînes d'initialisation.

**LAN** : Cette option ouvre la boîte de dialogue dans laquelle vous spécifiez le port de communication à travers lequel votre ordinateur accède au réseau local ou au groupe de modems, qui assure la connexion à CompuServe pour vous. L'option **LAN** ne sera pas disponible à moins que vous spécifiez **INT14, NCSI** ou **NASI** dans la rubrique **Port**.

**Mode** : Sélectionnez le mode de numérotation que vous souhaitez utiliser. Choisissez **Direct** si votre ordinateur est relié à un système qui assure la connexion à CompuServe.

## **Paramètres de la session**

La boîte de dialogue **Paramètres de la session** affiche vos informations de connexion actuelles, telles que votre User ID ou la vitesse de communication, vous permettant de les contrôler et de les modifier.

Cette boîte de dialogue apparaît lorsque vous sélectionnez **Paramètres de la session** dans le menu Spécial du bureau de départ.

- o Dans **Votre nom**, Tapez votre vrai nom, pas votre pseudonyme.
- o Dans **Réseau principal,** mettez en surbrillance le réseau que WinCIM doit utiliser en priorité pour se connecter à CompuServe. Si vous sélectionnez **Direct** sous **Mode**, il n'est pas nécessaire de spécifier un réseau, de sorte que la flèche de la liste **Réseau principal** est estompée.
- o Dans **Vitesse**, mettez en surbrillance la vitesse de communication à utiliser pour le **Réseau primaire**. Assurez-vous que votre modem admet la vitesse que vous sélectionnez. Pour se connecter à CompuServe, la plupart des modems à grande vitesse sélectionnent automatiquement le plus grand débit possible même s'il est différent de celui que vous avez indiqué dans la boîte de dialogue **Paramètres de la session**. De cette façon, si vous disposez d'un modem à grande vitesse et vous voulez vous connecter à CompuServe à un débit inférieur à 9600, vous devrez soit entrer un numéro de téléphone dans **Accès téléphone** qui supporte un débit de 2400 ou moins, soit ajouter une chaîne de commande de modem qui contraigne la vitesse ou la modulation de votre ligne. Pour plus d'informations, consultez la documentation de votre modem. Pour connaître les numéros de téléphone lorsque vous êtes connecté à CompuServe, utilisez **Go** PHONES.
- o Dans **Type de numérotation**, mettez en surbrillance le type de numérotation que vous voulez utiliser. Ne sélectionnez **Direct** que si votre ordinateur est relié par câble à un autre ordinateur chargé d'établir lui-même la connexion.
- o Dans **Essais**, tapez le nombre de fois que le modem réessaiera de se connecter en cas d'échec de la première connexion. 10 est une valeur raisonnable. Si vous sélectionnez **Direct** sous **Mode**, il n'est pas nécessaire de spécifier un nombre d'essais, de sorte que la zone **Essais** est estompée.
- o Dans **Accès Téléphone**, tapez le numéro de téléphone à utiliser pour vous connecter à CompuServe. Ne mentionnez pas ici votre numéro personnel ou professionnel.
- o Dans **Session**, si vous avez plusieurs jeux de paramètres de session et souhaitez utiliser un jeu spécifique, mettez en surbrillance le nom de ce jeu de paramètres. Pour ajouter un jeu de paramètres à la liste **Session**, tapez un nom pour ce jeu dans la zone située face à **Session** ; ensuite, complétez le reste de la boîte de dialogue. Lorsque vous appuyez sur **OK**, WinCIM enregistre ces données dans la liste **Session**.
- o Dans **User ID**, tapez votre User ID si vous étiez déjà membre avant d'installer WinCIM. Si vous êtes un nouveau membre, utilisez l'User ID que vous avez reçu lors de votre inscription jusqu'à ce que vous receviez votre numéro User ID définitif.
- o Dans **Mot de passe**, tapez votre mot de passe CompuServe. Cette zone est facultative. Si vous n'entrez pas de mot de passe dans la boîte Paramètres de la session, WinCIM vous demandera un mot de passe lorsque vous tenterez de vous connecter à CompuServe. Le mot de passe est invisible dans la boîte Paramètres de la session.
- o Dans **Port**, mettez en surbrillance le port de communication de votre ordinateur auquel est connecté votre modem. La plupart des ordinateurs utilisent COM1. Si vous êtes relié à un LAN : Réseau Local, vous pouvez sélectionner **INT14, NCSI, ou NASI** selon votre cas. **NCSI** et **NASI** n'apparaîtront que si vous avez installé le gestionnaire réseau approprié, avant la couche Windows. **INT14** apparaît même si vous n'avez pas de gestionnaire INT14. Si vous disposez d'un gestionnaire approprié, WINSOCK s'affichera comme option de connexion à CompuServe via le réseau Internet.
- o **Suite** ouvre une boîte de dialogue dans laquelle vous pouvez spécifier le nombre de secondes pendant lesquelles WinCIM doit attendre une réponse de CompuServe avant d'annuler une commande, ainsi que d'autres informations d'accès qui peuvent être nécessaires pour votre réseau. Vous pouvez aussi marquer la case à cocher **Détection de porteuse** pour être averti en cas de perte de la porteuse de votre modem, mais cela ne sera efficace que si le dispositif correspondant de votre modem est lui aussi activé.
- o Dans **Actuelle,** sélectionnez la session, que vous souhaitez utiliser pour vous connecter à CompuServe.
- o **Nouveau** ouvre la boîte de dialogue **Nouveau nom de la session**, dans laquelle vous précisez le nom d'un nouveau jeu de paramètres. Les nouveaux paramètres sont ceux spécifiés dans la boîte de dialogue **Paramètres de la Session**. Ce nouveau jeu est ajouté à la liste de toutes les autres sessions sous la rubrique **Actuelle**.
- o **Supprimer** supprime de la liste affichée dans la boîte située à côté de Actuelle les paramètres de la session affichée en vidéo inverse.
- o Dans **Secondaire**, sélectionnez la session que vous souhaitez utiliser lorsque la connexion principale ne fonctionne pas. Une fois que vous avez spécifié une session secondaire, celle-ci est liée avec la session principale, mentionnée sous la rubrique **Actuelle**, jusqu'à ce que vous sélectionnez un autre jeu de paramètres. Si vous ne voulez pas spécifier de paramètres de connexion secondaire, choisissez l'option **Aucun**
- o L'option **Modem** ouvre la boîte de dialogue **Chaînes de contrôle du modem**, dans laquelle vous pouvez revoir les spécifications de votre modem ainsi que modifier les chaînes d'initialisation ou en fournir de particulières.
- o L'option **LAN** ouvre la boîte de dialogue dans laquelle vous spécifiez le port de communication à travers lequel votre ordinateur accède au réseau local ou au groupe de modems, qui assure la connexion à CompuServe pour vous. L'option **LAN** ne sera pas disponible à moins que vous spécifiez **INT14, NCSI** ou **NASI** dans la rubrique **Port**.

## **Sujets apparentés**

Paramètres

**Pseudonyme** : Tapez le nom sous lequel vous souhaitez être connu dans les conférences des forums. Si vous laissez cette zone en blanc, votre nom sera celui sous lequel vous participez au forum.

**MAJ auto liste des membres** : Activez cette option si vous voulez que la liste des membres affichée dans la boîte de dialogue **Qui est là** soit mise automatiquement à jour dès lors qu'un membre accède à la CB ou la quitte. Si **MAJ auto liste des membres** n'est pas activée, vous aurez la possibilité de mettre à jour la liste des membres à partir de la boîte de dialogue **Qui est là**.

**Personnes entrantes** : Activez cette option pour pouvoir repérer les personnes qui se joignent à une conférence alors que vous vous trouvez dans le forum. Ces informations sont affichées dans une petite fenêtre Repérer.

**Personnes sortantes** : Activez cette option pour pouvoir repérer les personnes qui sortent d'une conférence tandis que vous vous trouvez dans le forum. Ces informations sont affichées dans une petite fenêtre Repérer.

**Déplacements** : Activez cette option pour pouvoir repérer les personnes qui se joignent à ou sortent des salles de conférence du forum tandis que vous vous trouvez dans le forum. Ces informations sont affichées dans une petite fenêtre Repérer.

**Changement des pseudonymes** : Activez cette option pour voir les personnes qui changent de pseudonyme dans des conférences du forum tandis que vous vous trouvez dans le forum. Ces informations sont affichées dans une petite fenêtre Repérer.     

**Accepter** : Sélectionnez cette option si vous souhaitez recevoir les invitations à des conversations en groupe avec d'autres membres également présents dans le forum. Si l'option **Accepter** n'est pas activée, les invitations qui vous sont adressées ne seront pas affichées.   

**Ignorer** : Sélectionnez cette option si vous ne souhaitez pas être dérangé par les invitations à des conversations en groupe avec d'autres membres également présents dans le forum. Si l'option **Ignorer** est activée, les invitations qui vous sont adressées ne seront pas affichées.
**Accepter** : Sélectionnez cette option si vous souhaitez recevoir les invitations à des conversations privées avec d'autres membres également présents dans le forum. Si l'option **Accepter** n'est pas activée, les invitations qui vous sont adressées par un autre membre du forum ne seront pas affichées sur votre écran.

**Ignorer** : Sélectionnez cette option si vous ne souhaitez pas être dérangé par les invitations à des conversations privées avec d'autres membres également présents dans le forum. Si l'option **Ignorer** est activée, les invitations qui vous sont adressées par un autre membre du forum ne seront pas affichées sur votre écran.

**OK** : Ce bouton enregistre vos modifications et ferme la boîte de dialogue.

**Annuler** : Ce bouton ferme la boîte de dialogue sans enregistrer les modifications éventuelles.

**Aide** : Ce bouton affiche cette fenêtre d'aide.

**Salle** : Activez cette option si vous souhaitez créer un fichier texte pour y enregistrer les conversations d'une salle de conférence chaque fois que vous vous trouvez dans cette salle. **Groupe** : Activez cette option si vous souhaitez créer un fichier texte pour y enregistrer les conversations d'un groupe chaque fois que vous vous trouvez dans ce groupe.

### **Paramètres de conférence**

La boîte de dialogue **Paramètres des conférences** affiche vos options et paramètres actuels relatifs aux conférences, vous permettant de les contrôler et de les modifier.

- o **Pseudonyme** : Tapez le nom sous lequel vous souhaitez être connu dans les conférences des forums. Si vous laissez cette zone en blanc, votre nom sera celui sous lequel vous participez au forum.
- o **MAJ auto liste des membres** : Activez cette option si vous voulez que la liste des membres affichée dans la boîte de dialogue **Qui est là** soit mise automatiquement à jour dès lors qu'un membre accède à la CB ou la quitte. Si **MAJ auto liste des membres** n'est pas activée, vous aurez la possibilité de mettre à jour la liste des membres à partir de la boîte de dialogue **Qui est là**.
- o **Personnes entrantes** : Activez cette option pour pouvoir repérer les personnes qui se joignent à une conférence alors que vous vous trouvez dans le forum. Ces informations sont affichées dans une petite fenêtre Repérer.
- o **Personnes sortantes** : Activez cette option pour pouvoir repérer les personnes qui sortent d'une conférence tandis que vous vous trouvez dans le forum. Ces informations sont affichées dans une petite fenêtre Repérer.
- o **Déplacements** : Activez cette option pour pouvoir repérer les personnes qui se joignent à ou sortent des salles de conférence du forum tandis que vous vous trouvez dans le forum. Ces informations sont affichées dans une petite fenêtre Repérer.
- o **Changement des pseudonymes** : Activez cette option pour voir les personnes qui changent de pseudonyme dans des conférences du forum tandis que vous vous trouvez dans le forum. Ces informations sont affichées dans une petite fenêtre Repérer.
- o **Accepter** : Sélectionnez cette option si vous souhaitez recevoir les invitations à des conversations privées avec d'autres membres également présents dans le forum. Si l'option **Accepter** n'est pas activée, les invitations qui vous sont adressées par un autre membre du forum ne seront pas affichées sur votre écran.
- o **Ignorer** : Sélectionnez cette option si vous ne souhaitez pas être dérangé par les invitations à des conversations privées avec d'autres membres également présents dans le forum. Si l'option **Ignorer** est activée, les invitations qui vous sont adressées par un autre membre du forum ne seront pas affichées sur votre écran.
- o **Salle** : Activez cette option si vous souhaitez créer un fichier texte pour y enregistrer les conversations d'une salle de conférence chaque fois que vous vous trouvez dans cette salle.
- o **Groupe** : Activez cette option si vous souhaitez créer un fichier texte pour y enregistrer les conversations d'un groupe chaque fois que vous vous trouvez dans ce groupe.

#### **Sujets apparentés**

Changement de pseudonyme pour les conférences **Forums** Options du forum Invitation de membres à un groupe privé Participation à une conversation ouverte

Si vous voulez, vous pouvez également cliquer sur cette icône pour vous connecter à CompuServe. Ceci est l'équivalent du bouton Connecter.

**Connecter** : Vous connecte à CompuServe

**Continuer** : Ferme cette fenêtre sans vous connecter à CompuServe. Si vous modifiez l'option **Afficher au démarrage** et que vous cliquez ensuite sur Continuer, WinCIM enregistre vos modifications afin de fermer cette boîte de dialogue.

**Afficher au démarrage** : Si cette case est cochée, WinCIM ouvrira automatiquement cette boîte de dialogue chaque fois que vous lancerez WinCIM.

**Répertoire** : Vous fait accéder au Répertoire CompuServe qui contient une liste concise des services en ligne de CompuServe et la description de ces services.

## **Connexion à CompuServe**

La boîte de dialogue **Connexion à CompuServe** vous propose de vous connecter à CompuServe, lorsque vous lancez WinCIM -- sans avoir pour cela à accéder au Bureau de Départ de WinCIM.

- o **Connecter** : Vous connecte à CompuServe.
- o **Continuer** : Ferme cette fenêtre sans vous connecter à CompuServe. Si vous modifiez l'option **Afficher au démarrage** et que vous cliquez ensuite sur Continuer, WinCIM enregistre vos modifications afin de fermer cette boîte de dialogue.
- o **Répertoire** : Vous fait accéder au Répertoire CompuServe qui contient une liste concise des services en ligne de CompuServe et la description de ces services.
- o **Afficher au démarrage** : Si cette case est cochée, WinCIM ouvrira automatiquement cette boîte de dialogue chaque fois que vous lancerez WinCIM.

#### **Sujets apparentés**

Parcours de services **Paramètres** 

Mettez en surbrillance le canal qui vous intéresse. Le nom du canal apparaîtra dans l'angle supérieur gauche de la boîte de dialogue ; le nombre de personnes présentes sur ce canal apparaîtra dans l'angle supérieur droit. Pour voir ou participer à une conversation sur le canal mis en surbrillance, sélectionnez **Tune** ou **Surveiller**.

**Tune** : Ce bouton ouvre une boîte de dialogue **Conversation**, qui vous permet de converser sur le canal mis en surbrillance. Dans cet exemple, le Canal 1 serait sélectionné.

**Surveiller** : Ce bouton ouvre une boîte de dialogue **Surveillance** qui vous permet d'écouter la conversation en cours sur le canal mis en surbrillance. Dans cet exemple, il vous permettrait de surveiller le canal 1. Si vous souhaitez participer à la conversation sur un canal, sélectionnez **Tune** plutôt que **Surveiller**.

**Qui** : Ce bouton vous indique qui est présent dans la CB. Il ouvre la boîte de dialogue **Qui est là ?**.

**Etat** : Ce bouton affiche le nombre de participants actuels dans la CB du canal CB. Il ouvre une boîte de dialogue **Utilisateurs présents**.

**Annuler** : Ce bouton ferme la boîte de dialogue.

## **Sélection de canaux**

La boîte de dialogue **Sélecteur de canal** affiche tous les canaux disponibles sur la bande CB. Vous pouvez surveiller ou sélectionner un canal. Vous pouvez également apprendre qui est présent sur quel canal.

Cette boîte de dialogue apparaît lorsque vous sélectionnez **Canaux !** dans le menu CB.

o Pour apprendre le nom d'un canal ou le nombre de personnes présentes sur un canal, mettez le canal en surbrillance et lisez les informations affichées dans le haut de la boîte de dialogue **Sélecteur de canal**.

o Pour participer à une conversation sur un canal, mettez en surbrillance le numéro de canal et sélectionnez Tune. Ce bouton ouvre la boîte de dialogue Conversation.

o Pour écouter la conversation d'un canal sans y prendre part, mettez le numéro de canal en surbrillance et sélectionnez **Surveiller**. Ce bouton ouvre une boîte de dialogue **Surveillance**.

o Pour savoir qui est présent sur votre bande CB, sélectionnez **Qui**. Ce bouton ouvre une boîte de dialogue **Qui est là ?**.

o Pour savoir sur quels canaux se trouvent les personnes présentes sur votre bande CB, sélectionnez **Etat**. Ce bouton ouvre une boîte de dialogue **Utilisateurs présents**.

#### **Sujets apparentés**

Simulateur CB Liste des cibistes présents Surveillance d'une conversation Participation à une conversation ouverte Examen de la population cibiste Suivi de personnes

#### **Inviter**

La boîte de dialogue **Inviter** affiche la liste des autres utilisateurs présents dans le forum ou dans la CB et vous permet d'inviter une ou plusieurs de ces personnes à participer à une conversation en groupe privé.

### **Ignorer et exclure**

La boîte de dialogue **Ignorer** affiche la liste des autres utilisateurs présents dans le forum et vous permet d'indiquer un ou plusieurs membres que vous souhaitez ignorer. Les commentaires émis par ces utilisateurs ignorés ne sont pas affichés sur votre écran.

La boîte de dialogue **Exclure** affiche la liste des autres utilisateurs présents sur votre bande CB et vous permet d'identifier un ou plusieurs membres que vous souhaitez ignorer. Les commentaires émis par ces utilisateurs exclus ne sont pas affichés sur votre écran.

# **Qui est là ?**

La boîte de dialogue **Qui est là ?** affiche la liste des utilisateurs présents dans le forum ou dans la CB, vous permettant de consulter leur profil utilisateur ou de lancer une conversation privée avec un autre membre.

**Nom** : Sélectionnez ce bouton pour afficher une liste de noms plutôt qu'une liste de numéros User ID.

**User ID** : Sélectionnez cette option si vous souhaitez afficher une liste de numéros User ID plutôt qu'une liste de noms.

**Tout** : Sélectionnez cette option si vous souhaitez afficher la liste de tous les membres présents dans le forum.

**Salle** : Sélectionnez cette option si vous souhaitez afficher uniquement la liste des personnes présentes dans une salle de conférence particulière. Le numéro de salle de conférence est spécifié face à **Salle**. Dans cet exemple, toutefois, il n'y a pas de numéro de salle indiqué, car l'option **Tout** a été sélectionnée plutôt que **Salle**.

Tapez le numéro de la salle de conférence dans cette zone si vous sélectionnez **Salle**.

**Groupe** : Sélectionnez cette option si vous participez à une conversation en groupe privé et souhaitez que la liste reprenne uniquement les membres du groupe. Si vous n'êtes pas en train de participer à une conversation en groupe, l'option **Groupe** est estompée.

**Amis seulement** : Activez cette option si vous souhaitez restreindre la liste aux seules personnes figurant dans votre liste d'amis (boîte de dialogue **Mettre à jour un groupe**). **Mise à jour** : Mise à jour par WinCIM de la liste des membres du forum, de façon à ce qu'elle tienne compte des personnes qui, depuis votre dernière consultation, se sont jointes au forum ou l'ont quitté. Cette option est utile lorsque la conférence est très active.

**Annuler** : Ce bouton ferme la boîte de dialogue.

Cette liste contient les noms des personnes présentes dans le forum. Mettez en surbrillance le nom de toute personne avec laquelle vous souhaitez parler ou à propos de laquelle vous souhaitez obtenir des informations.
Activez ces cases à cocher pour identifier les personnes que vous souhaitez inviter à participer à un groupe.

**Profil** : Ce bouton fournit des informations à propos du membre mis en surbrillance. Il ouvre la boîte de dialogue **Centres d'intérêt**.

**Parler à** : Ce bouton ouvre une boîte de dialogue **Parler à**, qui vous permet de converser avec le membre mis en surbrillance. Dans cet exemple, il vous permettrait de parler à Joe Annt.

**Divers** : Cette zone fournit des informations à propos du membre mis en surbrillance, par exemple son numéro User ID, l'endroit à partir duquel il est connecté à CompuServe et l'endroit où il se trouve (dans l'exemple, **L** indique que l'utilisateur se trouve dans le "vestibule").

# **Découverte des membres présents dans un forum**

La boîte de dialogue **Qui est là ?** affiche la liste des autres utilisateurs présents dans un forum, vous permettant de consulter leur profil utilisateur ou de lancer une conversation privée avec un autre membre.

Cette boîte de dialogue apparaît lorsque vous cliquez sur l'icône **Qui est là ?** dans la **boîte à outils du forum** ou que vous choisissez **Qui est là ?** dans le menu Conférence d'un forum.

o Pour afficher une liste de noms plutôt qu'une liste de numéros User ID, sélectionnez **Nom**. Pour afficher une liste de numéros User ID plutôt qu'une liste de noms, sélectionnez **User ID**.

o Spécifiez quels utilisateurs doivent figurer dans la liste. Pour inclure tous les membres présents dans le forum, sélectionnez **Tout**. Pour inclure uniquement les personnes se trouvant dans une salle de conférence particulière, sélectionnez **Salle** et spéficiez le numéro de salle dans la zone située face à **Salle**. Pour inclure uniquement les membres d'un groupe auquel vous participez, sélectionnez **Groupe**. Si vous n'êtes pas en train de participer à un groupe, l'option **Groupe** est estompée.

o Pour limiter la liste aux seules personnes figurant dans votre liste d'amis (boîte de dialogue **Mettre à jour un groupe**), activez l'option **Amis seulement**.

o Sélectionnez **Mise à jour** pour faire mettre à jour par WinCIM la liste des membres du forum, de façon à ce qu'elle tienne compte des personnes qui, depuis votre dernière consultation, se sont jointes au forum ou l'ont quitté. Cette option est utile lorsque la conférence est très active.

o Pour converser avec une personne de la liste, mettez cette personne en surbrillance et sélectionnez **Parler à**. Ce bouton ouvre une boîte de dialogue **Parler à**.

o Pour connaître le profil d'une personne de la liste, mettez cette personne en surbrillance, puis sélectionnez **Profil**. Ce bouton ouvre une boîte de dialogue **Centres d'intérêts**.

#### **Sujets apparentés**

Conférences d'un forum Découverte des centres d'intérêt des membres Conversation privée avec une seule personne Invitation de personnes à un groupe privé

**Nom** : Sélectionnez ce bouton pour afficher une liste de noms plutôt qu'une liste de numéros User ID.

**User ID** : Sélectionnez cette option si vous souhaitez afficher une liste de numéros User ID plutôt qu'une liste de noms.

**Tout** : Sélectionnez cette option si vous souhaitez afficher la liste de tous les membres présents dans le forum.

**Salle** : Sélectionnez cette option si vous souhaitez afficher uniquement la liste des personnes présentes dans une salle de conférence particulière. Le numéro de salle de conférence doit être spécifié face à **Salle**. Dans cet exemple, toutefois, il n'y a pas de numéro de salle indiqué, car l'option **Tout** a été sélectionnée plutôt que **Salle**.

Tapez le numéro de la salle de conférence dans cette zone si vous sélectionnez **Salle**.

**Groupe** : Sélectionnez cette option si vous participez à une conversation en groupe privé et souhaitez que la liste reprenne uniquement les membres du groupe. Si vous n'êtes pas en train de participer à un groupe, l'option **Groupe** est estompée.

**Amis seulement** : Activez cette option si vous souhaitez restreindre la liste aux seules personnes figurant dans votre liste d'amis (boîte de dialogue **Mettre à jour un groupe**). **Mise à jour** : Mise à jour par WinCIM de la liste des membres du forum, de façon à ce qu'elle tienne compte des personnes qui, depuis votre dernière consultation, se sont jointes au forum ou l'ont quitté. Cette option est utile lorsque la conférence est très active.

**Annuler** : Ce bouton ferme la boîte de dialogue.

Cette liste contient les noms des personnes présentes dans le forum ou les pseudonymes des personnes présentes dans la CB.

Activez ces cases à cocher pour identifier les personnes que vous souhaitez inviter à participer à un groupe.

**Inviter** : Ce bouton envoie une invitation à toutes les personnes marquées dans la liste. Il ouvre une boîte de dialogue **Salle**. Dans cet exemple, **Felix Casper**, **Steggi Reynolds** et **Buzz Zacutti** ont été marqués pour recevoir une invitation à participer à votre groupe.

**Divers** : Cette zone fournit des informations à propos du membre mis en surbrillance, par exemple son numéro User ID, l'endroit à partir duquel il est connecté à CompuServe et l'endroit où il se trouve (dans l'exemple, **L** indique que l'utilisateur se trouve dans le "vestibule").

## **Invitation de personnes à un groupe privé**

La boîte de dialogue **Inviter** affiche la liste des autres membres présents dans le forum, vous permettant d'inviter un ou plusieurs de ces membres à participer à une conversation en groupe privé.

Cette boîte de dialogue apparaît lorsque vous cliquez sur l'icône **Inviter** dans la **boîte à outils du forum** ou que vous choisissez **Inviter** dans le menu Conférence d'un forum.

o Pour afficher une liste de noms plutôt qu'une liste de numéros User ID, sélectionnez **Nom**. Pour afficher une liste de numéros User ID plutôt qu'une liste de noms, sélectionnez **User ID**.

o Spécifiez quels utilisateurs doivent figurer dans la liste. Pour inclure tous les membres présents dans le forum, sélectionnez **Tout**. Pour inclure uniquement les personnes se trouvant dans une salle de conférence particulière, sélectionnez **Salle** et spéficiez le numéro de salle dans la zone située face à **Salle**. Pour inclure uniquement les membres d'un groupe auquel vous participez, sélectionnez **Groupe**. Si vous n'êtes pas en train de participer à un groupe, l'option **Groupe** est estompée.

o Sélectionnez **Mise à jour** pour faire mettre à jour par WinCIM la liste des membres du forum, de façon à ce qu'elle tienne compte des personnes qui, depuis votre dernière consultation, se sont jointes au forum ou l'ont quitté. Cette option est utile lorsque la conférence est très active.

o Pour inviter une personne de la liste "Qui est là ?" à participer à un groupe, cochez la case située à gauche de cette personne dans la liste. Une fois votre liste d'invitations établie, sélectionnez **Inviter**. Ce bouton ouvre une boîte de dialogue **Conversation**.

o Si vous souhaitez pouvoir recevoir les invitations de groupe qui vous sont envoyées par d'autres utilisateurs, l'option **Accepter** doit être activée sous **Invitations** dans la boîte de dialogue **Paramètres conférences**.

#### **Sujets apparentés**

**Forums** Conférences d'un forum Conversation privée avec une seule personne **Nom** : Sélectionnez ce bouton pour afficher une liste de noms plutôt qu'une liste de numéros User ID.

**User ID** : Sélectionnez cette option si vous souhaitez afficher une liste de numéros User ID plutôt qu'une liste de noms.

**Tout** : Sélectionnez cette option si vous souhaitez afficher la liste de tous les membres présents dans le forum.

**Salle** : Sélectionnez cette option si vous souhaitez afficher uniquement la liste des personnes présentes dans une salle de conférence particulière. Le numéro de salle de conférence doit être spécifié face à **Salle**. Dans cet exemple, toutefois, il n'y a pas de numéro de salle indiqué, car l'option **Tout** a été sélectionnée plutôt que **Salle**.

Tapez le numéro de la salle de conférence dans cette zone si vous sélectionnez **Salle**.

**Groupe**: Sélectionnez cette option si vous participez à une conversation en groupe privé et souhaitez que la liste reprenne uniquement les membres du groupe. Si vous n'êtes pas en train de participer à un groupe, l'option **Groupe** est estompée.

**Amis seulement** : Activez cette option si vous souhaitez restreindre la liste aux personnes figurant dans votre liste d'amis.

**Mise à jour** : Mise à jour par WinCIM de la liste des membres du forum, de façon à ce qu'elle tienne compte des personnes qui, depuis votre dernière consultation, se sont jointes au forum ou l'ont quitté. Cette option est utile lorsque la conférence est très active.

**Annuler** : Ce bouton ferme la boîte de dialogue sans enregistrer les modifications apportées à la liste.

Cette liste contient les noms des personnes présentes dans le forum.

Cochez ces cases pour identifier les personnes à ignorer.

**OK** : Ce bouton empêche l'affichage des commentaires émis par les personnes identifiées dans la liste. Ce bouton ferme la boîte de dialogue. Dans cet exemple, aucune personne n'est ignorée.

**Divers** : Cette zone fournit des informations à propos du membre mis en surbrillance, par exemple son numéro User ID, l'endroit à partir duquel il est connecté à CompuServe et l'endroit où il se trouve (dans l'exemple, **L** indique que l'utilisateur se trouve dans le "vestibule").

### **Ignorer une personne**

La boîte de dialogue **Ignorer** affiche la liste des autres utilisateurs présents dans le forum et vous permet d'indiquer un ou plusieurs membres que vous souhaitez ignorer. Les commentaires émis par ces utilisateurs ignorés ne sont pas affichés sur votre écran.

Cette boîte de dialogue apparaît lorsque vous cliquez sur l'icône **Ignorer** dans la **boîte à outils du forum** ou que vous choisissez **Ignorer** dans le menu Conférence d'un forum.

o Pour afficher une liste de noms plutôt qu'une liste de numéros User ID, sélectionnez **Nom**. Pour afficher une liste de numéros User ID plutôt qu'une liste de noms, sélectionnez **User ID**.

o Spécifiez quels utilisateurs doivent figurer dans la liste. Pour inclure tous les membres présents dans le forum, sélectionnez **Tout**. Pour inclure uniquement les personnes se trouvant dans une salle de conférence particulière, sélectionnez **Salle** et spéficiez le numéro de salle dans la zone située face à **Salle**. Pour inclure uniquement les membres d'un groupe auquel vous participez, sélectionnez **Groupe**. Si vous n'êtes pas en train de participer à un groupe, l'option **Groupe** est estompée.

o Sélectionnez **Mise à jour** pour faire mettre à jour par WinCIM la liste des membres du forum, de façon à ce qu'elle tienne compte des personnes qui, depuis votre dernière consultation, se sont jointes au forum ou l'ont quitté. Cette option est utile lorsque la conférence est très active.

o Pour ignorer une personne de la liste, cochez la case située à gauche de cette personne dans la liste. Une fois votre liste d'exclusions établie, sélectionnez **OK**. Ce bouton ferme la boîte de dialogue.

#### **Sujets apparentés**

Conférences d'un forum Liste des membres présents dans un forum Découverte des centres d'intérêt des membres Conversation privée avec une seule personne Invitation de personnes à un groupe privé

**Pseudonyme** : Sélectionnez cette option si vous souhaitez voir une liste de pseudonymes plutôt qu'une liste de numéros User ID.

**User ID** : Sélectionnez cette option si vous souhaitez voir une liste de numéros User ID plutôt qu'une liste de pseudonymes.

**Tout** : Sélectionnez cette option si vous souhaitez que la liste reprenne tous les utilisateurs présents dans la CB.
**Canal** : Sélectionnez cette option si vous souhaitez que la liste reprenne uniquement les personnes présentes sur un canal particulier. Le numéro de canal doit être spécifié dans la zone face à **Canal**. Dans cet exemple, toutefois, il n'y a pas de numéro de canal indiqué, car l'option **Tout** a été sélectionnée plutôt que **Canal**.

Tapez le numéro du canal dans cette zone si vous sélectionnez l'option **Canal**.

**Groupe** : Sélectionnez cette option si vous participez à une conversation en groupe privé et souhaitez que la liste reprenne uniquement les membres du groupe. Si vous n'êtes pas en train de participer à un groupe, l'option **Groupe** est estompée.

**Amis seulement** : Activez cette option si vous souhaitez restreindre la liste aux seules personnes figurant dans votre liste d'amis (boîte de dialogue **Mettre à jour un groupe**). **Mise à jour** : Mise à jour par WinCIM de la liste des cibistes, de façon à ce qu'elle tienne compte des personnes qui, depuis votre dernière consultation, se sont jointes à la CB ou l'ont quittée. Cette option est utile si le taux d'activité dans la CB est très élevé.

**Annuler** : Ce bouton ferme la boîte de dialogue.

Cette liste énumère les pseudonymes des personnes présentes dans la CB.

Activez ces cases à cocher pour identifier les personnes que vous souhaitez inviter à participer à un groupe.

**Profil** : Ce bouton fournit des informations à propos du membre mis en surbrillance. Ce bouton ouvre une boîte de dialogue **Profil utilisateur**. Dans cet exemple, c'est le profil de **\*aquaman\*** qui serait affiché.

**Parler à** : Ce bouton ouvre une boîte de dialogue **Parler à**, qui vous permet de converser avec le membre mis en surbrillance. Dans cet exemple, il vous permettrait de parler à \*aquaman\*.

**Divers** : Cette zone fournit des informations à propos du membre mis en surbrillance, par exemple son numéro User ID, l'endroit à partir duquel il est connecté à CompuServe et l'endroit où il se trouve (dans l'exemple, **L** indique que l'utilisateur se trouve dans le "vestibule").

## **Liste des cibistes présents**

La boîte de dialogue **Qui est là ?** affiche la liste des autres membres présents sur votre bande CB, vous permettant de visualiser leur profil et d'entamer une conversation privée avec un autre membre.

Il existe de nombreuses manières de parvenir à cette boîte de dialogue.

o Pour afficher une liste de pseudonymes plutôt qu'une liste de numéros User ID, sélectionnez **Pseudonyme**. Pour afficher une liste de numéros User ID plutôt que des pseudonymes, sélectionnez **User ID**.

o Spécifiez quels utilisateurs doivent figurer dans la liste. Si vous souhaitez que la liste reprenne tous les utilisateurs présents sur la bande CB, sélectionnez **Tout**. Si vous souhaitez que la liste reprenne uniquement les personnes présentes sur un canal particulier, sélectionnez **Canal** et spécifiez le numéro de canal dans la zone face à **Canal**. Pour inclure uniquement les membres d'un groupe auquel vous participez, sélectionnez **Groupe**. Si vous n'êtes pas en train de participer à un groupe, l'option **Groupe** est estompée.

o Pour limiter la liste aux seules personnes figurant dans votre liste d'amis (boîte de dialogue **Mettre la liste des amis**), activez l'option **Amis seulement**.

o Sélectionnez **Mise à jour** pour faire mettre à jour par WinCIM la liste des cibistes, de façon à ce qu'elle tienne compte des personnes qui, depuis votre dernière consultation, se sont jointes à la CB ou l'ont quittée. Cette option est utile si le taux d'activité dans la CB est très élevé.

o Pour converser avec une personne de la liste, mettez cette personne en surbrillance et sélectionnez **Parler à**. Ce bouton ouvre une boîte de dialogue **Parler à**.

o Pour connaître le profil d'une personne de la liste, mettez cette personne en surbrillance, puis sélectionnez **Profil**. Ce bouton ouvre une boîte de dialogue**Profil utilisateur**.

## **Sujets apparentés**

Simulateur CB Invitation de personnes à un groupe privé Gestion d'une liste d'amis Lecture du profil d'un utilisateur Examen de la population cibiste Conversation privée avec une seule personne Exclusion d'une personne

**Pseudonyme** : Sélectionnez cette option si vous souhaitez voir une liste de pseudonymes plutôt qu'une liste de numéros User ID.

**User ID** : Sélectionnez cette option si vous souhaitez voir une liste de numéros User ID plutôt qu'une liste de pseudonymes.

**Tout** : Sélectionnez cette option si vous souhaitez que la liste reprenne tous les utilisateurs présents dans la CB.

**Canal** : Sélectionnez cette option si vous souhaitez que la liste reprenne uniquement les personnes présentes sur un canal particulier. Le numéro de canal doit être spécifié dans la zone face à **Canal**. Dans cet exemple, toutefois, il n'y a pas de numéro de canal indiqué, car l'option **Tout** a été sélectionnée plutôt que **Canal**.

Tapez le numéro du canal dans cette zone si vous sélectionnez l'option **Canal**.

**Groupe** : Sélectionnez cette option si vous participez à une conversation en groupe privé et souhaitez que la liste reprenne uniquement les membres du groupe. Si vous n'êtes pas en train de participer à un groupe, l'option **Groupe** est estompée.

**Amis seulement** : Activez cette option si vous souhaitez restreindre la liste aux seules personnes figurant dans votre liste d'amis (boîte de dialogue **Mettre à jour la liste des amis**).

**Mise à jour** : Mise à jour par WinCIM de la liste des cibistes, de façon à ce qu'elle tienne compte des personnes qui, depuis votre dernière consultation, se sont jointes à la CB ou l'ont quittée. Cette option est utile si le taux d'activité dans la CB est très élevé.

**Annuler** : Ce bouton ferme la boîte de dialogue.

Cette liste énumère les pseudonymes des personnes présentes dans la CB.

Activez ces cases à cocher pour identifier les personnes que vous souhaitez inviter à participer à un groupe.

**Inviter** : Ce bouton envoie une invitation à toutes les personnes marquées dans la liste. Ce bouton ouvre une boîte de dialogue **Conversation**. Dans cet exemple, **\*Drifter\***, **\*emerald eyes\*** et **\*Natural Woman\*** ont été marqués et recevraient une invitation à participer à votre groupe.

**Divers** : Cette zone fournit des informations à propos du membre mis en surbrillance, par exemple son numéro User ID, l'endroit à partir duquel il est connecté à CompuServe et l'endroit où il se trouve (dans l'exemple, **L** indique que l'utilisateur se trouve dans le "vestibule").

## **Invitation de personnes à un groupe privé**

La boîte de dialogue **Inviter** affiche la liste des autres utilisateurs présents sur votre bande CB, vous permettant d'inviter un ou plusieurs de ces membres à participer à une conversation en groupe privé.

Cette boîte de dialogue apparaît lorsque vous cliquez sur l'icône **Inviter** dans la **boîte à outils CB** ou que vous choisissez **Inviter** dans le menu Personnes du bureau CB.

o Pour afficher une liste de pseudonymes plutôt qu'une liste de numéros User ID, sélectionnez **Pseudonyme**. Pour afficher une liste de numéros User ID plutôt que des pseudonymes, sélectionnez **User ID**.

o Spécifiez quels utilisateurs doivent figurer dans la liste. Si vous souhaitez que la liste reprenne tous les utilisateurs présents sur la bande CB, sélectionnez **Tout**. Si vous souhaitez que la liste reprenne uniquement les personnes présentes sur un canal particulier, sélectionnez **Canal** et spécifiez le numéro de canal dans la zone face à **Canal**. Pour inclure uniquement les membres d'un groupe auquel vous participez, sélectionnez **Groupe**. Si vous n'êtes pas en train de participer à un groupe, l'option **Groupe** est estompée.

o Sélectionnez **Mise à jour** pour faire mettre à jour par WinCIM la liste des cibistes, de façon à ce qu'elle tienne compte des personnes qui, depuis votre dernière consultation, se sont jointes à la CB ou l'ont quittée. Cette option est utile si le taux d'activité dans la CB est très élevé.

o Pour inviter une personne de la liste "Qui est là ?" à participer à un groupe, cochez la case située à gauche de cette personne dans la liste. Une fois votre liste d'invitations établie, sélectionnez **Inviter**. Ce bouton ouvre une boîte de dialogue **Conversation**

o Si vous souhaitez pouvoir recevoir les invitations de groupe qui vous sont envoyées par d'autres utilisateurs, l'option **Accepter** doit être activée sous **Invitations** dans la boîte de dialogue **Paramètres CB**.

## **Sujets apparentés**

Paramètres CB Simulateur CB Liste des cibistes présents Gestion d'une liste d'amis Participation à une conversation ouverte Conversation privée avec une seule personne Exclusion d'une personne

**Pseudonyme** : Sélectionnez cette option si vous souhaitez voir une liste de pseudonymes plutôt qu'une liste de numéros User ID.

**User ID** : Sélectionnez cette option si vous souhaitez voir une liste de numéros User ID plutôt qu'une liste de pseudonymes.

**Tout** : Sélectionnez cette option si vous souhaitez que la liste reprenne tous les utilisateurs présents dans la CB.

**Canal** : Sélectionnez cette option si vous souhaitez que la liste reprenne uniquement les personnes présentes sur un canal particulier. Le numéro de canal doit être spécifié dans la zone face à **Canal**. Dans cet exemple, toutefois, il n'y a pas de numéro de canal indiqué, car l'option **Tout** a été sélectionnée plutôt que **Canal**.

Tapez le numéro du canal dans cette zone si vous sélectionnez l'option **Canal**.

**Groupe** : Sélectionnez cette option si vous participez à une conversation en groupe privé et souhaitez que la liste reprenne uniquement les membres du groupe. Si vous n'êtes pas en train de participer à un groupe, l'option **Groupe** est estompée.

**Non amis** : Activez cette option si vous souhaitez exclure de cette liste les personnes de votre liste d'amis (définies dans la boîte de dialogue **Mettre à jour la liste des amis**).

**Mise à jour** : Mise à jour par WinCIM de la liste des cibistes, de façon à ce qu'elle tienne compte des personnes qui, depuis votre dernière consultation, se sont jointes à la CB ou l'ont quittée. Cette option est utile si le taux d'activité dans la CB est très élevé.

**Annuler** : Ce bouton ferme la boîte de dialogue sans modifier votre liste d'exclusions.

Cette liste énumère les pseudonymes des personnes présentes dans la CB.
Cochez ces cases pour identifier les personnes à exclure.

**OK** : Ce bouton empêche l'affichage des commentaires émis par les personnes identifiées dans la liste. Ce bouton ferme la boîte de dialogue. Dans cet exemple, aucun des pseudonymes de la liste n'a été marqué.

**Divers** : Cette zone fournit des informations à propos du membre mis en surbrillance, par exemple son numéro User ID, l'endroit à partir duquel il est connecté à CompuServe et l'endroit où il se trouve (dans l'exemple, **L** indique que l'utilisateur se trouve dans le "vestibule").

## **Exclusion d'une personne**

La boîte de dialogue **Exclure** affiche la liste des autres utilisateurs présents sur votre bande CB et vous permet d'identifier un ou plusieurs membres que vous souhaitez ignorer. Les commentaires émis par ces utilisateurs exclus ne sont pas affichés sur votre écran.

Cette boîte de dialogue apparaît lorsque vous cliquez sur l'icône **Exclure** dans la **boîte à outils CB** ou que vous choisissez **Exclure** dans le menu Personnes du bureau CB.

Pour afficher une liste de pseudonymes plutôt qu'une liste de numéros User ID, sélectionnez **Pseudonyme**. Pour afficher une liste de numéros User ID plutôt que des pseudonymes, sélectionnez **User ID**.

o Spécifiez quels utilisateurs doivent figurer dans la liste. Si vous souhaitez que la liste reprenne tous les utilisateurs présents sur la bande CB, sélectionnez **Tout**. Si vous souhaitez que la liste reprenne uniquement les personnes présentes sur un canal particulier, sélectionnez **Canal** et spécifiez le numéro de canal dans la zone face à **Canal**. Pour inclure uniquement les membres d'un groupe auquel vous participez, sélectionnez **BError! Reference source not found.**

o Sélectionnez **Mise à jour** pour faire mettre à jour par WinCIM la liste des cibistes, de façon à ce qu'elle tienne compte des personnes qui, depuis votre dernière consultation, se sont jointes à la CB ou l'ont quittée. Cette option est utile si le taux d'activité dans la CB est très élevé.

o Pour exclure une personne affichée dans la liste "Qui est là ?", cochez la case à la gauche de cette personne dans la liste. Une fois votre liste d'exclusions établie, sélectionnez **OK**. Ce bouton ferme la boîte de dialogue.

#### **Sujets apparentés**

Simulateur CB Changement de pseudonyme Invitation de personnes à un groupe privé Liste des cibistes présents Gestion d'une liste d'amis Conversation privée avec une seule personne Cette liste énumère les pseudonymes des personnes participant à la conversation.    **\*SYSTEM\*** n'est pas une personne, mais se réfère à un message affiché par CompuServe. Les pseudonymes qui commencent et se terminent par un astérisque (**\***) sont des pseudonymes réservés créés par les membres du CB Club à leur usage exclusif. Dans cet exemple, Béber est en train de converser avec crac crac sur le Canal 12.

Ceci est la conversation en cours sur le canal. Dans cet exemple, Béber et crac crac parlent.

Ceci est votre pseudonyme (**Béber**).   

Ceci est votre zone de commentaires. Tapez ce que vous avez à dire, puis appuyez sur un retour chariot. Cet exemple illustre la saisie d'un commentaire.   

## **Participation à une conversation ouverte**.

La boîte de dialogue **Conversation** affiche la conversation en cours dans une salle de conférence ou sur un canal CB.

Il existe de nombreuses manières de parvenir à cette boîte de dialogue.

o Pour émettre un commentaire, tapez ce que vous savez, puis appuyez sur la touche Retour.   

o Les pseudonymes des personnes participant à la conversation sont affichés dans la colonne de gauche ; leurs commentaires apparaissent dans la colonne de droite.   

o **\*SYSTEM\*** identifie un message affiché par CompuServe (pas par une personne).   

o Les pseudonymes qui commencent et se terminent par un astérisque (**\***) sont des pseudonymes réservés créés par les membres du CB Club à leur usage exclusif.   

o Votre pseudonyme apparaît dans l'angle inférieur gauche.

#### **Sujets apparentés (CB)**

Simulateur CB Changement de pseudonyme Invitation de personnes à un groupe privé Liste des cibistes présents Gestion d'une liste d'amis Surveillance d'une conversation Lecture du profil d'un utilisateur Conversation privée avec une seule personne Exclusion d'une personne Suivi de personnes

#### **Sujets apparentés (forums)**

Ignorer une personne Changement de pseudonyme Conférences d'un forum Invitation de personnes à un groupe privé Liste des membres présents dans un forum Surveillance d'une conversation Découverte des centres d'intérêt des membres Conversation privée avec une seule personne

Cette zone fournit des informations à propos d'un utilisateur.

**Enregistrer** : Ce bouton ouvre une boîte de dialogue **Archives**, qui vous permet de copier le profil affiché vers un dossier d'archives.

**Annuler** : Ce bouton ferme la boîte de dialogue.

## **Lecture du profil d'un utilisateur**

La boîte de dialogue **Profil utilisateur** affiche des informations à propos d'un membre.

Cette boîte de dialogue apparaît lorsque vous sélectionnez **Profil** dans la boîte de dialogue **Qui est là ?** dans le bureau CB.

o Pour copier le profil vers un dossier d'archives, sélectionnez **Enregistrer**. Ce bouton ouvre une boîte de dialogue **Archives**.

#### **Sujets apparentés**

<u>Simulateur CB</u> Conférences d'un forum Liste des cibistes présents Liste des membres présents dans un forum Cette liste contient les pseudonymes des personnes participant à la conversation.    **\*SYSTEM\*** n'est pas une personne, mais se réfère à un message affiché par CompuServe. Les pseudonymes qui commencent et se terminent par un astérisque (**\***) sont des pseudonymes réservés créés par les membres du CB Club à leur usage exclusif. Dans cet exemple, trois personnes - Prometheus, \*Sir Laughs-alot\*, ~Lord Chaos~ - sont en train de bavarder sur le canal The Sanctuary.

Ceci est la conversation en cours sur le canal. Dans cet exemple, Prometheus, \*Sir Laughsalot\*, ~Lord Chaos~ parlent d'un autre canal.

**Bloquer** : Ce bouton arrête le défilement de la conversation. Le bouton **Bloquer** se transforme alors en **Débloquer** ; sélectionnez ensuite **Débloquer** pour reprendre la lecture de la conversation en cours.

**Fermer** : Ferme le dialogue.

## **Surveillance d'une conversation**

La boîte de dialogue **Surveillance** affiche la conversation en cours dans une salle de conférence du forum ou sur un canal CB. Vous pouvez voir la conversation, mais ne pouvez pas envoyer de commentaires.

Cette boîte de dialogue apparaît lorsque vous sélectionnez **Surveiller** dans la boîte de dialogue **Sélecteur de canal** du bureau CB ou dans la boîte de dialogue **Salles de conférences** dans un forum.   

o Les pseudonymes des personnes participant à la conversation sont affichés dans la colonne de gauche ; leurs commentaires apparaissent dans la colonne de droite.   

o **\*SYSTEM\*** identifie un message affiché par CompuServe (pas par une personne).   

o Les pseudonymes qui commencent et se terminent par un astérisque (**\***) sont des pseudonymes réservés créés par les membres du CB Club à leur usage exclusif.   

o Pour arrêter le défilement de la conversation, sélectionnez **Bloquer**. Le bouton se change alors en **Débloquer**. Pour reprendre la lecture de la conversation en cours après l'avoir figée, sélectionnez **Débloquer**.

#### **Sujets apparentés (CB)**

Simulateur CB Changement de pseudonyme Invitation de personnes à un groupe privé Liste des cibistes présents Participation à une conversation ouverte Lecture du profil d'un utilisateur Conversation privée avec une seule personne Exclusion d'une personne Suivi de personnes

#### **Sujets apparentés (forums)**

Ignorer une personne Changement de pseudonyme Conférences d'un forum Invitation de personnes à un groupe privé Liste des membres présents dans un forum Participation à une conversation ouverte Découverte des centres d'intérêt des membres Conversation privée avec une seule personne

Cette zone affiche la conversation. Le texte souligné est celui de vos propres commentaires. Dans cet exemple, vous posez une question à Bertrand FLAHAULT, un autre cibiste. La zone d'affichage de la conversation montre que Bertrand n'a pas encore répondu à votre question. Son commentaire sera affiché aussitôt qu'il l'enverra (le tapera et appuiera sur la touche Entrée).

Dans cette zone, vous tapez le texte de vos commentaires. Appuyez sur la touche Entrée pour envoyer votre commentaire à votre interlocuteur.

### **Conversation privée avec une seule personne**

La boîte de dialogue **Parler à** affiche une conversation privée entre vous et un autre membre du forum ou cibiste.

Cette boîte de dialogue apparaît lorsque vous sélectionnez **Parler à** dans la boîte de dialogue **Qui est là ?** du bureau CB ou dans la boîte de dialogue **Qui est là ?** d'un forum.

o Pour pouvoir recevoir les messages privés des autres cibistes lorsque vous êtes dans la CB, l'option **Accepter** doit être activée sous **Conversations** dans la boîte de dialogue **Paramètres CB**.   

o Pour pouvoir recevoir les messages privés des autres membres du forum lorsque vous êtes dans un forum, l'option **Accepter** doit être activée sous **Conversations** dans la boîte de dialogue **Paramètres conférences**.

- o Le texte souligné est celui de vos propres commentaires.
- o Pour envoyer votre commentaire après l'avoir tapé, appuyez sur la touche Entrée.

#### **Sujets apparentés**

Simulateur CB Paramètres CB Fonctions de conférence Participation à une conversation ouverte Invitation de personnes à un groupe privé

## **Examen de la population cibiste**

La boîte de dialogue **Utilisateurs présents** est un graphique à barres illustrant l'activité dans la CB et le nombre d'utilisateurs présents sur chaque canal.   

Cette boîte de dialogue apparaît lorsque vous sélectionnez **Etat** dans la boîte de dialogue **Sélecteur de canal**.

o Plus le nombre d'utilisateurs est élevé, plus grande est la barre.   

o Le nombre qui apparaît sur chaque barre indique le nombre exact d'utilisateurs se trouvant sur le canal.

o Pour accéder à un canal à partir de la boîte de dialogue **Utilisateurs présents**, cliquez deux fois sur le numéro de canal.

#### **Sujets apparentés**

Simulateur CB Liste des cibistes présents Sélection de canaux

### **Suivi de personnes**

La fenêtre **Repérage** vous permet de suivre l'évolution des autres utilisateurs lorsque vous participez à la CB ou à une conférence d'un forum.   

o Les activités rapportées dans la fenêtre **Repérage** varient selon que vous êtes dans le bureau CB ou dans une conférence de forum et selon les options définies dans les boîtes de dialogue **Paramètres CB** et **Paramètres conférences**.

### **Sujets apparentés**

<u>Paramètres CB</u> Paramètres de conférence

## **Annonces et fichiers texte**

Ce type de dialogue vous informe sur les dernières nouvelles relatives au service que vous utilisez, par exemple un forum ou le Simulateur CB. Ce type de dialogue est également utilisé pour afficher un fichier texte.

# **Listes d'options**

La boîte de dialogue **Menu** affiche les sélections actuellement disponibles.   

o Certains menus ont des images, comme des logos de sociétés ou différentes icônes, sur lesquels vous pouvez cliquer pour faire une sélection..

## **Sujets apparentés**

Accès à un service

# **Boîte à outils CB**

La **boîte à outils CB** est un menu d'icônes contenant les commandes CB les plus fréquentes.

Vous pouvez afficher la **boîte à outils CB** en choisissant **Boîte à outils** dans le menu Spécial du bureau CB.   

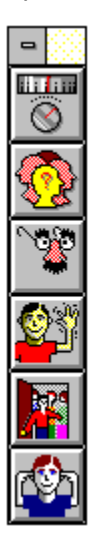

Si vous souhaitez que la **boîte à outils CB** soit automatiquement affichée chaque fois que vous accédez à la CB, activez l'option **Afficher la boîte à outils** dans la boîte de dialogue **Paramètres CB**.

#### **Sujets apparentés**

<u>Paramètres CB</u> <u>Simulateur CB</u> Icônes

Ceci est l'icône **Canal**, qui est l'équivalent de la commande **Canaux !** de la barre de menus CB. Cette icône ouvre la boîte de dialogue **Sélecteur de canal**, qui vous permet de sélectionner et de surveiller un canal, ainsi que d'apprendre qui est présent sur un canal particulier.

Ceci est l'icône **Qui est là ?**, qui est l'équivalent de la commande **Qui est là ?** du menu Personnes dans la CB. Cette icône ouvre la boîte de dialogue **Qui est là ?**, qui vous permet d'apprendre qui est présent dans la CB, de consulter le profil d'un utilisateur et d'entamer une conversation privée avec une autre personne présente dans la CB.

Ceci est l'icône **Changer de pseudonyme**, qui est l'équivalent de la commande **Changer de pseudonyme** du menu Spécial dans la CB. Cette icône ouvre la boîte de dialogue **Changer de pseudonyme**, où vous pouvez modifier votre pseudonyme.

Ceci est l'icône **Amis**, qui est l'équivalent de la commande **Amis** du menu Personnes dans la CB. Cette icône ouvre la boîte de dialogue **Mettre à jour la liste des amis**, qui vous permet de créer ou de modifier une liste personnelle d'amis cibistes.

Ceci est l'icône **Inviter**, qui est l'équivalent de la commande **Inviter** du menu Personnes dans la CB. Cette icône ouvre la boîte de dialogue **Inviter**, qui vous permet d'inviter une ou plusieurs personnes présentes dans la CB à former un groupe privé avec vous.

Ceci est l'icône **Exclure**, qui est l'équivalent de la commande **Exclure** du menu Personnes dans la CB. Cette icône ouvre la boîte de dialogue **Exclure**, qui vous permet d'empêcher la réception de commentaires provenant d'une ou plusieurs personnes présentes dans la CB.

Chaque dépêche commence par la date et l'heure de son émission et par la source de la dépêche.

**Suivante** : Si votre dossier d'archives contient une dépêche ou un message à la suite de la dépêche affichée, le bouton **Suivante** permet de l'afficher ; sinon, le bouton **Suivante** n'est pas disponible (il est estompé).

**Archiver** : Ce bouton ouvre une boîte de dialogue **Archives**, qui vous permet de déplacer ou de copier la dépêche vers un autre dossier d'archives.
**Supprimer** : Ce bouton supprime la dépêche du dossier.

**Fermer** : Ce bouton ferme la boîte de dialogue.

# **Lecture d'une dépêche ENS (Executive News Services) archivée**

La boîte de dialogue **Dépêche** affiche une dépêche ENS enregistrée dans vos archives.

Cette boîte de dialogue apparaît lorsque vous sélectionnez **Ouvrir** dans une boîte de dialogue **Ouvrir un dossier** dans le bureau Archives.   

o Pour afficher la dépêche ou le message qui suit dans votre dossier d'archives, sélectionnez **Suivante**. S'il n'y a pas de dépêche ou de message dans vos archives à la suite de la dépêche actuellement affichée, le bouton **Suivante** n'est pas disponible (il est estompé).

o Pour déplacer ou copier la dépêche vers un autre dossier d'archives, sélectionnez **Archiver**. Ce bouton ouvre une boîte de dialogue **Archives**.

o Pour supprimer la dépêche du dossier, sélectionnez **Supprimer**.

#### **Sujets apparentés**

Service des Infos exécutives Archives Récupération des dépêches marquées Cette liste énumère les éléments contenus dans votre dossier. Si vous souhaitez supprimer tous les éléments, sélectionnez **Marquer tout**, puis appuyez sur **OK**. Si vous ne souhaitez supprimer que quelques éléments, marquez ceux-ci et sélectionnez **OK**. Pour marquer les éléments à supprimer, mettez-les en surbrillance et sélectionnez **Marquer**. Lorsqu'un élément déjà marqué est mis en surbrillance, le bouton **Marquer** devient **Désélectionner**.    **Désélectionner** annule le marquage de l'élément mis en surbrillance. Les éléments ne sont effectivement supprimés que lorsque vous sélectionnez **OK**.

**Marquer** : Ce bouton permet d'identifier un élément en vue de sa suppression. Lorsqu'un élément déjà marqué est mis en surbrillance, le bouton **Marquer** devient **Désélectionner**.    **Désélectionner** annule le marquage de l'élément mis en surbrillance. Les éléments ne sont effectivement supprimés que lorsque vous sélectionnez **OK**.

**Marquer tout** : Ce bouton marque tous les éléments comme devant être supprimés. Les éléments ne sont effectivement supprimés que lorsque vous sélectionnez **OK**.

**OK** : Ce bouton supprime tous les éléments marqués et ferme la boîte de dialogue.

**Annuler** : Ce bouton ferme la boîte de dialogue sans supprimer aucun élément.

## **Suppression d'éléments d'un dossier**

La boîte de dialogue **Supprimer des éléments d'un dossier** affiche la liste des éléments contenus dans un dossier d'archives et vous permet de les supprimer.

Cette boîte de dialogue apparaît lorsque vous sélectionnez dans la boîte de dialogue **Archives** alors que le dossier mis en surbrillance n'est pas vide.

o Pour supprimer tous les éléments, sélectionnez **Marquer tout** puis **OK**.   

o Pour supprimer quelques éléments uniquement, mettez ceux-ci en surbrillance et sélectionnez **OK**.   

o Pour marquer un élément, mettez-le en surbrillance et sélectionnez **Marquer**. Lorsqu'un élément déjà marqué est mis en surbrillance, le bouton **Marquer** devient **Désélectionner**.   

o Pour annuler le marquage d'un élément, mettez-le en surbrillance et sélectionnez **Désélectionner**.

#### **Sujets apparentés**

**Archives** Ouverture d'un dossier **Nom** : Ce bouton ouvre une boîte de dialogue **Ajouter au carnet d'adresses**, vous permettant d'ajouter le nom de la personne et son adresse électronique à votre Carnet d'adresses.

Les centres d'intérêt du membre sélectionné sont indiqués ici, à condition que ce membre les ait fournis par le biais d'une boîte de dialogue **Participer à un forum** ou **Changer vos centres d'intérêt**.

**Suivant**: Si cette boîte de dialogue fait suite à une recherche menée à partir de la boîte de dialogue **Rechercher un membre**, le bouton **Suivant** permet d'afficher des informations à propos du membre suivant de la liste. Ce bouton n'est pas disponible s'il n'y a plus d'autres membres dans la liste ou si cette boîte de dialogue fait suite à une demande d'informations menée à partir de la boîte de dialogue **Qui est là ?**.

**Annuler** : Ce bouton ferme la boîte de dialogue.

# **Découverte des centres d'intérêt des membres**

La boîte de dialogue **Centres d'intérêt** affiche des informations à propos des autres membres du forum.

Cette boîte de dialogue apparaît lorsque vous sélectionnez **Profil** dans la boîte de dialogue **Qui est là ?** dans un forum, ou que vous effectuez une recherche au moyen de la boîte de dialogue **Rechercher un membre**.

o Pour ajouter le nom de la personne et son adresse électronique à votre Carnet d'adresses, sélectionnez **Nom**. Ce bouton ouvre une boîte de dialogue **Ajouter au carnet d'adresses**.

o Les centres d'intérêt du membre ne sont affichés que si ce membre les a fournis par le biais d'une boîte de dialogue **Participer à un forum** ou **Changer vos centres d'intérêt**.

o Si cette boîte de dialogue fait suite à une recherche menée à partir de la boîte de dialogue **Rechercher un membre**, le bouton **Suivant** permet d'afficher des informations à propos du membre suivant de la liste. Ce bouton n'est pas disponible s'il n'y a plus d'autres membres dans la liste ou si cette boîte de dialogue fait suite à une demande d'informations menée à partir de la boîte de dialogue **Qui est là ?**.

### **Sujets apparentés**

Recherche de membres CompuServe (résultat) Recherche de membres d'un forum (résultat) Informations sur les membres CompuServe Recherche de membres d'un forum

# **Recherche de membres d'un forum (résultat)**

La boîte de dialogue **Rechercher un membre** énumère les noms des membres du forum qui répondent à vos critères de recherche.

Cette boîte de dialogue apparaît lorsque vous sélectionnez **Rechercher** dans la boîte de dialogue **Rechercher un membre**.

### **Sujets apparentés**

Découverte des centres d'intérêt des membres Recherche de membres CompuServe (résultat) **Forums** Informations sur les membres CompuServe Recherche de membres d'un forum

## **Avis**

WinCIM utilise ce type de boîtes de dialogue pour donner la liste des messages et des sections de bibliothèque d'un forum.   

Il existe de **nombreuses manières** de parvenir à cette boîte de dialogue.

### **Sujets apparentés**

**Forums** 

**Paramètres d'accès** : Il s'agit d'instructions spéciales qui sont ajoutées à votre numéro User ID. Ne remplissez cette zone que suivant les instructions d'un représentant du Service Clients CompuServe.

**Time-out HMI** : Tapez le nombre de secondes pendant lesquelles WinCIM doit attendre une réponse de CompuServe avant d'annuler la commande. Dans cet exemple, le temps d'attente a été réglé sur 30 secondes. Si vous recevez régulièrement des messages de dépassement du temps d'attente (time-out), vous pourriez souhaiter augmenter la valeur définie ici. La valeur maximale que vous pouvez spécifier est de 255 secondes.

**Activer la détection de porteuse** : Lorsque cette option est activée, votre logiciel va essayer de détecter les périodes pendant lesquelles votre modem perd la porteuse. Votre modem doit impérativement géré cette option si vous souhaitez qu'elle fonctionne efficacement. La détection de porteuse est activée par défaut. Si vous rencontrez un problème de connexion en ayant sélectionné l'option Activer la détection de porteuse, le fait de la désactiver pourrait résoudre votre problème.

**OK** : Ce bouton enregistre vos modifications et ferme la boîte de dialogue.

**Annuler** : Ce bouton ferme la boîte de dialogue sans enregistrer les modifications apportées.

# **Paramètres d'accès et temps d'attente**

La boîte de dialogue **Autres paramètres de session** contient des paramètres supplémentaires rarement utilisés.

Cette boîte de dialogue apparaît lorsque vous sélectionnez **Suite** dans la boîte de dialogue **Paramètres de la session**.

o Les **Paramètres d'accès** sont des instructions spéciales qui sont ajoutées à votre numéro User ID. Ne remplissez cette zone que suivant les instructions d'un représentant du Service Clients CompuServe.

o Si vous recevez régulièrement des messages de dépassement du temps d'attente (timeout), vous pouvez augmenter la valeur définie dans la zone **Time-out HMI**, mais des valeurs élevées peuvent entraîner des pertes de temps et d'argent.

o Lorsque l'option **Activer la détection de porteuse** est sélectionnée, votre logiciel va essayer de détecter les périodes pendant lesquelles votre modem perd la porteuse. Votre modem doit impérativement géré cette option si vous souhaitez qu'elle fonctionne efficacement. **Activer la détection de porteuse** est activé par défaut. Si vous rencontrez un problème de connexion en ayant sélectionné l'option **Activer la détection de porteuse**, le fait de la désactiver pourrait résoudre votre problème.

o Pour enregistrer vos modifications et fermer la boîte de dialogue, sélectionnez **OK**.

#### **Sujets apparentés**

Paramètres de la session Paramètres

Cette liste énumère les dossiers contenus dans vos archives. Mettez en surbrillance le dossier dans lequel vous souhaitez archiver le message ou la dépêche, puis sélectionnez **Archiver**. Si vous souhaitez créer un nouveau dossier, sélectionnez **Nouveau**.

**Déplacer** : Activez cette option si vous souhaitez placer votre réponse dans vos archives pour la traiter ultérieurement. Si l'option **Déplacer** est activée et que vous sélectionniez **Archiver**, la boîte de dialogue à partir de laquelle vous avez demandé l'archivage est automatiquement fermée.

**Copier** : Activez cette option si vous souhaitez créer une copie de votre réponse et la placer dans vos archives. Si l'option **Copier** est activée et que vous sélectionniez **Archiver**, WinCIM retourne à la boîte de dialogue à partir de laquelle vous aviez demandé l'archivage.

**Archiver** : Ce bouton déplace ou copie la réponse vers le dossier sélectionné et ferme la boîte de dialogue. Dans cet exemple, le dossier utilisé serait **Archivage auto.**

**Nouveau** : Ce bouton ouvre une boîte de dialogue **Ajouter un nouveau dossier**, où vous pouvez créer un dossier.

**Annuler :** Ce bouton ferme la boîte de dialogue sans archiver le message ou la dépêche.

# **Archivage d'un message ou d'une réponse**

La boîte de dialogue **Archives** permet de réarchiver un courrier déjà enregistré dans les archives. Elle permet également de copier vos réponses à des messages de forum et à des courriers, ainsi que des messages et des dépêches ENS.

Il existe de nombreuses manières de parvenir à cette boîte de dialogue.

o Pour archiver un message ou une dépêche dans un dossier d'archives existant, mettez ce dossier en surbrillance et sélectionnez **Archiver**. Si l'option **Déplacer** est activée et que vous sélectionniez **Archiver**, la boîte de dialogue à partir de laquelle vous avez demandé l'archivage est automatiquement fermée. Si l'option **Copier** est activée et que vous sélectionniez **Archiver**, WinCIM retourne à la boîte de dialogue à partir de laquelle vous aviez demandé l'archivage.

o Pour archiver un message ou une dépêche dans un nouveau dossier d'archives, sélectionnez **Nouveau**. Ce bouton ouvre une boîte de dialogue **Ajouter un nouveau dossier**.

o Pour placer votre réponse dans vos archives afin de la traiter ultérieurement, sélectionnez **Déplacer**.

o Pour créer une copie de votre réponse et l'enregistrer dans vos archives, sélectionnez **Copier**.   

### **Sujets apparentés**

Archives

**Liste des destinataires** : Cette liste indique toutes les personnes qui ont reçu le courrier. Mettez en surbrillance la personne dont vous souhaitez copier les informations. Ensuite, sélectionnez **Copier >>** pour ajouter ces informations à votre carnet d'adresses, ou **Ajouter >>** pour les ajouter au groupe mis en surbrillance sous **Carnet d'adresses**.

**Copier >>** : Ce bouton ajoute à votre carnet d'adresses l'entrée mise en surbrillance dans la **Liste des destinataires**. Dans cet exemple, **Emmanuel DUROIS** serait ajouté à votre carnet d'adresses.

**Nouveau** : Ce bouton ouvre une boîte de dialogue **Nouveau nom de groupe**, qui vous permet de créer un groupe d'adresses reprenant une ou plusieurs adresses mises en surbrillance dans la **Liste des destinataires**.

**Ajouter >>** : Ce bouton copie l'adresse sélectionnée dans la **Liste des destinataires** vers le groupe mis en surbrillance sous **Carnet d'adresses**.   

**OK** : Ce bouton enregistre les modifications apportées et ferme la boîte de dialogue.

**Annuler** : Ce bouton ferme la boîte de dialogue sans enregistrer les modifications éventuelles.

**Carnet d'adresses** : Cette liste énumère les entrées du carnet d'adresses. Si vous souhaitez ajouter une ou plusieurs des adresses figurant dans la **Liste des destinataires** à un groupe du **Carnet d'adresses**, mettez ce groupe en surbrillance, puis mettez en surbrillance chaque adresse voulue dans la **Liste des destinataires** et sélectionnez **Ajouter >>**.
## **Ajout d'une liste de destinataires**

La boîte de dialogue **Ajouter au carnet d'adresses** ajoute à votre carnet d'adresses les informations provenant de la liste de destinataires d'un courrier CompuServe.

Cette boîte de dialogue apparaît lorsque vous sélectionnez **Adresse** dans une boîte de dialogue **Message** contenant plus d'un destinataire.

o **Liste des destinataires** indique les personnes qui ont reçu le courrier CompuServe, tandis que **Carnet d'adresses** montre les entrées du carnet d'adresses.   

o Pour copier une adresse de la **Liste des destinataires** vers le carnet d'adresses, mettez cette adresse en surbrillance et sélectionnez **Copier >>**.

o Pour ajouter une adresse de la **Liste des destinataires** à un groupe du **carnet d'adresses**, mettez en surbrillance l'adresse et le groupe, puis sélectionnez **Ajouter >>**.

o Pour créer un groupe d'adresses et y insérer une ou plusieurs adresses de la **Liste des destinataires**, sélectionnez **Nouveau**. Ce bouton ouvre une boîte de dialogue **Nouveau nom de groupe**.

o Pour enregistrer vos modifications et fermer la boîte de dialogue, sélectionnez **OK**.

#### **Sujets apparentés**

Carnet d'adresses Liste de destinataires Courrier CompuServe Formats d'adresse électronique Options de message

# **Modification du nom d'un groupe d'adresses**

La boîte de dialogue **Nouveau nom de groupe** affiche un nom de groupe d'adresses, vous permettant de le contrôler et de le modifier.

Cette boîte de dialogue apparaît lorsque vous sélectionnez **Nouveau** dans la boîte de dialogue **Ajouter au carnet d'adresses** tandis que vous ajoutez l'adresse de destinataires d'un courrier CompuServe à votre carnet d'adresses.

#### **Sujets apparentés**

Carnet d'adresses

**Récupérer :** Ce bouton permet de télécharger le fichier vers le disque et le répertoire que vous avez spécifiés dans la boîte de dialogue **Paramètres des forums**. Si vous n'avez pas spécifié de disque ni de répertoire, ce bouton ouvre une boîte de dialogue **Enregistrer sous** standard de Windows.

**Voir :** Ce bouton affiche le contenu du fichier, à condition qu'il s'agisse d'un fichier texte ou GIF. Dans le cas d'un fichier GIF, le bouton **Voir** ouvre la boîte de dialogue **Fenêtre GIF**. Lorsque le fichier est un fichier GIF, la mention GIF apparaît dans la zone **Type** au-dessus de la description du fichier. Si le fichier n'est pas un fichier GIF ni un fichier texte, le bouton **Voir** n'est pas disponible.

**Annuler :** Ce bouton ferme la boîte de dialogue.

### **Informations à propos d'un fichier**

La boîte de dialogue **Obtenir un fichier** donne un résumé du fichier.

Cette boîte de dialogue apparaît lorsque vous sélectionnez **Sélectionner** dans une boîte de dialogue **Menu**.   

o Pour télécharger le fichier vers votre ordinateur, sélectionnez **Récupérer**. Si vous avez spécifié un **Répertoire de téléchargement** dans la boîte de dialogue **Paramètres des forums**, le fichier est téléchargé vers ce répertoire. Sinon, **Récupérer** ouvre une boîte de dialogue **Enregistrer sous** standard de Windows.

o Pour afficher le fichier, sélectionnez **Voir**. Si le fichier est un fichier GIF, le bouton **Voir** ouvre une boîte de dialogue **Fenêtre GIF**. Si le fichier n'est pas un fichier GIF ni un fichier texte, le bouton **Voir** n'est pas disponible.   

#### **Sujets apparentés**

Bibliothèques d'un forum Informations à propos d'un fichier de bibliothèque Recherche de fichiers dans une bibliothèque

Cette liste énumère les membres qui répondent à vos critères de recherche. Pour afficher des informations à propos d'un membre, mettez ce membre en surbrillance et sélectionnez **Ouvrir**. Pour ajouter l'adresse d'un membre à votre carnet d'adresses, mettez-le en surbrillance et sélectionnez **Adresse**.

**Ouvrir** : Ce bouton affiche des informations à propos du membre mis en surbrillance. Il ouvre la boîte de dialogue **Centres d'intérêt**.

**Adresse** : Ce bouton ouvre une boîte de dialogue **Ajouter au carnet d'adresses**, qui vous permet d'ajouter le nom et l'adresse de ce membre à votre carnet d'adresses.

**Annuler** : Ce bouton ferme la boîte de dialogue.

## **Recherche de membres CompuServe (résultat)**

La boîte de dialogue **Résultats de la recherche** affiche une liste des membres CompuServe répondant à vos critères.

Cette boîte de dialogue apparaît lorsque vous sélectionnez **OK** dans la boîte de dialogue **Rechercher un membre**.

o Pour afficher des informations à propos d'un membre, mettez ce membre en surbrillance et sélectionnez **Ouvrir**. Ce bouton ouvre une boîte de dialogue **Centres d'intérêt**.

o Pour ajouter un membre à votre carnet d'adresses, mettez ce membre en surbrillance et sélectionnez **Adresse**. Ce bouton ouvre une boîte de dialogue **Ajouter au carnet d'adresses**.

#### **Sujets apparentés**

Courrier CompuServe Découverte des centres d'intérêt des membres Recherche de membres d'un forum (résultat) **Forums** Informations sur les membres CompuServe Recherche de membres d'un forum

**Suivant :** Ce bouton affiche des informations sur le membre suivant de la liste **Résultats de la recherche**. S'il n'y a plus d'autre membre dans la liste, le bouton **Suivant** n'est pas disponible.

**Adresse :** Ce bouton ouvre une boîte de dialogue **Ajouter au carnet d'adresses**, qui vous permet d'ajouter la personne à votre carnet d'adresse.

**Annuler :** Ce bouton ferme la boîte de dialogue.

### **Informations sur les membres CompuServe**

La boîte de dialogue **Informations sur les membres** affiche des informations à propos d'un membre spécifique de CompuServe.

Cette boîte de dialogue apparaît lorsque vous sélectionnez **Ouvrir** dans la boîte de dialogue **Résultats de la recherche**.

o Pour afficher des informations à propos du membre suivant de la liste **Résultats de la recherche**, sélectionnez **Suivant**. S'il n'y a pas d'autre membre dans la liste **Résultats de la recherche**, le bouton **Suivant** n'est pas disponible.    

o Pour ajouter la personne à votre carnet d'adresses, sélectionnez **Adresse**. Ce bouton ouvre une boîte de dialogue **Ajouter au carnet d'adresses**.

#### **Sujets apparentés**

Découverte des centres d'intérêt des membres Courrier CompuServe Recherche de membres CompuServe (résultat) Recherche de membres d'un forum (résultat) **Forums** Recherche de membres d'un forum

**Fichier** : Ce bouton ouvre une boîte de dialogue **Ouvrir** standard de Windows, qui vous permet d'identifier le fichier à télécharger vers CompuServe.

Tapez le nom et le chemin d'accès du fichier que vous souhaitez télécharger vers CompuServe. Si vous utilisez le bouton **Fichier**, ces informations seront automatiquement introduites.

 **Type** : Sélectionnez le type du fichier que vous vous préparez à télécharger : **Binaire**, **Texte** ou **GIF**.

**OK** : Ce bouton ferme la boîte de dialogue et lance le téléchargement.

**Annuler** : Ce bouton ferme la boîte de dialogue.

## **Soumission d'un fichier**

La boîte de dialogue **Soumettre un fichier** permet de télécharger un fichier vers CompuServe.

Cette boîte de dialogue apparaît lorsque vous sélectionnez **Soumettre** dans le menu bibliothèques.

o Pour identifier et sélectionner le fichier à télécharger, sélectionnez **Fichier**. Ce bouton ouvre une boîte de dialogue **Ouvrir** standard de Windows. Si vous préférez, au lieu d'utiliser le bouton **Fichier**, vous pouvez taper le nom et le chemin d'accès du fichier à télécharger dans la zone de texte face à **Fichier**.

o Dans la zone **Type**, sélectionnez le type du fichier que vous vous préparez à télécharger : **Binaire**, **Texte** ou **GIF**.

o Pour fermer la boîte de dialogue et entamer le téléchargement, sélectionnez **OK**.

#### **Sujets apparentés**

Soumission d'un fichier à une bibliothèque Bibliothèques d'un forum Emulation de terminal

**Courrier :** Activez cette option pour copier le texte sélectionné dans la zone de texte de WinCIM vers le corps d'un courrier que vous créez.

**Message du forum :** Activez cette option pour copier le texte sélectionné dans la zone de texte de WinCIM vers le corps d'un nouveau message forum que vous créez.

**Message au format MAPI :** Cochez cette option afin de copier dans un message au format Microsoft Mail le texte sélectionné dans WinCIM. MAPI signifie "Microsoft's Simple Messaging Application Programming Interface". Cette option ne sera disponible que si vous avez installé le logiciel approprié sur votre ordinateur.

**OK :** Votre message sera validé.

**Annuler :** Ce bouton ferme la boîte de dialogue sans copier le texte.

**Aide :** Ce bouton affiche cette fenêtre d'aide.

### **Copie de texte**

La boîte de dialogue **Copier dans** permet de copier du texte provenant d'une zone de texte WinCIM telle qu'un bulletin météo, le corps d'un message ou d'un courrier, etc. Vous pouvez aussi créer des messages de type MAPI.

Cette boîte de dialogue apparaît lorsque vous sélectionnez **Copier dans** dans le menu Edition.

o Pour copier le texte sélectionné dans la zone de texte de WinCIM vers le corps d'un courrier que vous créez, sélectionnez **Courrier** puis **OK**. La boîte de dialogue **Créer un courrier** apparaît alors. Le texte y est collé dans le corps du formulaire de message vierge.

o Pour copier le texte sélectionné dans la zone de texte de WinCIM vers le corps d'un message forum que vous créez, sélectionnez **Message du forum**, puis **OK**. La boîte de dialogue **Créer un message pour un forum** apparaît alors. Le texte y est collé dans le corps du formulaire de message vierge.

o Cochez l'option **Message au format MAPI** afin de copier dans un message au format Microsoft Mail le texte sélectionné dans WinCIM. MAPI signifie "Microsoft's Simple Messaging Application Programming Interface". Cette option ne sera disponible que si vous avez installé le logiciel approprié sur votre ordinateur.

#### **Sujets apparentés**

Courrier CompuServe Service des Infos exécutives Messages au forum Collage de texte

**Fichier texte** : Activez cette option si vous souhaitez coller du texte à partir d'un fichier sur disque. Lorsque vous sélectionnez **OK**, WinCIM ouvre une boîte de dialogue **Ouvrir** standard de Windows, vous permettant d'identifier et de sélectionner le fichier à coller.

**Archives** : Activez cette option si vous souhaitez coller du texte à partir de vos archives. Vos dossiers d'archive sont indiqués dans la liste du bas. Mettez en surbrillance le dossier souhaité et sélectionnez **OK**. La boîte de dialogue **Ouvrir un dossier** apparaît alors, vous permettant de sélectionner l'élément à coller.

**Corb. arrivée** : Activez cette option si vous souhaitez coller du texte à partir de votre corbeille d'arrivée. Lorsque vous sélectionnez **OK**, WinCIM ouvre une boîte de dialogue **Corbeille d'arrivée**, qui vous permet d'identifier et sélectionner le message à coller.

**Corb. départ** : Activez cette option si vous souhaitez coller du texte à partir de votre corbeille de départ. Lorsque vous sélectionnez **OK**, WinCIM ouvre une boîte de dialogue **Corbeille de départ**, qui vous permet d'identifier et sélectionner le message à coller.

Cette zone contient la liste de vos dossiers d'archives. Si vous avez sélectionné **Archives**, mettez en surbrillance le dossier souhaité et sélectionnez **OK**. La boîte de dialogue **Dossier** apparaît alors, vous permettant de sélectionner le dossier souhaité.

**OK** : Ce bouton ouvre la boîte de dialogue appropriée, dans laquelle vous pouvez sélectionner l'endroit où vous voulez coller le texte.

**Annuler :** Ce bouton ferme la boîte de dialogue.

**Aide :** Ce bouton affiche cette fenêtre d'aide.
## **Collage de texte**

La boîte de dialogue **Coller à partir de** permet de copier le contenu d'un fichier se trouvant sur votre disque ou dans vos archives, votre corbeille d'arrivée ou votre corbeille de départ et de les coller dans un message forum ou un courrier que vous créez.

Cette boîte de dialogue apparaît lorsque vous sélectionnez **Coller à partir de** dans le menu Edition.

o Pour coller à partir d'un fichier sur disque, activez l'option **Fichier texte**, puis sélectionnez **OK**. Une boîte de dialogue **Ouvrir** standard de Windows apparaît alors, vous permettant d'identifier et de sélectionner le fichier à coller.

o Pour coller à partir de vos archives, activez l'option **Archives**, mettez en surbrillance le dossier d'archives approprié dans la boîte de dialogue **Coller à partir de** et sélectionnez **OK**. Une boîte de dialogue **Ouvrir un dossier** apparaît alors, vous permettant de sélectionner l'élément à coller.

o Pour coller à partir de votre corbeille d'arrivée, activez l'option **Corb. arrivée** et sélectionnez **OK**. La boîte de dialogue **Corbeille d'arrivée** apparaît alors, vous permettant d'identifier et de sélectionner le message à coller.

o Pour coller à partir de votre corbeille de départ, activez l'option **Corb. départ** et sélectionnez **OK**. La boîte de dialogue **Corbeille de départ** apparaît alors, vous permettant d'identifier et de sélectionner le message à coller.

#### **Sujets apparentés**

Courrier CompuServe Copie de texte Service des Infos exécutives Messages au forum

## **Sélection d'adresses dans le carnet d'adresses**

La boîte de dialogue **Sélectionner des entrées du carnet d'adresses** affiche la liste des adresses inscrites dans votre carnet d'adresses, vous permettant de sélectionner une ou plusieurs de ces adresses pour former un groupe d'adresses.   

Cette boîte de dialogue apparaît lorsque vous sélectionnez **Ajouter** dans la boîte de dialogue **Ajouter un groupe au carnet d'adresses**.   

#### **Sujets apparentés**

Carnet d'adresses Courrier CompuServe Formats d'adresse électronique

# **Informations en ligne**

Parfois, WinCIM affiche du texte en ligne dans une boîte de dialogue telle que celle-ci.

**De** : Ce bouton ouvre une boîte de dialogue **Sélectionner une entrée du carnet d'adresses**, dans laquelle vous pouvez sélectionner l'adresse à rechercher. Dès que vous avez fait votre choix, WinCIM remplit automatiquement l'adresse électronique dans la zone de droite.

Si vous souhaitez rechercher une adresse électronique particulière, tapez l'adresse ici. Si vous utilisez le bouton **De** pour sélectionner l'adresse à rechercher, cette zone est automatiquement remplie.

**Objet**: Si vous souhaitez rechercher des messages par l'intitulé de leur objet, tapez un mot ou une phrase à rechercher. Tous les mots que vous tapez doivent faire partie de l'objet du message pour que ce message soit trouvé par WinCIM.

**Normal** : Sélectionnez cette option pour rechercher uniquement les messages de sensibilité normale.

**Personnel** : Sélectionnez cette option pour rechercher uniquement les messages dont la sensibilité est "personnel".

**Sensibilité** : Sélectionnez le niveau de sensibilité des messages à rechercher : **Normal**, **Personnel**, **Privé**, **Confidentiel** ou **Tout**.

**Importance** : Sélectionnez le niveau d'importance des messages à rechercher : **Faible**, **Normale**, **Urgent** ou **Tout**.

Si vous souhaitez limiter la recherche à un intervalle de dates, tapez ici la date la plus ancienne.

Si vous souhaitez limiter la recherche à un intervalle de dates, tapez ici la date la plus récente.

**Rechercher** : Ce bouton entame la recherche. WinCIM ouvre ensuite la boîte de dialogue **Obtenir les nouveaux messages**, qui vous permet de voir les messages répondant à vos critères de recherche. Si vous pensez que WinCIM aurait dû trouver un message et si celui-ci n'apparaît pas, contrôlez vos critères de recherche.

**Annuler** : Ce bouton ferme la boîte de dialogue sans effectuer de recherche.

**Aide** : Ce bouton affiche cette fenêtre d'aide.

**Tout** : Sélectionnez cette option si vous souhaitez rechercher tous les messages, quelle que soit leur sensibilité.

## **Recherche de courrier**

La boîte de dialogue **Rechercher les nouveaux messages** permet de chercher les messages qui répondent à vos critères parmi tous les messages de votre boîte à lettres. Vous pouvez rechercher des messages par auteur, objet, sensibilité, priorité ou date.

Cette boîte de dialogue apparaît lorsque vous sélectionnez **Rechercher les nouveaux messages** dans le menu Courrier.

o Pour chercher du courrier par auteur, sélectionnez **De** ou tapez l'adresse électronique de l'auteur dans la zone de texte **De**. Ce bouton ouvre une boîte de dialogue **Sélectionner une entrée du carnet d'adresses**, qui vous permet de sélectionner l'adresse à chercher.

o Pour rechercher des messages par l'intitulé de leur objet, tapez un mot ou une phrase à rechercher dans la zone **Objet**. Tous les mots que vous tapez doivent faire partie de l'objet du message pour que ce message soit trouvé par WinCIM.   

o Dans le menu **Sensibilité**, sélectionnez le niveau de sensibilité des messages à chercher : **Normal**, **Personnel**, **Privé**, **Confidentiel** ou **Tout**.

o Dans le menu **Importance**, sélectionnez le niveau d'importance des messages à chercher : **Faible**, **Normale**, **Urgent** ou **Tout**.

o Si vous souhaitez limiter la recherche à un intervalle de dates, tapez la date la plus ancienne dans la zone **Période du** et la plus récente dans la zone **au**.

o Pour entamer la recherche, sélectionnez **Rechercher**. Ce bouton ouvre une boîte de dialogue **Obtenir les nouveaux messages**, qui vous permet de voir les messages qui répondent à vos critères.

#### **Sujets apparentés**

Carnet d'adresses Courrier CompuServe

# **Collage à partir de la corbeille de départ**

La boîte de dialogue **Corbeille de départ** affiche le contenu de votre corbeille de départ afin de vous permettre de coller du texte dans une zone de texte en cours d'édition (par exemple le corps d'un courrier CompuServe).

o Pour coller un élément, mettez-le en surbrillance et sélectionnez **Sélectionner**.

#### **Sujets apparentés**

Courrier CompuServe Copie de texte Service des Infos exécutives Messages au forum Collage de texte

## **Collage à partir d'un dossier**

Cette boîte de dialogue affiche le contenu d'un dossier tel que votre corbeille d'arrivée ou un dossier d'archives, afin de vous permettre de coller du texte dans une zone de texte en cours d'édition (par exemple le corps d'un courrier CompuServe).

o Pour coller un élément, mettez-le en surbrillance et sélectionnez **Sélectionner**.

#### **Sujets apparentés**

Courrier CompuServe Copie de texte Service des Infos exécutives Messages au forum Collage de texte

**Envoyer messages (corbeille de départ)** : Activez cette option si vous souhaitez que WinCIM envoie également les messages aux forums éventuellement rangés dans votre corbeille de départ.

**Déconnecter à la fin** : Activez cette option si vous souhaitez que WinCIM vous déconnecte de CompuServe après avoir envoyé et récupéré tous les messages.

**OK** : Ce bouton envoie le courrier éventuellement présent dans votre corbeille de départ et récupère dans votre corbeille d'arrivée le courrier en attente de votre boîte à lettres CompuServe.    **OK** vous connecte à CompuServe si vous n'êtes pas encore connecté.

**Annuler** : Ce bouton ferme la boîte de dialogue sans envoyer ni récupérer aucun message.

**Aide** : Ce bouton affiche cette fenêtre d'aide.

### **Envoi et réception automatiques de courrier**

La boîte de dialogue **Envoyer et recevoir tout le courrier** automatise l'envoi et la réception de courrier.

Cette boîte de dialogue apparaît lorsque vous sélectionnez **Envoyer/Recevoir tous le courrier** dans le menu Courrier.

o Si vous souhaitez que WinCIM vous déconnecte de CompuServe après avoir envoyé et récupéré tous les messages, activez l'option **Déconnecter à la fin**.

o Pour envoyer le contenu de votre corbeille de départ et récupérer dans votre corbeille d'arrivée le courrier qui attend dans votre boîte à lettres CompuServe, sélectionnez **OK**. Ce bouton vous connecte à CompuServe si vous n'êtes pas encore connecté.   

#### **Sujets apparentés**

Courrier CompuServe Corbeille d'arrivée Corbeille de départ

**Récupérer :** Ce bouton permet de télécharger le fichier vers le disque et le répertoire que vous avez spécifiés dans la boîte de dialogue **Paramètres des forums.** Si vous n'avez pas spécifié de disque ni de répertoire, ce bouton ouvre une boîte de dialogue **Enregistrer sous** standard de Windows.

**Voir :** Ce bouton affiche le contenu du fichier, à condition qu'il s'agisse d'un fichier texte ou GIF. Dans le cas d'un fichier GIF, le bouton **Voir** ouvre la boîte de dialogue **Fenêtre GIF**. Lorsque le fichier est un fichier GIF, la mention GIF apparaît dans la zone **Type** au-dessus de la description du fichier. Si le fichier n'est ni un fichier GIF, ni un fichier texte, le bouton **Voir** ne peut pas être sélectionné.

**Fermer :** Ce bouton ferme la boîte de dialogue.

## **Informations à propos d'un fichier**

La boîte de dialogue **Obtenir un fichier** donne un résumé du fichier**.**

Cette boîte de dialogue apparaît lorsque vous choisissez **Sélectionner** dans une boîte de dialogue **Menu.**

o Pour télécharger le fichier vers votre ordinateur, sélectionnez **Récupérer.** Si vous avez spécifié un **Répertoire de Téléchargement** dans la boîte de dialogue **Paramètres des forums**, le fichier est téléchargé vers ce répertoire. Sinon, Récupérer ouvre une boîte de dialogue **Enregistrer sous** standard de Windows.

o Pour afficher le fichier, sélectionnez **Voir**. Si le fichier est un fichier GIF, le bouton **Voir** ouvre une boîte de dialogue **Fenêtre GIF**. Si le fichier n'est ni un fichier GIF, ni un fichier texte, le bouton **Voir** ne peut pas sélectionné.

#### **Sujets apparentés**

Bibliothèques d'un forum Informations à propos d'un fichier de bibliothèque Recherche de fichiers dans une bibliothèque

## **Effectuer une connexion manuelle**

La boîte de dialogue **Connexion manuelle** vous permet de vous connecter manuellement à CompuServe.

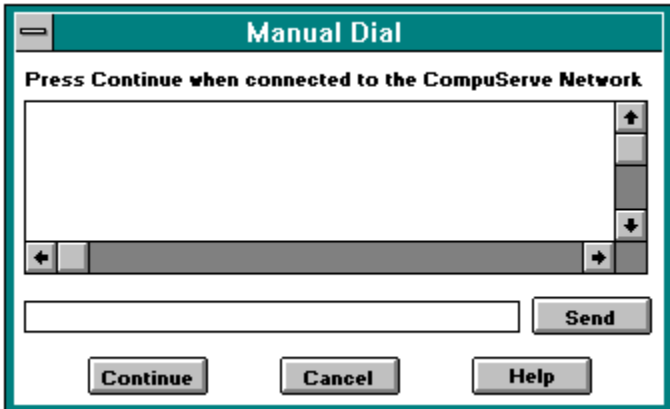

Votre dialogue avec CompuServe va s'afficher dans cette boîte de dialogue.

Entrez ici les informations requises. Cliquez ensuite sur le bouton **Envoyer** afin de transmettre ces informations à CompuServe.

**Envoyer :** Ce bouton transmet à CompuServe les informations que vous avez entrées dans la boîte de dialogue.

**Continuer :** Ce bouton vous permet de continuer la procédure de connexion à CompuServe. Vous serez en mesure de vous connecter à CompuServe lorsque vous aurez répondu à tous les messages de l'ordinateur hôte.

**Annuler :** Ce bouton ferme la boîte de dialogue et annule la procédure de connexion manuelle.

Voici l'icône **Explorer CompuServe**. Elle apparaît dans le **menu d'icônes**.
## **Exploration des services**

La fenêtre **Rubriques des services** est un menu d'icônes présentant les principales catégories de services CompuServe.

La fenêtre **Rubrique des services** apparaît lorsque vous choisissez **Explorer CompuServe** dans le menu Services.

- o **Explorez CompuServe :** vous permet de découvrir les nombreux services de CompuServe, de télécharger des fichiers, de prendre contact avec d'autres membres de CompuServe, de participer à des conférences, etc.
- o **Actualités :** regroupe un service d'actualités générales, des actualités professionnelles, des reportages, des entrevues, des bulletins météo, etc.
- o **Magazines :** vous permet d'accéder à des journaux électroniques, des magazines informatiques, des forums sur l'édition électronique, etc.
- o **Communication :** propose des informations sur les moyens de communiquer avec les autres membres de CompuServe. Vous pouvez utiliser le courrier électronique CompuServe pour envoyer des messages à des personnes précises, participer à des discussions sur des sujets particuliers ou dialoguer en temps réel avec les habitués de la CB, et tout cela au niveau mondial. Vous avez également la possibilité de poster vos petites annonces sur CompuServe.
- o **Ordinateurs :** regroupe les forums d'assistance de pratiquement tous les fabricants de logiciels et matériels sur le marché. Vous pouvez ainsi contacter directement des vendeurs de matériels et logiciels, accéder à des bibliothèques de fichiers et obtenir les réponses à vos problèmes techniques de la part d'utilisateurs expérimentés. Vous pouvez vous connecter 24h sur 24 et communiquer en ligne avec d'autres membres ou leur envoyer vos questions, qui seront en général résolues dans un délai de 24h.
- o **Référence et Education :** comprend une vaste bibliothèque de référence qui vous permet d'obtenir rapidement des informations sur des thèmes historiques ou actuels. Ainsi, vous avez accès à des bases de données démographiques, des articles tirés de magazines, des catalogues de produits, des listes de fabricants et de consommateurs, des informations juridiques, des statistiques diverses et des bulletins d'informations pour les consommateurs. Vous avez également accès à de nombreux forums consacrés à des thèmes aussi divers que la formation informatique, les langues étrangères, etc.
- o **Sports :** vous permet de bénéficier des résultats sportifs dans les disciplines les plus diverses, d'obtenir des informations dans le domaine de la médecine sportive, etc... Vous pourrez également discuter de votre sport préféré dans l'un des nombreux forums dédiés à ce thème.
- o **Professionnel :** propose des forums qui permettent aux utilisateurs professionnels d'échanger des idées et des informations avec d'autres professionnels du même secteur. Les personnes intéressées par des thèmes aussi divers que le droit, la médecine, la gestion etc... trouveront sur CompuServe des forums répondant à leurs attentes.
- o **Investissements :** vous fournit un aperçu des services susceptibles de vous aider dans vos investissements. Bien qu'ils soient conçus pour les investisseurs privés, les services financiers de CompuServe peuvent également être utilisés par des entreprises de Wall Street. Vous pouvez obtenir des cotations boursières, chercher des informations sur des entreprises, ainsi qu'acheter et vendre des titres. A titre d'exemple, utilisez la société

H&R Block pour vous exercer et vous faire une idée plus précise du type d'informations que vous pouvez obtenir.Tapez HRB en réponse aux messages d'attente vous demandant d'entrer le nom d'une entreprise ou un symbole, afin d'obtenir des informations financières sans frais supplémentaire.

- o **Internet :** vous donne accès aux USENET Newsgroups, à divers forums et informations à propos d'Internet et au protocole de transfert de fichiers (FTP).
- o **Voyages :** vous propose des informations sur les horaires d'avions, les hôtels, les locations de voiture ainsi que les croisières et voyages organisés. Ces informations couvrent aussi bien les Etats-Unis que le reste du monde.
- o **Achats :** regroupe tous les services de CompuServe vous permettant de faire des achats sans sortir de chez vous. Selon les boutiques, vous pouvez commander les articles qui vous intéressent en ligne ou demander des catalogues.
- o **Loisirs :** vous propose des informations diverses sur le vin, la nourriture, la voile, les collections de timbres, les animaux, la généalogie, les animaux, la pêche et la santé.
- o **Jeux :** met à votre disposition différentes sortes de jeux. Certains jeux vous opposent à l'ordinateur ; d'autres comme MegaWars I et III vous confrontent à d'autres joueurs, alliés ou ennemis.
- o **Divertissements :** vous propose des services relatifs au monde du divertissement tels que les derniers potins en provenance d'Hollywood, des revues cinématographiques, des forums de divertissement.
- o **Assistance :** vous aide à trouver votre chemin parmi les nombreux services de CompuServe. Vous pouvez également consulter votre consommation, ainsi qu'obtenir des informations sur les produits CompuServe, les règles d'utilisation etc.

La boîte de dialogue **Paramètres généraux** permet de spécifier si la fenêtre **Rubriques des services** doit s'afficher automatiquement au démarrage de WinCIM.

#### **Sujets apparentés**

Accès à un service Recherche de services Accès direct à un service Paramètres généraux Constitution d'un menu de services personnel **Dossier public** : ENS place automatiquement les dépêches telles que les nouvelles les plus récentes dans des dossiers publics où chacun peut les lire.

**Dossier personnel** : ENS vous permet de configurer jusqu'à trois dossiers personnels pour y ranger des dépêches particulières. Vous déterminez les règles de sélection des dépêches à placer dans chaque dossier personnel ; ENS prélèvera et enregistrera uniquement les dépêches qui répondent à ces règles.

**Récupérer** : Ce bouton permet de télécharger une dépêche à partir d'un dossier personnel ou public ENS.

## **Service des Infos exécutives**

Le service des Infos exécutives (ENS) vous tient au courant de l'actualité. Il vous permet de lire des dépêches dans des dossiers publics et des dossiers personnels et de marquer celles que vous souhaitez récupérer dans vos archives.

Pour accéder au service des Infos exécutives, choisissez **Infos exécutives** dans le menu Services, ou utilisez la commande **Aller à** en spécifiant ENS.

#### **Sujets relatifs au service des Infos exécutives**

Parcours de dépêches ENS Suppression d'un dossier personnel Création d'un dossier personnel Effacement d'un dossier personnel Boîte à outils ENS Paramètres ENS **Archives** Lecture d'une dépêche ENS archivée Lecture de dépêches ENS Prévisualisation de dépêches ENS Récupération des dépêches ENS marquées Prévisualisation de dépêches marquées Recherche de dépêches ENS Sélection de dossiers Mise à jour d'un dossier personnel

## **Forums**

Les forums sont des endroits où des membres CompuServe peuvent rencontrer d'autres membres partageant des centres d'intérêt communs. Les membres d'un forum peuvent s'échanger des informations, confronter des opinions et des idées et participer à des conversations générales. Chaque forum possède son propre tableau des messages, sa bibliothèque et ses propres salles de conférence, dans lesquelles se déroulent des conversations spontanées ou des discussions à des heures programmées.

Pour obtenir une liste des forums traitant d'un sujet qui vous intéresse, choisissez **Chercher...** dans le menu Services du bureau de départ et cherchez le sujet en question. Pour une liste complète de tous les forums CompuServe, utilisez **Chercher...** et utilisez FORUMS comme critère de recherche.

Pour une description des forums, consultez le Guide des services CompuServe (choisissez **Guide CompuServe** dans le menu Aide).

#### **Sujets relatifs aux forums**

**Conférences** Participation à un forum **Bibliothèques** Centres d'intérêt **Messages** Options du forum Paramètres des forums Boîte à outils du forum

**Centres d'intérêt** : Il existe des forums hardware consacrés à des marques particulières d'équipement informatique, des forums software offrant une assistance pour les programmes les plus répandus, des forums professionnels qui s'adressent à diverses professions, etc.

## **Centres d'intérêt des membres d'un forum**

Si vous enregistrez vos propres centres d'intérêt dans le répertoire des membres du forum, d'autres membres ayant des centres d'intérêt similaires pourront vous localiser plus facilement.

## **Sujets relatifs aux centres d'intérêt des membre**s

Changement de vos centres d'intérêt Participation à un forum Recherche de membres d'un forum

**durée des messages d'un forum** : Les messages ne sont pas conservés éternellement dans le forum. Dans les forums les plus fréquentés, les messages ne sont conservés que quelques jours. Les messages importants peuvent être placés dans l'une des bibliothèques du forum afin d'être conservés plus longtemps. Vous ne pouvez supprimer des messages d'un forum que si vous en êtes l'auteur (voir ci-dessous Lecture et traitement des messages d'un forum).

**messages en attente** : S'il existe des messages qui vous sont adressés mais que vous n'avez pas encore lus, vous pouvez en prendre directement connaissance lorsque vous accédez au forum en choisissant Obtenir les messages en attente dans le menu Messages du forum.

### **Messages d'un forum**

Les messages d'un forum sont des messages pouvant porter sur les sujets les plus divers et destinés à être lus par tous les membres du forum. Vous pouvez parcourir les différentes sections de messages d'un forum afin de découvrir les sujets des messages ou lire directement les messages qui vous sont adressés. A mesure que vous parcourez les sujets abordés dans le forum, vous pouvez marquer des messages particuliers, des sujets entiers ou des sections entières à récupérer.

Les messages ne sont pas conservés éternellement dans le forum. Dans les forums les plus fréquentés, les messages ne sont conservés que quelques jours. Les messages importants peuvent être placés dans l'une des bibliothèques du forum afin d'être conservés plus longtemps.

#### **Sujets relatifs aux messages des forums**

Parcours de sections de messages d'un forum Parcours de messages et de sujets dans un forum Création d'un message pour un forum Archives Paramètres des forums Lecture et traitement d'un message du forum Récupération des messages marqués Recherche d'un message dans un forum Définition de la date du plus ancien message

## **Bibliothèques d'un forum**

Les bibliothèques d'un forum sont destinées à l'archivage permanent de fichiers texte, fichiers graphiques et logiciels.

Tous les membres du forum peuvent soumettre des fichiers. Après un examen attentif par le Sysop, le nouveau fichier sera mis à la disposition de tous les membres du forum.

Les fichiers d'un forum sont organisés en sections de bibliothèque. A mesure que vous parcourez ou effectuez des recherches dans les différentes sections de bibliothèque, vous pouvez marquer les fichiers que vous souhaitez récupérer.

#### **Sujets relatifs aux bibliothèques des forums**

Parcours de fichiers d'une bibliothèque Soumission d'un fichier à une bibliothèque Paramètres des forums Informations à propos d'un fichier de bibliothèque Récupération des fichiers marqués Recherche de fichiers dans une bibliothèque

# **Conférences d'un forum**

Chaque forum renferme plusieurs "salles de conférence électroniques" permettant la tenue de conférences à des heures programmées ou de conversations spontanées. La conversation en cours est affichée dans une fenêtre, tandis qu'une autre fenêtre vous permet d'introduire vos commentaires et questions.

### **Sujets relatifs aux conférences d'un forum**

Changement de pseudonyme pour les conférences Paramètres de conférence Accès à une salle de conférence Ignorer une personne Invitation de personnes à un groupe privé Liste des membres présents dans un forum Surveillance d'une conversation Participation à une conversation ouverte Suivi de personnes

# **Paramètres**

WinCIM vous permet de déterminer facilement les paramètres de connexion du Gestionnaire d'informations et d'utilisation du clavier.

## **Sujets relatifs aux paramètres**

Modification de la police utilisée pour l'affichage Définition des touches de fonction Paramètres d'accès et temps d'attente Chaînes de commande du modem Paramètres de la session

**symbole** : Symbole standardisé, généralement alphabétique, identifiant une information financière. Les noms d'entreprise et numéros CUSIP ne peuvent pas être utilisés à la place des symboles.

**Service des Infos exécutives** : Vaste compilation de diverses dépêches d'actualité fournissant des informations de dernière minute, informations sportives et informations financières. ENS comprend une fonction puissante de recherche de dépêches qui intercepte les dépêches portant sur des sujets que vous spécifiez et les place pour vous dans des dossiers électroniques personnels (vous pouvez définir jusqu'à trois dossiers personnels).

**nom :** Nom du destinataire d'un courrier électronique. Vous pouvez également introduire un pseudonyme.   

**adresse :** Adresse électronique du destinataire. Cette adresse correspond au numéro User ID de ce destinataire.

**commentaires :** Informations facultatives que vous pouvez inclure lorsque vous créez ou modifiez un message électronique.

**nom du groupe :** Nom du groupe d'adresses que vous souhaitez créer ou modifier.

**groupe d'adresses :** Vous pouvez combiner une ou plusieurs des adresses figurant dans votre carnet d'adresses en catégories appelées groupes d'adresses. Vous pourrez alors envoyer un message à tous les membres du groupe d'adresses en utilisant celui-ci comme destinataire du message.

**description** : Intitulé que vous souhaitez donner au service ou au forum dans votre menu personnel et qui décrit le service ou le forum en question.

**nom du service** : Le nom que vous utiliseriez si vous deviez **Aller** directement au service.

**tableau des messages** : Endroits où sont postés les messages d'un forum.

**bibliothèque** : Zone de référence d'un forum, idéale pour le stockage à long terme de documents longs, structurés ou de logiciels soumis par des membres du forum à l'intention des autres membres de ce forum.

**conférence** : Conversation électronique "en direct" à laquelle vous pouvez participer ou que vous pouvez écouter ; les salles de conférence sont le cadre de conversations informelles, de rencontres planifiées et de conférences présentées par des invités.

**salle** : Endroit où se tient une conférence ; chaque forum comprend plusieurs salles de conférence.

**Sysop**: Opérateur système ; un membre du forum chargé de la gestion de ce forum et qui est à même de répondre à des questions concernant celui-ci et de résoudre la plupart des problèmes que vous rencontrez.

**date du plus ancien message** : Date du plus ancien message que vous souhaitez inclure dans vos opérations ; cette date détermine le nombre de messages qui seront disponibles pour vous.

**section** : Partie du tableau des messages d'un forum ; chaque forum compte plusieurs sections, portant chacune sur un aspect plus spécifique du domaine d'intérêt du forum.

**sujet** : Groupe de messages portant sur un même sujet et ayant la même origine ; ensemble de messages reliés entre eux. Sujet des messages en question.

**conversation** : Groupe de messages portant sur un même sujet et ayant la même origine.
**marquer** : Sélectionner un élément dans une liste en vue d'une action ultérieure. Par exemple, lorsque vous parcourez une bibliothèque d'un forum, vous pouvez marquer les fichiers qui vous intéressent afin de les récupérer ultérieurement. Un élément marqué est généralement identifié par une croix dans une case à cocher.

**soumettre** : Copier un fichier de votre disque vers une bibliothèque d'un forum CompuServe.

**actualiser** : Mettre à jour le tableau des messages du forum dans lequel vous vous trouvez ; cette mise à jour vous permet de voir les messages qui ont été postés depuis que vous avez accédé au forum.

**date du message** : Date à laquelle un message a été posté sur le tableau des messages.

**arbre** : Liste de noms reliés par des lignes, indiquant la structure des relations entre les messages portant sur le sujet en cours.

**message privé** : Message du forum que vous envoyez à un autre membre via le Courrier CompuServe ;le message n'apparaît pas sur le tableau des messages du forum, mais est placé directement dans la boîte à lettres CompuServe de ce membre.

**Archives** : Zone de stockage que WinCim crée et tient à jour sur votre micro-ordinateur. Les dossiers d'archives servent à archiver et à organiser les messages et autres documents au cours de vos sessions dans WinCIM.

**Simulateur CB**: Genre de CB organisée sur CompuServe, mais sans ondes radio. Comme dans la CB traditionnelle, vous pouvez surveiller et sélectionner des canaux afin de converser avec d'autres cibistes ; mais au lieu d'utiliser un micro, vous utilisez un clavier. Vos commentaires sont visibles par tous les autres utilisateurs branchés sur le canal ; de même, vous pouvez voir leurs commentaires. Vous pouvez participer à la conversation ou vous contenter d'écouter. Il y a 72 canaux disponibles.

**Corbeille d'arrivée** : Zone réservée par CompuServe sur le disque de votre ordinateur. Vous pouvez y archiver les messages entrants avant d'en disposer.

**Carnet d'adresses** : Zone du disque où WinCim peut enregistrer des noms, adresses et autres informations importantes concernant vos correspondants réguliers.

**résumé d'un fichier** : Résumé d'un fichier contenu dans une bibliothèque d'un forum, donnant des informations telles qu'une description du fichier et une mention de sa taille. **voir** : Lire un document ou afficher un fichier graphique.

**binaire** : Format de certains fichiers tels que des programmes BASIC, des programmes en langage machine et la plupart des fichiers de données BASIC des micro-ordinateurs.

**parcourir** : Explorer la hiérarchie des services CompuServe, consulter la hiérarchie des messages et des fichiers de bibliothèque d'un forum, ou passer en revue des dépêches ENS. **forum** : Service CompuServe destiné à des membres partageant un intérêt commun. Il existe plus de 200 forums sur CompuServe. Les forums comprennent un tableau des messages, des bibliothèques de données et des salles de conférences pour les rencontres et les séminaires.

**numéro de message** : Chaque message d'un forum porte un numéro unique qui le distingue des autres messages.

**groupe privé** : Groupe constitué dans une salle de conférence d'un forum ou sur un canal CB et composé uniquement des membres qui y sont invités.   

**menu personnel** : Menu de WinCim que vous pouvez personnaliser pour y faire figurer les services auxquels vous accédez fréquemment ; vous pouvez ajouter ou supprimer des services à volonté. Lorsque vous sélectionnez un service dans votre menu personnel, WinCIM vous y mène directement.

**mot clé** : Partie de mot, mot ou phrase utilisé pour limiter la recherche dans une base de données, une bibliothèque d'un forum ou le service des Infos exécutives. La recherche se base sur les mots clés tels qu'ils ont été tapés, si ce n'est qu'elle ne fait pas de distinction entre les majuscules et les minuscules.

**message** : Terme général désignant une communication électronique envoyée par un membre CompuServe à un autre membre. Par exemple : du courrier CompuServe, des messages à un forum et des messages CB.

**corbeille de départ** : Zone réservée par CompuServe sur le disque de votre ordinateur. Vous pouvez y ranger vos courriers et vos messages aux forums avant de les envoyer ; vous pouvez également y ranger des messages incomplets en vue de les terminer ultérieurement.

**participer** : Bien que vous puissiez lire les messages et parcourir les bibliothèques d'un forum que vous visitez, vous devez vous faire membre du forum pour bénéficier de tous les avantages des membres, comme par exemple poster des messages, répondre à des messages, et soumettre ou récupérer des fichiers.

**tune :** Sélectionner le canal CB sur lequel vous souhaitez converser. Vous ne pouvez converser que sur un seul canal à la fois (celui que vous avez sélectionné).

**canal :** Endroit où ont lieu les conversations dans la CB. Chaque canal est une espèce de salle de conférence. Il existe 72 canaux disponibles.

**communiqué :** Nouvelle de dernière minute concernant le service CB et la communauté des cibistes.

**sélecteur de canal :** Boîte de dialogue dans laquelle vous choisissez le canal à sélectionner ou à surveiller.

**groupe d'amis :** Liste des noms et adresses CompuServe de vos amis dans la CB et dans les forums ; ce groupe est automatiquement créé dans votre carnet d'adresses, où il est intitulé groupe CB/CO.

**pseudonyme (CB) :** Surnom par lequel vous vous identifiez dans la CB ; vous pouvez changer de pseudonyme à tout moment.

**inviter :** Demander à une ou plusieurs personnes de participer à une conversation en groupe privé.

**vestibule :** Zone d'entrée de la CB ou d'un forum. A partir du vestibule, vous pouvez sélectionner un canal ou accéder à une salle pour participer à une conversation en cours ou en entamer une nouvelle.

**surveiller :** Ecouter ce qui se passe sur un canal ou dans une salle de conférence. Vous pouvez surveiller un canal ou une salle tout en participant à un(e) autre.

**profil :** Fichier contenant des informations à propos de chaque membre CB. Ces informations contiennent généralement une indication de l'endroit où vit le membre, son pseudonyme, le type d'ordinateur utilisé et ses centres d'intérêt. Vous pouvez ou non définir un profil pour vous-même, à votre gré.

**exclure :** Faire en sorte de ne pas recevoir les communications provenant d'un autre utilisateur ; les messages d'un utilisateur exclus n'apparaîtront pas sur votre écran.

**fenêtre Repérer :** Petite fenêtre fournissant des informations sur l'activité de la CB, notamment les personnes entrantes et sortantes, les déplacements (changements de canal) et les changements de pseudonyme.

**zone tampon :** Fonction de l'émulation de terminal qui enregistre automatiquement l'échange d'informations entre vous et CompuServe.

**boîte A propos de :** Boîte de dialogue indiquant le numéro de version du logiciel et fournissant des détails sur votre dernière session CompuServe.
///**Services de base :** Services CompuServe auxquels il est possible de se connecter de façon illimitée moyennant un forfait mensuel global établi daprès le programme de tarification standard (des suppléments sont appliqués sur certains réseaux dans certaines régions).

**vitesse :** Nombre de signaux transmis par seconde sur une ligne de communication. Dans la boîte de dialogue Paramètres de la session, vous pouvez définir la vitesse admise par votre modem.

///**temps de facturationthem :** Durée (à la minute près) dutilisation dun service étendu. Le temps de facturation diffère du temps de connexion car il représente seulement la durée pour laquelle vous êtes facturé.

**commande :** Option d'un menu déroulant ou instruction. La commande **Aller à** est fréquemment utilisée dans WinCim. Vous pouvez également introduire des commandes dans le bureau Emulation de terminal.

**bouton :** Zone rectangulaire d'une boîte de dialogue qui exécute l'action identifiée dans le bouton. Deux boutons parmi les plus fréquents sont Annuler et Sélectionner.

**réseau de communication :** Ensemble de lignes, satellites et appareils permettant à des ordinateurs d'échanger des informations.

**surcharge de communication :** Frais prélevés par un réseau de communication pour assurer le transfert des informations entre vous et CompuServe. Les membres CompuServe doivent payer des frais de connexion sur certains réseaux dans certaines régions.

**Guide CompuServe :** Guide des forums et autres services. Le Guide CompuServe contient de brèves descriptions des services. Il est accessible à partir du menu Aide et permet de rechercher des services par leur description ou par leur nom.

**CompuServe Mail (Courrier CompuServe):** Système de courrier électronique destiné aux membres CompuServe. Le Courrier CompuServe permet l'échange de messages entre des membres CompuServe et des membres d'autres services de courrier électronique.

///**temps de connexion :** Durée de connexion à CompuServe. Le temps de connexion diffère du temps de facturation car il comprend la durée totale passée en ligne. Vous pouvez vous connecter à CompuServe et utiliser des services à accès gratuit sans frais supplémentaires.

**commande de contrôle :** Combinaison de la touche Ctrl et d'une lettre. Ces combinaisons sont utilisées pour contrôler le texte en mode Emulation de terminal. Exemples : Ctrl + C et Ctrl + S.

**défaut (valeur par) :** Option qui est définie automatiquement pour vous. Les valeurs par défaut accélèrent les opérations, car l'ordinateur utilise les valeurs ou paramètres déjà sélectionnés. Il est toujours possible de modifier une valeur par défaut.

**bureau :** Zone de l'écran où sont organisés et disposés les objets de WinCim. Chaque bureau contient des ressources telles que le menu d'icônes, les boîtes à outils et les listes d'options disponibles. Les forums, la CB, le service des Infos exécutives et l'Emulation de terminal ont des bureaux différents avec leurs ressources propres.

**boîte de dialogue :** Boîte dans laquelle vous introduisez des instructions spécifiques pour WinCim.

**télécharger (de CompuServe) :** Copier un fichier de CompuServe vers votre disque.

**transfert de fichier :** Echange d'un fichier entre un système informatique distant et votre propre ordinateur. Vous pouvez télécharger (transférer) des fichiers de et vers CompuServe. **GIF :** Abréviation de Graphics Interchange Format. Format de fichiers graphiques spécifique à CompuServe et qui permet l'échange de ces fichiers entre différents types d'ordinateurs.

**icône :** Représentation graphique d'un service ou d'une commande.

**déconnexion :** Coupure de la connexion avec CompuServe.

**connexion :** Etablissement d'une communication entre vous et CompuServe.

**Répertoire des membres :** Liste des noms et numéros User ID des membres CompuServe.

**barre de menus :** Barre horizontale située dans le haut de l'écran et identifiant les principaux groupes de fonctions offertes par WinCim. Elle permet d'accéder aux services et aux commandes énumérés dans les menus. La barre de menus change dans les forums et dans certains services.

**bouton d'option :** Petit bouton rond qui permet de spécifier certaines options dans les boîtes de dialogue. Une seule option peut être sélectionnée à la fois dans un groupe d'options.

**mot de passe :** "Mot" secret personnalisé indispensable pour accéder à votre compte CompuServe. Vous pouvez changer de mot de passe aussi souvent que vous le souhaitez. Ne communiquez jamais votre mot de passe à des tiers.

**frais spéciaux :** Surcharge appliquée à certains services offerts par CompuServe et qui peut être calculée en fonction du temps d'utilisation du service ou du nombre de transactions effectuées dans ce service. Ces services sont identifiés par (\$) dans les menus de services.

**invite :** Symbole demandant l'introduction d'une instruction ou de données spécifiques en mode d'émulation de terminal. Une invite demande souvent d'introduire une réponse pour pouvoir continuer.

**protocole :** Ensemble de règles régissant une communication entre ordinateurs.

**essais :** Nombre de fois que votre modem tentera de se connecter à CompuServe si la première tentative échoue. Ce paramètre est défini dans la boîte de dialogue Paramètres de la session.

**récupérer :** Déplacer ou copier un fichier ou document de CompuServe vers votre ordinateur. Vous pouvez récupérer dans votre corbeille d'arrivée le nouveau courrier en attente et récupérer dans vos archives les dépêches ENS ainsi que les messages des forums. Vous pouvez récupérer vers le disque de votre micro-ordinateur un fichier d'une bibliothèque d'un forum.

**menu d'icônes :** Rangée d'icônes apparaissant dans le haut de l'écran. Chaque icône du **menu d'icônes** représente une fonction de WinCim.

**faire défiler :** Se déplacer horizontalement ou verticalement dans un menu, un article ou un autre document texte. Si une barre apparaît du côté droit de la zone de texte que vous lisez, cela indique que vous pouvez faire défiler cette zone vers le haut et vers le bas à l'aide de la souris ou des flèches de déplacement. Vous pouvez également faire défiler latéralement le texte d'un document qui est plus large que l'écran.

**fenêtre Services :** Menu graphique présentant les principales catégories de services en ligne CompuServe.

**Paramètres de la session :** Informations requises pour connecter votre ordinateur à CompuServe. Dans la boîte de dialogue Paramètres de la session, vous pouvez fournir toutes les informations que vous souhaitez utiliser automatiquement. Les informations que vous ne fournissez pas (par exemple votre mot de passe) vous seront demandées à chaque connexion.

**Emulation de terminal :** Mode dans lequel votre ordinateur émule (se comporte comme) un terminal. De nombreux services opèrent en mode d'émulation de terminal, dans lequel vous vous déplacez en introduisant des commandes au clavier au lieu d'utiliser des fenêtres.

**boîte à outils :** Groupe vertical d'icônes permettant un accès rapide et aisé à certaines des fonctions les plus importantes du service des Infos exécutives, du Simulateur CB et des forums. Les boîtes à outils diffèrent selon le bureau actif.

**numéro User ID :** Numéro d'identification d'un compte CompuServe. C'est ce numéro qui est utilisé comme adresse électronique et apparaît à côté de votre nom dans le répertoire des membres.
**WinCIM :** Abréviation de Windows CompuServe Information Manager (gestionnaire d'informations CompuServe pour Windows).

**base de données:** Ensemble organisé de données accessibles en ligne. CompuServe vous permet d'accéder à des bases de données telles que Iquest dans lesquelles vous pouvez rechercher des résumés, lire le texte intégral de sources publiées et télécharger des documents.

**texte intégral :** Texte entier non coupé. Certaines bases de données permettent d'accéder au texte intégral d'articles pour les lire ou les télécharger.

**recherche dans le texte :** Type de recherche dans une base de données qui cherche un mot clé dans l'ensemble du texte d'un article.

**jeux à plusieurs :** Jeux qui peuvent être joués simultanément en ligne par plusieurs personnes sur des ordinateurs différents.

**texte :** Contenu d'un message, d'un article, d'un fichier lisible ou d'un autre type de document. Tous les messages de WinCim sont du texte.

**fichier texte :** Fichier contenant uniquement des caractères ASCII (ceux que vous pouvez taper au clavier).

**télécharger vers CompuServe :** Copier un fichier de votre disque vers CompuServe (cfr. soumettre).

**bascule :** Fonction qui peut être alternativement activée et désactivée en utilisant la même touche ou combinaison de touches ou en la choisissant dans un menu.

**touches de fonction :** En Emulation de terminal et en CB, combinaisons de touches auxquelles est assigné du texte ou des commandes.

**page de résumé :** Bref récapitulatif des informations requises pour jouer à un jeu : matériel requis, âge recommandé, nombre de joueurs, etc. Cette page permet également d'accéder à des instructions détaillées.

### **Glossaire**

Adresse Archives **Bibliothèque Binaire** Boîte à outils Boîte à propos de Boîte de dialogue Bureau Carnet d'Adresse CompuServe Mail **Conférence** Connexion Corbeille d'arrivée Corbeille de départ Déconnexion Emulation de terminal Fenêtre Rubriques des services Fichier texte Forum Frais spéciaux GIF Groupe d'adresses Guide CompuServe Icône Infos sur un fichier Jeux à plusieurs Liste de messages Menu d'icônes Menu Personnel Message privé Mot clé Mot de passe nom Nom du groupe Nom du service Paramètres de la session protocole Pseudonyme (CB) récupérer Répertoire des Membres Réseau de communication Section Simulateur CB **Soumettre** Suite de messages **Sujet** Surcharges de communication **Symbole SysopTéléchargement** Téléchargement vers CompuServe Temps de connexion Temps de facturation Texte

Touches de fonction <u>Transfert de fichier</u> <u>User ID</u> <u>Vestibule</u> <u>Vitesse</u> **WinCIM** Zone tampon

# **Boîte à outils ENS (Option Executive)**

La **boîte à outils ENS** est un menu d'icônes contenant les commandes ENS les plus fréquemment utilisées.

Vous pouvez afficher la **boîte à outils ENS** en choisissant **Boîte à outils** dans le menu Spécial du bureau ENS.   

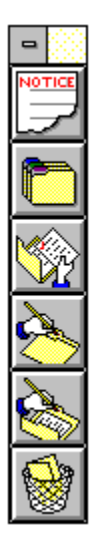

Si vous souhaitez que la **boîte à outils ENS** soit affichée chaque fois que vous accédez au bureau ENS, activez l'option **Afficher la boîte à outils** dans la boîte de dialogue **Paramètres ENS**

#### **Sujets apparentés**

Paramètres ENS Service des Infos exécutives Ceci est l'icône **Avis**. Cette icône fournit d'importantes informations concernant le service ENS, comme par exemple des modifications prévues ou autres annonces liées au service. Cette icône est estompée lorsqu'aucun avis n'est disponible.

Ceci est l'icône **Sélectionner un dossier**, qui est l'équivalent de la commande **Sélectionner un dossier** du menu Dépêches. Cette icône ouvre la boîte de dialogue **Sélectionner un dossier**, qui vous permet d'explorer vos dossiers ENS personnels et privés à la recherche de dépêches.

Ceci est l'icône **Récupérer les dépêches marquées**, qui est l'équivalent de la commande **Récupérer les dépêches marquées** du menu Dépêches. Cette icône ouvre la boîte de dialogue **Récupérer les dépêches marquées**, qui permet de télécharger les dépêches marquées.

Ceci est l'icône **Créer un dossier**, qui est l'équivalent de la commande **Créer un dossier** du menu Dépêches. Cette icône ouvre la boîte de dialogue **Créer un dossier**, qui vous permet de définir un dossier personnel pour l'archivage de vos dépêches.

Ceci est l'icône **Mettre à jour un dossier**, qui est l'équivalent de la commande **Mettre à jour un dossier** du menu Dépêches. Cette icône ouvre la boîte de dialogue **Mettre à jour un dossier**, où vous pouvez mettre à jour ou modifier les règles de sélection des dépêches pour un dossier personnel.

Ceci est l'icône **Supprimer un dossier**, qui est l'équivalent de la commande **Supprimer un dossier** du menu Dépêches. Cette icône ouvre la boîte de dialogue **Supprimer le dossier**, qui vous permet de supprimer un dossier personnel.

Cette liste affiche toutes les sources disponibles dans le service ENS. Marquez une ou plusieurs sources dans lesquelles ENS devra chercher des dépêches. Pour marquer toutes les sources, sélectionnez **Tout**. Vous pouvez sélectionner **Aucune** pour désélectionner toutes les sources.

**Tout** : Ce bouton marque toutes les sources.

**Aucune** : Ce bouton désélectionne toutes les sources.

**Symbole** : Cette option n'est disponible que si vous effectuez une recherche dans le dossier public **News by Company Ticker**.    **Symbole** permet de rechercher des dépêches contenant un symbole Symbole particulier, par exemple HRB. Tapez les symboles à rechercher dans la zone **Mots-clés** en les séparant par des points-virgules (**;**).

**Titre dépêche** : Cette option vous permet de rechercher dans les titres des dépêches les mots-clés, que vous avez spécifiés dans la zone **Mots-clés**. Un titre de dépêche est une description d'une ligne de cette dépêche.   

**Manchette** : Cette option vous permet de rechercher uniquement dans la première phrase ou dans les premières lignes des dépêches les mots-clés que vous avez spécifiés dans la zone **Mots-clés**.

**Texte** : Cette option vous permet de rechercher dans la totalité du texte des dépêches les mots-clés que vous avez spécifiés dans la zone **Mots-clés**.

**Mots-clés** : Tapez ce qu'ENS doit chercher. Vous pouvez utiliser le signe plus (**+**) pour représenter un ET logique, un signe moins (**-**) pour représenter un NON logique (négation) et une barre verticale (**|**) pour représenter un OU logique. Par exemple, si vous tapez **HURRICANE + ANDREW - (MACON|AUGUSTA|SAVANNAH)**, ENS cherchera les dépêches contenant les mots HURRICANE et ANDREW, ignorant celles qui contiennent MACON, AUGUSTA ou SAVANNAH - sans doute êtes-vous intéressé par les nouvelles concernant l'ouragan Andrew, mais uniquement dans la campagne de Géorgie. Utilisez des parenthèses **( )** pour garantir le bon agencement logique de vos critères de recherche.

**Période du** : Tapez la date de la plus ancienne dépêche qui vous intéresse.

**au** : Tapez la date de la dépêche la plus récente qui vous intéresse.

**Rechercher** : Si vous avez choisi au moins une source et spécifié des critères de recherche corrects dans les zones **Rechercher par**, **Mots-clés** et **Période**, ENS commence la recherche des dépêches qui répondent à vos critères. Si des dépêches sont trouvées, une **Liste des dépêches** apparaît, vous permettant de consulter les dépêches trouvées.

**Annuler** : Ce bouton ferme la boîte de dialogue.

## **Recherche de dépêches ENS (Option Exécutive)**

La boîte de dialogue **Rechercher des dépêches** affiche les sources et les options de recherche disponibles pour chercher des dépêches spécifiques dans le service des Infos exécutives.

Cette boîte de dialogue apparaît lorsque vous sélectionnez **Rechercher** dans une boîte de dialogue **Sélectionner un dossier**.

o Marquez (cliquez sur) une ou plusieurs sources à rechercher. Pour marquer toutes les sources, sélectionnez **Tout**. Pour désélectionner toutes les sources, sélectionnez **Aucune**.

o Si vous effectuez une recherche dans le dossier public **News by Company Ticker**, sélectionnez **Symbole** puis entrez les symboles à chercher dans la zone **Mots-clés**, en les séparant par des points-virgules (**;**).

o Vous pouvez sélectionner respectivement **Titre dépêche**, **Manchette** ou **Texte** pour rechercher respectivement dans les titres, dans les premières lignes ou dans le texte des dépêches les mots clés que vous avez spécifiés dans la zone **Mots-clés**.   

o Tapez un ou plusieurs mots ou phrases à chercher dans la zone **Mots-clés**. Vous pouvez utiliser le signe plus (**+**) pour représenter un ET logique, un signe moins (**-**) pour représenter un NON logique (négation) et une barre verticale (**|**) pour représenter un OU logique. Par exemple, si vous tapez **ASIA + AFRICA - (EUROPE|AUSTRALIA)**, ENS cherchera les dépêches contenant les mots ASIA et AFRICA, mais pas celles qui contiennent EUROPE et AUSTRALIA. Utilisez des parenthèses **( )** pour déterminer l'ordre d'interprétation des critères.

o Tapez les dates appropriées dans les zones **Période du :** et **au :** afin de déterminer un intervalle de dates pour la recherche des dépêches.

o Pour entamer la recherche des dépêches, sélectionnez **Rechercher**. Si des dépêches sont trouvées, une **Liste des dépêches** apparaît, vous permettant de consulter les dépêches trouvées. Vous devez avoir marqué au moins une source et spécifié des critères de recherche (type, mots clés et période) corrects pour pouvoir effectuer une recherche dans un dossier personnel.

#### **Sujets apparentés**

Parcours de dépêches ENS Service des Infos exécutives Lecture de dépêches ENS

Cette liste énumère vos dossiers personnels. Mettez en surbrillance le dossier à mettre à jour et sélectionnez **Mettre à jour**.

**Mettre à jour** : Ce bouton ouvre une boîte de dialogue **Créer un dossier**, dans laquelle vous pouvez contrôler ou modifier les règles de sélection des dépêches pour le dossier mis en surbrillance. Dans cet exemple, c'est le dossier **NASA** qui serait mis à jour.
**Annuler** : Ce bouton ferme la boîte de dialogue.

# **Mise à jour d'un dossier personnel**

La boîte de dialogue **Mettre à jour un dossier** affiche la liste de vos dossiers personnels. Sélectionnez le dossier que vous souhaitez modifier.

Cette boîte de dialogue apparaît lorsque vous cliquez sur l'icône **Mettre à jour un dossier** dans la **boîte à outils ENS** ou que vous choisissez **Mettre à jour un dossier** dans le menu Dépêches du bureau ENS.

o Pour modifier un dossier personnel, mettez-le en surbrillance et sélectionnez **Mettre à jour**. Ce bouton ouvre une boîte de dialogue **Créer un dossier**, qui vous permet de contrôler ou de modifier les règles de sélection des dépêches pour le dossier personnel choisi.   

### **Sujets apparentés**

Suppression d'un dossier personnel Création d'un dossier personnel Effacement d'un dossier personnel Service des Infos exécutives

Cette liste énumère vos dossiers personnels. Mettez en surbrillance le dossier à supprimer et sélectionnez **Supprimer**.

**Supprimer** : Ce bouton supprime le dossier sélectionné de votre groupe de dossiers personnels. Dans cet exemple, c'est le dossier **MANU** qui serait supprimé.

**Annuler** : Ce bouton ferme la boîte de dialogue.

### **Suppression d'un dossier personnel**

La boîte de dialogue **Supprimer un dossier** affiche la liste de vos dossiers personnels. Sélectionnez le dossier à supprimer. Vous ne pouvez pas supprimer les dossiers publics ENS.

Cette boîte de dialogue apparaît lorsque vous cliquez sur l'icône **Supprimer un dossier** dans la **boîte à outils ENS** ou que vous choisissez **Supprimer le dossier** dans le menu Dépêches du bureau ENS.

o Pour supprimer un dossier personnel, mettez-le en surbrillance et sélectionnez **Supprimer**.   

#### **Sujets apparentés**

Suppression d'un dossier personnel Création d'un dossier personnel Service des Infos exécutives Mise à jour d'un dossier personnel

**Personnel :** Cette liste énumère vos dossiers personnels (si vous en avez) et indique le nombre de dépêches contenues dans chacun.

**Public** : Cette liste énumère les dossiers publics ENS et indique le nombre de dépêches contenues dans chacun.

**Parcourir** : Ce bouton permet d'obtenir la liste des titres des dépêches contenues dans le dossier personnel sélectionné. La liste est affichée dans une boîte de dialogue **Liste des dépêches**. Vous ne pouvez pas parcourir les dépêches d'un dossier public. Dans cet exemple, vous obtiendriez la liste des dépêches du dossier **BOSNIA**.

**Rechercher** : Ce bouton ouvre une boîte de dialogue **Rechercher des dépêches**, qui vous permet de rechercher des dépêches dans le dossier sélectionné en fonction de mots clés que vous spécifiez. Dans cet exemple, vous rechercheriez les dépêches se trouvant dans le dossier **BOSNIA**.

**Effacer** : Ce bouton ouvre une boîte de dialogue **Effacer un dossier**, qui vous permet de supprimer des dépêches du dossier personnel sélectionné. Vous ne pouvez pas effacer des dépêches d'un dossier public. Dans cet exemple, vous effaceriez des dépêches du dossier **BOSNIA**.

**Fermer** : Ce bouton ferme la boîte de dialogue.

# **Sélection de dossiers**

La boîte de dialogue **Sélectionner un dossier** affiche la liste de vos dossiers personnels et des dossiers publics ENS. Vous pouvez y lire (parcourir) et y rechercher des dépêches. Vous pouvez également supprimer des dépêches de vos dossiers personnels.

Cette boîte de dialogue apparaît lorsque vous cliquez sur l'icône **Sélectionner un dossier** dans la **boîte à outils ENS** ou que vous choisissez **Sélectionner un dossier** dans le menu Dépêches du bureau ENS.

o La boîte de dialogue **Sélectionner un dossier** apparaît automatiquement lorsque vous accédez au service ENS si l'option **Afficher les dossiers** est activée dans la boîte de dialogue **Paramètres ENS**.

o Pour afficher une liste des titres des dépêches contenues dans un dossier personnel, mettez le dossier en surbrillance et sélectionnez **Parcourir**. Ce bouton ouvre une boîte de dialogue **Liste des dépêches**. Vous ne pouvez pas parcourir les dépêches d'un dossier public.   

o Pour cherche des dépêches dans un dossier, mettez le dossier en surbrillance et sélectionnez **Rechercher**. Ce bouton ouvre une boîte de dialogue **Rechercher des dépêches**.

o Pour supprimer des dépêches d'un dossier personnel, mettez le dossier en surbrillance et sélectionnez **Effacer**. Ce bouton ouvre une boîte de dialogue **Effacer un dossier**. Vous ne pouvez effacer des dépêches que dans un dossier personnel.

### **Sujets apparentés**

Parcours de dépêches ENS Création d'un dossier personnel Suppression d'un dossier personnel Paramètres ENS Service des Infos exécutives Recherche de dépêches ENS

**Dossier** : Tapez le nom du dossier (un mot). Cette zone ne peut pas être laissée en blanc.

Cette liste affiche toutes les sources disponibles dans le service ENS. Marquez une ou plusieurs sources dans lesquelles ENS devra chercher des dépêches. Pour marquer toutes les sources, sélectionnez **Tout**. Vous pouvez sélectionner **Aucune** pour désélectionner toutes les sources.

**Tout** : Ce bouton marque toutes les sources.

**Aucune** : Ce bouton désélectionne toutes les sources.

**Durée de vie** : Tapez le nombre de jours (jusqu'à 14) durant lesquels vous souhaitez conserver les dépêches. ENS supprimera automatiquement toutes les dépêches qui auront été placées dans le dossier pendant une période supérieure au nombre de jours que vous spécifiez dans la zone **Durée de vie**. La valeur par défaut est de 14 jours.

**Expiration :** Tapez la date (jusqu'à un an après la date du jour) après laquelle vous souhaitez qu'ENS cesse de placer des dépêches dans ce dossier. La valeur par défaut est d'un an.

**Critères :** Tapez jusqu'à sept mots clés ou combinaisons de mots clés. ENS cherchera ces informations dans toutes les dépêches ENS publiées par les sources que vous avez marquées. Vous pouvez utiliser le signe plus (**+**) pour représenter un ET logique, un signe moins (**-**) pour représenter un NON logique (négation) et une barre verticale (**|**) pour représenter un OU logique. Par exemple, si vous tapez **CAT + WILD** dans la ligne **1**, et **CAT - (KITTENS|KITTY)** dans la ligne **2**, ENS cherchera les dépêches contenant à la fois les mots CAT et WILD, mais ignorera celles qui contiennent les mots KITTEN ou KITTY, ce qui implique que vous êtes intéressé par les félins sauvages adultes. Utilisez des parenthèses **( )** pour éviter toute confusion.   

**OK** : Ce bouton enregistre vos informations et ferme la boîte de dialogue. Vous devez avoir introduit des données appropriées dans les zones **Nom du dossier**, **Durée de vie** et **Expiration** pour qu'ENS puisse créer votre dossier.

**Annuler** : Ce bouton ferme la boîte de dialogue sans enregistrer les informations éventuellement introduites.

## **Création d'un dossier personnel**

La boîte de dialogue **Créer un dossier** affiche les sources et options de recherche disponibles dans ENS afin de vous permettre de définir un dossier personnel pour y placer les dépêches de votre choix.

Il existe de nombreuses manières de parvenir à cette boîte de dialogue.

o Tapez le nom du dossier (10 caractères maximum, sans espaces) dans la zone **Nom du dossier**.

o Marquez (cliquez sur) une ou plusieurs sources à rechercher. Pour marquer toutes les sources, sélectionnez **Tout**. Pour désélectionner toutes les sources, sélectionnez **Aucune**.

o Dans la zone **Durée de vie**, tapez le nombre de jours (jusqu'à 14, qui est la valeur par défaut) pendant lesquels ENS doit conserver les dépêches. ENS supprimera automatiquement toutes les dépêches qui auront été placées dans le dossier pendant une période supérieure au nombre de jours que vous spécifiez dans la zone **Durée de vie**.   

o Dans la zone **Expiration**, tapez la date (jusqu'à un an après la date du jour, ce qui est la valeur par défaut) après laquelle ENS devra cesser de placer des dépêches dans le dossier.   

o Si vous le souhaitez, tapez jusqu'à sept mots clés ou combinaisons de mots clés dans les zones numérotées sous **Critères**. ENS cherchera ces informations dans toutes les dépêches ENS publiées par les sources que vous avez marquées. Vous pouvez utiliser le signe plus (**+**) pour représenter un ET logique, un signe moins (**-**) pour représenter un NON logique (négation) et une barre verticale (**|**) pour représenter un OU logique. Par exemple, si vous tapez **PACIFIC + OCEAN** dans la zone **1**, et **PACIFIC - (RIM|SOUTH)** dans la zone **2**, ENS cherchera les dépêches contenant à la fois les mots PACIFIC et OCEAN, mais ignorera celles qui contiennent le mot PACIFIC sans contenir RIM ou SOUTH, ce qui implique que vous recherchez des informations concernant uniquement certaines sections de l'Océan Pacifique. Utilisez des parenthèses **( )** pour déterminer l'ordre d'interprétation des critères.   

o Pour enregistrer les informations et fermer la boîte de dialogue, sélectionnez **OK**. Vous devez avoir introduit des données appropriées dans les zones **Nom du dossier**, **Durée de vie** et **Expiration** pour qu'ENS puisse créer le dossier.

### **Sujets apparentés**

Suppression d'un dossier personnel Effacement d'un dossier personnel Sélection de dossiers Service des Infos exécutives Mise à jour d'un dossier personnel

Cette zone fournit la liste des titres des dépêches, indiquant la date, l'heure et la source de chaque dépêche. Marquez les dépêches qui vous intéressent.

**Obtenir** : Ce bouton affiche la dépêche associée au titre mis en surbrillance. Il ouvre la boîte de dialogue **Dépêche**. Dans cet exemple, il afficherait une dépêche **CROATIA THREATENS TO ORDER OUT U.N.**.

**Voir** : Ce bouton affiche les premières lignes de la dépêche associée au titre mis en surbrillance. Il ouvre la boîte de dialogue **Voir une dépêche**. Dans cet exemple, il afficherait les premières lignes de la dépêche **CROATIA THREATENS TO ORDER OUT U.N.**.

**Marquer** : Marque (identifie) la dépêche associée avec le titre mis en surbrillance en vue d'une récupération ultérieure. Dans cet exemple, c'est la dépêche **CROATIA THREATENS TO ORDER OUT U.N.** qui serait marquée.

**Supprimer** : Ce bouton supprime la dépêche associée avec le titre mis en surbrillance. Ce bouton n'est actif que dans les dossiers personnels. Vous ne pouvez pas supprimer des dépêches des dossiers publics. Dans cet exemple, la dépêche **CROATIA THREATENS TO ORDER OUT U.N.** serait supprimée, car **BOSNIA** est un dossier personnel.

**Fermer** : Ce bouton ferme la boîte de dialogue.

# **Parcours de dépêches ENS**

La boîte de dialogue **Liste des dépêches** affiche les titres des dépêches ENS. Vous pouvez lire (obtenir) le texte complet d'une dépêche, en voir uniquement les premières lignes et marquer des dépêches à récupérer dans vos archives.

Il existe de nombreuses manières de parvenir à cette boîte de dialogue.

o Pour voir la dépêche associée au titre mis en surbrillance, sélectionnez **Obtenir**. Ce bouton ouvre une boîte de dialogue **Dépêche**.   

o Pour voir les premières lignes de la dépêche associée au titre mis en surbrillance, sélectionnez **Voir**. Ce bouton ouvre une boîte de dialogue **Voir une dépêche**. Toutes les dépêches ne peuvent pas être visualisées de cette façon.

o Pour marquer une dépêche en vue d'une récupération ultérieure, cliquez sur la dépêche ou mettez-la en surbrillance et sélectionnez **Marquer**.

o Pour supprimer la dépêche associée au titre mis en surbrillance dans un dossier personnel, sélectionnez **Supprimer**. Ce bouton n'est actif que dans les dossiers personnels. Dans les dossiers publics, le bouton **Supprimer** est estompé.

#### **Sujets apparentés**

Service des Infos exécutives **Archives** Lecture de dépêches ENS Prévisualisation de dépêches ENS Récupération des dépêches ENS marquées Recherche de dépêches ENS

Chaque dépêche commence par la date et l'heure de son émission et par la source de la dépêche.

**Suivante** : Ce bouton affiche la dépêche qui suit cette dépêche dans la **Liste des dépêches**. Dans cet exemple, il afficherait la dépêche **CROATIA THREATENS TO ORDER OUT U.N.** (voir boîte de dialogue **Liste des dépêches**).

**Marquer** : Ce bouton marque (identifie) la dépêche en vue d'une récupération ultérieure.

**Archiver** : Ce bouton ouvre une boîte de dialogue **Archives** qui vous permet de copier la dépêche vers un de vos dossiers d'archives.

**Supprimer** : Ce bouton supprime la dépêche du dossier. Il n'est actif que dans les dossiers personnels. Vous ne pouvez pas supprimer de dépêches des dossiers publics.

**Annuler** : Ce bouton ferme la boîte de dialogue.
## **Lecture de dépêches ENS**

La boîte de dialogue **Dépêche** affiche une dépêche ENS et permet de la traiter de différentes façons. Vous ne pouvez supprimer des dépêches que dans un dossier personnel.

Cette boîte de dialogue apparaît lorsque vous sélectionnez **Obtenir** dans une boîte de dialogue **Liste des dépêches**.   

o Pour afficher la dépêche suivante, sélectionnez **Suivante**. Ce bouton ouvre une boîte de dialogue **Liste des dépêches**.

o Pour marquez la dépêche en vue d'une récupération ultérieure, sélectionnez **Marquer**.

o Pour placer la dépêche dans vos archives, sélectionnez **Archiver**. Ce bouton ouvre une boîte de dialogue **Archives**.

o Pour supprimer la dépêche du dossier, sélectionnez **Supprimer**.      Ce bouton ne sera actif que dans les dossiers personnels. Dans les dossiers publics, le bouton **Supprimer** est estompé.

#### **Sujets apparentés**

Parcours de dépêches ENS Service des Infos exécutives **Archives** Prévisualisation de dépêches ENS Recherche de dépêches ENS

Les premières lignes de la dépêche devraient vous permettre de décider si vous souhaitez lire la totalité de la dépêche.

**Suivante** : Ce bouton affiche les premières lignes de la dépêche suivante dans la **Liste des dépêches**. Dans cet exemple, il afficherait les premières lignes de la dépêche **CROATIA THREATENS TO ORDER OUT U.N.** (voir boîte de dialogue **Liste des dépêches**).

**Obtenir** : Ce bouton affiche la totalité de la dépêche. Il ouvre la boîte de dialogue **Dépêche**.

**Marquer** : Ce bouton marque (identifie) la dépêche en vue d'une récupération ultérieure.

**Supprimer** : Ce bouton supprime la dépêche du dossier. Il n'est actif que dans les dossiers personnels.

**Annuler** : Ce bouton ferme la boîte de dialogue.

## **Prévisualisation de dépêches ENS**

La boîte de dialogue **Voir une dépêche** affiche les premières lignes d'une dépêche ENS.

Cette boîte de dialogue apparaît lorsque vous sélectionnez **Voir** dans une **Liste des dépêches**.

o Pour afficher les premières lignes de la dépêche qui suit celle-ci dans la **Liste des dépêches**, sélectionnez **Suivante**.

o Pour voir la totalité de la dépêche, sélectionnez **Obtenir**. Ce bouton ouvre une boîte de dialogue **Dépêche**.

o Pour marquer la dépêche en vue d'une récupération ultérieure dans vos archives, sélectionnez **Marquer**.

o Pour supprimer la dépêche du dossier, sélectionnez **Supprimer**. Ce bouton n'est actif que dans les dossiers personnels. Dans les dossiers publics, le bouton **Supprimer** est estompé.

### **Sujets apparentés**

Parcours de dépêches ENS Service des Infos exécutives Lecture de dépêches ENS Recherche de dépêches ENS

**Supprimer les dépêches plus anciennes que :** Sélectionnez cette option si vous souhaitez supprimer uniquement les dépêches antérieures à une date que vous spécifiez dans la zone située à droite de cette option. Dans cet exemple, seules les dépêches antérieures au 1er avril 1994 seront supprimées du dossier personnel COMPUSERVE.   

Tapez la date de la dépêche la plus ancienne à conserver. Toutes les dépêches plus anciennes seront supprimées du dossier. Dans cet exemple, seules les dépêches antérieures au 20 septembre 1993 seront supprimées du dossier personnel COMPUSERVE.     

**Effacer toutes les dépêches de ce dossier** : Sélectionnez cette option si vous souhaitez supprimer toutes les dépêches du dossier.

**OK** : Ce bouton supprime les dépêches spécifiées. Dans cet exemple, toutes les dépêches antérieures au 01 avril 1994 seront supprimées du dossier personnel COMPUSERVE.

**Annuler** : Ce bouton ferme la boîte de dialogue sans supprimer aucune dépêche.

### **Effacement d'un dossier personnel**

La boîte de dialogue **Effacer** permet de supprimer des dépêches d'un dossier personnel.

Cette boîte de dialogue apparaît lorsque vous sélectionnez **Effacer** dans une boîte de dialogue **Sélectionner un dossier**.

o Pour supprimer uniquement les dépêches antérieures à une date donnée, activez l'option **Supprimer les dépêches plus anciennes que** et spécifiez la date dans la zone de droite. Toutes les dépêches plus anciennes seront supprimées du dossier.

o Pour supprimer toutes les dépêches du dossier, activez l'option **Effacer toutes les dépêches de ce dossier**.

o Pour supprimer les dépêches spécifiées, sélectionnez **OK**.

### **Sujets apparentés**

Suppression d'un dossier personnel Service des Infos exécutives Mise à jour d'un dossier personnel

Cette liste énumère toutes les dépêches que vous avez marquées en vue de leur récupération.

**Tout** : Ce bouton entame la récupération.

**Voir** : Ce bouton affiche les premières lignes de la dépêche mise en surbrillance afin que vous puissiez contrôler si vous souhaitez vraiment la récupérer. Ce bouton ouvre une boîte de dialogue **Voir une dépêche marquée**. Dans cet exemple, il afficherait les premières lignes de la dépêche **Some Answers to Questions About How Plan Will...**.

**Désélectionner** : Ce bouton supprime la dépêche de la liste des dépêches à récupérer. Dans cet exemple, la dépêche **Some Answers to Questions About How Plan Will...** serait retirée de la liste.

**Fermer** : Ce bouton ferme la boîte de dialogue sans récupérer aucune dépêche.

### **Récupération des dépêches ENS marquées**

La boîte de dialogue **Récupérer les dépêches marquées** permet de récupérer les dépêches que vous avez marquées au cours de votre session ENS.

Cette boîte de dialogue apparaît lorsque vous cliquez sur l'icône **Récupérer les dépêches marquées** dans la **boîte à outils ENS** ou que vous choisissez **Récupérer les dépêches marquées** dans le menu Dépêches du bureau ENS.

o Les dépêches récupérées d'un dossier personnel sont automatiquement supprimées si l'option **Supprimer les dépêches récupérées** est activée dans la boîte de dialogue **Paramètres ENS**.

o Pour entamer la récupération, sélectionnez **Tout**.

o Pour voir les premières lignes de la dépêche mise en surbrillance, sélectionnez **Voir**. Ce bouton ouvre une boîte de dialogue **Voir une dépêche marquée**.

o Pour retirer une dépêche de la liste des dépêches à récupérer, mettez-la en surbrillance et sélectionnez **Désélectionner**.

### **Sujets apparentés**

Paramètres ENS Service des Infos exécutives Prévisualisation de dépêches marquées Les premières lignes de la dépêche devraient vous permettre de décider si vous souhaitez lire la totalité de la dépêche.

**Suivante** : Ce bouton affiche les premières lignes de la dépêche qui suit cette dépêche dans la boîte de dialogue **Récupérer les dépêches marquées**. Dans cet exemple, il afficherait les premières lignes de la dépêche **Primerica is negociating with Travelers to...** (voir boîte de dialogue **Récupérer les dépêches marquées**).

**Désélectionner** : Ce bouton retire la dépêche de la liste des dépêches à récupérer.

**Annuler** : Ce bouton ferme la boîte de dialogue.

## **Prévisualisation de dépêches marquées**

La boîte de dialogue **Voir une dépêche marquée** affiche les premières lignes d'une dépêche ENS marquée.

Cette boîte de dialogue apparaît lorsque vous sélectionnez **Voir** dans une boîte de dialogue **Récupérer les dépêches marquées**.

o Pour afficher la dépêche suivante, sélectionnez **Suivante**.

o Pour retirer la dépêche de la liste des dépêches à récupérer, sélectionnez **Désélectionner**.

### **Sujets apparentés**

Service des Infos exécutives Récupération des dépêches ENS marquées **Paramètres du port** : Tapez l'identité de votre port de communications. Si vous avez besoin d'aide, contactez l'administrateur de votre réseau local.

**OK** : Enregistre vos paramètres et ferme la fenêtre.

**Annuler :** Ferme la fenêtre sans rien enregistrer.

## **Spécification des paramètres de la session LAN**

La boîte de dialogue **Paramètres de la session LAN** vous permet de vous connecter à CompuServe par l'intermédiaire d'un réseau local.

La boîte de dialogue **Paramètres de la session LAN** s'affiche si vous avez auparavant choisi l'option **INT14** dans la zone intitulée Port dans la fenêtre **Paramètres de la session**.

o Tapez l'identité de votre port de communications dans la zone Paramètres du port. Si vous avez besoin d'aide, contactez l'administrateur de votre réseau local.

o Sélectionnez OK pour enregistrer vos paramètres et clore le dialogue.

o Sélectionnez Annuler pour clore le dialogue sans enregistrer vos paramètres.

### **Sujets apparentés**

Paramètres

**OK**: Enregistre vos changements

**Annuler** : Ferme la boîte de dialogue sans enregistrer vos changements.

**Nom du serveur** : Si vous connaissez le nom du serveur, auquel vous voulez accéder, tapez le ici. Si vous avez besoin d'aide, contactez l'administrateur de votre réseau local.

**Nom général** : Si vous voulez accéder au réseau local via un nom général, tapez le ici. SI vous lindiquez, vous devrez également spécifier un nom de serveur dans la Zone **Nom du serveur.** Si vous avez besoin d'aide, contactez l'administrateur de votre réseau local.

**Nom spécifique** : Si vous voulez accéder au réseau local via un nom spécifique, tapez le ici. SI vous l'indiquez, vous devrez également spécifier un nom de serveur dans la Zone **Nom du serveur.** Si vous avez besoin d'aide, contactez l'administrateur de votre réseau local.

## **Spécification des paramètres de support LAN**

La boîte de dialogue **Paramètres de support LAN** vous permet de vous connecter à CompuServe par l'intermédiaire d'un réseau local.

La boîte de dialogue **Paramètres de support LAN** s'affiche si vous avez auparavant choisi l'option **NCSI ou NASI** dans la zone intitulée Port dans la fenêtre **Paramètres de la session**.   

o Si vous connaissez le nom du serveur, auquel vous voulez accéder, tapez le dans la zone **Nom du serveur**. Si vous avez besoin d'aide, contactez l'administrateur de votre réseau local.

o Si vous voulez accéder au réseau local via un nom général, tapez le dans **Nom général**. Si vous l'indiquez, vous devrez également spécifier un nom de serveur dans la zone **Nom du serveur.** Si vous avez besoin d'aide, contactez l'administrateur de votre réseau local.

o Si vous voulez accéder au réseau local via un nom spécifique, tapez le dans la zone **Nom spécifique**. Si vous l'indiquez, vous devrez également spécifier un nom de serveur dans la zone **Nom du serveur.** Si vous avez besoin d'aide, contactez l'administrateur de votre réseau local.

#### **Sujets apparentés**

Paramètres

# **Définir des nouveaux paramètres de la session**

La boîte de dialogue Nouveau nom de la session vous permet d'indiquer un nom pour votre nouvelle session.

Vous accédez à cette fenêtre en sélectionnant **Nouveau** dans la boîte de dialogue **Paramètres de la session**

**Sujets apparentés**

**Paramètre**
# **Infos sur la connexion**

La boîte de dialogue **Connexion** affiche des informations concernant votre dernier accès à CompuServe, telles que le numéro du Port, la vitesse, le nom de la session en cours et votre temps de connexion cumulé.

Vous y accédez en sélectionnant **Info sur la Connexion** dans le menu Spécial.

o **Dernier accès** vous indique si vous êtes connecté à CompuServe. **<Non Connecté>**  signifie qu'il n'y a eu aucune connexion précédente.

o **Dernière connexion** ou **Connexion actuelle** vous donne le numéro d'identification du port de communication, la vitesse de connexion, et le nom du jeu de paramètres, que vous avez utilisés pour vous connecter à CompuServe. Vous avez spécifié ces divers paramètres dans la boîte de dialogue **Paramètres de la session.**

o **Temps de connexion cumulé** vous indique combien de temps vous vous êtes connecté à partir de la date et de l'heure affichées dans la rubrique **Depuis.** 

o Pour réinitialiser la date et l'heure affichées dans la rubrique Depuis, cliquez sur **Défaut.**

o **Dernier message d'alerte** vous indique la période la plus récente (jour et heure) au cours de laquelle WinCIM a reçu un message venant de l'ordinateur hôte, qui faisait état de problèmes inhabituels.

## **Sujets apparentés**

Paramètres de la session

# **Personnalisation du menu d'icônes**

La boîte de dialogue **Personnaliser le menu d'icônes** vous permet de modifier les icônes et les fonctionnalités associées à la barre de menu de CompuServe Information Manager.

Vous y accédez en sélectionnant **Paramètres** dans le menu Spécial du bureau initial et en choisissant ensuite **Menu d'icônes** dans le sous-menu.

o Pour modifier une icône ou la commande associée à une des icônes affichées dans la barre de menu située en haut de cette fenêtre, sélectionnez dans la rubrique **Icônes** l'icône que vous voulez utilisez et choisissez dans le menu **Commandes** la commande que vous désirez voir associer à cette icône. Ensuite, cliquez sur l'icône du menu que vous voulez remplacer.

o Pour sélectionner une icône se trouvant sur votre disque, cliquez sur **Parcourir**. S'affichera ainsi la boîte de dialogue standard **Ouvrir**, dans laquelle vos pouvez choisir le fichier contenant d'autres icônes. Les noms des fichiers dicônes ont une extension .DLL ou .ICO.

o Pour retourner à la barre d'icônes par défaut, cliquez sur Défaut.

o Pour enregistrer vos changements, cliquez sur **OK.**

#### **Sujets apparentés**

Menu d'icônes

Cela reflète vos personnalisations du menu d'icônes. Chaque fois que vous cliquez sur l'une de ces icônes, l'icône mise en surbrillance dans **Icônes** et la commande mise en surbrillance dans **Commandes,** quelles qu'elles soient, deviennent les nouvelles affectations (personnalisations) de cette position particulière du menu. Cliquez sur **OK** si vous souhaitez que vos changements soient enregistrés.

**Icônes** : Mettez en surbrillance l'icône que vous voulez prendre en compte dans votre personnalisation. Vous pouvez également choisir d'autres icônes en cliquant sur **Parcourir**  pour ouvrir un fichier d'icônes.

**Commandes** : Mettez en surbrillance la commande que vous voulez associer à l'icône que vous venez de choisir.

**Parcourir** : Affiche une boîte de dialogue **Ouvrir**, dans laquelle vous pouvez ouvrir un fichier d'icônes (.ICO ou .DLL) enregistré sur votre disque ( le nom du fichier d'icônes s'affiche dans le menu horizontal situé sous Icônes). Veillez à cliquer sur l'icône choisie dans le fichier avant de cliquer sur l'une des icônes de la boîte de dialogue Personnaliser le menu d'icônes.

**OK** : Enregistre vos changements.

**Annuler** : Ferme la boîte de dialogue sans enregistrer vos changements.

**Défaut** : Retourne à la barre d'icônes par défaut.

# **Reprendre un transfert de fichier**

La boîte de dialogue **Récupérer les fichiers marqués** vous permet de reprendre en cours le téléchargement d'un fichier, qui aurait été seulement partiellement récupéré.

Vous accédez à cette boîte de dialogue si vous décidez de récupérer un fichier, dont une partie seulement a déjà été téléchargée.

o Pour remplacer le fichier partiellement récupéré, cliquez sur **Remplacer.**

o Pour reprendre le téléchargement, cliquez sur **Reprendre.**

o Pour donner un nouveau nom au fichier que vous venez de télécharger, cliquez sur **Renommer**.

### **Sujets apparentés**

Récupération de fichiers marqués

## **Rapport sur votre portefeuille de valeurs**

La boîte de dialogue **Portefeuille boursier** vous permet de créer et de mettre à jour vos achats de valeurs boursières ainsi que de produire un rapport analysant leur rendement sur le marché.

**V**ous accédez à cette boîte de dialogue en sélectionnant **Portefeuille boursier** dans le menu Services.

o Pour ajouter une entrée à votre portefeuille, entrez le symbole (n'utilisez pas de numéros CUSIP), la quantité voulue, le prix d'achat de chaque valeur et la date d'achat. Cliquez ensuite sur **Ajouter.**

o Pour obtenir un rapport sur votre portefeuille de valeurs, cliquez sur **Rapport**. Vous allez alors vous connecter automatiquement à CompuServe afin de récupérer les cours les plus récents de chaque valeur.

o Les cotations ont toujours un délai de 15 minutes, afin de faire face aux exigences de la Bourse.

#### **Sujets apparentés**

Obtention des cotations

Vos symboles ticker sont affichées ici avec toutes les informations, que vous fournissez pour chaque symbole.

**Rapport** : Ouvre une boîte de dialogue **Rapport Portefeuille**, qui affiche la valeur d'origine et la valeur totale du cours, ainsi que les pertes ou gains totaux concernant les symboles que vous avez spécifiés, et ce en utilisant les cours du marché les plus récents. Les cotations ont toujours un délai de 15 minutes, afin de faire face aux exigences de la Bourse. Vous pouvez imprimer ce rapport ou l'enregistrer sur votre disque en choisissant **Imprimer** ou **Enregistrer sous** dans le menu Fichier.

**Supprimer** : Supprime de la boîte de dialogue Portefeuille boursier les informations concernant le symbole en vidéo inverse.

**OK** : Enregistre tous le changements et ferme la boîte de dialogue.

**Annuler** : Ferme la boîte de dialogue sans enregistrer les informations.

**Symbole** : Entrez un symbole ticker. N'entrez pas de numéros CUSIP.

**Quantité** : Entrez la quantité de titres, que vous désirez acheter.

**Coût d'achat** : Entrez le coût d'achat de chaque titre.

**Date d'achat** : Entrez la date d'achat.

**Ajouter** : Créez une nouvelle entrée dans votre portefeuille en fournissant les informations requises lorsque vous cliquez sur **Ajouter**.

Les nouveaux dossiers sont affichés avec le nombre de dépêches qu'ils contiennent.

**Parcourir** : Affiche les titres des dépêches pour le dossier que vous avez sélectionné. Apparaît alors une boîte de dialogue **Liste des dépêches**

**Rechercher** : Apparaît sur votre écran une boîte de dialogue **Rechercher les dépêches**, dans laquelle vous pouvez définir vos critères de recherche des dépêches contenues dans le dossier que vous avez sélectionné.

**Fermer** : Ferme cette boîte de dialogue.

# **Sélection de dossiers**

La boîte de dialogue **Sélectionner un dossier** affiche la liste de vos nouveaux dossiers ENS.

Vous y accédez en cliquant sur l'icône **Sélectionner un dossier** dans la **boîte à outils ENS** ou en choisissant **Sélectionner un dossier** dans le menu Dépêches.

o La boîte de dialogue **Sélectionner un dossier** apparaît automatiquement    lorsque vous accédez au service Infos Exécutives si vous avez coché l'option Afficher les dossiers dans la boîte de dialogue **Paramètres ENS**

o Pour rechercher des dépêches dans un dossier, mettez le dossier voulu en vidéo inverse et sélectionnez **Rechercher**. Vous accédez ainsi à la boîte de dialogue **Rechercher les dépêches**

## **Sujets apparentés**

Parcours de dépêches ENS Paramètres ENS Service des Infos Exécutives Recherche de dépêches ENS

# **Lecture des dépêches récentes**

La boîte de dialogue **Gros titres** vous permet d'avoir un bref aperçu des dépêches les plus importantes. Si vous sélectionnez le bouton **Continuer**, le contenu intégral de la dépêche s'affichera sur votre écran.

Vous pouvez déterminer le format d'affichage (minimum ou maximum) de ces gros titres par l'intermédiaire de l'option **Afficher les gros titres en format réduit** située dans la boîte de dialogue **Paramètres ENS**

## **Introduction**

Le système d'aide de WinCIM vous fournit les informations dont vous avez besoin au moment où vous en avez besoin : si vous avez besoin d'aide à propos d'une boîte de dialogue ou de la commande de menu mise en surbrillance, appuyez simplement sur la touche **F1**.

## **Reproductions de boîtes de dialogue**

Lorsqu'une boîte de dialogue est reproduite dans l'aide de WinCIM, vous pouvez le plus souvent cliquer sur des éléments de cette boîte pour obtenir de l'aide détaillée. Placez le curseur sur l'élément voulu et cliquez. Lorsque le curseur est placé sur un élément pour lequel il existe de l'aide, la flèche se transforme en une main.     

Cliquez maintenant sur chacun des boutons de cet exemple de boîte de dialogue.

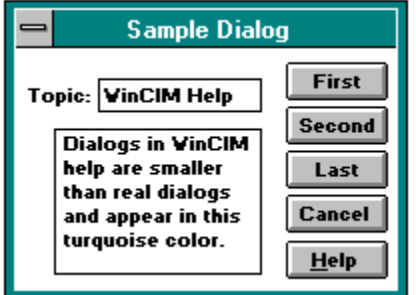

## **Reproductions d'icônes**

A certains endroits de l'aide de WinCIM, vous pouvez cliquer sur les icônes reproduites pour obtenir des informations complémentaires.

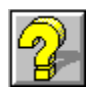

Ceci est un exemple de la façon dont le système d'aide de WinCIM affiche de l'aide pour les différents éléments d'une boîte de dialogue - dans une fenêtre en superposition. Lorsque vous avez terminé de lire les informations contenues dans la fenêtre en superposition, cliquez de nouveau pour faire disparaître la fenêtre.

Pour savoir où vous pouvez cliquer, observez votre curseur. Lorsqu'il se transforme en une petite main, vous pouvez cliquer pour faire apparaître une fenêtre en superposition. Lorsque vous avez terminé de lire les informations contenues dans la fenêtre en superposition, cliquez de nouveau pour faire disparaître la fenêtre.

Souvent, dans les fenêtres en superposition, vous verrez du texte affiché en vert ou souligné d'une ligne pointillée ou continue. Si vous cliquez sur ce texte, vous verrez apparaître **une fenêtre secondaire** ou passerez à un autre écran d'aide. Lorsque vous avez terminé de lire les informations contenues dans la fenêtre en superposition, cliquez de nouveau pour faire disparaître la fenêtre.

Ceci est un exemple de fenêtre d'aide secondaire. Lorsque vous avez terminé de lire les informations contenues dans la fenêtre en superposition, cliquez de nouveau pour faire disparaître la fenêtre.

Les boîtes de dialogue qui apparaissent dans le système d'aide sont des boîtes factices, de simples reproductions. Si vous cliquez sur un bouton, une fenêtre vous indique la fonction de ce bouton. Lorsque vous avez terminé de lire les informations contenues dans la fenêtre en superposition, cliquez de nouveau pour faire disparaître la fenêtre.

Les boîtes de dialogue qui apparaissent dans le système d'aide sont des boîtes factices, de simples reproductions. Si vous cliquez sur un bouton, une fenêtre vous indique la fonction de ce bouton. Lorsque vous avez terminé de lire les informations contenues dans la fenêtre en superposition, cliquez de nouveau pour faire disparaître la fenêtre.
# **Paramètres**

Vous pouvez personnaliser les bureaux de WinCim afin d'adapter l'interface à votre gré.   

#### **Sujets relatifs aux paramètres**

<u>Simulateur CB</u> Paramètres conférences **ENS Forums** Généraux **Courrier** Menu d'icônes Emulation de terminal

Par exemple, vous pourriez souhaiter que la boîte de dialogue **Menu personnel** soit affichée chaque fois que vous lancez WinCim, qu'un pseudonyme vous soit demandé chaque fois que vous accédez à la CB et que WinCim crée une copie de tous les messages que vous envoyez via le Courrier CompuServe. Tous ces paramètres peuvent être définis dans WinCim.

# **Emulation de terminal**

En cours normal d'utilisation, WinCim passe automatiquement en mode d'émulation de terminal chaque fois que vous accédez à un service qui n'accepte pas l'interface Windows de WinCim. Lorsqu'ensuite vous quittez le service fonctionnant en mode d'émulation de terminal, vous quittez le bureau Emulation de terminal lui-même et retrouvez l'interface Windows de WinCim.   

#### **Sujets relatifs à l'Emulation de terminal**

Connexion en mode d'émulation de terminal Création d'un fichier de capture Impression des activités à l'écran Programmation des touches de fonction Bureau Emulation de terminal Présentation de l'Emulation de terminal Utilisation d'une zone tampon Utilisation des touches de contrôle Utilisation de commandes clavier

### **Présentation de l'Emulation de terminal**

En mode Emulation de terminal, votre ordinateur se comporte comme un terminal relié à un ordinateur hôte. Les capacités des terminaux se limitant généralement à l'envoi et à la réception de texte (les terminaux n'ont que peu ou pas de puissance de calcul propre), un terminal n'affiche le plus souvent que du texte qui défile.     

Vous pouvez ternir une session CompuServe entièrement en mode d'émulation de terminal, si vous le souhaitez. Le bureau Emulation de terminal vous permet d'accéder à CompuServe ou à un autre système utilisant un ordinateur hôte sans utiliser l'interface Windows de WinCim.   

Bien que tous les services n'acceptent pas l'interface Windows de WinCim, chacun peut opérer en Emulation de terminal, y compris le Courrier CompuServe et les forums CompuServe.

**Capture fichier** : Cette zone indique l'état de la capture fichier. **Actif** signifie que les activités à l'écran sont capturées dans un fichier sur votre disque ; **Inactif** signifie que la capture fichier est désactivée.

**Capture imprimante** : Cette zone indique l'état de la capture imprimante. **Actif** signifie que les activités à l'écran sont également envoyées à l'imprimante. **Inactif** signifie que la capture imprimante est désactivée.

**Mode Visualisation** : Cette zone affiche l'état de la zone tampon. **Capture** signifie que vous visualisez la zone tampon ; **Terminal** signifie le contraire.

**Alt+1, Alt+2, ... Alt+10** : Ces boutons sont les équivalents de vos touches de fonction. Si une touche de fonction a été définie dans la boîte de dialogue **Définition des touches de fonction**, vous pouvez cliquer sur le bouton correspondant pour reproduire automatiquement les séquences de touches associées à cette touche de fonction. Si vous n'avez pas défini de touche de fonction, le bouton est estompé.

Les icônes affichées dans le menu d'icônes du bureau Emulation de terminal ont la même fonction que dans l'interface Windows de WinCim. Toutefois, si une icône vous mène à un service qui accepte l'interface à fenêtres de WinCim, le bureau Emulation de terminal est automatiquement refermé.

La barre de menus du bureau Emulation de terminal est identique à celle du bureau de départ de WinCim, à l'exception du menu Spécial, qui contient certaines commandes spécifiques à l'émulation de terminal.

Lorsque vous vous trouvez dans un service qui utilise l'émulation de terminal, CompuServe vous demande des informations ou des instructions en affichant une invite, telle que **Enter Choice!** dans le bas d'un menu. Vous pouvez sélectionner une option de menu en cliquant deux fois sur la ligne commençant par le numéro de votre choix ou en tapant ce numéro suivi d'un retour chariot. Un double-clic à tout autre endroit équivaut à appuyer sur le retour chariot (touche Entrée) sans taper de nombre.

## **Bureau Emulation de terminal**

Le bureau Emulation de terminal diffère du bureau que vous voyez lorsque vous lancez WinCim. Vous y voyez toujours un **menu d'icônes** et une barre de menu, mais aussi des informations au bas de l'écran.

- o **Capture fichier** : Cette zone indique l'état de la capture fichier.    **Actif** signifie que les activités à l'écran sont capturées dans un fichier sur votre disque ; **Inactif** signifie que la capture fichier est désactivée.
- o **Capture imprimante** : Cette zone indique l'état de la capture imprimante.    **Actif** signifie que les activités à l'écran sont également envoyées à l'imprimante. **Inactif** signifie que la capture imprimante est désactivée.
- o **Mode Visualisation** : Cette zone affiche l'état de la zone tampon. Capture signifie que vous visualisez la zone tampon ; **Terminal** signifie le contraire.
- o **VT100** : Alterne votre mode d'émulation de terminal. **CIS** est prévu pour une émulation normale de terminal sous CompuServe. **Full** est réservé à des services et applications qui, tel Internet, exigent une émulation VT100 complète.
- o **Alt+1, Alt+2, ... Alt+10** : Ces boutons sont les équivalents de vos touches de fonction. Si une touche de fonction a été définie dans la boîte de dialogue **Définition des touches de fonction**, vous pouvez cliquer sur le bouton correspondant pour reproduire automatiquement les séquences de touches associées à cette touche de fonction. Si vous n'avez pas défini de touche de fonction, le bouton est estompé.
- o Les icônes affichées dans le menu d'icônes du bureau Emulation de terminal ont la même fonction que dans l'interface Windows de WinCim. Toutefois, si une icône vous mène à un service qui accepte l'interface à fenêtres de WinCim, le bureau Emulation de terminal est automatiquement refermé.
- o La barre de menus du bureau Emulation de terminal est identique à celle du bureau de départ de WinCim, à l'exception du menu Spécial, qui contient certaines commandes spécifiques à l'émulation de terminal.
- o Lorsque vous vous trouvez dans un service qui utilise l'émulation de terminal, CompuServe vous demande des informations ou des instructions en affichant une invite, telle que **Enter Choice!** dans le bas d'un menu. Vous pouvez sélectionner une option de menu en cliquant deux fois sur la ligne commençant par le numéro de votre choix ou en tapant ce numéro suivi d'un retour chariot. Un double-clic à tout autre endroit équivaut à appuyer sur le retour chariot (touche Entrée) sans taper de nombre.

#### **Sujets apparentés**

Création d'un fichier de capture Impression des activités à l'écran Programmation des touches de fonction Utilisation d'une zone tampon

## **Programmation des touches de fonction**

En mode d'émulation de terminal, vous pouvez associer des séquences de touches à 10 touches de fonction différentes. Lorsque vous actionnez une touche de fonction en appuyant sur la combinaison Alt+chiffre ou en cliquant sur le bouton équivalent dans le bas du **Bureau Emulation de terminal**, ces séquences de touches sont automatiquement reproduites.   

Par exemple, vous pourriez programmer une touche de fonction qui automatise la consultation d'un rapport boursier dans un service financier, une prévision résumée ou détaillée dans le service météo, ou un article dans un service de référence.

Pour programmer une touche de fonction, choisissez **Définir les touches de fonction** dans le menu Spécial. WinCIM affiche alors la boîte de dialogue **Définition des touches de fonction**, qui vous permet d'associer des séquences de touches à 10 touches de fonction différentes.

#### **Utilisation d'une zone tampon**

Le bureau Emulation de terminal possède une zone tampon qui enregistre automatiquement le texte affiché à l'écran. Vous pouvez utiliser cette zone tampon pour conserver tout ce que CompuServe affiche sur votre écran et toutes les informations que vous introduisez.   

Choisissez **Voir la zone tampon** dans le menu Spécial pour visualiser et manipuler le contenu de votre zone tampon. Lorsque vous visualisez la zone tampon, la mention **Capture** apparaît dans la zone **Mode Visualisation**, dans le bas du **bureau Emulation de terminal**.

Vous pouvez faire défiler le contenu de la zone tampon pour revoir les dernières activités. Vous pouvez également choisir la commande **Enregistrer** ou **Enregistrer sous** du menu Fichier pour copier le contenu vers un fichier texte ou un message, ou utiliser la commande **Copier** du menu Edition pour copier le contenu vers le Bloc-Notes Windows.

La commande **Emulation de terminal** du sous-menu **Paramètres** du menu Spécial permet de déterminer la taille de la zone tampon.

Pour quitter la zone tampon et retourner à l'écran du terminal, choisissez **Voir terminal** dans le menu Spécial. La mention **Terminal** apparaît alors dans la zone **Mode Visualisation** dans le bas de l'écran.

Si vous souhaitez effacer le contenu de la zone tampon pour entamer une nouvelle capture de texte, choisissez **Effacer la zone tampon** dans le menu Spécial.

### **Impression des activités à l'écran**

Vous pouvez imprimer tout ce qui se passe à l'écran Emulation de terminal. Choisissez **Capture imprimante** dans le menu Spécial pour imprimer les informations affichées à l'écran, par exemple un rapport, un article ou une session complète.   

**Capture imprimante** est une commande à bascule qui active et désactive l'imprimante. Lorsque l'impression est activée, une coche apparaît face à la commande, tandis que l'état **Actif** apparaît dans la zone **Capture imprimante** du **bureau Emulation de terminal**.   

Lorsque vous choisissez de nouveau **Capture imprimante**, l'impression s'arrête, la coche disparaît dans le menu et l'état **Inactif** apparaît dans la zone **Capture imprimante** dans le bas de l'écran.

## **Création d'un fichier de capture**

En mode Emulation de terminal, vous pouvez également créer un fichier de capture pour y enregistrer les activités à l'écran. Choisissez **Capture fichier** dans le menu Spécial pour enregistrer dans un fichier les informations affichées, par exemple un rapport, un article ou une session complète.   

**Capture fichier** est une commande à bascule qui active et désactive la capture dans un fichier. Lorsque vous activez la capture, une boîte de dialogue apparaît pour vous demander le nom du fichier de capture, une coche est affichée face à la commande dans le menu, et l'état **Actif** est indiqué dans la zone **Capture fichier** dans le bas du **bureau Emulation de terminal**.

Lorsque vous choisissez de nouveau **Capture fichier**, la capture s'arrête, la coche disparaît du menu et l'état **Inactif** est indiqué dans la zone **Capture fichier** au bas de l'écran.

# **Utilisation de commandes clavier**

CompuServe propose un large éventail de commandes spéciales pour vous aider à vous déplacer en mode d'émulation de terminal. Ces commandes peuvent être introduites chaque fois qu'apparaît l'invite point d'exclamation (**!**).

**B (back)** Affiche l'écran précédent d'un menu ou d'un article s'étendant sur plusieurs écrans.

**EXIT** Ouitte un service.

**FIND** Affiche les services traitant du sujet que vous entrez à la suite de FIND.

**GO** Mène au service dont vous tapez le nom après la commande GO.

**M (menu)** Mène au niveau supérieur dans la structure de menus. Si WinCim vous a placé en mode Emulation de terminal pour accéder à un service, il se peut que la commande M vous ramène à l'interface graphique.

**N (next)** Choisit l'option suivante du menu dans lequel vous avez effectué la sélection la plus récente.

**OFF** Vous déconnecte de CompuServe, mais sans vous déconnecter du réseau de communication.

**QUO** Récupère les cotations courantes pour les télex que vous spécifiez.

**R (resend)** Répète la dernière commande.

**S (scroll)** Fait défiler sans pause un long texte.

**T (top)** Affiche le menu des principaux groupes de services disponibles dans CompuServe.

**WEA** Affiche un bulletin météo local ou pour la station que vous spécifiez.

Généralement, ces mêmes commandes peuvent être utilisées à la suite des messages se terminant par un signe deux-points (**:**), mais vous devez alors faire précéder la commande d'une barre oblique (**/**), par exemple **/M** ou **/T**.

# **Utilisation des touches de contrôle**

Lorsque vous utilisez un service en émulation de terminal, vous pouvez utiliser des combinaisons de touches spéciales, appelées touches de contrôle, pour contrôler le fonctionnement du service. Ces combinaisons utilisent la touche Ctrl du clavier.

**Ctrl+C** Interrompt une opération. Emise plusieurs fois de suite, cette commande vous déconnecte de CompuServe.

**Ctrl+O** Omet la suite du rapport ou de l'article qui est en train de s'afficher. Cette commande vous permet de mettre fin à la visualisation d'un long texte après que vous en ayez lu les parties qui vous intéressent.

**Ctrl+S** Interrompt immédiatement la transmission de texte par CompuServe.

**Ctrl+Q** Demande à CompuServe de reprendre le défilement après une pause demandée par Ctrl+S.

**Ctrl+U** Efface tout ce que vous avez tapé mais n'avez pas encore envoyé à CompuServe en tapant un retour chariot. Utilisez cette commande par exemple lorsque vous apercevez une faute de frappe au début de ce que vous avez tapé.

Les services d'assistance vous donnent des astuces sur l'utilisation de CompuServe, des informations sur votre consommation ainsi que la liste des numéros d'accès aux différents noeuds de communication, etc ...

**Accueil des nouveaux membres -New Member Welcome Center** : Cette option vous offre une présentation guidée de CompuServe, de ses services et de ses logiciels.

#### Quoi de Neuf / Evénements spéciaux -What's New / Special events / Contest :

Cette option vous informe sur toutes les nouveautés sur CompuServe, nouveaux services, nouveaux numéros d'accès, nouveaux noeuds, et vous tient au courant des concours, promotions, organisés sur CompuServe.

**Tarification et Frais de connexion** -**Rates and Pricing Information** : Cette option vous informe sur la tarification générale de CompuServe.

**Gestion du compte et facturation** - **Billing information** : Cette option vous permet de revoir votre propre consommation sur CompuServe sur la semaine en cours ou sur les 3 derniers mois. Elle vous permet également de changer votre adresse, votre mode de facturation ou votre mot de passe et vous décrit le fonctionnement de notre système de parraînage.

**Logiciels CompuServe** - **CompuServe software** : Cette option vous permet d'obtenir des informations ainsi que de l'aide sur otus les logiciels produits par CompuServe.

**Numéros d'accès -Telephone Access Numbers** : Cette option vous donne la liste des numéros d'accès au réseau CompuServe ou à d'autres réseaux dans le monde entier. Elle vous indique également toutes les procédures de connexion, les frais supplémentaires d'accès aux différents réseaux, etc ...

**Recherche de Services / Fichiers / Membres - Finding Service / Files / People :** Cette option vous explique comment rechercher les services et fichiers qui vous intéressent. Elle vous permet également de rechercher l'adresse (User ID) d'un membre de CompuServe.

**Assistance Courrier Electronique** - **CompuServe Mail** : Cette option vous donne toutes les informations relatives au courrier électronique.

**Commandes de produits CompuServe** - **Order from CompuServe** : Cette option vous permet d'accéder au CompuServe Store, où vous pouvez commander des guides et manuels de référence CompuServe, des livres à propos de CompuServe écrits par différents auteurs, des cartes et dessins qui vous aideront dans certains jeux, des tee-shirts et posters CompuServe et autres marchandises apparentées.

**Forums d'assistance CompuServe** - **CompuServe Help Forums** : Cette option vous permet d'accéder à tous les forums d'assistance de CompuServe.

**Contrat de service d'information - Rules of Operation** : Cette option affiche le contrat de Service d'information pour les membres de CompuServe.

**Contacter le Service Clientèle - Contact Customer Service** : Cette option vous permet de contacter par courrier électronique le service clientèle de CompuServe.

**Répertoire des membres - Member Directory** : Cette option vous donne des informations sur les membres du réseau CompuServe. Vous pouvez également mettre à jour votre propre fiche du répertoire.

**Evénements et débats spéciaux - Special Events & Contests** : Cette option vous informe sur toutes les nouveautés sur CompuServe, débats, développement des services, achats particuliers, promotions, marchés, etc.

**Services d'assistance aux membres - Member Support Services** : Cette option vous propose un répertoire international des services d'assistance aux membres.

**Sélectionner** : Vous amène au service que vous avez sélectionné.
**Annuler :** Ferme cette fenêtre.

# **Apprentissage des services d'assistance**

Les services d'assistance vous fournissent des astuces sur l'utilisation de CompuServe, des informations sur votre consommation ainsi que la liste des numéros d'accès aux différents noeuds de communication, etc.

Vous accédez aux services d'assistance en cliquant sur l'icône **Assistance** dans la fenêtre **Services.**

**Visite/Chercher une rubrique** : Cette option vous fait faire une visite guidée de CompuServe, afin de vous informer sur des produits financiers, le courrier électronique, le simulateur de CB, les voyages, les jeux, etc.

**Exploration/Commandes** : Vous montre l'équipement et les moyens de télécommunication dont vous aurez besoin pour vous connecter au réseau CompuServe, vous donne des mots clefs qui vous permettront de passer rapidement d'un service à un autre, des astuces utiles sur la façon d'approfondir votre découverte de CompuServe, etc.

**Service Questions clients** : Vous donne les réponses à des centaines de questions souvent posées aux techniciens du Service Clientèle CompuServe.

**Modification de l'adhésion** : Affiche des informations relatives à votre adhésion, telles que votre adresse, votre mode de facturation, votre mot de passe, votre éventuelle souscription à l'option Executive Service et autres afin que vous puissiez les revoir ou les modifier.

**Quoi de Neuf** : Vous tient informé sur les nouveaux prestataires et services, des détails augmentant l'intérêt de CompuServe, des modifications tarifaires, des numéros de téléphone, CompuServe lui-même, etc.

**Forum Enfants perdus** : Vous permet d'accéder au forum des enfants perdus dont l'objet est de retrouver les enfants exploités ou disparus, d'aider les familles dont les enfants sont disparus et de secourir les enfants en danger.

**Forum Entraînement** : Les messages et les bibliothèques des divers forums d'entraînements vous permettent d'acquérir une expérience pratique d'utilisation d'un forum CompuServe et une connaissance détaillée de l'utilisation de CompuServe.

**Forum Aide CompuServe** : Vous permet d'accéder au forum d'aide de CompuServe dans lequel vous pouvez poser des questions sur le CIS, participer à des discussions sur le courrier électronique CompuServe, la recherche de fichiers, les diverses tarifications en vigueur sur CompuServe et sur d'autres points concernant les services.

**Gestion du compte et facturation** : Vous permet de vérifier le montant des services utilisés, de voir l'état présent ou l'historique de votre propre compte, de découvrir les options de facturation disponibles, etc.

**Numéros d'accès** : Cette option vous donne la liste des numéros d'accès au réseau CompuServe ou à d'autres réseaux accessibles dans le monde entier. Elle vous indique également des procédures utiles de connexion à CompuServe et de déconnexion, les frais supplémentaires d'accès aux différents réseaux, etc.

**Commandes de produits CompuServe** : Cette option vous permet d'accéder au CompuServe Store, où vous pouvez commander des guides et manuels de référence CompuServe, des livres à propos de CompuServe écrits par différents auteurs, des cartes et dessins qui vous aideront dans certains jeux, des tee-shirts et posters CompuServe et autres marchandises apparentées.

**Contrat de service d'information /Copyright** : Cette option affiche le contrat de Service d'information pour les membres de CompuServe. Vous pouvez aussi comparer les termes du contrat de service dans le cas d'une utilisation personnelle et d'une utilisation professionnelle.

**Répertoire des membres** : Vous donne des informations sur les membres du réseau CompuServe. Vous pouvez également mettre à jour votre propre fiche du répertoire.

**Evénements et débats spéciaux** : Cette option vous informe sur toutes les nouveautés sur CompuServe, débats, développement des services, achats particuliers, promotions, marchés, etc.

**Services d'assistance aux membres** : Vous propose un répertoire international des services d'assistance aux membres.

# **Appel au Service Clients**

Les informations qui suivent expliquent comment contacter le Service Clientèle CompuServe. Inscrivez toujours votre numéro User ID sur toute correspondance.

Vous pouvez obtenir ces mêmes informations en ligne en choisissant **Aller à** dans le menu **Services** et en tapant QUESTIONS.

Les membres de CompuServe peuvent laisser un message au Service Clientèle . Pour cela, choisissez **Aller à** dans le menu **Services** et entrez FEEDBACK comme nom de service.

## **France**

**Téléphone** : Métropole (Numéro AZUR) : 36.63.81.31       

Hors Métropole : (33) 1-47.14.21.90       

## **Heures d'assistance** :

8h30 - 19h30 en semaine

#### **Adresse** :

CompuServe Information Services Centre ATRIA Rueil 2000 21 avenue Edouard Belin 92566 Rueil Malmaison Cedex France

#### **Télécopie** :

Métropole : (1) 47.14.21.51 Hors Métropole : (33) 1 47.14.21.51

# **Argentine**

Téléphone : (+54)(1) 345-3871

Heures d'assistance : 9h00 - 17h00 en semaine

#### **Adresse** :

CompuServe S.A. Argentina Av. Rivadavia 969 2do. P. Frente Buenos Aires, 1002 Argentina

Télécopie : En Argentine : (01) 372-7825 Hors Argentine : (+54)(1) 345-0825

# **Australie / Nouvelle-Zélande**

### **Téléphone** :

Numéro gratuit en Australie : 1-800 025 240       Heures : 7h00 - 19h00 les jours ouvrables (Australie) EST

Numéro gratuit en Nouvelle-Zélande : 0800 446 113       Heures : 9h00 - 21h00 les jours ouvrables (Nouvelle-Zélande) ST

Hors Australie et Nouvelle-Zélande : (+61) 2 410 4260

### **Adresse** :

Fujitsu Australia Ltd. 475 Victoria Avenue Chatswood, NSW 2067 Australie

#### **Télécopie** :

En Australie : (02) 410 4223 Hors Australie : (+61) 2 410 4223

#### **Autriche**

Numéro gratuit en autriche : 0660-8750 Hors Autriche:(+49)(89) 66-535-222 Fax: (+49)(89) 66-535-241 Heures: 9:00 - 20:00 (CET) en semaine.

# **Chili**

Téléphone : Région de Santiago : 696-8807 Autres villes au Chili : (02) 696-8807 Hors Chili : (+56) 2-696-8807

Heures d'assistance : 9h00 - 17h00 en semaine

Adresse : Chilepac Gerencia Red de Datos Morande 147 Santiago, Chile

Télécopie : Au Chili : (02) 696-1474 Hors Chili : (+56) 2-696-1474

# **Allemagne**

Téléphone : Numéro gratuit en Allemagne : 0130-86-46-43 Hors Allemagne : (+49)(89) 66 535 222

Heures d'assistance :

9h00 - 20h00 lundi-vendredi

Adresse : **CompuServe** Postfach 11 69 82001 Unterhaching bei Munchen Allemagne

Télécopie : En Allemagne : (089) 66 535-241 Hors Allemagne : (+49)(89) 66 535-241

## **Hong-Kong**

**Téléphone** : Hong-Kong : (+852) 2599-2788

**Heures d'assistance** :    9h00 - 18h00 lundi-vendredi 9h00 - 12h00 samedi

### **Adresse** :

CompuServe Hong Kong Motorola Air Communications, Ltd. 34/F NatWest Tower **Times Square** Causeway Bay Hong-Kong

**Télécopie** : Hong-Kong : (+852) 2599 2722

# **Hongrie**

Téléphone : En Hongrie : (36) (1) 135 6493

Heures d'assistance : 8h30 - 16h30 en semaine

Adresse : CompuServe Hungary Middle Europe Networks, Kft. Budapest II Uveghaz u. 9. H-1028 Hongrie

Télécopie : En Hongrie : (+36) (1) 212-3126

# **Israël**

**Téléphone** : En Israël : (+972)(3) 6388230

**Heures d'assistance** : 9h00 - 17h00 dimanche-jeudi

**Adresse** : CompuServe Israel Trendline Information & Communications Services, Ltd. Yad Harutsim 12 Tel-Aviv, 67778, Israël

**Télécopie** : En Israël :    +972) (3) 6388288

# **Japon**

Téléphone : Numéro gratuit au Japon : 0120-22-1200 Hors Japon : (+81) 3-5471-5806

Heures d'assistance : 9h00 - 19h00 (JST) en semaine 9h00 - 17h50 (JST) le samedi

Adresse : NIFTY Corporation 8th Floor, Omori Bellport A, Minami-Oi 6-26-1, Shinagawa-ku Tokyo 140 Japon

Télécopie : Au Japon : 03-5471-5890 Hors Japon : (+81) 3-5471-8590

# **Mexico**

CompuServe Mexico Infoacces S. A. de C. V. Gutenberg 143 Col. Anzures C. P. 11590 Mexico D. F. Tel : (+52)(5) 629-8191 Fax: (+52)(5) 629-8198 Heures: 9:00 - 22:00 Semaine 10:00 - 14:00 Samedi

# **Corée**

Téléphone : (+82) (2) 528-0472 Numéro gratuit en Corée : 080-022-7400

Heures d'assistance : 9h00 - 19h00 en semaine 9h00 - 17h50 le samedi

Adresse : Overseas Information Team, IS Group ATEL Co. 2F. Kunja Bldg. 942-1 Daechi-dong Kangnam-gu Seoul, Korea 135-280

Télécopie : (+82) 2-528-0597

# **Afrique du Sud**

**Téléphone** : En Afrique du Sud : (012) 841-2530 0800-112252

Hors Afrique du Sud : (+27) 12-841-2530

#### **Heures d'assistance** :

9h00 - 17h00 en semaine

## **Adresse** :

CompuServe Africa P.O. Box 72668 Lynnwood Ridge Afrique du Sud 0040

### **Télécopie** :

En Afrique du Sud : 12-841-3604 Hors Afrique du Sud : (+27) 12-841-3604

# **Suisse**

Téléphone : Numéro gratuit en Suisse : 155 31 79 Hors Suisse : (+49)(89) 66 55 0-222

Heures d'assistance : 9h00 - 20h00 lundi-vendredi (CET)

# **Taiwan**

Téléphone : A Taiwan : 080 251 009 Hors Taiwan : (+886) 2-651-6899

Heures d'assistance : 9h00 - 18h00 (TST) lundi-vendredi 9h00 - 12h00 (TST) samedi

Adresse : Taiwan Telecommunications Network Svcs. Co., Ltd. Far East ABC Intelligent Science Park 1st Floor, No. 13, Lane 50, Nan-Kang Road Section 3 Taipei, Taiwan R.O.C.

Télécopie : A Taiwan : 02-651-1801 Hors Taiwan : (+886) 2-651-1801

## **Royaume-Uni**

**Téléphone** : Numéro gratuit au Royaume-Uni : 0800 289458 Hors Royaume-Uni : (+44) (117) 976 0680

### **Heures d'assistance** :

9h00 - 21h00 lundi-vendredi (heure de Londres) 10h00-17h00 le samedi

### **Adresse** :

CompuServe Information Service (UK) Limited 1 Redcliff Street P.O. Box 676 Bristol BS99 1YN Royaume-Uni

### **Télécopie** :

Au Royaume-Uni : 0272 252210 Hors Royaume-Uni : (+44) 117 925 2210

# **Etats-Unis**

Téléphone : Numéro gratuit aux Etats-Unis : 1-800-848-8990 Hors Etats-Unis : 1-614-457-8650

Heures d'assistance : 8h00 - 24h00 (EST) lundi-vendredi 12h00 - 22h00 (EST) le week-end

Adresse : **CompuServe** 5000 Arlington Centre Blvd. P.O. Box 20212 Columbus, Ohio 43220

Télécopie : Aux Etats-Unis : 1-614-457-8149 Hors Etats-Unis : 1-614-457-8149

# **Vénézuela**

**Téléphone** : Au Vénézuela : 02-793-2384 02-791-8694

Hors Vénézuela : (+58) 2-793-2384 (+58) 2-781-8697

### **Heures d'assistance** :

8h00 - 17h00 en semaine

### **Adresse** :

CompuServe C.A. Venezuela Plaza Venezuela - Torres Capriles Piso 4, Oficina 401 Caracas - Venezuela

### **Télécopie** :

Au Vénézuela :    (02) 793-1952 Hors Vénézuela : (+58) 2-793-1952

### Autres

S'il n'y a pas de Service Clients local indiqué pour votre pays, essayez de contacter le Service Clients le plus proche ou les Etats-Unis pour une assistance complémentaire.

# **Forum d'assistance WinCIM**

Le forum d'assistance WinCIM sur CompuServe vous permet d'obtenir les réponses à vos questions sur l'utilisation de ce logiciel. Ce forum est géré par le Service Clientèle CompuServe. Pour vous connecter à ce forum, Aller à/GO WCIMSUPPORT.

Vous pouvez enregistrer les images graphiques en sélectionnant **Enregistrer sous** dans le menu **Fichier**. Vous pouvez également voir les commentaires à propos de l'image que vous visualisez en choisissant **Voir les commentaires** dans le menu qui s'affiche lorsque vous cliquez sur  $\blacksquare$  dans l'angle supérieur gauche de la fenêtre.

# **Visualisation de fichiers graphiques**

La **Fenêtre Graphique** affiche une image graphique.

Cette boîte de dialogue apparaît lorsque vous sélectionnez **Error! Reference source not found.** dans certaines boîtes de dialogue, telles que les boîtes de dialogue **Liste de fichiers**, **Informations sur le fichier** et **Obtenir un fichier**.

Vous pouvez enregistrer les images graphiques en sélectionnant **Enregistrer sous** dans le menu **Fichier**. Vous pouvez également voir les commentaires à propos de l'image que vous visualisez en choisissant **Voir les commentaires** dans le menu qui s'affiche lorsque vous cliquez sur  $\blacksquare$  dans l'angle supérieur gauche de la fenêtre.

### **Sujets apparentés**

A propos du format GIF

# **A propos du format GIF**

GIF est l'acronyme de Graphic Interchange Format, l'un des formats que WinCim CompuServe utilise pour afficher des images en ligne. GIF contient l'algorythme de compression LZW qui est copyright de Unisys.

Les images GIF sont toujours affichées à la résolution de votre écran. Les images GIF couleur contiennent également des données en noir et blanc et en niveaux de gris. Par conséquent, si vous récupérez une image GIF sur un ordinateur doté d'un écran monochrome, l'image apparaîtra en noir et blanc. Si vous visualisez ensuite l'image sur un écran couleur, l'image GIF apparaîtra en couleurs.

Les fichiers GIF sont actuellement utilisés pour les cartes météo et graphiques boursiers, mais pourront plus tard être employés à d'autres usages. De nombreuses bibliothèques de forum contiennent également une multitude de fichiers GIF soumis par des membres CompuServe. Le forum Graphics Support (GRAPHSUP), notamment, contient divers programmes de décodage GIF qui vous permettent de visualiser les fichiers GIF hors ligne.

L'un des avantages du format GIF est qu'il peut être lu sur de nombreuses plates-formes différentes. Ainsi, un utilisateur d'un système IBM pourrait échanger des fichiers GIF avec un utilisateur d'un système Macintosh.

# **Formats d'adresse électronique**

Pour plus d'informations concernant le courrier, choisissez **Aller à**... dans le menu Services et tapez ASCIIMAIL, puis dans l'écran du menu principal CompuServe Mail qui apparaît alors, tapez HELP et appuyez sur Entrée. Vous obtiendrez ainsi une liste des sujets d'aide concernant le courrier.

### **Advantis 400**

X400:(C=pays;A=IBMX400;P=domaine-privé;S=nom;G=prénom)

**AT&T Mail 400** X400:(C=pays;A=ATTMAIL;P=domaine-privé;S=nom;G=prénom;D=ID:id-courrier)

**AT&T EasyLink** X400:(C=pays;A=WESTERN UNION;P=domaine-privé;S=nom;G=prénom;D=ELN:numéro-easylink)

**Service de messagerie BT** X400:(C=pays;A=BT;O=organisation;S=nom;G=prénom)

**Cable and Wireless** X400:(C=pays;A=CWMAIL;P=domaine-privé;O=organisation;S=nom;G=prénom)

**CompuServe Mail Hub** MHS:utilisateur@groupe

ou ...

CCMAIL:utilisateur AT poste

### **Deutsche Bundespost**

X400:(C=pays;A=DBP;P=domaine-privé;O=organisation;S=nom;G=prénom)

### **Télécopie**

FAX:numéro-de-télécopie

#### **Infonet**

X400:(C=pays;A=INFONET;P=domaine-privé;O=organisation;S=nom;G=prénom)

#### **Internet**

INTERNET:address@domain

### **MCI Mail**

MCIMAIL:id-mci

ou ...

X400:(C=pays;A=MCI;P=domaine-privé;S=nom;G=prénom;D=ID:id-courrier)

## **NIFTY-Serve**

NIFTY:id-courrier

ou ...

X400:(C=pays;A=NIFTY;P=domaine-privé;S=id-courrier)

## **Systèmes privés de Courrier CompuServe**

nom du système:adresse-utilisateur

### **SprintMail**

X400:(C=pays;A=TELEMAIL;P=domaine-privé;O=organisation;S=nom;G=prénom)

### **Telex**

TLX: numéro-machine indicatif-réponse

## **U. S. Postal**

>POSTAL\nom\société\rue\rue\ville\état\code postal\pays

### **Uniplus arCom 400**

X400:(C=pays;A=ARCOM;P=domaine-privé;O=organisation;S=nom;G=prénom)

### **Unisource Business Network**

X400:(C=pays;A=400NET;P=domaine-privé;O=organisation;S=nom;G=prénom)

### **indicatif-réponse**

Elément facultatif des formats d'adresse Télex et TWX.

#### **pays**

Code standard X.400 pour le pays, dans lequel l'interface courrier est localisée (domaine du pays).

# **prénom**

Prénom du destinataire.

## **id courrier**

Numéro d'identification du destinataire sur ce système de messagerie (appelé attribut défini par le domaine)

#### **organisation**

Organisation par laquelle le destinataire reçoit le message.

### **domaine-privé**

Domaine-privé de l'organisation du destinataire (s'il y en a un).

### **nom**

nom de famille du destinataire.

#### **nom du système**

Code de 3 lettres attribué à un système de messagerie privé de CompuServe.

## **état**

Etat, province ou subdivision administrative..

## **nom-utilisateur**

Nom du destinataire sur CompuServe.

#### **groupe-de-travail**

Groupe de travail du destinataire, enregistré auprès de CompuServe Mail Hub.

# **poste**

Bureau de poste du destinataire, enregistré auprès de CompuServe Mail Hub

Pour plus d'informations concernant les systèmes de messagerie interconnectés , choisissez **Aller à**... dans le menu Services et tapez ASCIIMAIL, puis dans l'écran du menu principal CompuServe Mail qui apparaît alors, tapez HELP et appuyez sur Entrée. Vous obtiendrez ainsi une liste des sujets d'aide concernant ce courrier.

# **Internet**

# **Exemple :**

INTERNET:JDOE@ABC.OSU-CIS.EDU

# \***Gram**

Utilisez cette procédure pour apprendre comment envoyer un Congressgram ou tout autre type de Gram :

- 1. Choisissez **dans le menu d'icônes**
- 2. Tapez **Grams**
- 3. Cliquez sur **OK**

Vous arrivez ainsi à la zone Grams sur CompuServe.

# **Envoi d'un message à une adresse Internet**

Utilisez ce format pour envoyer des messages de texte à une personne ayant une adresse Internet :

INTERNET:address@domain

Pour plus d'informations sur l'envoi de courrier sur Internet, consultez les procédures cidessous :

## **Sujets apparentés**

Instructions Etape par Etape

Exemple Plus d'informations

Formats d'adresse électronique Procédures à suivre

# **Procédure à suivre pour des utilisateurs d'Internet**

Les utilisateurs d'Internet doivent connaître les informations suivantes, afin d'envoyer un courrier à votre adresse CompuServe :

Le domaine de CompuServe est **COMPUSERVE.COM**  $\blacksquare$ 

Pour les utilisateurs publics du Courrier CompuServe, l'adresse CompuServe se compose du User ID avec un point à la place d'une virgule. Pour les utilisateurs privés du Courrier CompuServe, l'adresse CompuServe se présente sous la forme : nomsystème: adresse. Pour les utilisateurs de CompuServe MHS, l'adresse sur CompuServe se compose de votre nom d'utilisateur, suivi du signe @, de votre nom de groupe de travail, de la mention **MHS**. Pour les utilisateurs de cc:Mail, l'adresse sur CompuServe se compose de votre nom d'utilisateur, suivi du signe @, du nom du bureau de poste, de la mention **CCMAIL**

Les formats d'adresse peuvent changer à l'intérieur d'un système identique. Toutefois, vos correspondants peuvent connaître le format correct de votre adresse en vérifiant l'entête d'un de vos messages.

## **Exemples avec Internet**

76003.511@COMPUSERVE.COM MAILBOX@ABC.COMPUSERVE.COM BOBS@ABC-HQ.CCMAIL.COMPUSERVE.COM JHANEY@XYZSAL.MHS.COMPUSERVE.COM

## **Sujets apparentés :**

Formats d'adresse électronique Plus d'informations

## **Envoi d'un courrier CompuServe à**

Internet

**VT100** : Fait passer votre terminal d'un mode d'émulation à un autre. Le mode **CIS** est destiné à une émulation de terminal normale lorsque vous êtes sous CompuServe. Le mode **Full** est réservé à l'accès à des services et des applications qui, comme Internet, exigent une émulation complète du terminal VT100.
**Suite** : Affiche la suite de la dépêche ou de l'article.

**Tout** : Affiche l'intégralité de la dépêche ou de l'article.

La dépêche ou l'article peut contenir des phrases ou des mots soulignés, comme c'est le cas des textes de cet exemple traitant de Tash Dunn, Steggi Reynolds et des usines automobiles. Le texte souligné s'affiche souvent dans une couleur différente de celle du corps de l'article, par exemple en bleu, rouge ou vert. Si vous pointez à la souris sur un texte souligné et que la flèche prend la forme d'une main, vous pouvez cliquer sur ce texte pour passer à un article ou un document qui lui est associé.

Bienvenue dans le tutoriel Utilisation de l'aide de WinCIM. Ce tutoriel comporte 12 étapes numérotées. Pour apprendre à utiliser l'aide de WinCIM, cliquez sur les numéros entourés d'un cercle. Lorsque vous aurez terminé la lecture de cette phrase, appuyez sur le bouton de votre souris puis cliquez sur le numéro 2.

Lorsque que vous cliquez sur un numéro, une fenêtre instantanée apparaît. Cette fenêtre reste affichée sur votre écran jusqu'à ce que vous appuyiez sur le bouton de votre souris.

La fenêtre grisée présentée dans ce tutoriel est un exemple de fenêtre d'aide. Vous en verrez de semblables lorsque vous accéderez à l'aide de WinCIM.

La fenêtre d'aide de WinCIM est intitulée Aide WinCIM. Ce titre vous permet de savoir que vous vous trouvez dans l'aide de WinCIM.

La fenêtre d'aide WinCIM comporte quatre menus -- Fichier, Edition, Onglet et Aide. Pour plus de détails sur ces menus, cliquez sur les noms des menus de la fenêtre d'aide WinCIM.

La fenêtre d'aide de WinCIM comporte six boutons -- Rubriques, Rechercher, Précédent, Historique, Glossaire, et Tutoriel. Certains d'entre eux vous aide à vous déplacer dans l'aide, d'autres vous fournissent des informations. Pour découvrir la fonction de ces boutons, cliquez sur ceux de le fenêtre d'aide de WinCIM.

Chaque rubrique d'aide commence par un titre. Le titre de la présente rubrique d'aide est Utilisation de l'aide WinCIM.

Vous verrez quelquefois des reproductions d'icônes WinCIM dans l'aide WinCIM. Elles ne fonctionnent pas comme les vraies icônes. Lorsque vous cliquez sur ces icônes, vous obtenez des informations à leur .<br>suiet. Poursuivez en cliquant, à titre d'exercice, sur l'icône présentée ici.

Soyez attentif aux mots affichés en vert et soulignés en pointillés. Cliquez sur ces mots pour en connaître la signification.

Certaines rubriques d'aide présentent des exemples de boîtes de dialogues de WinCIM. IL NE S'AGIT PAS DE véritables boîtes de dialogues. Vous pouvez cliquer sur ces boîtes de dialogue pour en découvrir le fonctionnement. A titre d'exercice, cliquez sur l'exemple de dialogue présenté ici.

La plupart des rubriques d'aide comportent une partie intitulée Sujets apparentés. Les éléments qui y figurent vous permettront d'avoir davantage d'aide.

La plupart des éléments figurant dans Sujets apparentés sont écrits sous forme de phrases ou de mots en vert soulignés d'un trait plein vert. Ce sont en général des titres d'autres rubriques d'aide qui vous permettent d'accéder à d'autres pages d'aide. Appuyez sur le bouton de votre souris pour fermer la présente fenêtre, puis cliquez sur la rubrique Rubriques vertes (en vert), figurant sous l'en-tête Sujets apparentés, et voyez ce qui se produit.

Le bouton Rubriques vous amène à la page Table des matières de L'aide WinCIM. Cette table des matières est un point de repère utile s'il vous arrive de vous égarer dans l'aide WinCIM.

Le bouton Rechercher vous amène à un dialogue spécial Rechercher grâce auquel vous pourrez rechercher des rubriques d'aide spécifiques.

Le bouton Précédent vous ramène à l'écran d'aide précédent.

Le bouton Historique vous amène à une fenêtre spéciale intitulée Historique. Elle contient la liste des rubriques d'aide que vous avez visualisées. Vous pouvez double-cliquer sur une rubrique de la fenêtre Historique pour revenir à la rubrique en question.

Le bouton Glossaire vous amène à une fenêtre spéciale Glossaire qui présente les termes utilisés par CompuServe et WinCIM.

Le bouton Tutoriel vous amène à une fenêtre intitulée Tutoriel, celle où vous vous trouvez en ce moment. Vous y découvrirez le fonctionnement de l'aide WinCIM.

Voici l'icône **Amis.** Elle représente la commande **Amis** du menu Personnes de la CB.

## **Définitions vertes**

Elles ressemblent à des sacs et renferment des informations, un trésor enfoui ! Elles vous apprendront toutes sortes de choses !

Les boîtes de dialogues présentées dans les exemples sont toujours plus petites que les boîtes de dialogue WinCIM. EIles sont toujours affichées en bleu turquoise.

Aide des rubriques vertes

Le menu Fichier vous permet d'imprimer des rubriques d'aide et d'exécuter d'autres fonctions relatives aux fichiers. Vous pouvez aussi utiliser le menu Fichier pour quitter l'aide de WinCIM.

Le menu Edition vous permet de copier du texte d'aide dans le presse-papiers de Windows ou d'ajouter un commentaire à une rubrique d'aide pour une utilisation ultérieure.

Le menu Onglet vous permet de placer un marqueur ou onglet sur une rubrique d'aide de façon à la retrouver facilement au cours d'une session ultérieure.

Le menu Aide vous permet de placer la fenêtre d'aide WinCIM au-dessus des fenêtres sur les bureaux Windows et WinCIM.

Souvenez-vous que vous cliquez sur une fausse boîte de dialogue. Vous NE POUVEZ PAS la fermer ou la redimensionner.

Souvenez-vous que vous cliquez sur une fenêtre d'aide WinCIM fausse ou affichée à titre d'exemple. Vous NE POUVEZ PAS la fermer ou la redimensionner.

Vous êtes passé à une nouvelle rubrique de l'Aide à partir de l'écran précédent ! Pour revenir en arrière, vous devez cliquer sur la rubrique en vert ci-dessous intitulée Retour à l'écran précédent ! Maintenant, appuyez sur le bouton de votre souris.

## **Utilisation de l'aide de WinCIM**

## **Exit Tutorial**

 $\blacksquare$ 

La fenêtre d'aide de WinCIM est intitulée Aide WinCIM. Ce titre vous permet de savoir que vous vous trouvez dans l'aide de WinCIM.

Soyez attentif aux mots affichés en vert et soulignés en pointillés. Cliquez sur ces mots pour en connaître la signification.

La plupart des rubriques d'aide comportent une partie intitulée Sujets apparentés. Les éléments qui y figurent vous permettront d'avoir davantage d'aide. La plupart des éléments figurant dans Sujets apparentés sont écrits sous forme de phrases ou de mots en vert soulignés d'un trait plein vert. Ce sont en général des titres d'autres rubriques d'aide qui vous permettent d'accéder à d'autres pages d'aide.

La fenêtre d'aide de WinCIM comporte six boutons -- Rubriques, Rechercher, Précédent, Historique, Glossaire, et Tutoriel. Certains d'entre eux vous aident à vous déplacer dans l'aide, d'autres vous fournissent des informations

**Rubriques** vous amène à la page Table des matières de l'aide WinCIM. Cette table des matières est un point de repère utile lorsqu'il vous arrive de vous égarer dans l'aide WinCIM.

**Rechercher** vous amène à un dialogue spécial Rechercher grâce auquel vous pourrez rechercher des rubriques d'aide spécifiques.

**Précédent** vous ramène à l'écran d'aide précédent.

**Historique** vous amène à une fenêtre spéciale intitulée Historique. Elle contient la liste des rubriques d'aide que vous avez visualisées. Vous pouvez double-cliquer sur une rubrique de la fenêtre Historique pour revenir à la rubrique en question.

**Glossaire** vous amène à une fenêtre spéciale Glossaire qui présente les termes utilisés par CompuServe et WinCIM.

**Tutoriel** vous amène à une fenêtre intitulée Tutoriel, celle où vous vous trouvez en ce moment. Vous y découvrirez le fonctionnement de l'aide WinCIM.

La fenêtre d'aide WinCIM comporte quatre menus -- Fichier, Edition, Onglet et Aide

**Fichier** vous permet d'imprimer des rubriques d'aide et d'exécuter d'autres fonctions relatives aux fichiers. Vous pouvez aussi utiliser le menu Fichier pour quitter l'aide de WinCIM.

**Edition** vous permet de copier du texte d'aide dans le presse-papiers de Windows ou d'ajouter un commentaire à une rubrique d'aide pour une utilisation ultérieure.

**Onglet** vous permet de placer un marqueur ou onglet sur une rubrique de l'aide de façon à la retrouver facilement dans une session ultérieure.

**Aide** vous permet de placer la fenêtre d'aide WinCIM reste au-dessus des fenêtres sur les bureaux Windows et WinCIM.

Vous verrez quelquefois des reproductions d'icônes WinCIM dans l'aide WinCIM. Elles ne fonctionnent pas comme les vraies icônes. Lorsque vous cliquez sur ces icônes, vous obtenez des informations à leur sujet.

**Nom d'hôte** : Tapez le nom Internet de l'hôte auquel vous voulez vous connecter. Pour CompuServe, ce nom est GATEWAY.COMPUSERVE.COM.

**Adresse IP de l'hôte** : Facultatif. Tapez l'adresse IP de l'hôte auquel vous voulez vous connecter. Si vous précisez une adresse IP d'hôte, celle-ci sera utilisée au lieu du nom indiqué dans Nom d'hôte.

**Délai de connexion** : Facultatif. Tapez la valeur du délai de connexion souhaité pour les connexions à Internet. La valeur que vous précisez dans Délai de connexion sera utilisée au lieu de la valeur par défaut.
**OK** : Enregistre vos modifications et ferme le dialogue.

**Annuler** : Ferme le dialogue sans enregistrer les modifications.

WINSOCK ne s'affiche dans le menu Port que si le fichier WINSOCK.DLL a été installé et figure dans le chemin Windows de votre ordinateur.

### **Connexion à CompuServe via le réseau Internet**

La boîte de dialogue Paramètres de WinSock vous permet de vous connecter à CompuServe via le réseau Internet.

La boîte de dialogue Paramètres de WinSock s'affiche lorsque vous sélectionnez le bouton LAN de la boîte de dialogue Paramètres de la session à condition d'avoir sélectionné WINSOCK dans le menu Port.   

(WINSOCK ne s'affichera dans le menu Port que si le fichier WINSOCK.DLL a été installé et figure dans le chemin Windows de votre ordinateur.)

- o Tapez le nom Internet de l'hôte auquel vous voulez vous connecter. Pour CompuServe, ce nom est GATEWAY.COMPUSERVE.COM.
- o Facultatif. Tapez l'adresse IP de l'hôte auquel vous voulez vous connecter. Si vous précisez une adresse IP d'hôte, elle sera utilisée au lieu du nom indiqué dans Nom d'hôte.
- o Facultatif. Tapez la valeur du délai de connexion souhaité pour les connexions à Internet. La valeur que vous précisez dans Délai de connexion sera utilisée au lieu de la valeur par défaut.

**Ligne de commande Exécuter** : Tapez le chemin d'accès et le nom de l'application que vous voulez exécuter. Vous avez également la possibilité de sélectionner ces informations à l'aide du bouton Parcourir.

**Réduire à l'exécution** : Choisissez cette option si vous voulez que votre application soit exécutée sous forme d'icône.     

**OK** : Enregistre toutes les modifications et exécute l'application.

**Annuler** : Ferme le dialogue sans enregistrer les modifications et n'exécute pas l'application.

**Parcourir** : Vous présente une fenêtre standard Parcourir où vous pouvez sélectionner l'application que vous voulez exécuter.   

## **Exécution d'applications**

Le dialogue Exécuter vous permet d'indiquer l'application que vous voulez exécuter concurremment à WinCIM et indépendamment de WinCIM.

Pour ce faire, choisissez **Exécuter** dans le menu Fichier.

- o Tapez le chemin d'accès et le nom de l'application que vous voulez exécuter. Vous pouvez également sélectionner ces informations à l'aide du bouton Parcourir.
- o Choisissez l'option Réduire à l'exécution si vous voulez que votre application soit exécutée sous forme d'icône.
- o Cliquez sur le bouton Parcourir pour faire afficher une fenêtre standard Parcourir où vous pourrez sélectionner l'application que vous voulez exécuter.

Pour éviter d'utiliser la commande **Exécuter**, vous pouvez personnaliser une icône du menu d'icônes pour exécuter ou lancer votre application. Affectez-lui la commande **Nouveau** (en tant que son **Activité**) dans le menu Personnalisation du menu d'icônes.

# **Boîte à outils conférence**

La boîte à outils conférence est un menu contenant les icônes de commandes de conférence fréquemment utilisées.

La boîte à outils conférence s'affiche lorsque vous choisissez **Boîte à outils** dans le menu Spécial d'une conférence.

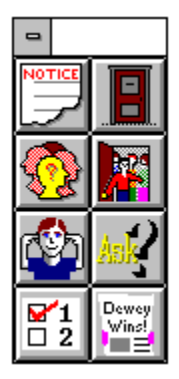

Voici votre icône **Poser une question**. Elle représente la commande **Poser une question** du menu Conférence. Elle affiche le dialogue Poser une question dans lequel vous pouvez soumettre ou retirer une question au cours d'une conférence dirigée.

Voici votre icône **Vote**. Elle représente la commande **Vote** du menu Conférence. Elle affiche le dialogue Vote dans lequel vous pouvez effectuer un ou plusieurs votes au cours d'une conférence dirigée.

Voici votre icône **Résultat de vote**. Elle représente la commande **Résultat de vote** du menu Conférence. Elle affiche le dialogue Résultat de vote dans lequel vous pouvez voir le résultat d'un scrutin ouvert au cours d'une conférence dirigée.

Tapez ici votre question.

**OK** : Place votre question à la fin de la file d'attente. Vous ne pourrez pas visualiser la file d'attente, seul l'animateur le peut. Un message s'affiche à l'écran pour vous indiquer que votre question a été enregistrée.

**Retirer** : Retire votre question de la file d'attente des questions.

**Annuler** : Ferme ce dialogue sans enregistrer les changements et sans soumettre ni retirer votre question.

## **Poser des questions au cours d'une conférence dirigée**

Le dialogue Poser une question vous permet de soumettre ou retirer une question au cours d'une conférence dirigée.

Vous accédez à ce dialogue en choisissant **Poser une question** dans le menu Conférence ou en cliquant sur l'icône **Poser une question** de la boîte à outils conférence.

o Le fait de sélectionner OK place votre question à la fin de la file d'attente. Vous ne pourrez pas visualiser la file d'attente, seul l'animateur le peut. Un message s'affiche à l'écran pour vous indiquer que votre question a été enregistrée.

- o Le fait de sélectionner Retirer retire votre question de la file d'attente des questions.
- o Le fait de sélectionner Annuler ferme ce dialogue sans enregistrer les changements et sans soumettre ni retirer votre question.
- o Vous ne pouvez poser qu'une seule question à la fois.
- o Si vous quittez la conférence après avoir soumis votre question, cette question sera automatiquement retirée de la file d'attente des questions.
- o Vous pouvez modifier votre question lorsqu'elle est en file d'attente. Pour ce faire, modifiez le texte de la question et soumettez la nouvelle question. En procédant ainsi, vous perdrez votre rang dans la file d'attente des questions, votre nouvelle question étant placée à la fin de la file d'attente.

#### **Sujets apparentés**

Vote au cours d'une conférence dirigée Voir les résultats de votes d'une conférence dirigée Le point soumis au vote s'affiche ici.

Voici les choix qui s'offrent à vous. Marquez ceux pour lesquels vous voulez voter. Le nombre de choix autorisé peut varier.

**Vote** : Enregistre votre vote dans l'urne.

**Annuler** : Ferme ce dialogue sans enregistrer de vote.

### **Vote au cours d'une conférence dirigée**

Le dialogue Vote vous permet d'émettre un vote au cours d'une conférence dirigée.

Vous accédez à ce dialogue en choisissant **Vote** dans le menu Conférence ou en cliquant sur l'icône **Vote** de la boîte à outils conférence.

- o Marquez les choix pour lesquels vous voulez voter. Le nombre de choix autorisé peut varier.
- o Le fait de sélectionner Vote enregistre votre vote dans l'urne.
- o Le fait de sélectionner Annuler ferme ce dialogue sans enregistrer de vote.
- o Il ne peut y avoir qu'un seul point soumis au vote à un instant donné dans une conférence dirigée.
- o Vous pouvez soit voir les résultats intermédiaires du vote pendant que celui-ci a lieu, soit voir les résultats définitifs à la fin du vote en choisissant    **Résultats du vote** dans le menu Conférence.
- o Lorsque tous les votes ont été reçus, le dialogue Résultats du vote s'affiche automatiquement à la fin du scrutin.

#### **Sujets apparentés**

Voir les résultats de votes au cours d'une conférence dirigée Poser des questions au cours d'une conférence dirigée

Voici le point soumis au vote.

Voici les résultats du vote.   

**Annuler** : Ferme ce dialogue.

### **Voir les résultats de votes au cours d'une conférence dirigée**

Le dialogue Résultat du vote vous permet soit de voir les résultats intermédiaires du vote pendant que celui-ci a lieu, soit de voir les résultats définitifs à la fin du vote au cours d'une conférence dirigée.

Vous accédez à ce dialogue en choisissant **Résultats du vote** dans le menu Conférence ou en cliquant sur l'icône **Résultats du vote** de la Boîte à outils conférence.

Lorsque tous les votes ont été reçus, le dialogue Résultats du vote s'affiche automatiquement à la fin du scrutin.

#### **Sujets apparentés**

Vote au cours d'une conférence dirigée Poser des questions au cours d'une conférence dirigée Sous **Icônes**, mettez en surbrillance l'icône déjà présente dans le menu d'icônes et que vous voulez affecter. Par exemple, si vous voulez changer la fonction de l'icône Menu personnel du menu, mettez ici en surbrillance l'icône Menu personnel.

Sous **Activités**, mettez en surbrillance l'activité que vous voulez affecter à l'icône. Par exemple, si vous voulez que l'icône Menu personnel du menu d'icônes ouvre la boîte de dialogue Rechercher un membre plutôt que votre menu personnel, mettez ici en surbrillance Rechercher un membre. Vous ne pouvez pas sélectionner une activité déjà attribuée à une autre icône du menu d'icônes.

Dans cette représentation du menu, cliquez sur l'icône dont vous voulez changer l'activité. Dans le cadre de notre exemple, cliquez sur l'icône Menu personnel.

Cliquez sur le bouton OK. Le dialogue Personnalisation du menu d'icônes se ferme et votre changement est enregistré.

Sous **Icônes**, mettez en surbrillance l'icône que vous voulez incorporer au menu d'icônes.    Si l'icône que vous désirez n'est pas sous **Icônes** mais sur disque, sélectionnez le bouton Parcourir pour afficher le fichier d'icônes.

Sous **Activités**, mettez en surbrillance l'activité que vous voulez affecter à l'icône. Par exemple, si l'icône d'origine permettait d'ouvrir le dialogue Aller à, mettez ici Aller à en surbrillance.

Dans cette représentation du menu d'icônes, cliquez sur l'icône que vous voulez remplacer. Dans cet exemple il s'agit de l'icône qui affiche le dialogue Aller à ou l'icône Aller à.

Sélectionnez OK. Le dialogue Personnalisation du menu d'icônes se ferme et votre changement est enregistré.
- 1. Sous **Icônes**, mettez en surbrillance la nouvelle icône. Si vous voulez choisir une icône qui n'est pas affichée, sélectionnez le bouton Parcourir pour préciser le fichier d'icônes.
- 2. Sous **Activités**, mettez en surbrillance la nouvelle activité.
- 3. Dans la représentation du menu d'icônes affichée en haut du dialogue Personnalisation du menu d'icônes, cliquez sur l'icône que vous voulez remplacer.
- 4. Sélectionnez OK.

Sous **Icônes** mettez en surbrillance l'icône que vous voulez placer dans le menu d'icônes. Si l'icône que vous désirez n'est pas sous **Icônes** mais sur disque, sélectionnez le bouton Parcourir pour afficher le fichier d'icônes.

Sous **Activités**, mettez en surbrillance l'activité que vous voulez affecter à l'icône. Par exemple, si vous voulez que la nouvelle icône affiche le dialogue Créer un message pour un forum, mettez ici Créer un message pour un forum en surbrillance.    Vous ne pouvez pas sélectionner une activité déjà attribuée à une autre icône du menu d'icônes.

Dans cette représentation du menu d'icônes, cliquez sur l'icône que vous voulez remplacer.    Par exemple, si l'icône Corbeille d'arrivée est celle que vous voulez remplacer, cliquez ici sur l'icône Corbeille d'arrivée.

Sélectionnez OK. Le dialogue Personnalisation du menu d'icônes se ferme et votre changement est enregistré.

- 1. Sous **Icônes**, mettez en surbrillance la nouvelle icône. Si vous voulez choisir une icône qui n'est pas affichée, sélectionnez le bouton Parcourir pour préciser le fichier d'icônes.
- 2. Sous **Activités**, mettez en surbrillance l'activité voulue. Vous ne pouvez pas sélectionner une activité déjà attribuée à une autre icône du menu d'icônes.
- 3. Dans la représentation du menu d'icônes affichée en haut du dialogue Personnalisation du menu d'icônes, cliquez sur l'icône que vous voulez remplacer.
- 4. Sélectionnez OK.

# **Fichier Exécuter**

La commande **Exécuter** vous amène au dialogue Exécuter qui vous permet d'exécuter ou de lancer une application autre que WinCIM sans quitter WinCIM.

# **Conférence Poser une question**

La commande **Poser une question** vous amène au dialogue Poser une question qui vous permet de soumettre ou de retirer une question au cours d'une conférence dirigée.

# **Conférence Vote**

La commande **Vote** vous amène au dialogue Vote qui vous permet de voter sur un point au cours d'une conférence dirigée.

# **Conférence Résultats du vote**

La commande **Résultats du vote** vous amène au dialogue Résultats du vote qui vous permet de voir les résultats d'un scrutin organisé au cours d'une Conférence dirigée.

# **Services Grands titres**

La commande **Grands titres** vous amène au dialogue Grands titres qui vous permet de lire les grands titres des nouvelles.

Voici votre icône **Poser une question**. Vous la trouverez dans la Boîte à outils conférence.

Voici votre icône **Vote**. Vous la trouverez dans la Boîte à outils conférence.

Voici votre icône **Résultats du vote**. Vous la trouverez dans la Boîte à outils conférence.

# **Pour en savoir plus sur les services d'Internet**

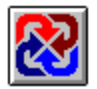

Voici le moyen d'en savoir plus sur les services d'Internet sous CompuServe:

- Cliquez sur l'icône Internet dans la fenêtre Rubrique des services
- **Go** à INTERNET  $\blacksquare$
- Utilisez la commande **Find** et recherchez les rubriques d'INTERNET
- Accédez au Internet New Users Forum (**Go** INETFORUM)
- Accédez au Internet Resources Forum (**Go** INETRESOUR)

Les forums et services suivants donnent aussi des informations générales sur Internet:

- Electronic Frontier Foundation (**Go** EFFSIG)
- Inter@ctive Week Forum (**Go** IAWEEK)  $\blacksquare$
- NCSA InfoSecurity Forum (**Go** NCSAFORUM)  $\blacksquare$
- Telecommunications Forum (**Go** TELECOM)
- Cowles/SIMBA Media Daily (**Go** MEDIADAILY)
- PC World Online News Wire (**Go** PWONEWS)

Voici quelques moyens d'accès à Internet:

- Pour accéder au USENET newsgroups, **Go** USENET
- Pour accéder au File Transfer Protocol, **Go** FTP
- Pour accéder à Telnet, **Go** TELNET

### **Sujets apparentés**

Connexion à CompuServe via Internet

Adresses de CompuServe pour Internet Envoi d'un message à une adresse Internet Voici l'icône Internet. Vous la trouverez dans la fenêtre Services.

### **Choix dune connexion Winsock**

Si vous vous connectez à CompuServe via une connexion Winsock vous pouvez rencontrer les cas suivants :

Pendant que WinCIM sexécute, le Browser Internet peut aussi être exécuté, ce qui vous permet daccéder à des services CompuServe comme à des services Internet sans devoir arrêter une application pour démarrer lautre.

Votre accès Internet sera intégré à celui de CompuServe. Pendant que vous utiliserez WinCIM, certains menus vous permettront daccéder à Internet. De même, lorsque vous serez sous Internet, certains choix vous permettront de revenir à CompuServe.

Indépendamment de lendroit où vous vous trouvez, vous pouvez accéder à CompuServe via une connexion Winsock et bénéficier des conditions financières avantageuses et des qualités du réseau CompuServe.

Si vous le voulez, vous pouvez exécuter au même moment plusieurs applications accédant à CompuServe, telles que WinCIM et CompuServe Navigator.

Pour exécuter WinCIM via une connexion Winsock, choisissez Paramètres de la session dans le menu Spécial, puis cochez la case correspondant à loption **Utiliser Winsock** dans la boîte de dialogue Paramètres de la Session.

Pour revoir ou modifier vos paramètres Winsock, choisissez Paramètres de la session dans le menu Spécial, puis sélectionnez le bouton **Configurer** dans la boîte de dialogue Paramètres de la Session.

### **Sujets apparentés**

Paramètres de la Session Paramètres de Winsock

# **Impossible datteindre un Service**

Pour lune des raisons suivantes, WinCIM na pas pu atteindre le service indiqué dans la commande **Aller à** :

- Le nom du service nétait pas correctement orthographié.  $\blacksquare$
- Le service CompuServe correspondant était provisoirement indisponible.

Veuillez essayer lune des solutions suivantes :

Si le nom du service nétait pas correctement orthographié, retapez-le. Puis cliquez sur le bouton Aller à.

Si vous vouliez visualiser une liste des services correspondant au nom de service affiché, cliquez sur le bouton Chercher.

Si vous voulez voir une liste des services correspondant à un nouveau sujet, tapez ce sujet dans la zone de saisie Service. Puis cliquez sur le bouton Chercher.

### **Sujets apparentés**

Accès direct à un service

Recherche de services Interprétation des résultats d'une recherche Tapez ici votre argument de recherche. Si vous nêtes pas sûr du terme entier, vous pouvez ne fournir que les quelques premières lettres.

**Objet** : Sélectionnez cette option si vous pensez que le terme recherché sera trouvé dans lobjet dun message.

**Exp.** : Sélectionnez cette option si vous voulez rechercher un émetteur de message particulier.

**Tout le texte** : Sélectionnez cette option si vous pensez que le terme recherché sera trouvé dans le texte dun message ou dun article.

Tapez ici la date de début.

Tapez ici la date de fin.

**Rechercher** : Démarre votre recherche. Affiche une boîte de dialogue Résultats de la recherche.

**Défaut** : Remet à leur état initial tous les paramètres que vous avez modifiés.

**Fermer** : Ferme la boîte de dialogue sans effectuer de recherche.

**Tous** : Marque dun **x** tous vos dossiers archives mentionnés dans la fenêtre Dossiers.

**Aucun** : Retire la marque **x** de tous vos dossiers archives qui la comportent dans la fenêtre Dossiers.

**Courrier** : Mettez ici un **x** si vous voulez rechercher dans votre courrier électronique.

**Message de forum** : Mettez ici un **x** si vous voulez rechercher dans les messages de forum.

**Dépêche** : Mettez ici un **x** si vous voulez rechercher dans les dépêches ENS.

**Article** : Mettez ici un **x** si vous voulez rechercher dans les articles.

**Dossiers** : Voici les dossiers de vos archives. Marquez dun **x** le dossier particulier dans lequel vous voulez effectuer votre recherche. Pour marquer tous les dossiers, sélectionnez le bouton **Tous**. Pour retirer toutes les marques, sélectionnez le bouton **Aucun**.

### **Recherches dans vos Archives**

La boîte de dialogue **Rechercher dans les archives** vous permet de rechercher des documents dans vos archives.

- o Tapez votre argument de recherche dans la zone de saisie **Chercher**. Si vous nêtes pas sûr du terme entier, vous pouvez ne fournir que les quelques premières lettres. Si vous utilisez **Exp.** (expéditeur) ou **Dest.** (destinataire), vous pouvez fournir soit un nom (JANE DOE), soit une adresse (76136,3576), mais pas les deux.
- o Sélectionnez **Objet** si vous pensez que le terme recherché sera trouvé dans lobjet dun message. Sélectionnez **Exp.** ou **Dest.** si vous voulez rechercher un expéditeur ou un destinataire de message particulier. Sélectionnez **Tout le texte** si vous pensez que le terme recherché sera trouvé dans le texte dun message ou dun article.
- o Dans la zone de saisie **De,** tapez la date de début de votre recherche, et dans la zone de saisie **A**, la date de fin de votre recherche.
- o Pour démarrer votre recherche, sélectionnez le bouton **Rechercher**. La boîte de dialogue Résultats de la recherche saffiche.
- o Pour remettre à leur état initial tous les paramètres que vous avez modifiés, sélectionnez le bouton **Défaut**.
- o Pour fermer la boîte de dialogue sans effectuer de recherche, sélectionnez **Fermer**.
- o Sélectionnez un ou plusieurs des types darchives figurant dans la zone de saisie **Types**. La recherche ne se fera que dans les éléments marqués dun **x**.
- o Sélectionnez dans la fenêtre **Dossiers** les dossiers dans lesquels vous désirez effectuer votre recherche. Marquez dun **x** chaque dossier. Le bouton **Tous** permet de marquer tous les dossiers et le bouton **Aucun** permet de retirer toutes les marques.

### **Sujet apparenté**

### Archives

Mettez en surbrillance l'élément qui vous intéresse. Sélectionnez ensuite **Ouvrir** pour accéder à lélément ou **Supprimer** pour le supprimer. Il ne sera pas possible de revenir sur la suppression.
**Ouvrir** : Affiche lélément sélectionné. Sil sagit dune dépêche ENS, **Ouvrir** affiche une boîte de dialogue **Dépêche**. Sil sagit dun message courrier, **Ouvrir** affiche une boîte de dialogue **Courrier**. Sil sagit dun message de forum, **Ouvrir** affiche une boîte de dialogue **Message de forum**.

**Supprimer** : Supprime lélément sélectionné.

**Fermer** : Ferme la boîte de dialogue.

### **Contrôle dune recherche dans les archives**

La boîte de dialogue **Résultats de la recherche** affiche le résultat dune recherche dans les archives.

- o Pour lire un élément, sélectionnez-le puis sélectionnez **Ouvrir**. Sil sagit dune dépêche ENS, **Ouvrir** affiche une boîte de dialogue **Dépêche**. Sil sagit dun message courrier, **Ouvrir** affiche une boîte de dialogue **Courrier**. Sil sagit dun message de forum, **Ouvrir** affiche une boîte de dialogue **Message de forum**.
- o Pour supprimer un élément, sélectionnez-le puis sélectionnez **Supprimer**.

#### **Sujet apparenté**

**Archives** 

# **Opération réussie**

Lopération demandée sest exécutée avec succès.

## **Annuler**

Lopération a été annulée.

## **Initialisation dun port impossible**

#### **Pour résoudre ce problème :**

Désactivez le logiciel de télécopie et / ou tout autre programme pouvant interférer avec le port de communication.

Si vous avez un modem externe, mettez-le sous tension et connectez convenablement ses câbles et lignes téléphoniques. (Pour plus dinformations, consultez le manuel du modem).

Dans la boîte de dialogue Paramètres de la Session, sélectionnez Modem. Si le type de votre modem nest pas sélectionné dans le menu Modem, sélectionnez-le maintenant.

Sélectionnez le bon port dans le menu Modem de la boîte de dialogue Paramètres de la Session.

Si votre modem et votre souris utilisent la même adresse IRQ, reconfigurez votre modem pour résoudre ce conflit. (Pour plus dinformations, consultez le manuel du modem ou contactez le Service Clientèle).

Si votre modem et un autre périphérique de communication utilisent la même adresse de port, reconfigurez votre modem (ou le périphérique de communication) pour résoudre ce conflit. (Pour plus dinformations, consultez le manuel du modem ou contactez le Service Clientèle).

Assurez-vous que votre port de modem est convenablement paramétré dans Windows. Pour ce faire, affichez le Panneau de configuration de Windows situé dans le Groupe principal du Gestionnaire de programmes. Cliquez deux fois sur licône Ports, sélectionnez le port utilisé par votre modem, cliquez sur Paramètres, puis sur Extension. Assurez-vous que les paramètres correspondent à ceux de votre modem. Ce problème est courant en cas de connexion du modem sur COM3 ou COM4. (Pour plus dinformations, consultez le manuel du modem ou contactez le Service Clientèle).

## **Le modem ne répond pas à la commande de réinitialisation**

#### **Pour résoudre ce problème :**

Désactivez le logiciel de télécopie et tout autre programme pouvant interférer avec le port de communication.

Si vous avez un modem externe, mettez-le sous tension et connectez convenablement ses câbles et lignes téléphoniques. (Pour plus dinformations, consultez le manuel du modem).

Dans la boîte de dialogue Paramètres de la Session, sélectionnez Modem. Si le type de votre modem nest pas sélectionné dans le menu Modem, sélectionnez-le maintenant.

Sélectionnez le bon port dans le menu Port de la boîte de dialogue Paramètres de la Session.

Dans la boîte de dialogue Paramètres de la Session, sélectionnez Modem et modifiez le paramètre Rétablir de Z en &F.

Si votre modem et votre souris utilisent la même adresse IRQ, reconfigurez votre modem pour résoudre ce conflit. (Pour plus dinformations, consultez le manuel du modem ou contactez le Service Clientèle).

Si votre modem et un autre périphérique de communication utilisent la même adresse de port, reconfigurez votre modem (ou le périphérique de communication) pour résoudre ce conflit. (Pour plus dinformations, consultez le manuel du modem ou contactez le Service Clientèle).

## **Erreur de mot de passe / User ID du modem**

### **Pour résoudre ce problème :**

Dans la boîte de dialogue Chaînes de contrôle du modem assurez-vous que les paramètres de sécurité correspondent à ceux de votre modem.

## **Le modem ne répond pas à lenvoi dune chaîne dinitialisation**

#### **Pour résoudre ce problème :**

Désactivez le logiciel de télécopie et tout autre programme pouvant interférer avec le port de communication.

Si vous avez un modem externe, mettez-le sous tension et connectez convenablement ses câbles et lignes téléphoniques. (Pour plus dinformations, consultez le manuel du modem).

Dans la boîte de dialogue Paramètres de la Session, sélectionnez Modem. Si le type de votre modem nest pas sélectionné dans le menu Modem, sélectionnez-le maintenant.

Sélectionnez le bon port dans le menu Port de la boîte de dialogue Paramètres de la Session.

Si votre modem et votre souris utilisent la même adresse IRQ, reconfigurez votre modem pour résoudre ce conflit. (Pour plus dinformations, consultez le manuel du modem ou contactez le Service Clientèle).

Si votre modem et un autre périphérique de communication utilisent la même adresse de port, reconfigurez votre modem (ou le périphérique de communication) pour résoudre ce conflit. (Pour plus dinformations, consultez le manuel du modem ou contactez le Service Clientèle).

Assurez-vous que la chaîne dinitialisation se termine par ^M.

### **Pas de tonalité**

#### **Pour résoudre ce problème :**

Il se peut que votre modem ne puisse pas détecter la tonalité de votre ligne téléphonique. Essayez de désactiver la détection de porteuse. Pour ce faire, sélectionnez le bouton Modem dans les Paramètres de la Session, puis mettez X3 juste devant "^M" dans le champ Initialiser.

Si vous devez taper un numéro pour accéder à la ligne extérieure, mettez ce numéro, suivi de deux virgules, en préfixe du numéro de téléphone dans la boîte de dialogue Paramètres de la Session. Exemple : 0,,4572105

Désactivez le logiciel de télécopie et tout autre programme pouvant interférer avec le port de  $\blacksquare$ communication.

Connectez votre ligne téléphonique de la prise murale à lemplacement correspondant de votre  $\blacksquare$ modem.

Vérifiez la prise murale à laide de votre téléphone. Si vous nentendez pas de tonalité, prenez  $\blacksquare$ contact avec votre installateur de téléphone.

Réinitialisez le modem. Pour ce faire, si vous avez un modem interne, mettez votre ordinateur  $\blacksquare$ hors tension. Si vous avez un modem externe, mettez-le hors tension un court instant.

## **Incident téléphonique. Trop dessais**

- Dans la boîte de dialogue Autres paramètres de session augmentez Essais. ٠
- Essayez un autre numéro de téléphone. ٠

# **Ligne occupée**

- Rappelez plus tard. ٠
- Essayez un autre numéro de téléphone. ×,

## **Trop dessais - connexion à CIS impossible**

- Dans la boîte de dialogue Autres paramètres de session augmentez Essais. ٠
- Essayez un autre numéro de téléphone. .

### **Adresse X.121 absente**

### **Pour résoudre ce problème :**

Dans la boîte de dialogue Autres paramètres de session, vérifiez que la zone de saisie Adresse X.121 contient une valeur X.25 Eicon.

## **Impossible de se connecter à lhôte CompuServe**

### **Pour résoudre ce problème :**

Le délai de connexion à CompuServe est écoulé. Veuillez essayer de nouveau. ٠

Dans la boîte de dialogue Paramètres de la Session, sélectionnez Modem et vérifiez le paramétrage.

# **Système indisponible (CIS ou InfoPlex)**

Le système est pour le moment indisponible. Veuillez essayer de nouveau plus tard.

### **Erreur de User ID ou de mot de passe**

#### **Pour résoudre ce problème :**

Vérifiez le numéro User ID dans la boîte de dialogue Paramètres de la Session. S'il est incorrect, supprimez-le et remplacez-le par le User ID correct (sans espace et avec une virgule). Exemple : 70006,101

Effacez le mot de passe dans vos Paramètres de la Session et retapez celui que vous  $\blacksquare$ avez obtenu à la fin de votre inscription (si vous venez de vous inscrire) ou votre mot de passe permanent (que vous avez reçu par courrier).

Il se peut que votre compte soit échu si vous ne vous êtes pas mis en session depuis longtemps. Contactez le Service Clientèle CompuServe.

Sélectionnez une vitesse plus lente dans la boîte de dialogue Paramètres de la Session.  $\blacksquare$ 

## **Erreur de syntaxe dans lID**

#### **Pour résoudre ce problème :**

Vérifiez le numéro User ID dans la boîte de dialogue Paramètres de la Session. S'il est ٠ incorrect, supprimez-le et remplacez-le par le User ID correct (sans espace et avec une virgule). Exemple : 70006,101

Cliquez sur Suite dans la boîte de dialogue Paramètres de la Session et effacez tout ٠ ce qu'il y a dans la zone Paramètres d'accès.

Sélectionnez une vitesse plus lente dans la boîte de dialogue Paramètres de la Session.٠

## **Vérification de User ID**

### **Pour résoudre ce problème :**

Vérifiez le numéro User ID dans la boîte de dialogue Paramètres de la Session. S'il est ٠ incorrect, supprimez-le et remplacez-le par le User ID correct (sans espace et avec une virgule). Exemple : 70006,101

Effacez le mot de passe dans vos Paramètres de la Session et retapez celui que vous ٠ avez obtenu à la fin de votre inscription (si vous venez de vous inscrire) ou votre mot de passe permanent (que vous avez reçu par courrier).

Sélectionnez une vitesse plus lente dans la boîte de dialogue Paramètres de la Session.٠

## **Erreur sur le réseau**

Le réseau rencontre actuellement un problème. Veuillez essayer de nouveau plus tard.

### **Perte de porteuse**

#### **Pour résoudre ce problème :**

Vérifiez le numéro de téléphone dans vos Paramètres de la Session. Ce numéro doit être valide (18003463247 nest pas valide) et doit prendre en charge la vitesse de connexion que vous avez définie. Si ce numéro est incorrect, cherchez-en un autre.

Si vous pouvez entendre votre modem numéroter, vérifiez bien que vous entendez aussi la tonalité de la ligne téléphonique. Si vous nentendez rien, vérifiez vos connexions matérielles.

Enlevez le signal d'appel si vous avez ce service sur votre ligne téléphonique. Si vous ne pouvez pas désactiver votre signal d'appel, contactez votre agence TELECOM.

Raccrochez (ou déconnectez) tous les autres appareils qui sont en train d'utiliser votre ligne téléphonique. (Pendant une session CompuServe, vous ne pouvez pas utiliser dautre appareil que celui de la session.)

Désactivez votre télécopie ou tout autre programme pouvant interférer avec le port de communication auquel votre modem est raccordé.

Cliquez sur Suite dans la boîte de dialogue Paramètres de la Session et mettez le Time-Out HMI à 120 secondes. Essayez de vous connecter à CompuServe.

## **Trop dutilisateurs simultanément**

Trop de personnes utilisent le service en ce moment. Veuillez essayer de nouveau plus tard.

### **Vitesse incorrecte (pour information ; ce nest pas une erreur !)**

#### **Pour résoudre ce problème :**

La vitesse sélectionnée dans la boîte de dialogue Paramètres de la Session est  $\blacksquare$ probablement trop lente.

Vérifiez votre numéro de téléphone. Si vous n'êtes pas certain d'avoir le numéro d'accès correct, contactez le Service Clientèle.

Vérifiez la vitesse de votre connexion. Elle peut être de 300, 1200, 2400, 9600,  $\blacksquare$ 14400, 19200 ou 38400. Vérifiez également que votre numéro d'accès local supporte bien la vitesse de connexion que vous avez indiquée au préalable.

## **PPP connection failure**

- Réessayez immédiatement. ٠
- Raccrochez, puis essayez de nouveau. ×,

## **Secure - Host not responding to secure login request**

### **Pour résoudre ce problème :**

Le réseau rencontre actuellement un problème. Veuillez essayer de nouveau. $\sim$ 

# **Secure - Application error, out of resources**

### **Pour résoudre ce problème :**

Le réseau rencontre actuellement un problème. Veuillez essayer de nouveau. $\sim$ 

## **Secure - Invalid User id or password**

### **Pour résoudre ce problème :**

Vous avez peut-être indiqué un mot de passe incorrect. Retapez votre mot de passe, puis ×, essayez de nouveau.

### **Secure - Secure response from host was invalid**

### **Pour résoudre ce problème :**

Le réseau rencontre actuellement un problème. Veuillez essayer de nouveau. $\sim$ 

# **Questions et réponses sur le courrier**

Cliquez sur un bouton bleu pour apprendre à effectuer une tâche.

#### **Création dun message**

- $\blacksquare$ Voulez-vous composer un message ?
- $\blacksquare$ Voulez-vous voir les formats dadresses ?

#### **Envoi dun message**

- O Avez-vous besoin de créer le message ?
- $\Box$ Le message est-il dans votre corbeille de départ ?
- $\Box$ Le message est-il dans vos archives ?
- $\blacksquare$ Voulez-vous envoyer tout le contenu de votre corbeille de départ ?
- $\blacksquare$ Voulez-vous envoyer automatiquement vos messages ?

#### **Réponse à un message**

- $\blacksquare$ Etes-vous en train de lire le message ?
- $\blacksquare$ Le message est-il dans votre corbeille darrivée ?
- $\Box$ Le message est-il dans vos archives ?

#### **Réacheminer un message**

- $\Box$ Etes-vous en train de lire le message ?
- $\Box$ Le message est-il dans votre corbeille darrivée ?
- $\blacksquare$ Le message est-il dans vos archives ?

#### **Envoi dun fichier**

- $\Box$ Voulez-vous envoyer un message avec le fichier ?
- $\blacksquare$ Voulez-vous nenvoyer que le fichier ?

#### **Téléchargement de vos messages**

- O Voulez-vous récupérer un message séparément ?
- $\Box$ Voulez-vous récupérer tous vos messages ?
- $\Box$ Voulez-vous récupérer automatiquement vos messages ?

### **Travail avec le carnet dadresses**

- ш Voulez-vous modifier un élément ?
- $\blacksquare$ Voulez-vous créer un élément ?
- $\blacksquare$ Voulez-vous créer un groupe ?
- $\blacksquare$ Voulez-vous ajouter des informations sur lémetteur ?
- $\Box$ Voulez-vous ajouter un ou plusieurs destinataires ?

### **Travail avec vos archives**

- п Voulez-vous ajouter un dossier ?
- $\Box$ Voulez-vous supprimer des fichiers ?
- $\blacksquare$ Voulez-vous rechercher des fichiers spécifiques ?

### **Sujets apparentés**

Courrier CompuServe Formats dadresses du courrier électronique

### **Visualisation des formats dadresses**

- 1. Sélectionnez laide WinCIM.
- 2. Sélectionnez Rechercher.
- 3. Tapez FORMATS DADRESSES et sélectionnez Afficher les rubriques.
- 4. Sélectionnez Format dadresses électronique, puis Aller à.
- $\blacksquare$ Cliquez sur ce bouton pour visualiser les formats dadresses.

#### **Adressage dun message**

Utilisez la boîte de dialogue Liste des destinataires. Elle saffiche dès que vous créez ou réacheminez un message.

- 1. Sélectionnez la catégorie de destinataire.
- 2. Donnez les informations relatives au destinataire :

Si le destinataire figure dans le carnet dadresses, sélectionnez-le, puis sélectionnez  $\blacksquare$ Copier>>.

Si ce nest pas le cas, entrez les informations nécessaires dans les zones de saisie Nom, Adresse ou User ID et Type dadresse, puis sélectionnez Ajouter.

- 3. Recommencez les étapes 1 et 2 pour chaque destinataire.
- 4. Sélectionnez OK.

#### **Voulez-vous composer un message ?**

- 1. Sélectionnez **Créer/envoyer un courrier** dans le menu Courrier.
- 2. Précisez les destinataires et sélectionnez OK.
- 3. Indiquez lobjet du message.
- 4. Composez le message et sélectionnez loption appropriée :

Sélectionnez Corbeille de départ pour mettre votre message dans votre corbeille de  $\blacksquare$ départ.

- Sélectionnez Envoyer pour envoyer le message.
- Sélectionnez Archiver pour mettre le message dans vos archives. $\blacksquare$

### **Création et envoi dun message**

- 1. Sélectionnez **Créer/envoyer un courrier** dans le menu Courrier.
- 2. Précisez les destinataires et sélectionnez OK.
- 3. Indiquez lobjet du message.
- 4. Composez le message et sélectionnez Envoyer.

### **Envoi dun message dans votre corbeille de départ**

- 1. Sélectionnez **Corbeille de départ** dans le menu Courrier.
- 2. Sélectionnez le message, puis Envoyer.

### **Envoi dun message dans vos archives**

- 1. Sélectionnez **Archives** dans le menu Courrier.
- 2. Ouvrez le dossier du message.
- 3. Ouvrez le message et sélectionnez Envoyer.
### **Envoi des messages de votre corbeille de départ**

- 1. Sélectionnez **Corbeille de départ** dans le menu Courrier.
- 2. Sélectionnez Envoyer tout.

### **Envoi automatique des messages de votre corbeille de départ**

Sélectionnez **Envoyer/Recevoir tout le courrier** dans le menu Courrier.

WinCIM téléchargera automatiquement dans votre corbeille darrivée tous les messages se trouvant dans votre boîte aux lettres en ligne.

## **Réponse à un message que vous êtes en train de lire**

- 1. Sélectionnez Répondre.
- 2. Composez votre réponse et sélectionnez Envoyer.

### **Réponse à un message de votre corbeille darrivée**

- 1. Sélectionnez **Corbeille darrivée** dans le menu Courrier.
- 2. Ouvrez le message et sélectionnez Répondre.
- 3. Composez votre réponse et sélectionnez Envoyer.

### **Réponse à un message de vos archives**

- 1. Sélectionnez **Archives** dans le menu Courrier.
- 2. Ouvrez le dossier du message.
- 3. Ouvrez le message et sélectionnez Répondre.
- 4. Composez votre réponse et sélectionnez Envoyer.

# **Réacheminer un message que vous êtes en train de lire**

- 1. Sélectionnez Réacheminer.
- 2. Précisez les destinataires et sélectionnez OK.
- 3. Sélectionnez Envoyer.

# **Réacheminer un message de votre corbeille darrivée**

- 1. Sélectionnez **Corbeille darrivée** dans le menu Courrier.
- 2. Ouvrez le message et sélectionnez Réacheminer.
- 3. Précisez les destinataires et sélectionnez OK.
- 4. Sélectionnez Envoyer.

### **Réacheminer un message de vos archives**

- 1. Sélectionnez **Archives** dans le menu Courrier.
- 2. Ouvrez le dossier du message.
- 3. Ouvrez le message et sélectionnez Réacheminer.
- 4. Précisez les destinataires et sélectionnez OK.
- 5. Sélectionnez Envoyer.

### **Attacher un fichier à un message courrier**

- 1. Composez ou ouvrez le message courrier que vous voulez envoyer.
- 2. Sélectionnez Attacher.
- 3. Indiquez le fichier et sélectionnez OK.
- 4. Sélectionnez Envoyer.

### **Envoi dun seul fichier par le courrier**

- 1. Sélectionnez **Envoyer un fichier** dans le menu Courrier.
- 2. Précisez les destinataires et sélectionnez OK.
- 3. Indiquez le fichier et sélectionnez Envoyer.

### **Retrouver un message de votre boîte aux lettres**

- 1. Sélectionnez **Obtenir les nouveaux messages** dans le menu Courrier.
- 2. Sélectionnez le message désiré, puis désélectionnez Obtenir.
- 3. Sélectionnez lune des options suivantes :
- $\blacksquare$ Sélectionnez Corbeille darrivée pour mettre le message dans votre corbeille darrivée.
- $\blacksquare$ Sélectionnez Archiver pour mettre le message dans vos archives.

# **Retrouver tous les messages de votre boîte aux lettres**

- 1. Sélectionnez **Obtenir les nouveaux messages** dans le menu Courrier.
- 2. Sélectionnez Tout.

### **Retrouver automatiquement tous les messages de votre boîte aux lettres**

Sélectionnez **Envoyer/Recevoir tout le courrier** dans le menu Courrier.

WinCIM enverra aussi tous les messages actuellement contenus dans votre corbeille  $\blacksquare$ de départ.

#### **Modification dun élément du carnet dadresses**

- 1. Sélectionnez **Carnet dadresses** dans le menu Courrier.
- 2. Sélectionnez lélément, puis sélectionnez Modifier.
- 3. Modifiez les informations et sélectionnez OK.

## **Création dun élément carnet dadresses**

- 1. Sélectionnez **Carnet dadresses** dans le menu Courrier.
- 2. Sélectionnez Ajouter.
- 3. Renseignez les rubriques et sélectionnez OK.

### **Création dune entrée de groupe dans votre carnet dadresses**

- 1. Sélectionnez **Carnet dadresses** dans le menu Courrier.
- 2. Sélectionnez Ajouter groupe.
- 3. Pour inclure un membre dans le groupe, sélectionnez-le, puis sélectionnez Ajouter.
- 4. Sélectionnez OK.

# **Ajout de lémetteur dans votre carnet dadresses pendant la lecture dun message**

- 1. Sélectionnez De.
- 2. Sélectionnez OK.

### **Ajout du destinataire dans votre carnet dadresses pendant la lecture dun message**

- 1. Sélectionnez Adresse.
- 2. Pour inclure un destinataire, sélectionnez-le, puis sélectionnez Copier>>.
- 3. Sélectionnez OK.

## **Création dun dossier archives**

- 1. Sélectionnez **Archives** dans le menu Courrier.
- 2. Sélectionnez Nouveau.

### **Suppression de fichiers de vos archives**

- 1. Sélectionnez **Archives** dans le menu Courrier.
- 2. Sélectionnez le dossier, puis sélectionnez Ouvrir.
- 3. Pour supprimer un fichier, sélectionnez-le, puis sélectionnez Supprimer.
- 4. Sélectionnez Fermer.

### **Recherche de fichiers dans vos archives**

- 1. Sélectionnez **Archives** dans le menu Courrier.
- 2. Sélectionnez Rechercher.
- 3. Précisez votre critère de recherche, puis sélectionnez OK.

# **Impossible détablir une connexion Winsock**

#### **Pour résoudre ce problème :**

Vérifiez que votre modem fonctionne convenablement. Si vous avez un modem externe, mettezle sous tension et connectez convenablement ses câbles et lignes téléphoniques. (Pour plus dinformations, consultez le manuel du modem).

Vérifiez que le numéroteur fonctionne convenablement. Quittez WinCIM et démarrez le CompuServe. Dans le CompuServe Dialer, sélectionnez **Sessions** du menu Paramètres, puis vérifiez que les informations de la boîte de dialogue Paramètres de la Session sont correctes.

Vérifiez que les paramètres Winsock de WinCIM sont corrects. Sélectionnez Paramètres de la Session du menu Spécial, puis sélectionnez le bouton Configurer. Assurez-vous que GATEWAY.COMPUSERVE.COM figure en tant que nom dhôte dans la boîte de dialogue Paramètres de Winsock.

Augmentez la valeur du **Délai de connexion** des **Paramètres de Winsock** dans WinCIM. Sélectionnez Paramètres de la Session dans le menu Spécial, sélectionner le bouton Configurer, puis indiquez une nouvelle valeur dans Délai de connexion.

Augmentez la valeur du Time-Out HMI de WinCIM. Sélectionnez **Paramètres de la session** dans le menu Spécial, sélectionner le bouton Suite dans la boîte de dialogue Paramètres de la Session, puis augmentez la valeur figurant dans Time-Out HMI. 120 est une valeur raisonnable.

## **Paramètres nationaux**

La boîte de dialogue **Paramètres nationaux** vous permet de paramétrer la langue et le pays de votre choix. Selon la langue et le pays que vous sélectionnez, certains menus CompuServe peuvent être adaptés pour afficher certaines informations.

Vous accédez à la boîte de dialogue **Paramètres nationaux** en sélectionnant le bouton du même nom dans la boîte de dialogue **Paramètres généraux**.

- o **Pays** : Sélectionnez le pays désiré dans la liste.
- o **Langue** : Sélectionnez la langue désirée dans la liste.

#### **Sujets apparentés**

**Paramètres généraux Menu d'icônes**

## **Barre dicônes**

 $\blacksquare$ 

Vous pouvez modifier votre menu d'icônes et ses fonctions en sélectionnant **Paramètres**  dans le bureau de départ et en choisissant ensuite **Menu d'icônes** dans le sous-menu Paramètres.

Dans certains services, tels que Travelshopper (CIM) et la météo, le menu d'icônes est remplacé par celui ci-dessous :

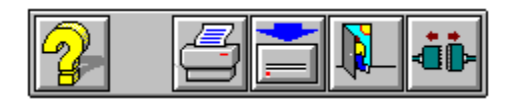

Le bouton **Modem** apparaît dans le menu d'icônes lorsque vous émettez une commande impliquant le transfert de données entre votre ordinateur et CompuServe :

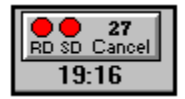

Le nombre affiché au-dessus d'**Annuler** est le nombre de secondes après lequel WinCIM annulera la commande s'il ne reçoit pas de données entre-temps. Vous pouvez également cliquer sur le bouton **Modem** pour annuler le transfert.

Une fois la connexion à CompuServe établie, WinCIM se met à compter votre temps de connexion et l'affiche dans le menu d'icônes durant toute la durée de la session. Si vous vous déconnectez de CompuServe sans quitter WinCIM et que vous vous reconnectez ensuite à CompuServe, le compteur additionne les temps de connexion successifs.

# **Exécution impossible**

#### **Pour résoudre ce problème :**

Consultez le fichier CIS.INI situé dans le répertoire \cserve. Assurez-vous que les informations  $\blacksquare$ concernant chacun des services figurant dans la section **[External Applications]**, par exemple http, ftp et autres, sont correctes. Si vous avez modifié le fichier CIS.INI pour quelque raison que ce soit, il est possible que vous ayez accidentellement modifié ces informations. Les lignes concernant ces services doivent être :

```
[External Applications]
   http=c:\cserve\mosaic\airmos.exe /SDDE
ftp=c:\cserve\mosaic\airmos.exe /SDDE
gopher=c:\cserve\mosaic\airmos.exe /SDDE
news=c:\cserve\mosaic\airmos.exe /SDDE
```
Assurez-vous que vous navez pas déplacé le fichier AIRMOS.EXE dans un autre répertoire. Le  $\blacksquare$ répertoire par défaut de ce fichier est c:\cserve\mosaic.

Il est possible que vous ayez essayé de démarrer deux fois une même application. Par exemple, exécutant AIRMOS.EXE, il est possible que vous ayez essayé de démarrer un seconde fois cette application. Fermer les deux exemplaires de lapplication pourrait résoudre le problème.

# **Un nom local dapplication externe doit être spécifié**

#### **Pour résoudre ce problème :**

Consultez le fichier CIS.INI situé dans le répertoire \cserve. Assurez-vous que les informations ٠ concernant chacun des services figurant dans la section **[External Applications]**, par exemple http, ftp et autres, sont correctes. Si vous avez modifié le fichier CIS.INI pour quelque raison que ce soit, il est possible que vous ayez accidentellement modifié ces informations. Les lignes concernant ces services doivent être :

[External Applications] http=c:\cserve\mosaic\airmos.exe /SDDE ftp=c:\cserve\mosaic\airmos.exe /SDDE gopher=c:\cserve\mosaic\airmos.exe /SDDE news=c:\cserve\mosaic\airmos.exe /SDDE